USER GUIDE

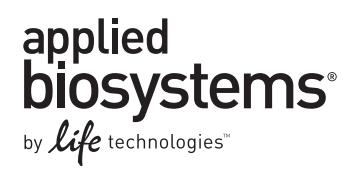

# **Applied Biosystems® 3730/3730xl DNA Analyzer**

Publication Number 4331468 Revision G

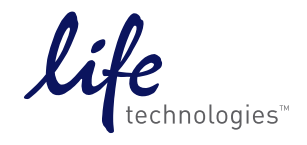

**For Research Use Only. Not for use in diagnostic procedures.**

The information in this guide is subject to change without notice.

#### **DISCLAIMER**

LIFE TECHNOLOGIES CORPORATION AND/OR ITS AFFILIATE(S) DISCLAIM ALL WARRANTIES WITH RESPECT TO THIS DOCUMENT, EXPRESSED OR IMPLIED, INCLUDING BUT NOT LIMITED TO THOSE OF MERCHANTABILITY, FITNESS FOR A PARTICULAR PURPOSE, OR NON-INFRINGEMENT. TO THE EXTENT ALLOWED BY LAW, IN NO EVENT SHALL LIFE TECHNOLOGIES AND/OR ITS AFFILIATE(S) BE LIABLE, WHETHER IN CONTRACT, TORT, WARRANTY, OR UNDER ANY STATUTE OR ON ANY OTHER BASIS FOR SPECIAL, INCIDENTAL, INDIRECT, PUNITIVE, MULTIPLE OR CONSEQUENTIAL DAMAGES IN CONNECTION WITH OR ARISING FROM THIS DOCUMENT, INCLUDING BUT NOT LIMITED TO THE USE THEREOF.

#### **Limited Use Label License No. 358: Research Use Only**

Notice to Purchaser: The purchase of this product conveys to the purchaser the limited, non-transferable right to use the purchased amount of the product only to perform internal research for the sole benefit of the purchaser. No right to resell this product or any of its components is conveyed expressly, by implication, or by estoppel. This product is for internal research purposes only and is not for use in commercial applications of any kind, including, without limitation, quality control and commercial services such as reporting the results of purchaser's activities for a fee or other form of consideration. For information on obtaining additional rights, please contact utlicensing@lifetech.com or Out Licensing, Life Technologies Corporation, 5791 Van Allen Way, Carlsbad, California 92008.

#### **Limited Use Label License No. 481: Sequencing or Fragment Analysis Intellectual Property**

Notice to Purchaser: This product is optimized for use in the DNA sequencing or fragment analysis methods covered by patents owned and/or controlled by Life Technologies Corporation ("LTC"). LTC does not convey any right or license under these patents, whether expressly, by implication, by estoppels, or otherwise, to the purchaser by the purchase of this product to use the DNA sequencing or fragment analysis methods. Notwithstanding the foregoing, a limited license to use the DNA sequencing or fragment analysis methods covered by such patents can be obtained for certain research and development activities (a) through the purchase of certain LTC reagents when such reagents are used in conjunction with an authorized LTC instrument, or (b) directly from LTC. For information on obtaining additional rights to practice the DNA sequencing or fragment analysis methods, please contact outlicensing@lifetech.com or Out Licensing, Life Technologies Corporation, 5791 Van Allen Way, Carlsbad, California 92008.

#### **LIMITED LICENSE**

The Applied Biosystems® 3730 and 3730xl DNA Analyzers include patented technology licensed from Hitachi, Ltd. as part of a strategic partnership between Life Technologies and Hitachi, Ltd., as well as patented technology of Life Technologies.

#### **TRADEMARKS**

All trademarks are the property of Thermo Fisher Scientific and its subsidiaries unless otherwise specified.

Microsoft and Windows are trademarks of Microsoft Corporation.

Radel is a trademark of Solvay Advanced Polymers LLC.

© 2014 Thermo Fisher Scientific Inc. All rights reserved.

# **Contents**

# [About This Guide](#page-6-0)

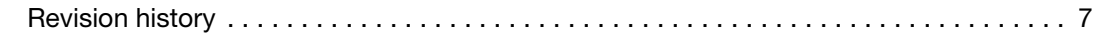

# [Chapter 1 Performing a Run](#page-8-0)

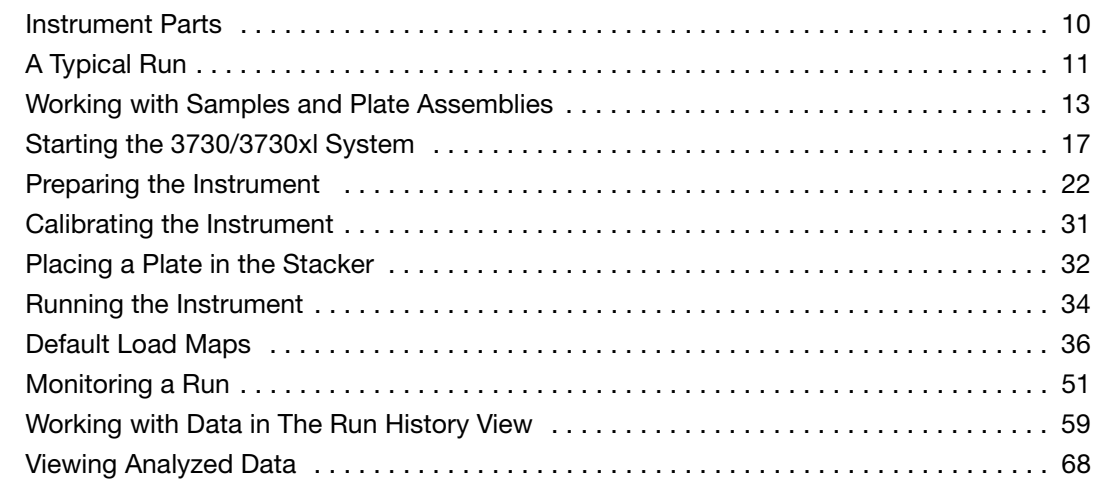

# [Chapter 2 3730/3730xl Data Collection Software and DNA Sequencing](#page-70-0)

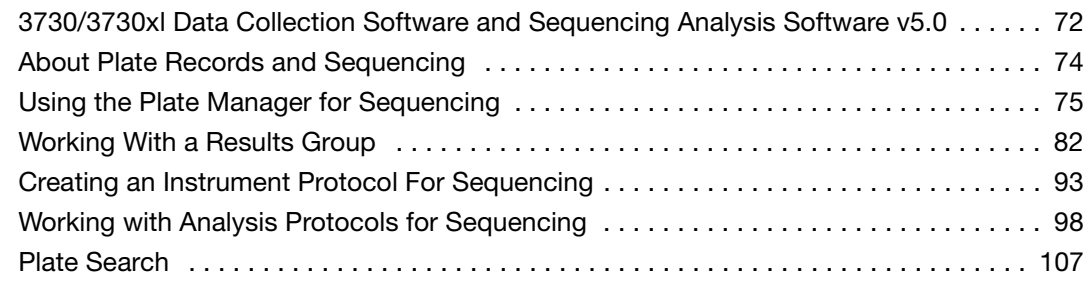

# [Chapter 3 3730/3730xl Data Collection and Fragment Analysis](#page-110-0)

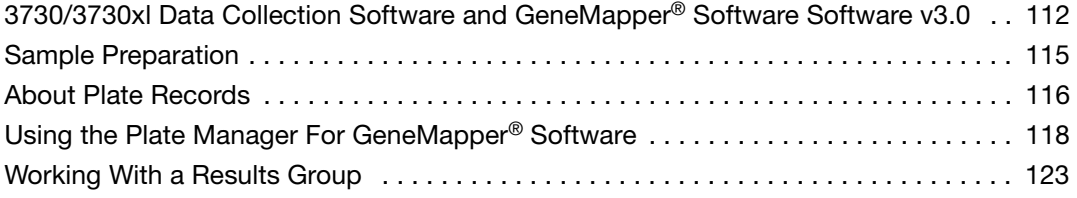

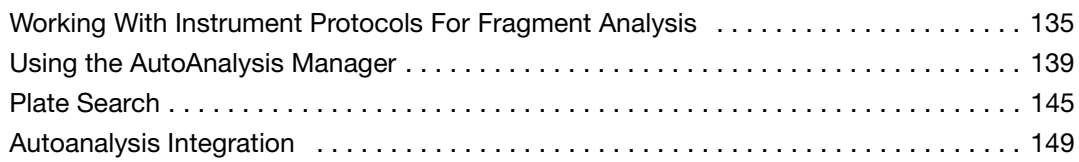

# [Chapter 4 Spatial and Spectral Calibrations](#page-152-0)

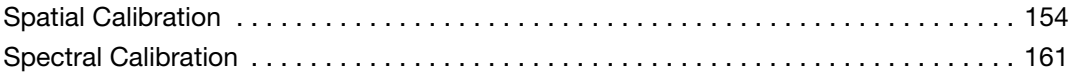

# [Chapter 5 Maintenance](#page-180-0)

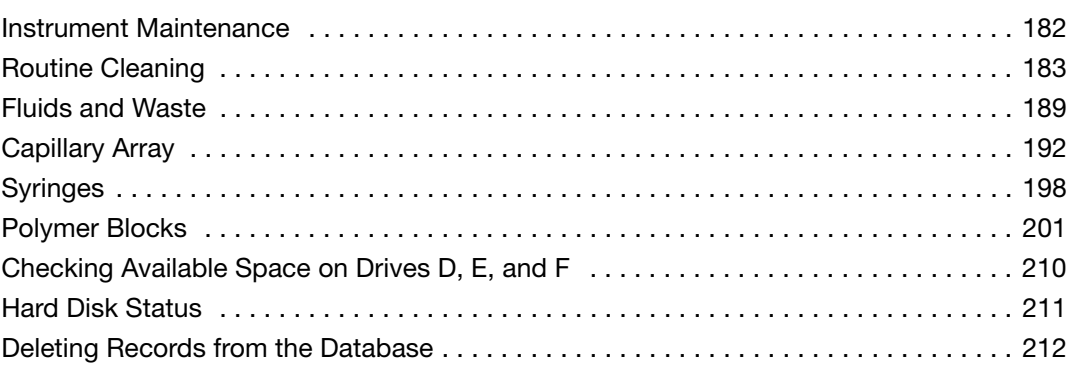

# [Appendix A Error Messages](#page-214-0)

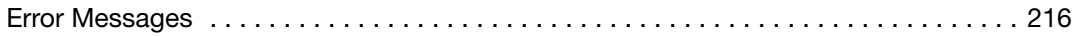

# [Support](#page-218-0)

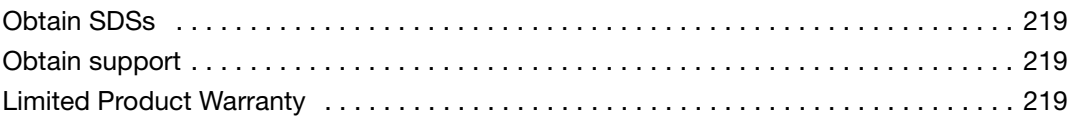

# [Safety](#page-220-0)

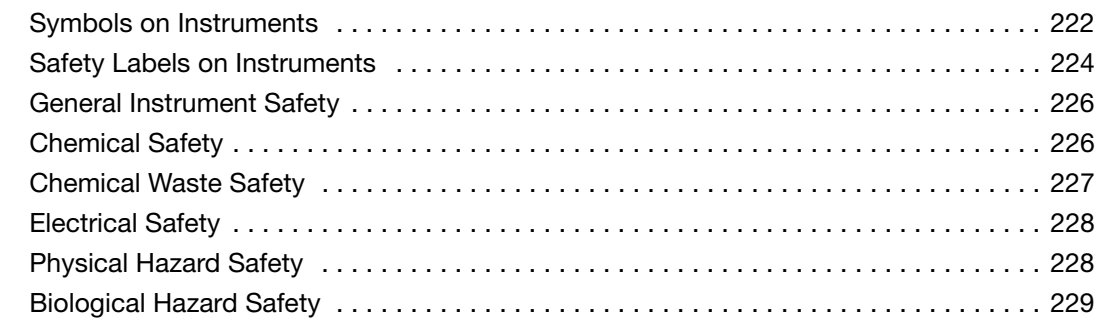

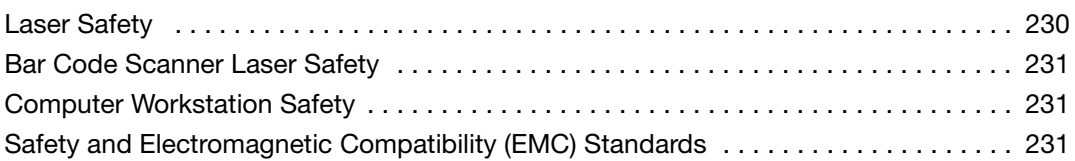

[Index](#page-232-0)

# About This Guide

<span id="page-6-0"></span>IMPORTANT! Before using this product, read and understand the information the "Safety" section in this document.

# <span id="page-6-1"></span>**Revision history**

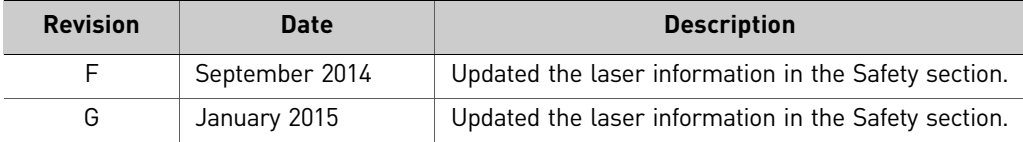

*About This Guide*

# <span id="page-8-0"></span>Performing a Run

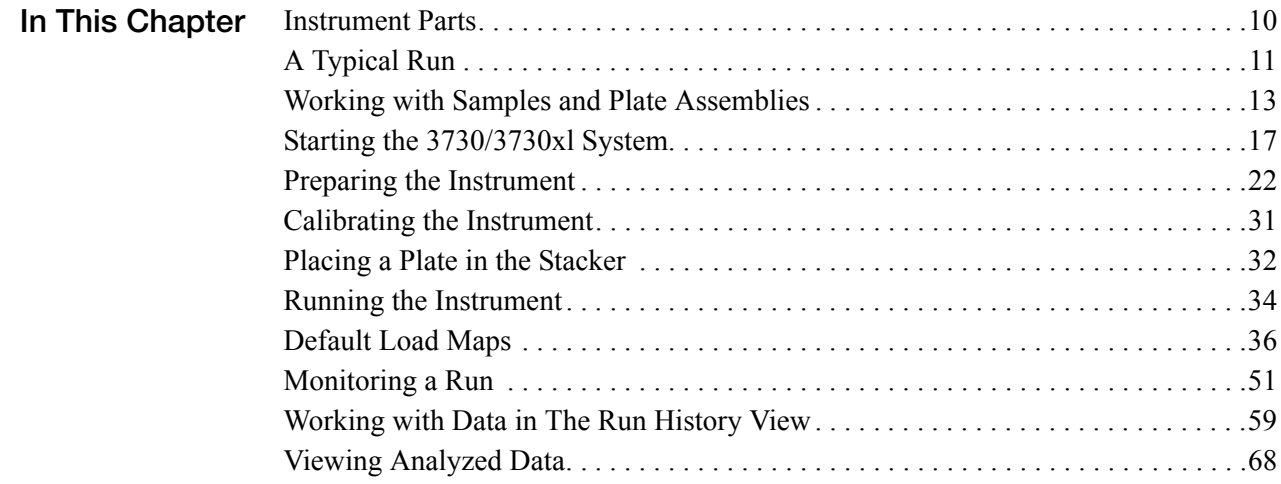

# <span id="page-9-0"></span>**Instrument Parts**

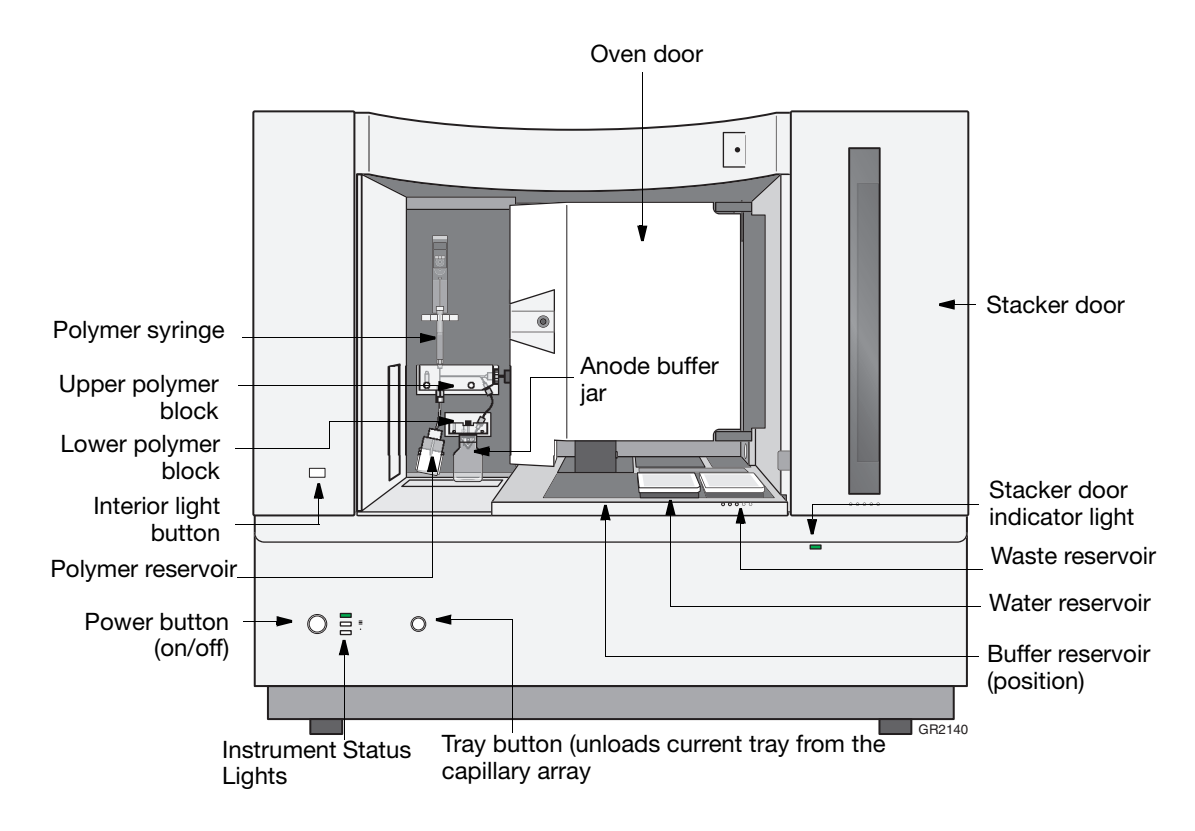

**Figure 1-1 Parts of the 3730/3730***xl* **DNA Analyzers**

# <span id="page-10-0"></span>**A Typical Run**

**Flowchart of a Typical Run** This flowchart provides an overview of the steps required to perform a run on the 3730/3730*xl* DNA Analyzers.

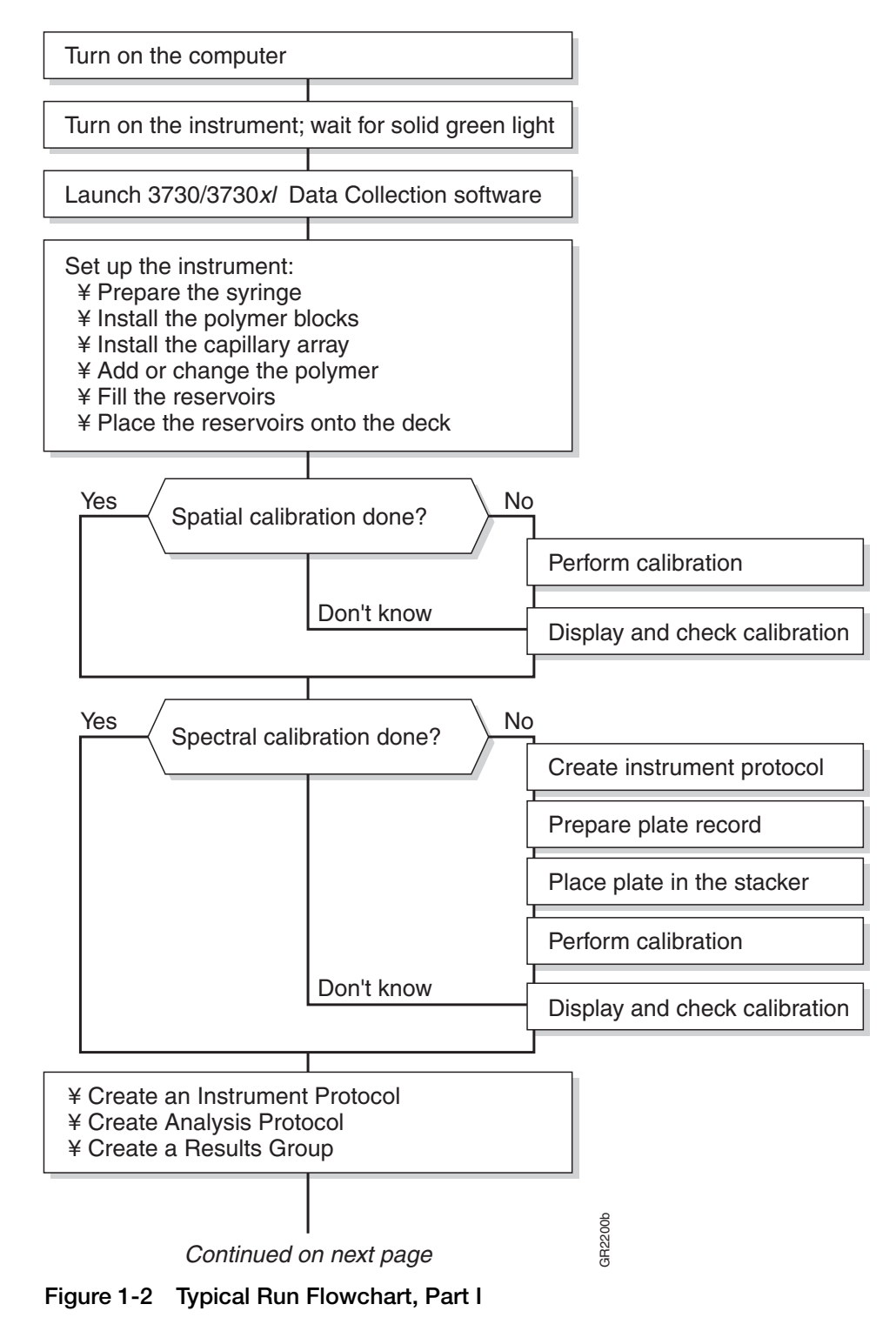

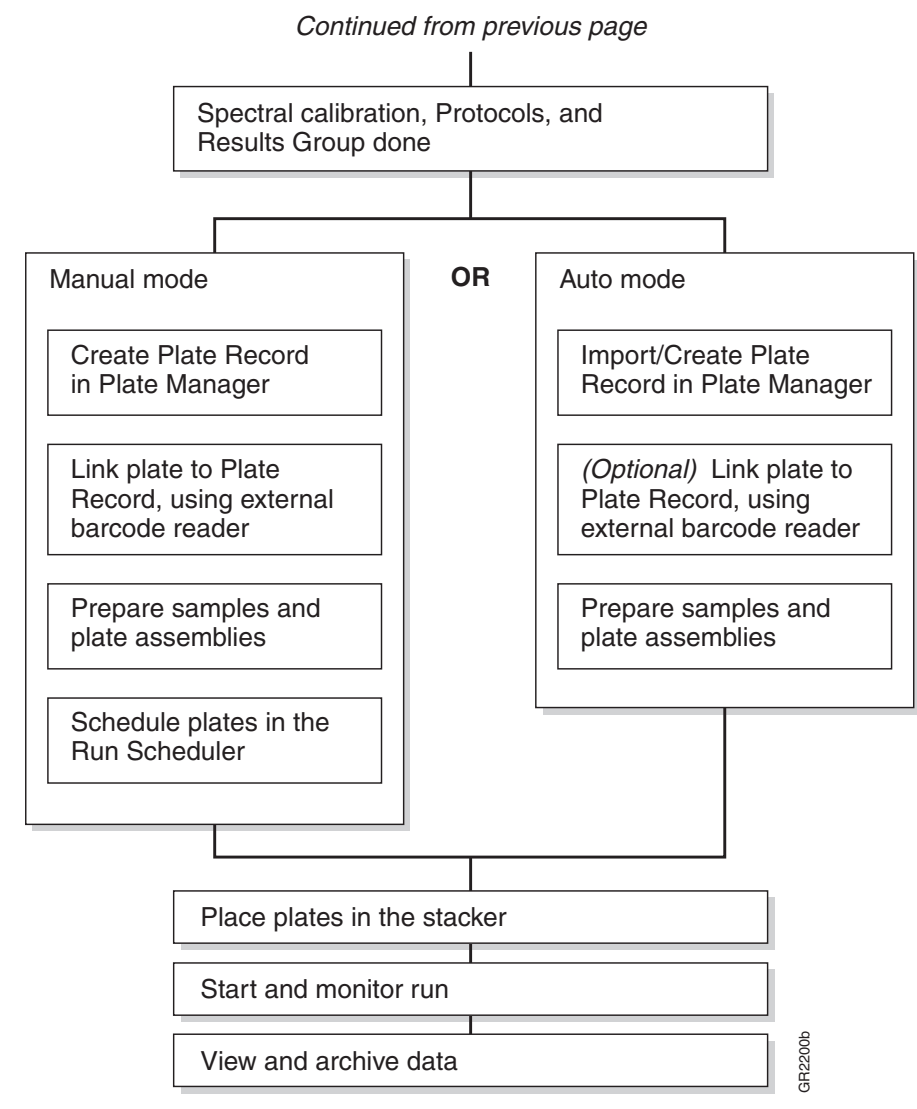

**Figure 1-3 Typical Run Flowchart, Part II**

# <span id="page-12-0"></span>**Working with Samples and Plate Assemblies**

## **Preparing Samples**

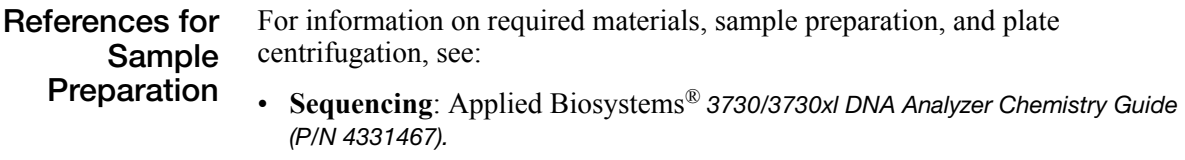

- **Fragment analysis**: See this guide, page [115](#page-114-1).
- **Checking the Plate** After centrifuging the plate of samples, ensure each sample is positioned at the bottom of its tube or well.

#### **To check the plate of samples:**

1. Hold the plate up to a light source. Your samples should:

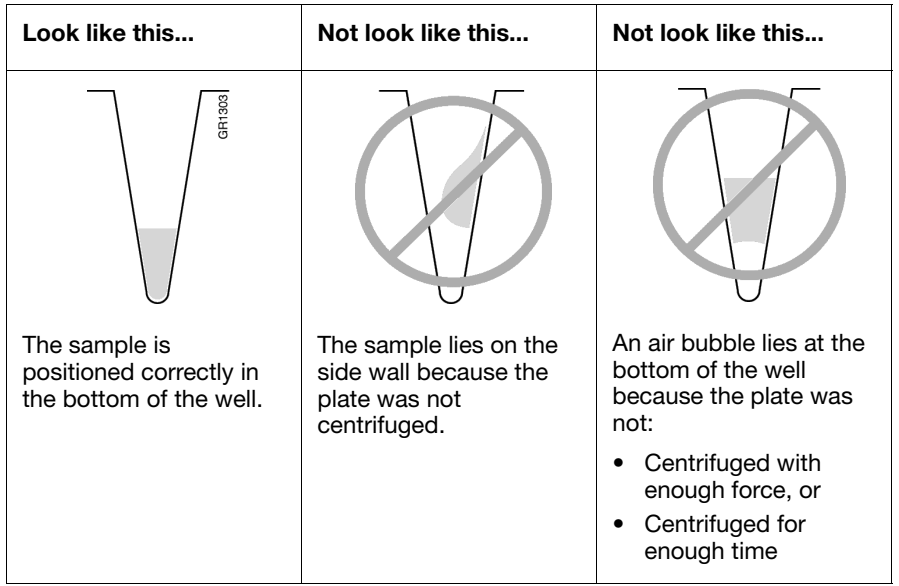

2. If any sample is not positioned at the bottom of the well, recentrifuge the plate.

### **Working with Plate Assemblies**

**Overview** You have two options to prevent sample evaporation:

- Use septa with a plate
- Use a heat-sealed film with a plate.

**CAUTION** Only use a gray base with a heat-sealed film and only use a black base with septa.

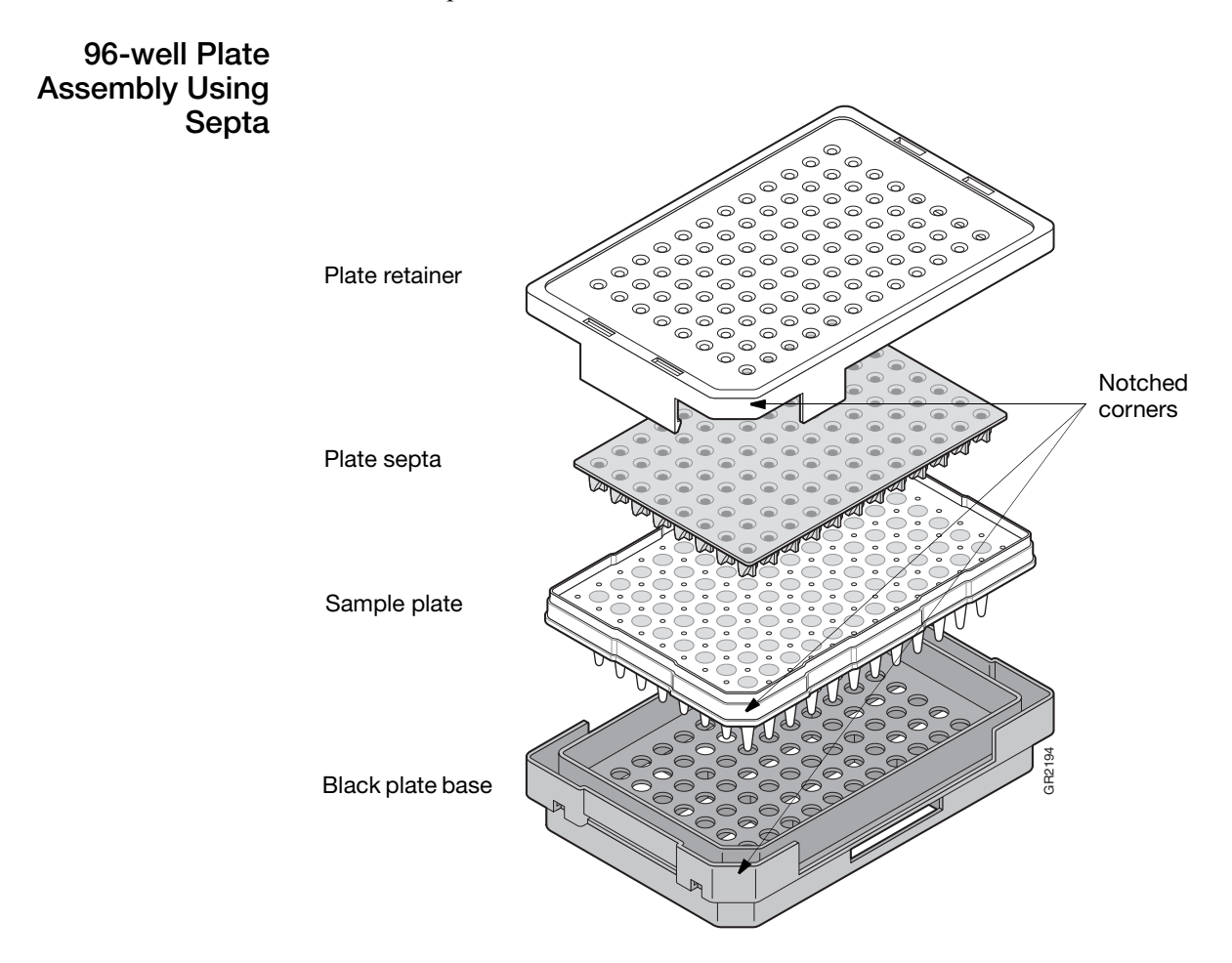

**Figure 1-4 Septa Based Plate Assembly**

#### **384-well Plate Assembly Using a Heat-sealed Plate**

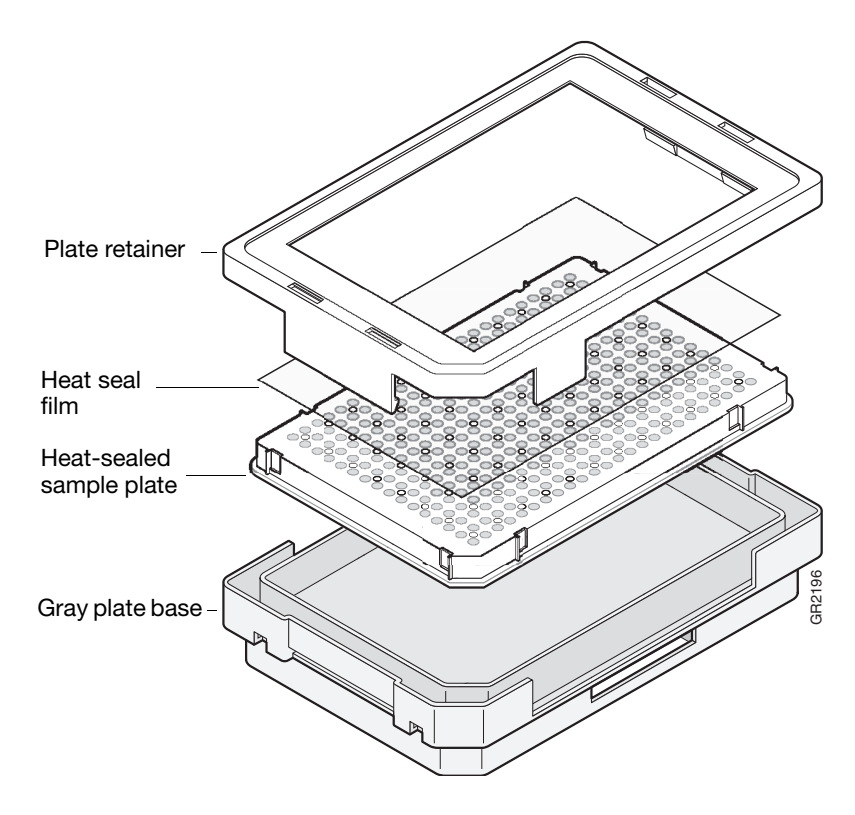

**Figure 1-5 Heat Sealed Film Based Plate Assembly**

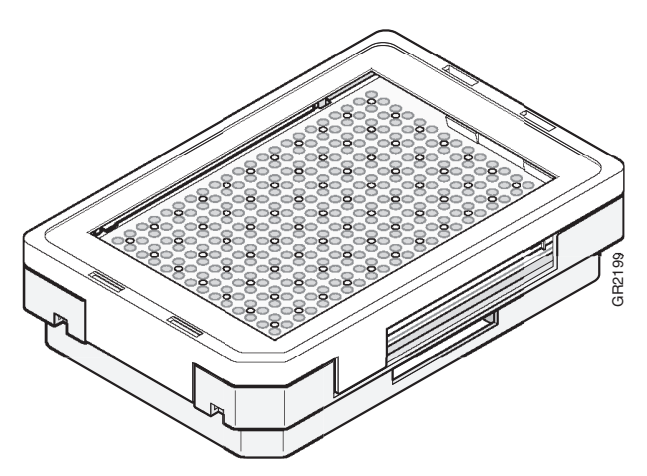

**Figure 1-6 Assembled plate components** 

#### **Preparing a Plate Assembly Using Septa**

#### **To prepare a plate assembly using a septum:**

1. Secure a clean and dry plate septum on the sample plate.

#### **IMPORTANT!**

- Never use warped plates.
- Ensure the plate septum lies flat on the plate.
- Ensure that the plate retainer and the septum holes are aligned. Damage to the array tips may occur if they are not aligned (see figure 1-7 below).
- Do not denature plate with septa in place.
- 2. Place the sample plate into the plate base.
- 3. Snap the plate retainer onto the plate and then into the black plate base.
- 4. Ensure the plate retainer holes are aligned with the holes in the septum strip.

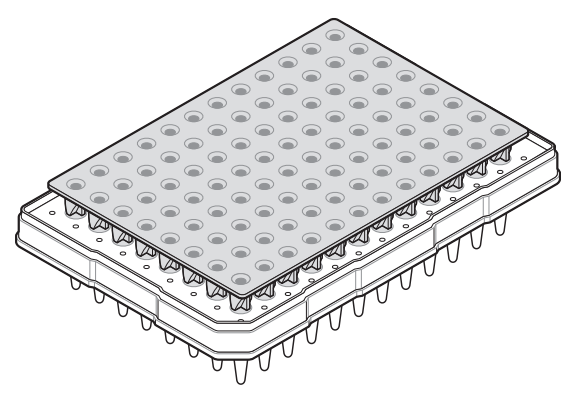

**Figure 1-7 Align the plate sample holes with the septum holes.**

**Preparing a Plate Assembly Using a Heat-sealed Plate**

The following equipment is needed to heat-seal plates:

- Thermal plate sealer
- 3-mil thick plastic heat seal film (P/N 4337570). The film is 1-mil thick after heating.

**CAUTION** Do not use metallized heat seal film. They may damage the instrument's piercing needles.

# <span id="page-16-0"></span>**Starting the 3730/3730***xl* **System**

**About Naming the Computer**

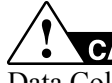

 Do not rename the computer once 3730/3730*xl* DNA Analyzer Data Collection Software has been installed. Doing so may cause the 3730/3730*xl* Data Collection software to malfunction.

### <span id="page-16-1"></span>**Starting the Computer**

**Starting the Computer Workstation**

**IMPORTANT!** Start the computer workstation before starting the 3730/3730*xl* DNA Analyzers.

#### **To start the computer workstation:**

- 1. Turn on the monitor.
- 2. Power on the computer.

The computer boots and then the Begin Logon dialog box displays.

- 3. Enter the user name and password.
	- The default user name for the workstation is **3730User**. Do not change this user name.
	- There is no default password. If you would like to use a password, your system administrator can create one.
	- If the computer is connected to a network, you do not need to log on to the network before starting the instrument.

### **Starting the Instrument**

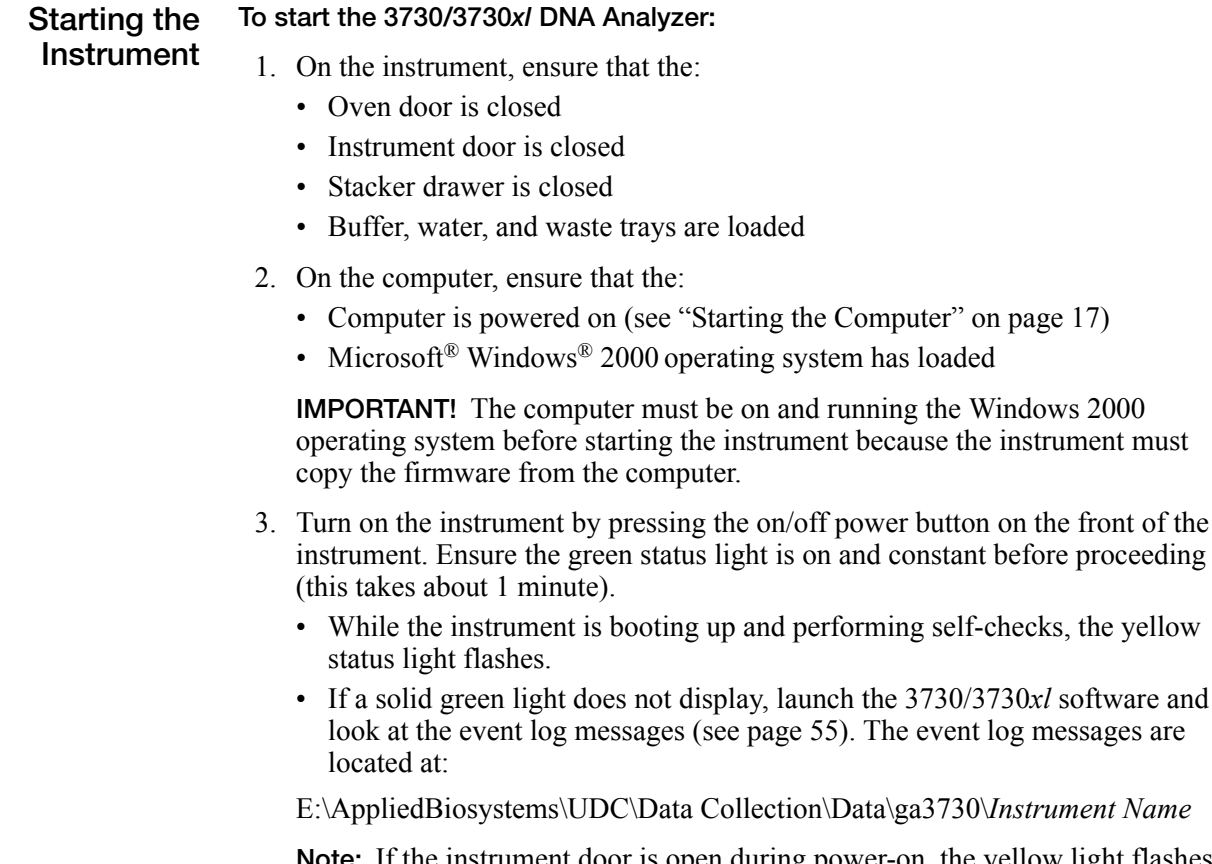

**Note:** If the instrument door is open during power-on, the yellow light flashes indicating that the boot-up has not completed. Close the instrument door and wait until the solid green status light displays (this takes 15-20 seconds).

the front of the

#### **Starting the 3730/3730***xl* **Data Collection Software**

**To start the 3730/3730***xl* **Data Collection software:**

1. Select **Start > Programs > AppliedBiosystems > Unified Data Collection > Run Unified Data Collection v1.0 software**.

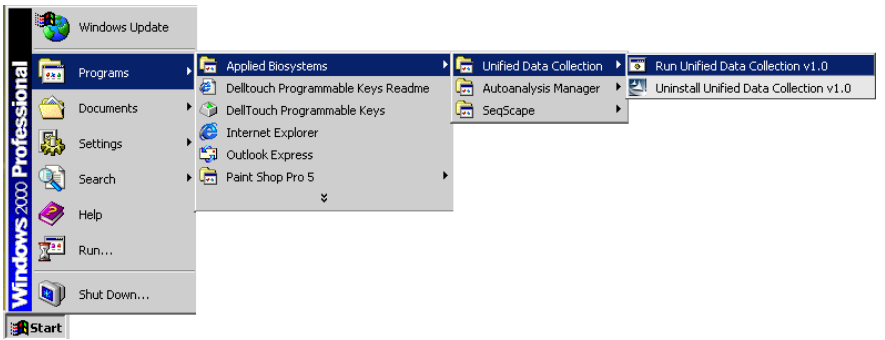

The Service Console displays. By default, all applications are off as indicated by the red circles. However, they launch automatically with the 3730/3730*xl* Data Collection software.

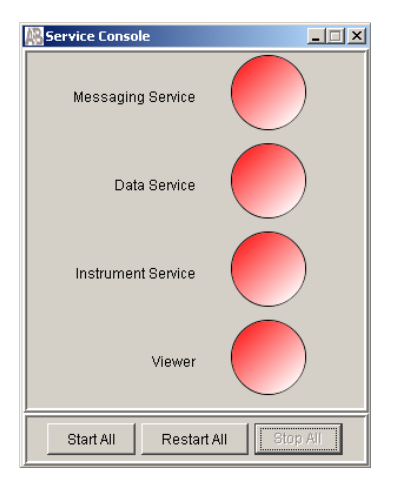

**Figure 1-8 Service Console with all applications off**

As each application automatically activates, the red circles (off) change to yellow triangles (activating), to green squares (on) when they are fully functional.

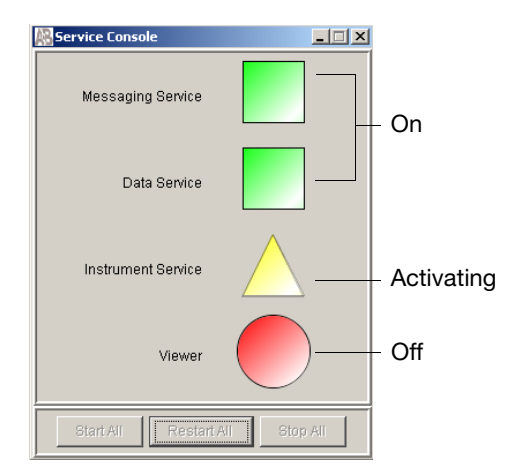

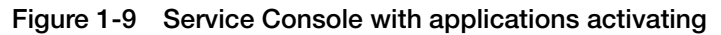

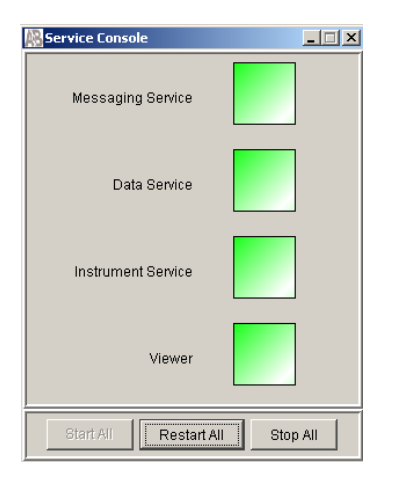

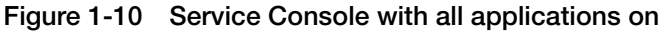

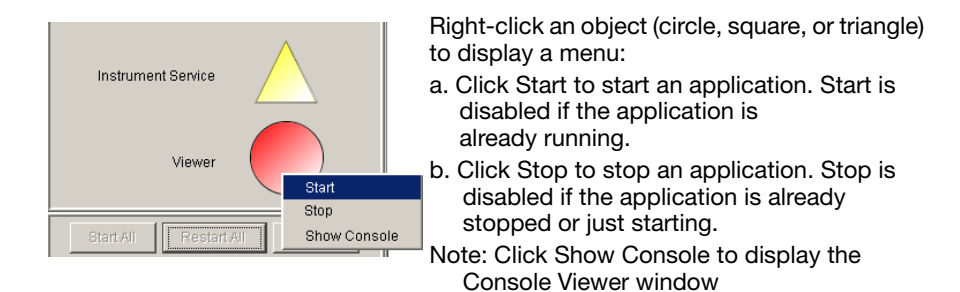

**IMPORTANT!** If you use the right-click method to manually start the applications, they must be started in order from top to bottom, and you must wait until an application is running (green square) before starting the application below it.

When all the applications are running (all green squares–this could take several minutes), the Data Collection Viewer window displays.

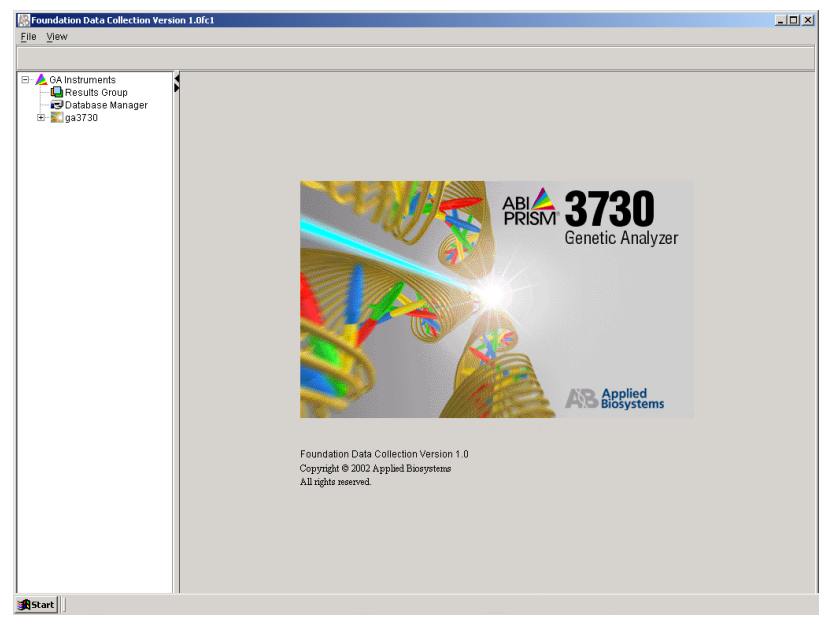

**Figure 1-11 Data Collection Viewer Window**

2. Click the  $+$  to expand subfolders in the left window pane. All application folders—except for Run History— are now visible and ready to access.

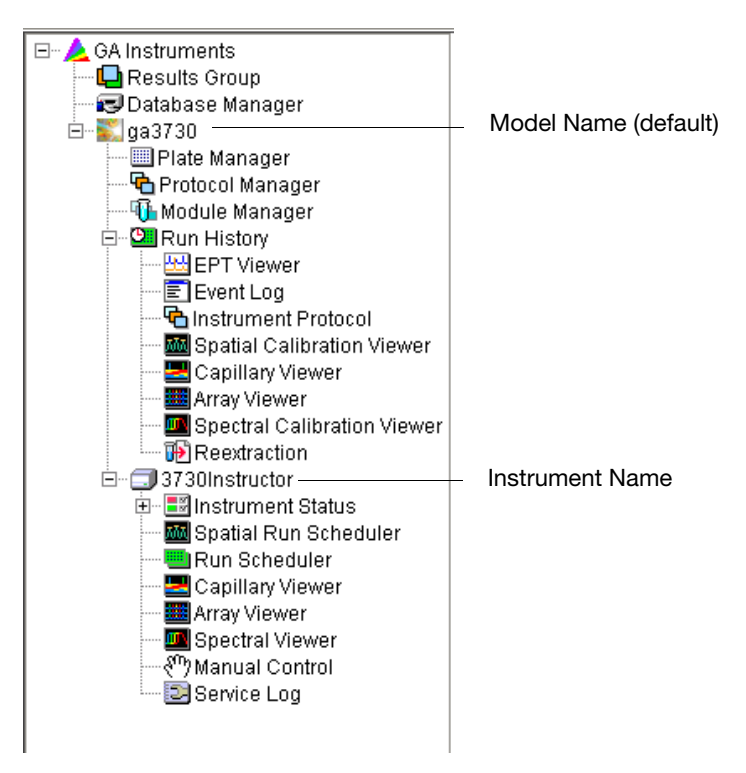

**Figure 1-12 Expanded Tree in Left Pane**

# <span id="page-21-0"></span>**Preparing the Instrument**

**Attaching the Polymer Blocks** **To attach the polymer blocks to the instrument:**

- 1. Clean the polymer blocks and the tubing as instructed on page [202.](#page-201-0)
- 2. Connect the tubing between the two blocks before attaching the blocks to the instrument:
	- a. Insert one ferrule into the upper polymer block and rotate clockwise until finger tight.
	- b. Insert the other ferrule into the lower polymer block and rotate clockwise until finger tight.

**IMPORTANT!** To ensure that you are correctly attaching the upper polymer block to the instrument, make sure that the check valve on the bottom of the block is facing down (as shown below).

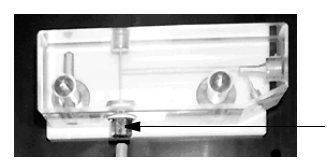

check valve at bottom of the upper block, facing down toward the lower block.

**Figure 1-13 Upper Polymer Block Check Valve**

Do not overtighten.

3. Push the upper polymer block and the lower polymer block onto their respective guide pins at the same time (as shown below). Push both blocks at the same time, about half way down the guide pins, toward the instrument wall.

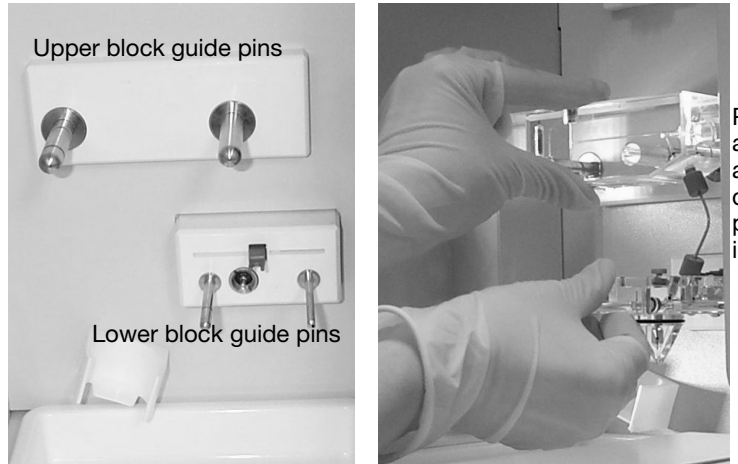

Push both blocks at the same time, about half way down the guide pins, toward the instrument wall.

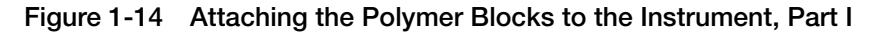

4. Finish by pushing each block, individually, until each is flush against the instrument wall (as shown below).

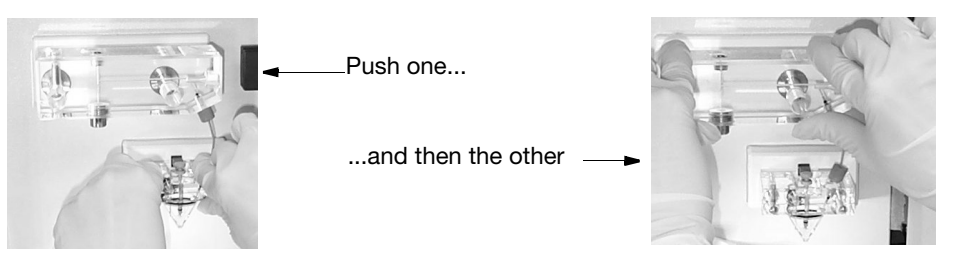

**Figure 1-15 Attaching the Polymer Blocks to the Instrument, Part II**

5. Install a clean drip tray.

 **Preparing and Installing the Syringe** **IMPORTANT!** Wear gloves when handling the capillary array, glass syringe, septa, and buffer reservoirs.

Please refer to ["Syringe Maintenance" on page 198](#page-197-1) for instructions on preparing and installing the syringe.

#### **Installing a New Capillary Array**

#### **To install the capillary array:**

- 1. Close the instrument door.
- 2. Press the Tray button.
- 3. Select **Wizards > Install Capillary Array Wizard**.
- 4. Follow the directions in the wizard.

Please refer to ["Installing or Removing the Capillary Array Using the Wizard"](#page-192-0)  [on page 193.](#page-192-0)

**IMPORTANT!** You must run the Install Capillary Array Wizard in order to proceed to a spatial calibration.

**IMPORTANT!** You must use the capillary array wizard when installing a new capillary array as KB Basecaller selects the proper calibration/mobility based on the instrument wizard-installed capillary settings. The incorrect capillary settings may result in KB Basecaller using incorrect calibration files.

**Adding and Changing the Polymer**

**CAUTION** CHEMICAL HAZARD. POP-7<sup>®</sup> polymer may cause eye, skin, and respiratory tract irritation. Please read the MSDS, and follow the handling instructions. Wear appropriate protective eyewear, clothing, and gloves. Use for research and development purposes only.

**IMPORTANT!** You must check the polymer level as the polymer bottle does not have a liquid level sensor.

**Note:** If you want to track the polymer lot number, run the Change Polymer wizard to enter the number into the database.

Determine whether to add or change the polymer on the instrument before proceeding with instrument preparation.

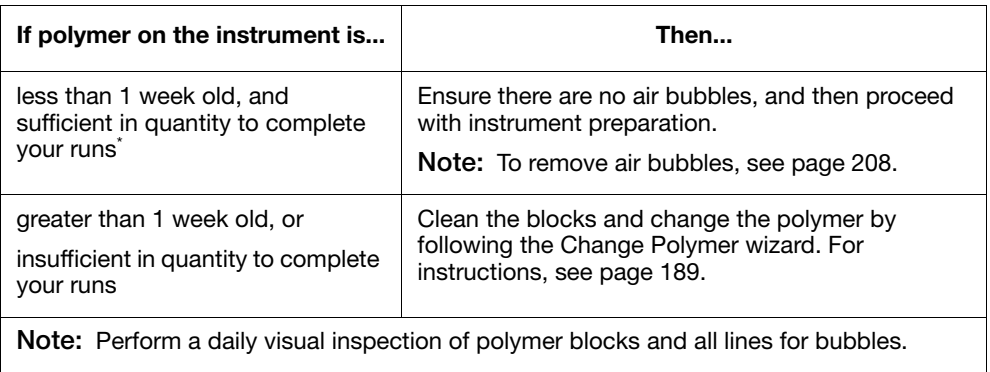

For the procedure, refer to ["Adding and Changing the Polymer" on page 190](#page-189-0).

\*A 96-capillary run uses 200–250 *µ*L of polymer, and a 48 capillary run uses 125 *µ*L of polymer. A minimum of 10 mL of polymer is recommended for the instrument to operate.

# **Preparing Buffer and Filling Reservoirs**

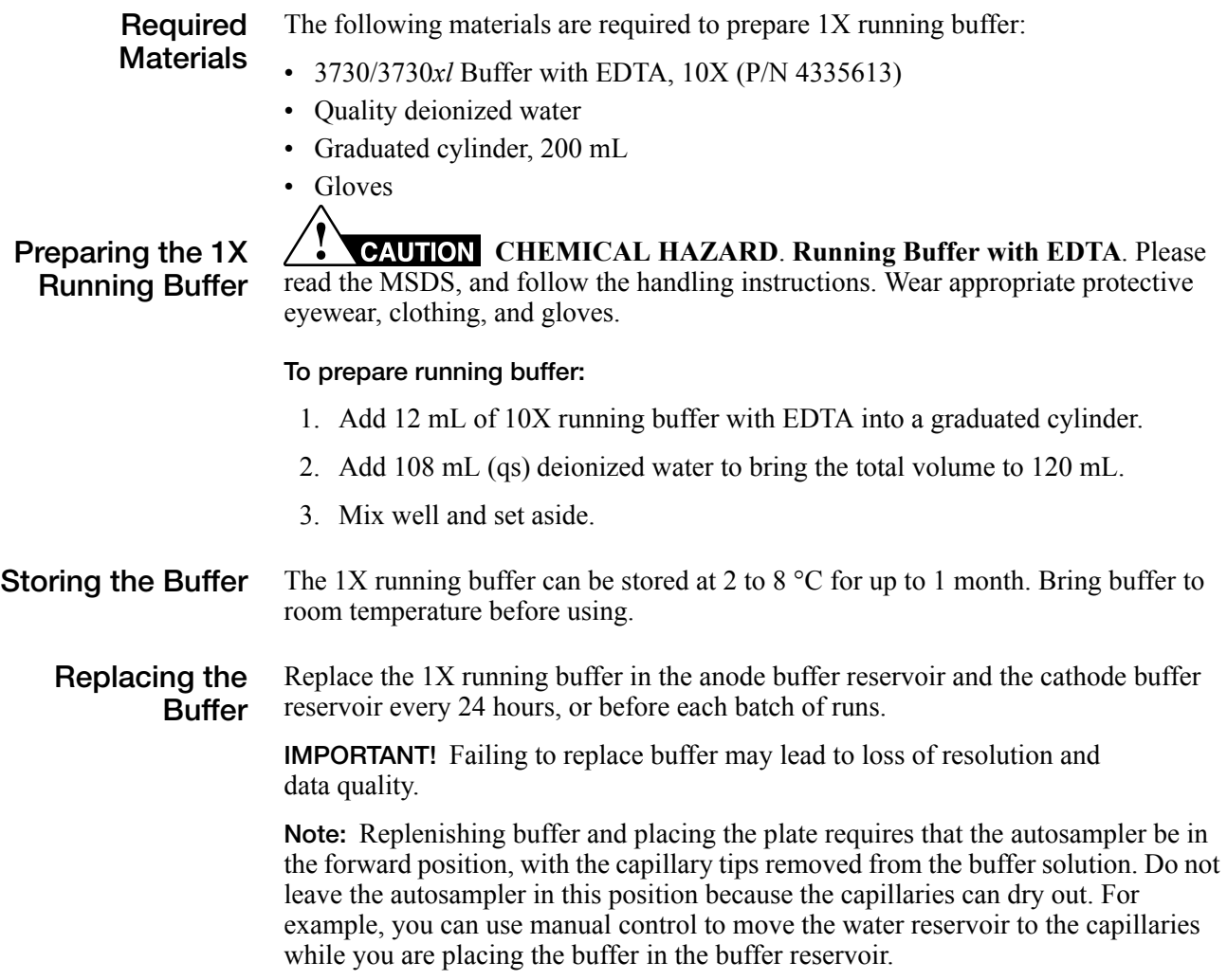

**Filling the Water and Cathode Buffer Reservoirs**

**CAUTION** Wear gloves while performing the following procedure, and any other time you handle the capillary array, glass syringe, septa, or buffer reservoirs.

#### **To fill the water, waste, and cathode buffer reservoirs:**

- 1. Close the instrument door.
- 2. Press the Tray button on the outside of the instrument to bring the autosampler to the forward position.

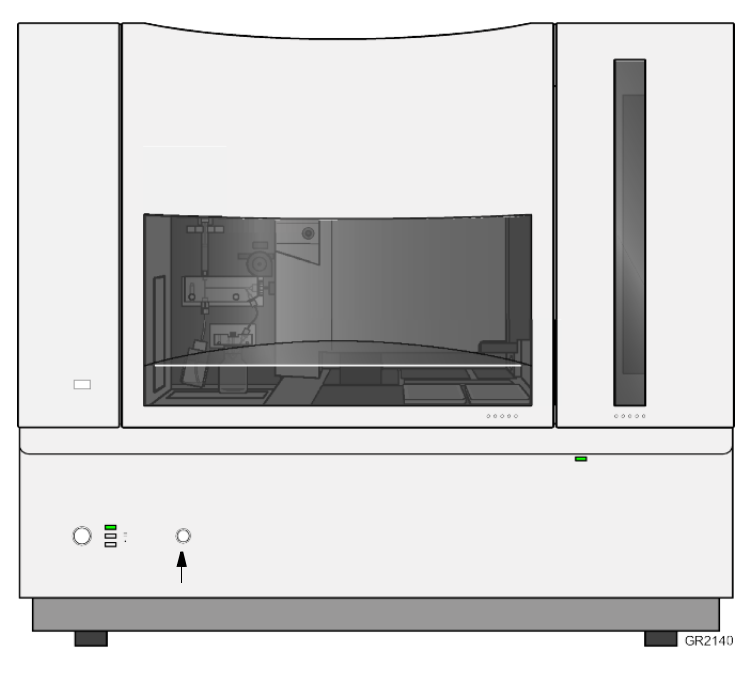

**Figure 1-16 Instrument Tray Button**

- 3. Wait until the autosampler has stopped moving, then open the door.
- 4. Fill the reservoirs as follows:
	- a. Rinse the cathode reservoir with deionized water and then add 80 mL of 1X running buffer.
	- b. Rinse the water and waste reservoirs with deionized water.
	- c. Fill the water and waste reservoirs with 80 mL of high quality deionized water.

5. Assemble the reservoirs as shown below.

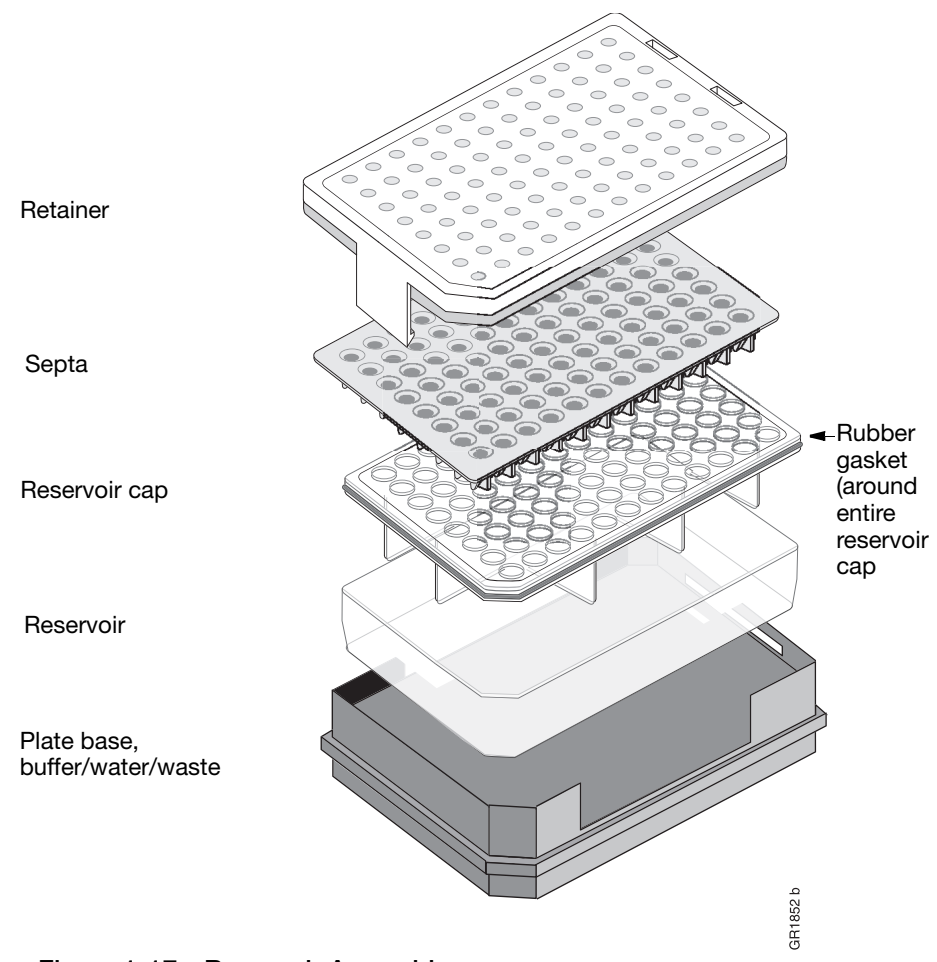

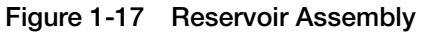

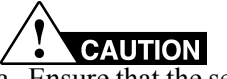

- a. Ensure that the septa fit snugly and flush on the tops of the reservoirs in order to prevent damaging the capillary tips.
- b. Ensure that the rubber gasket around the edge of the reservoir cap is seated completely.
- c. Ensure that retainer clip holes are aligned with the septa holes.
- 6. Dry the outside of the reservoirs using a lint-free wipe.

7. Connect the running buffer plate base cord into the heater outlet within the instrument (see [Figure 1-18](#page-27-0) below).

Hint: It may help to temporarily place the buffer tray in the water tray position while you plug in the heater cord. Make sure the cord is not twisted. When the heater cord is plugged into the instrument, return the buffer tray to the buffer position.

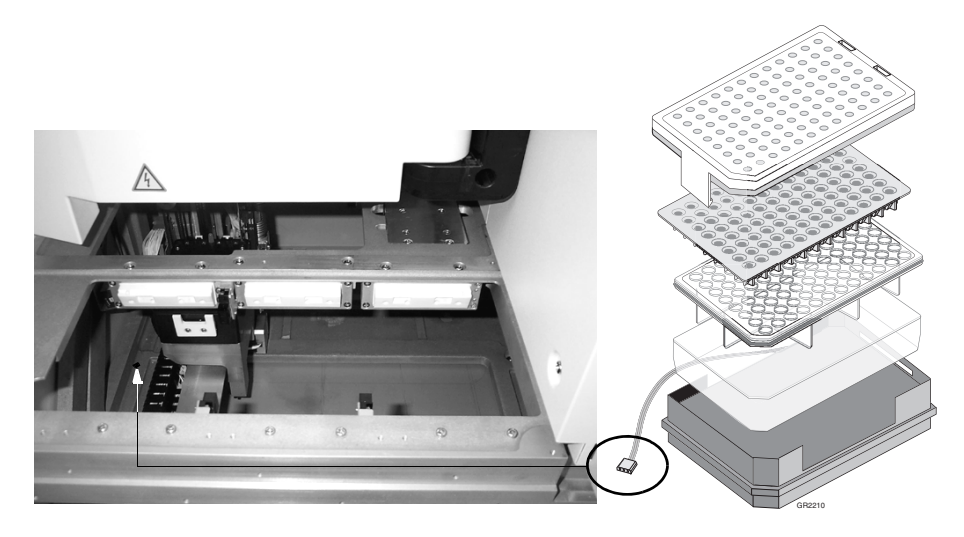

**Figure 1-18 Connecting the Running Buffer Plate to the heater outlet**

<span id="page-27-0"></span>8. Place the reservoirs into position on the plate deck as shown below.

- 9.  $\sqrt{\phantom{a}}\phantom{a}$  CAUTION Place the reservoirs into the instrument in this order:
	- a. Buffer reservoir first (plug in the cord to the heating element (see graphic above).
	- b. Water reservoir second
	- c. Waste reservoir third

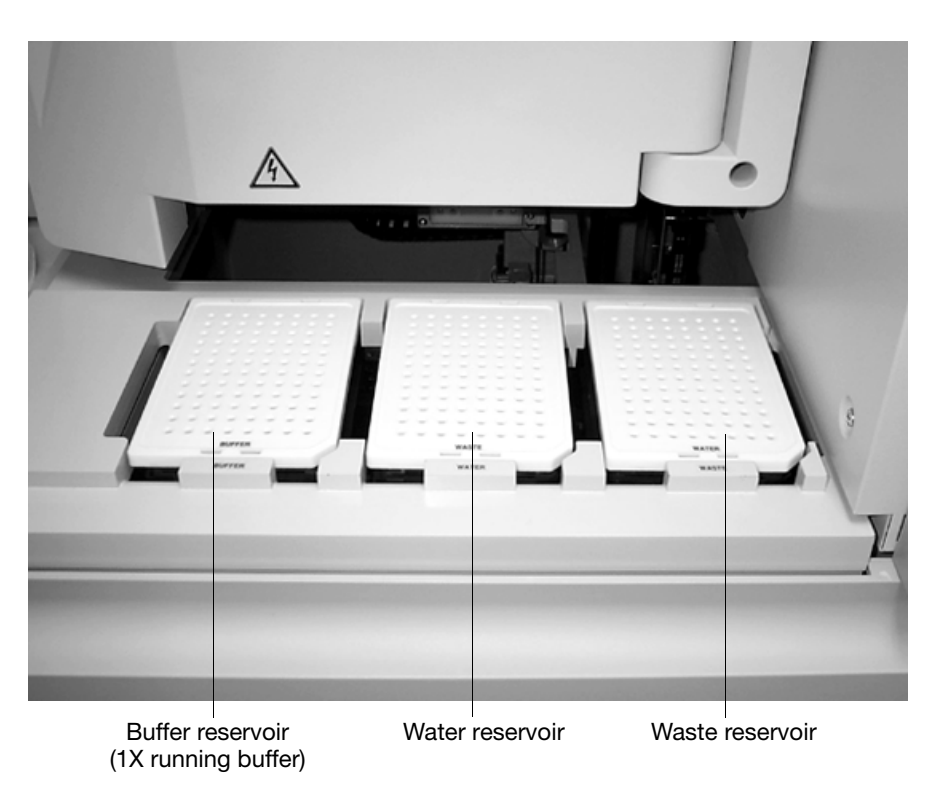

**Figure 1-19 Reservoirs in Place**

**Filling the Anode Buffer Reservoir**

Change the anode buffer:

- Before each group of scheduled runs, or at least every 24 hours
- Every time you fill the polymer block with new polymer

#### **To fill the anode buffer reservoir to the fill line with 1X running buffer:**

- 1. Remove the anode buffer reservoir by firmly pulling down while twisting slowly.
- 2. Clean and rinse the reservoir with deionized water, and then rinse with buffer.
- 3. Fill the reservoir with 38mL of fresh 1X running buffer.

4. Put the anode buffer reservoir on the instrument.

**Note:** The meniscus should line up just under the red fill line when installed on the instrument (see graphic below).

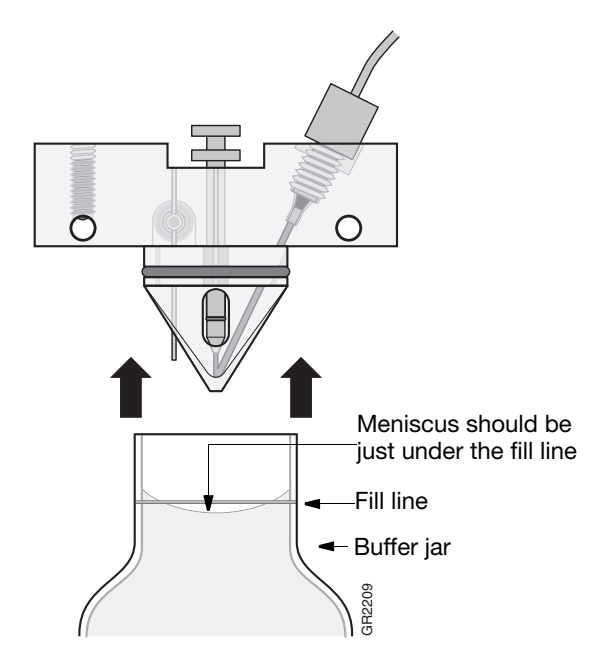

**Figure 1-20 Placing the anode buffer reservoir on the instrument**

5. If the reservoir fills completely as polymer is added, perform this procedure to discard and replace the running buffer. **• Figure 1-20** Placing the anode buffer reservoir on the instrum<br>If the reservoir fills completely as polymer is added, perform this j<br>discard and replace the running buffer.<br>Note:<br>• The reservoir could fill during bubbl

**Note:**

- The reservoir could fill during bubble clearing.
- 

# <span id="page-30-0"></span>**Calibrating the Instrument**

# **Spatial Calibration**

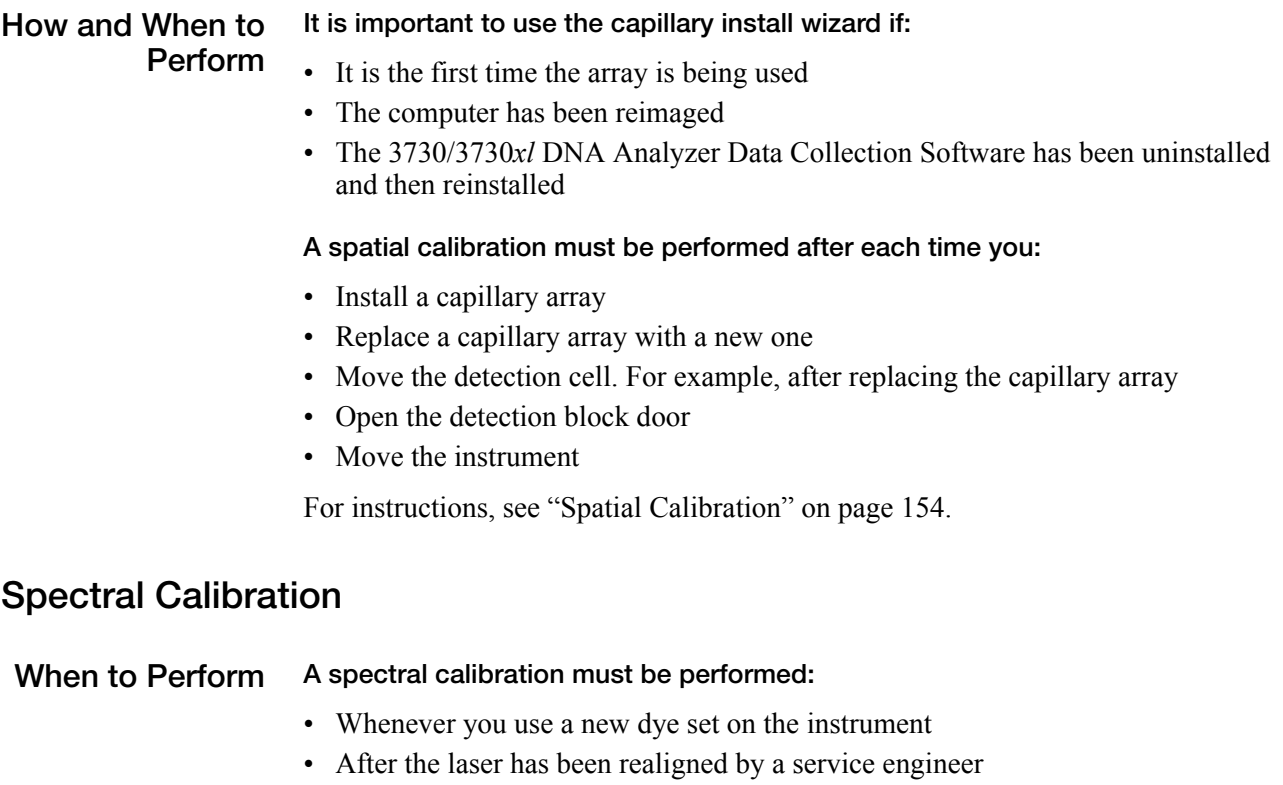

- After the CCD camera has been realigned/replaced by a service engineer
- If you begin to see pull-up and/or pull-down peaks consistently
- If you switch between 96 and 48 capillary arrays

For instructions, see ["Spectral Calibration" on page 161](#page-160-1).

# <span id="page-31-0"></span>**Placing a Plate in the Stacker**

#### **To place a plate in the Stacker:**

- 1. Pull open the stacker drawer. The stacker light flashes green.
- 2. Open the metal door of the In Stacker tower.

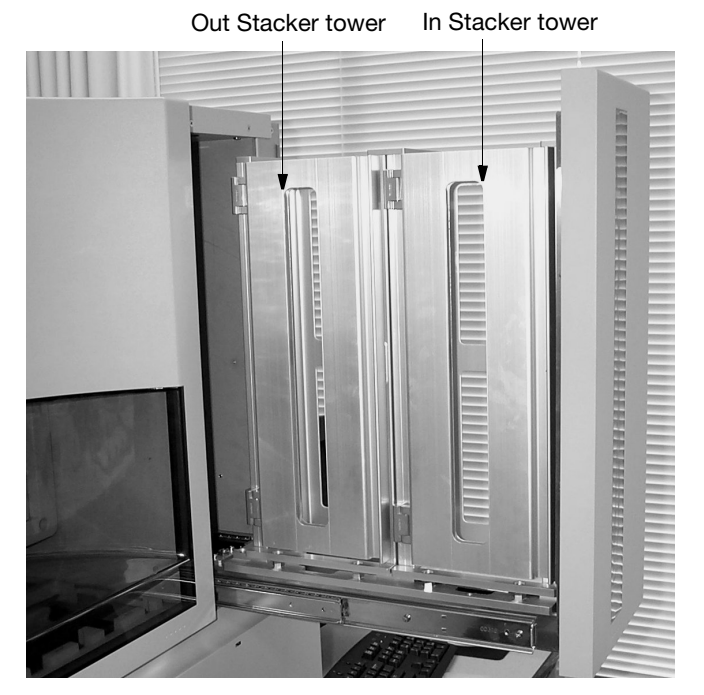

**Figure 1-21 Front view of the Stacker Towers**

**IMPORTANT!** Ensure that the plate assembly fits flat in the stacker. Failure to do so may result in the gripper improperly grabbing plates.

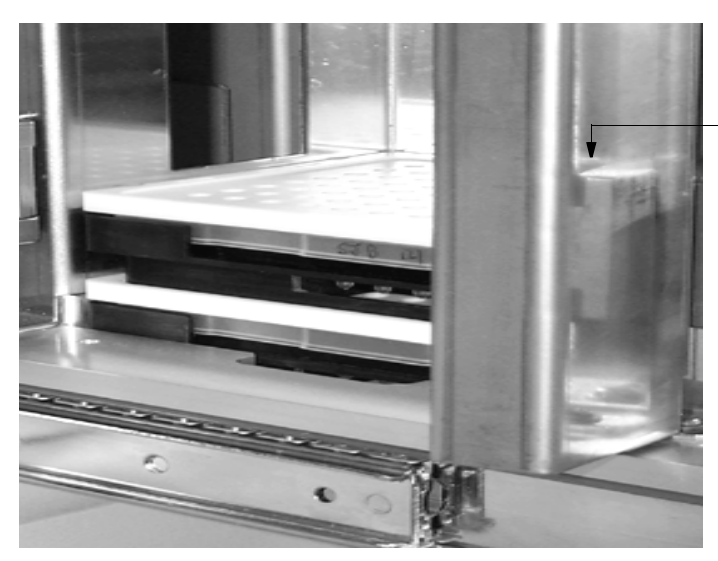

Notched corner of the plate assembly is placed in the right, rear corner of the Stacker (when looking from the side).

**Figure 1-22 Plate Placement in the In Stacker Tower**

3. Place up to 16 (max) plates into the stacker. The bottom plate runs first.

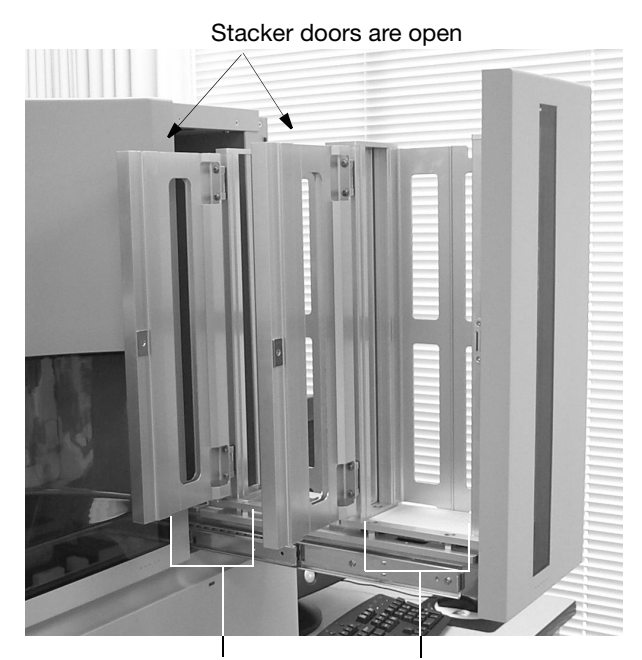

Out Stacker tower In Stacker tower

- **Figure 1-23 Stacker Towers**
- 4. Close the metal In Stacker tower door.
- 5. Close the Stacker drawer (stacker light does not flash).

# <span id="page-33-0"></span>**Running the Instrument**

### **Scheduling Runs**

**Accessing the**

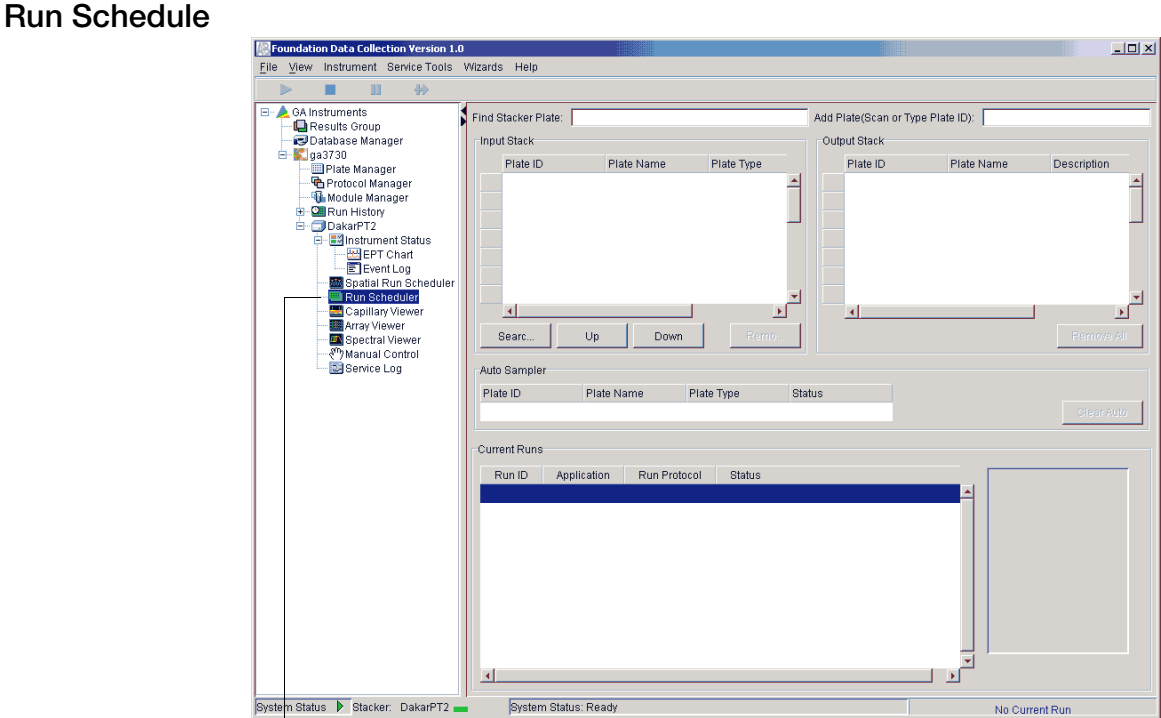

To view the run schedule, click the **Run Scheduler** icon.

**Figure 1-24 Click the Run Scheduler Icon**

**Default Run Scheduling** Samples within a plate run in the order of their well designation. For example, a default 384-well injection pattern looks like this:

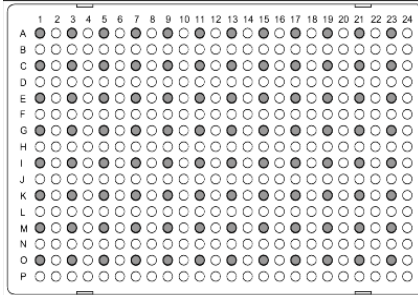

Quadrant 1: wells A1, C1, E1, G1... Quadrant 2: wells B1, D1, F1, H1... Quadrant 3: wells A2, C2, E2, G2... Quadrant 4: wells B2, D2, F2, H2...

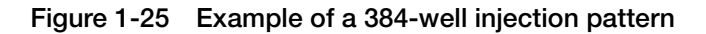

• Plates that contain samples in a single quadrant and with more than one instrument protocol specified, run all the protocols in the order they appear in the plate record before the next quadrant is run.

**Note:** The analysis module of a sample plays no part in the order in which that sample quadrant runs.

For information on setting up a Plate record, see [page 107](#page-106-1) for sequencing, and [page](#page-138-1)  [139](#page-138-1) for fragment analysis.

# <span id="page-35-0"></span>**Default Load Maps**

**Default Load Maps** Refer to the following load maps for different size arrays and sample plates.

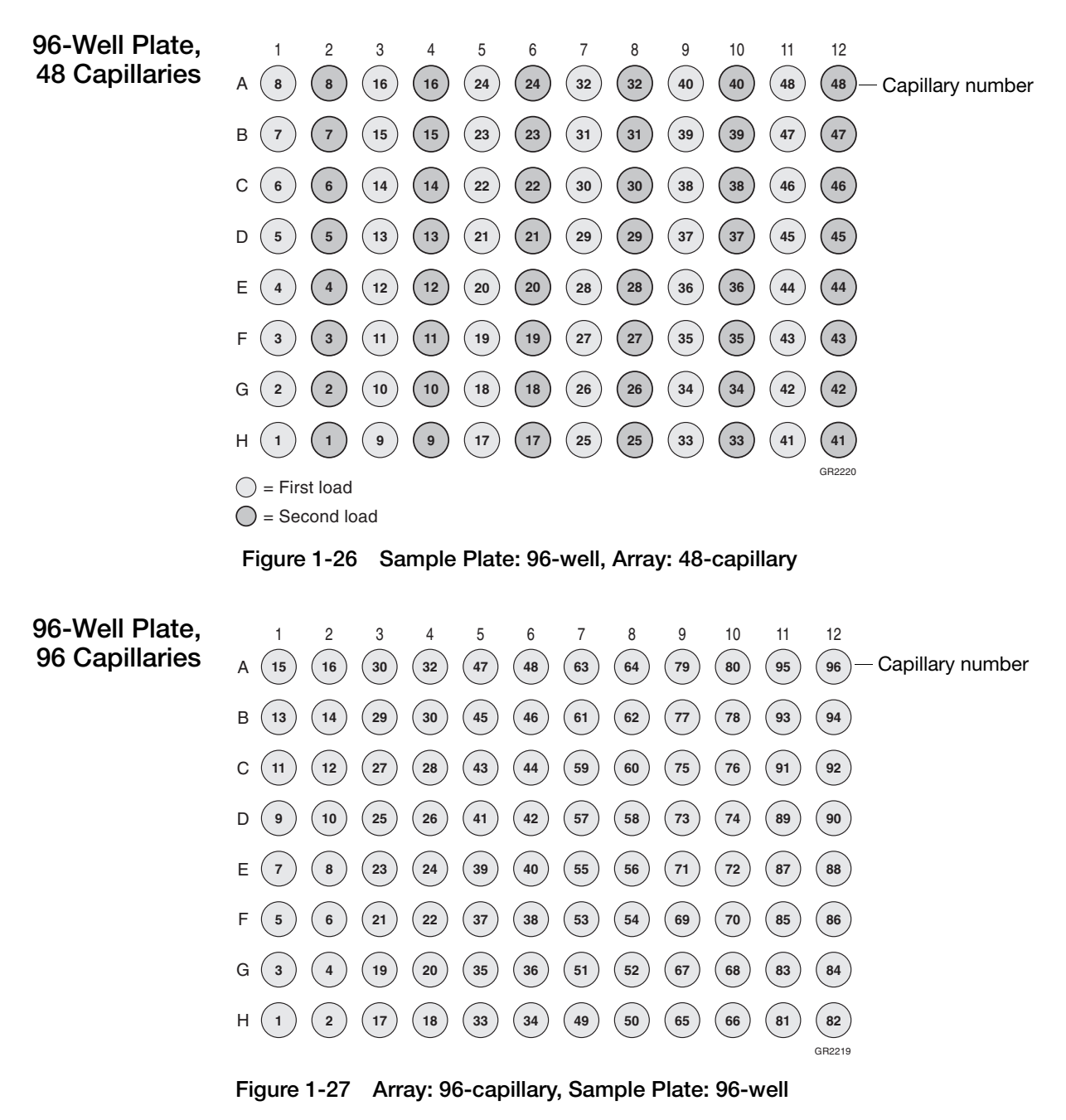
**384-Well Plate, 48 Capillaries**

First Quadrant Pickup

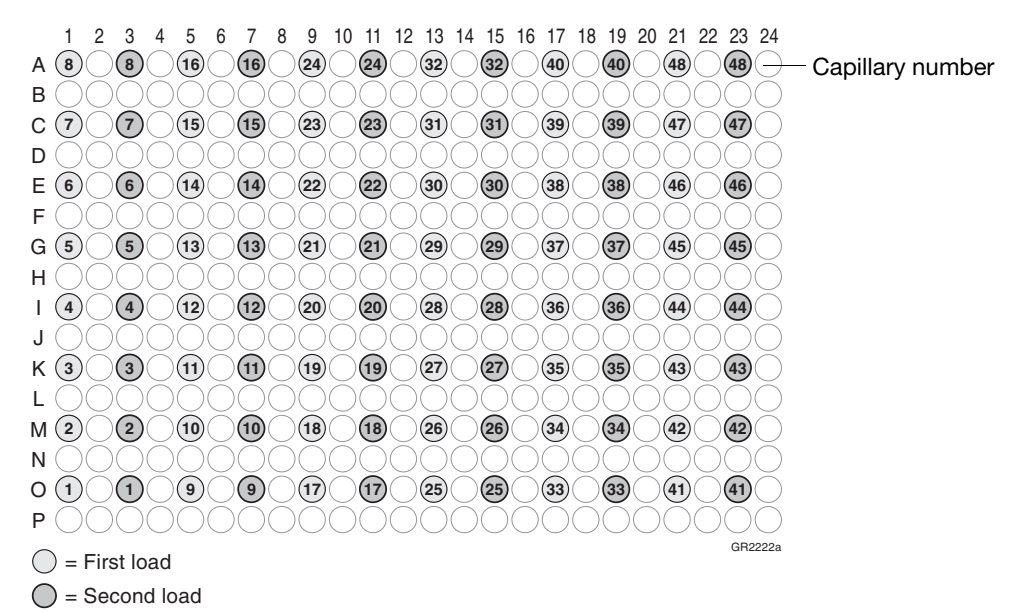

**Figure 1-28 First Quadrant: 384-Well Plate, 48 Capillaries**

Second Quadrant Pickup

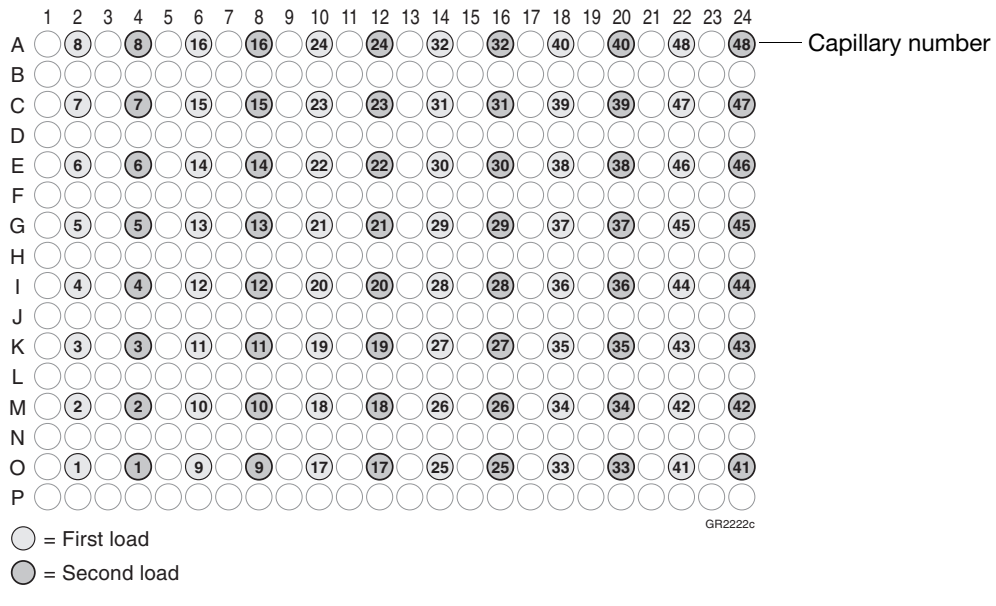

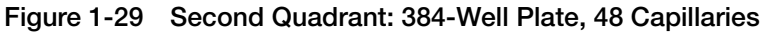

#### Third Quadrant Pickup

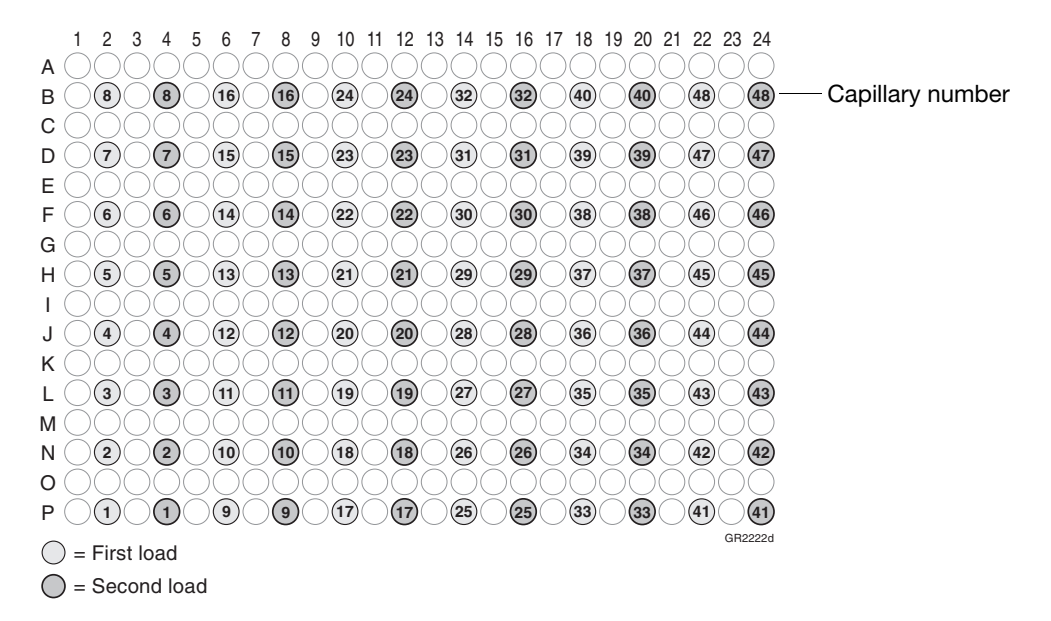

#### **Figure 1-30 Third Quadrant: 384-Well Plate, 48 Capillaries**

Fourth Quadrant Pickup

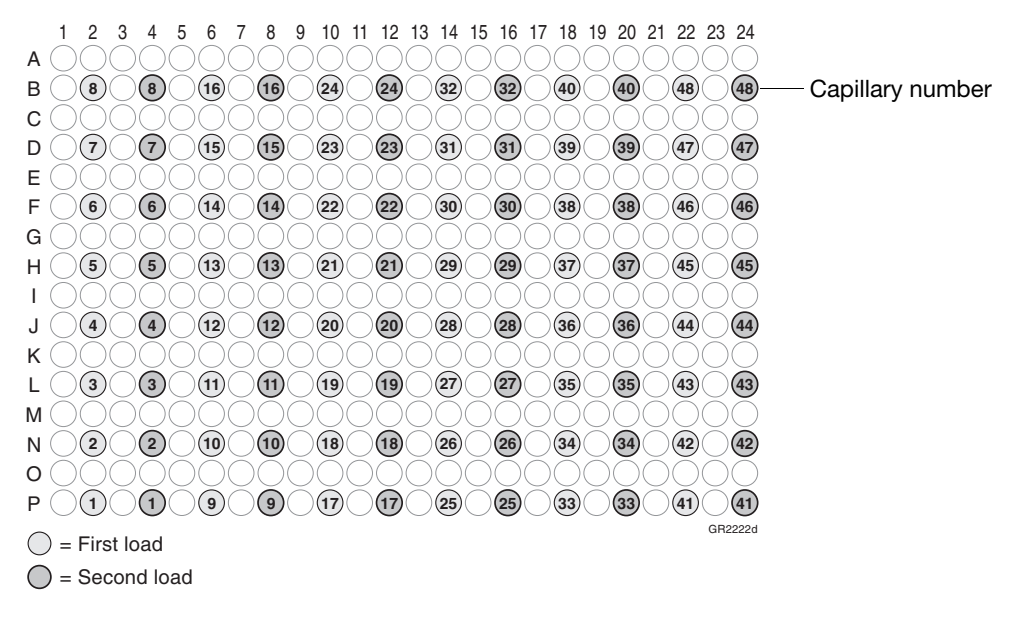

**Figure 1-31 Fourth Quadrant: 384-Well Plate, 48 Capillaries**

**384-Well Plate, 96 Capillaries** First Quadrant Pickup

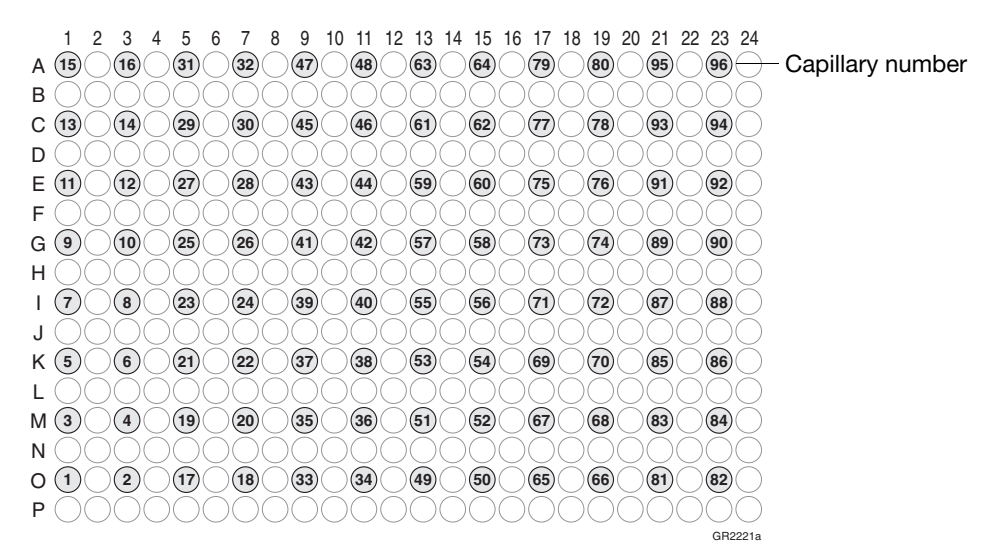

**Figure 1-32 First Quadrant: 384-Well Plate, 96 Capillaries**

Second Quadrant Pickup

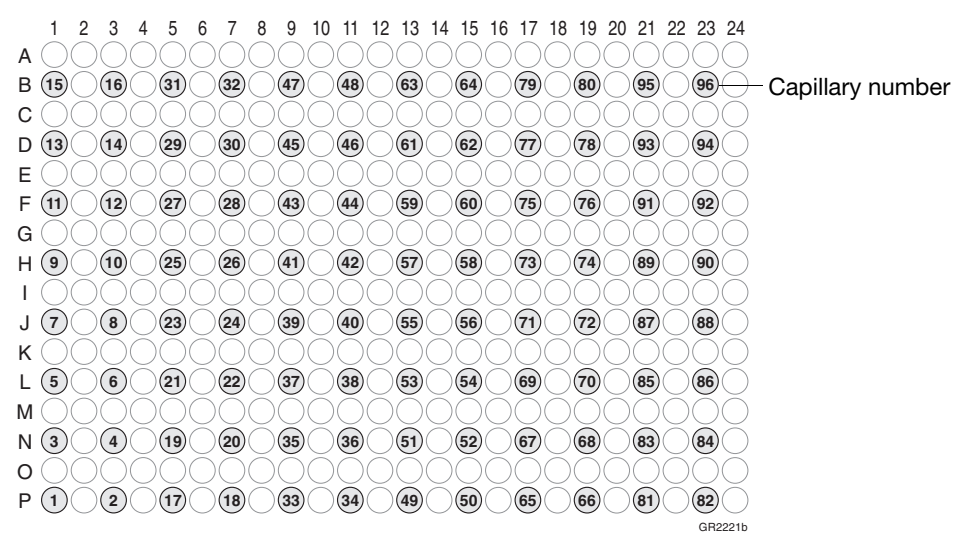

**Figure 1-33 Second Quadrant: 384-Well Plate, 96 Capillaries**

#### Third Quadrant Pickup

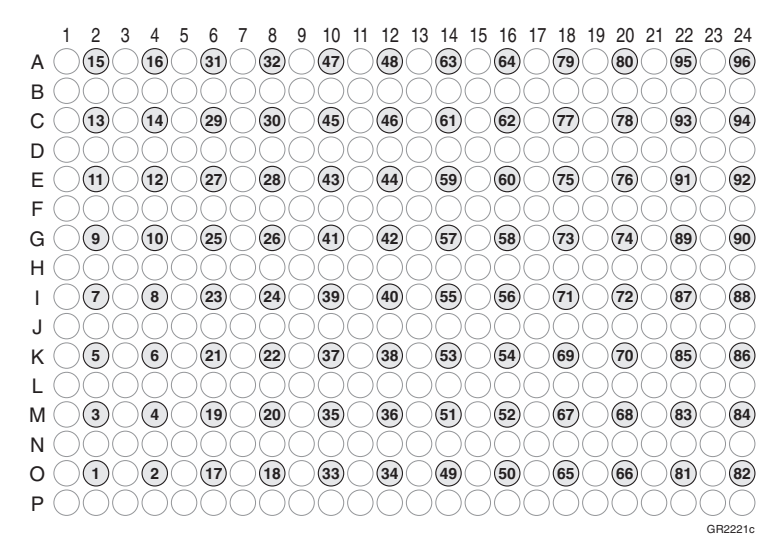

**Figure 1-34 Third Quadrant: 384-Well Plate, 96 Capillaries**

#### Fourth Quadrant Pickup

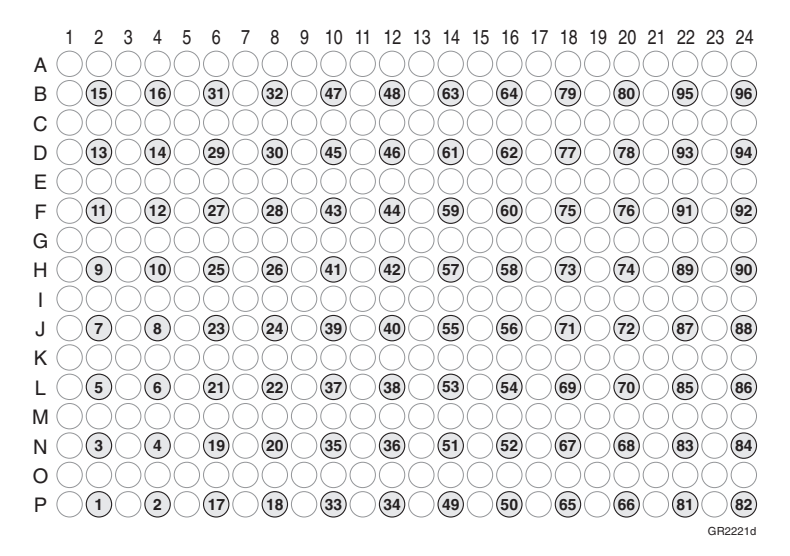

**Figure 1-35 Fourth Quadrant: 384-Well Plate, 96 Capillaries**

#### **Default Run Priorities**

The following table lists the default run priorities and load positions

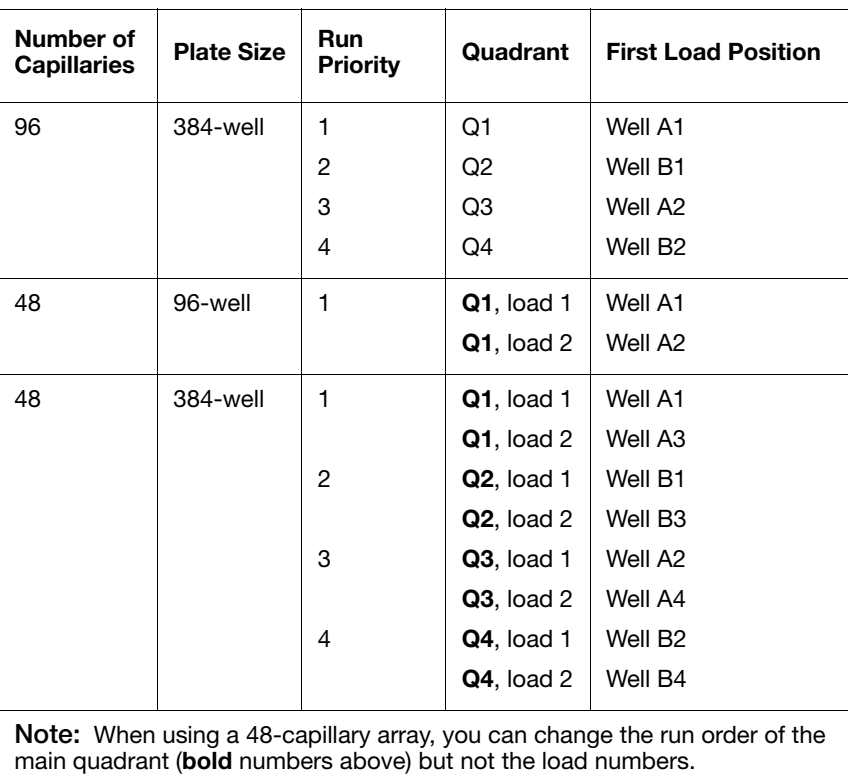

**Globally Modifying a Run Schedule**

### You can change the run order of quadrants and then apply it to all 384-well plates.

#### **To modify the run order for all 384-well plates:**

- 1. Click your instrument name in the left pane.
- 2. Select **Instrument > Scheduling Preference**.

The Default 384 well scheduling preference dialog box displays.

3. Select the quadrant priority (run order) from the Quadrant list.

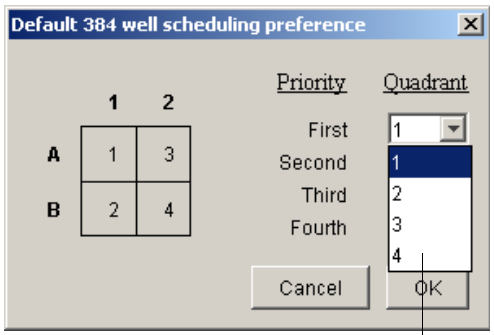

**Figure 1-36 Quadrant Priority List**

You may select any run order. The example below shows a 4-3-2-1 quadrant priority (run order).

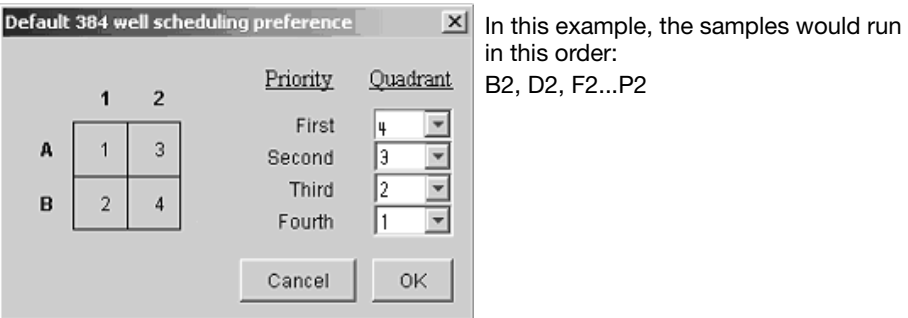

**Figure 1-37 Custom Priority** 

 **Locally Modifying a Run Schedule**

You can also change the run order of quadrants within a specific sample plate.

#### **To locally modify the run order within a single 384-well plate:**

1. In the Plate Manager, click **New Plate**.

**Note:** For information about the Plate Manager, see page [107](#page-106-0) for sequencing, and page [118](#page-117-0) for fragment analysis.

2. Select **384-Well** from the Plate Type list.

The Scheduling box is activated.

3. Type the run priority in the Scheduling box.

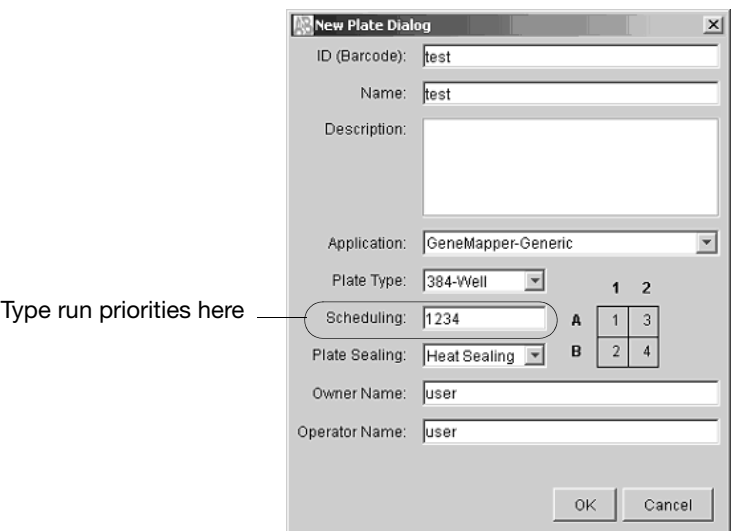

**Figure 1-38 Scheduling in the New Plate Dialog box**

4. Click **OK**.

## **Manual vs Auto Mode**

**Accessing Modes** You may schedule a run or runs using either manual mode or auto mode. Both modes are described below. Access either mode by selecting:

**Run Scheduler >Instrument > Instrument Name > Run mode (Auto or Manual)**

**Note:** You must be in the Run Scheduler view to see the instrument run mode menu.

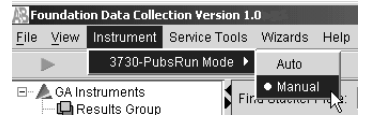

**Manual Mode Features**

The benefits and features of using manual mode are:

**To schedule runs using the manual mode (default):**

- Plates can be added to the stacker individually and in order.
	- The internal barcode reader is not necessary to link plates to plate records in the local database.
- Plates do not need to have a barcode.

#### **Scheduling Runs Using Manual Mode**

- 1. Click the Run Scheduler icon.
	- 2. Select **Instrument > Instrument Name > Manual mode**.
	- 3. Click **Search** in the Run Scheduler to search for plate record(s).

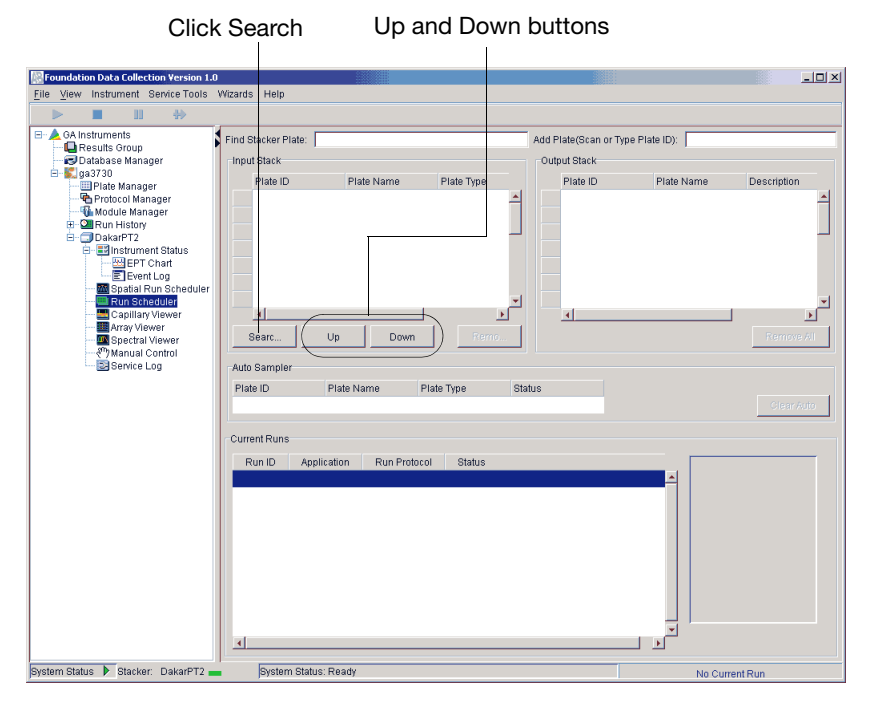

**Figure 1-39 Run Scheduler**

This opens the **Add Plates to In Stack** dialog box.

 $x$ 

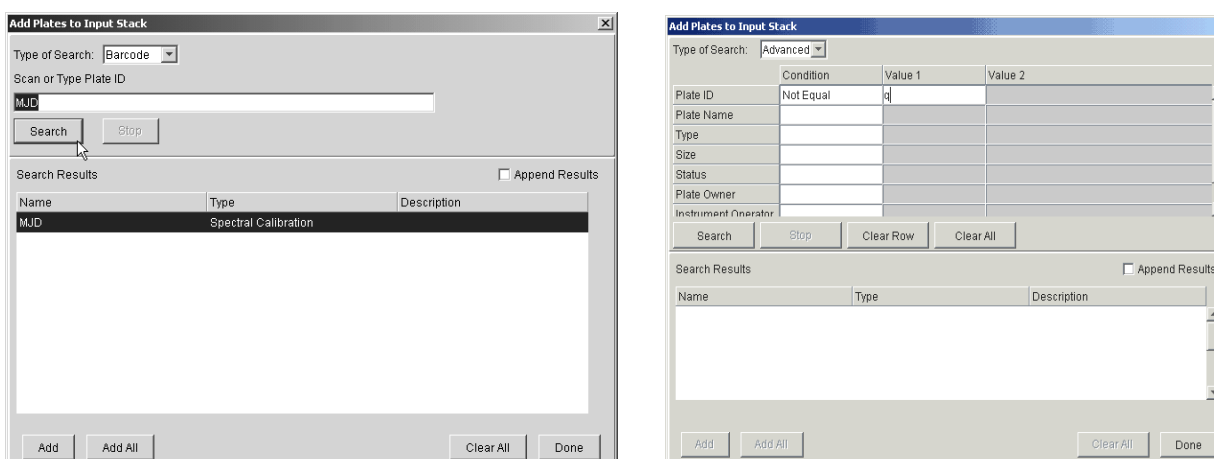

4. Type the name of the plate(s) or scan the plate ID and click **Search**.

**Figure 1-40 Barcode search Figure 1-41 Advanced search**

5. Select run(s) to add and then click **Add** to add the plate record(s) to the Input Stack in the order in which you want them to run.

Add, Add All

6. Physically stack the plates in the In Stacker in order. The bottom plate runs first.

**IMPORTANT!** The order of the plate record must much the order the plates are stacked in the In Stacker. If the order does not match, processed runs will have the wrong plate record information.

**Note:** You may assign more plates in the Run Scheduler than are actually available in the stacker.

7. Click  $\|\cdot\|$  (Run).

As the plates are retrieved by the autosampler, they are run in the order they were placed in the In Stack.

#### **Auto Mode Features** The features and benefits of the using Auto Mode are: • Plates must have barcodes.

- Internal barcode reader is necessary in order to link plates to plate records in the local database.
- You can add plates to the In Stack in any order.
- Plates can be added or removed during instrument operation.

#### **To schedule runs using the Auto mode:**

1. Select **Run Scheduler > Instrument Name > Auto mode**.

ion Version 1.0  $\underline{\blacksquare}$ Bervice Tools Wizards Help ÷) Find Stacker Plate: Input Stack Output Stack ger .<br>Plate ID Plate Name Plate Type Plate ID Plate Name Descriptio ager rer<br>alibration Viewer ver<br>Calibratio tion  $\mathbf{r}$ ۰ſ nt Status ht old<br>Dhart<br>Log un Sche<br>aduler<br>Viewer Auto Sampler Plate ID Plate Name Plate Type Statu viewer<br>Viewer<br>:ontrol Current Runs og Run ID Application Run Protocol Status

Search, Up, and Down buttons no longer an option in this window

**Figure 1-42 Auto Mode.** Notice that the Search, Up, and Down buttons are no longer visible as they are in Manual mode. Also, you no longer have the Add Plate (Scan or Type Plate ID) option as you do in Manual mode.

- 2. Physically place plates in the In Stacker in any order. Remember that the bottom plate runs first, the top plate runs last.
- 3. Click  $\| \cdot \|$  (Run).

As the plates are retrieved by the autosampler, plate barcodes are scanned and their plate records are associated with those stored in the local data collection database.

## **Controlling the Run**

**Controlling the Run Using the Toolbar** Use the toolbar at the top of the 3730/3730*xl* Data Collection software window to control the run.

**Note:** If the drives are full, see [page 211.](#page-210-0)

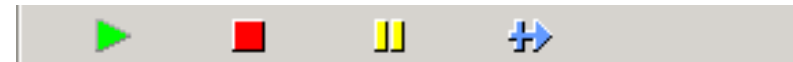

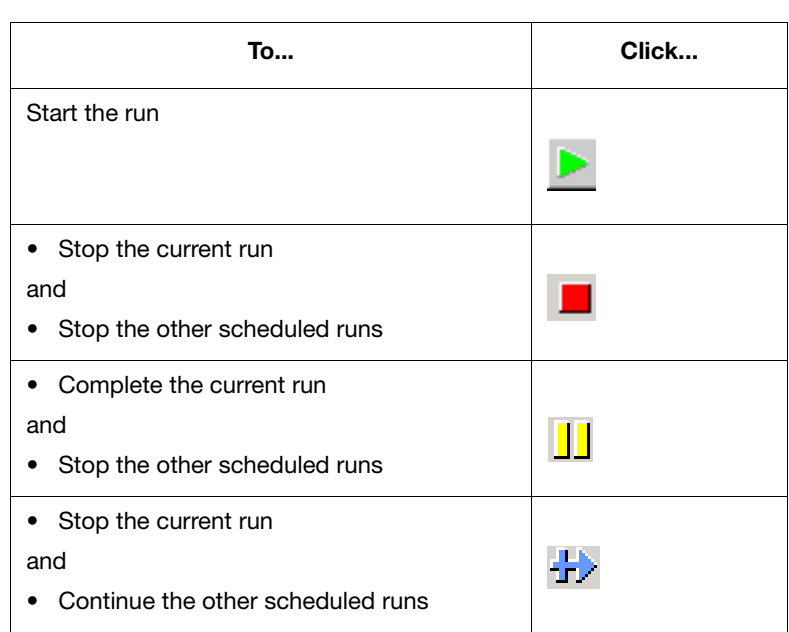

## **Run Times**

**Basic Run Module Steps** When the run starts, the following basic steps are performed automatically by the instrument.

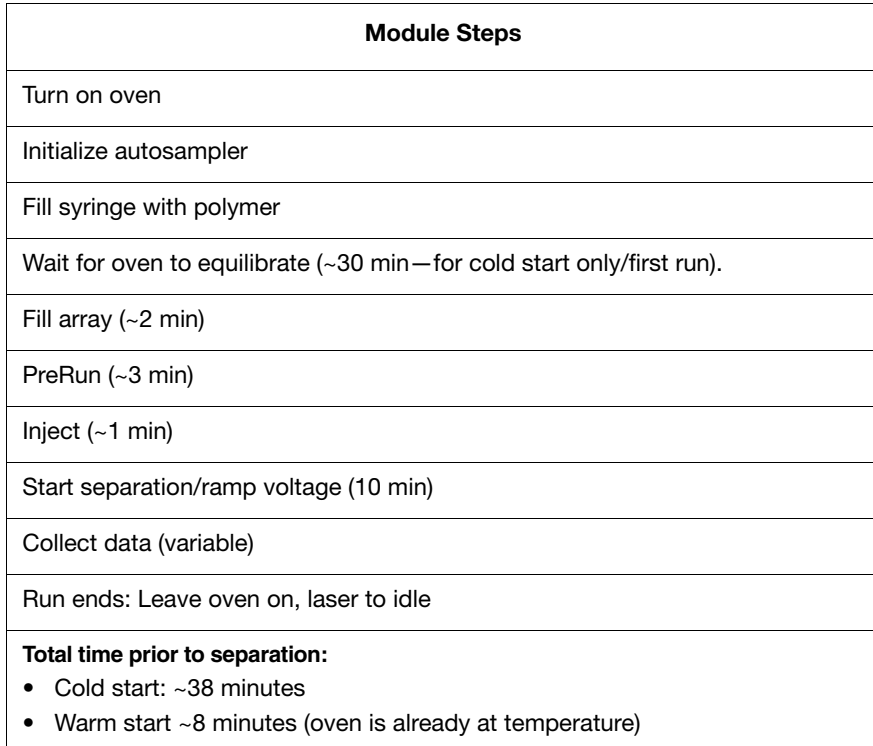

**Note:** A PostBatch Utility, which runs automatically, turns off the oven and the laser at the end of a batch of runs.

The following table lists approximate run times:

### **Approximate Run Times**

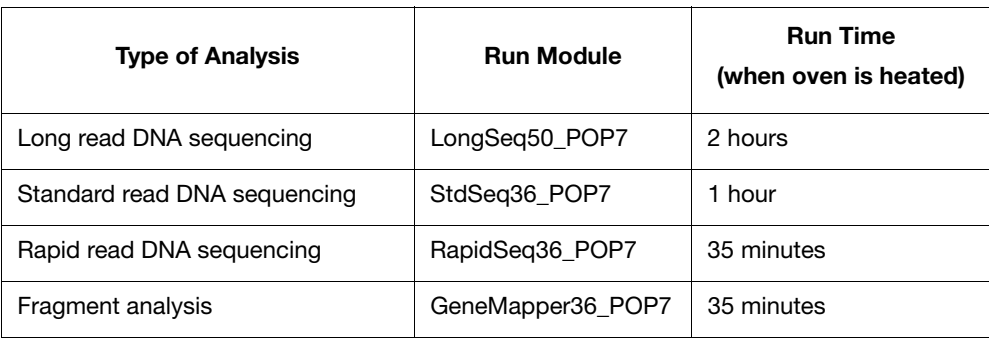

## **Customizing Run Modules**

You can modify default run modules to suit your particular needs.

#### **To customize a default run module:**

- 1. Click  $\overline{\mathbb{H}}$  (Module Manager).
- 2. Click **New**.

The Run Module Editor window displays.

| Run Module Description                        |       |                          |                                 |
|-----------------------------------------------|-------|--------------------------|---------------------------------|
| Seq36_POP7_2000sec-run-time<br>Name:          |       |                          |                                 |
| REGULAR<br>Type:                              |       | $\overline{\phantom{0}}$ |                                 |
| Template:<br>StdSeg36 POP7 July30             |       | ⊣                        | Choose module template from the |
| Description:                                  |       |                          | drop-down menu (step 3 below).  |
|                                               |       |                          |                                 |
|                                               |       |                          |                                 |
|                                               |       |                          |                                 |
|                                               |       |                          |                                 |
| Run Module Settings                           |       |                          |                                 |
| Name                                          | Value | Range                    |                                 |
| Oven Temperature                              | 60    | 1870 DegC                |                                 |
| PreRun_Voltage                                | 15.0  | $015$ kV                 |                                 |
| PreRun_Time                                   | 180   | 11800 sec                |                                 |
| Injection_Voltage                             | 1.2   | $015$ kV                 |                                 |
| Injection Time                                | 15    | $190$ sec                |                                 |
| First_ReadOut_Time                            | 250   | 10016000 ms              |                                 |
| Second_ReadOut_Time                           | 250   | 10016000 ms              |                                 |
| Run_Voltage                                   | 8.5   | $015$ kV                 |                                 |
| Voltage Number Of Steps                       | 30    | $0100$ Steps             |                                 |
| Voltage_Step_Interval                         | 15    | $0180$ secs              |                                 |
| Voltage_Tolerance                             | 0.6   | $06.0$ kV                |                                 |
|                                               | 10.0  | $02000$ uA               |                                 |
|                                               | 450   | 11800 sec                |                                 |
|                                               |       |                          |                                 |
| Current_Stability<br>Ramp_Delay<br>Data_Delay | 120   | 11800 sec                |                                 |

**Figure 1-43 Customize Run Module Parameters**

- 3. Select a template module as a basis for the new module.
- 4. Change to the desired module parameters using the table below as a guide to the allowable parameters.

**Note:** You cannot edit a default module installed with 3730/3730*xl* Data Collection.

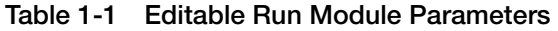

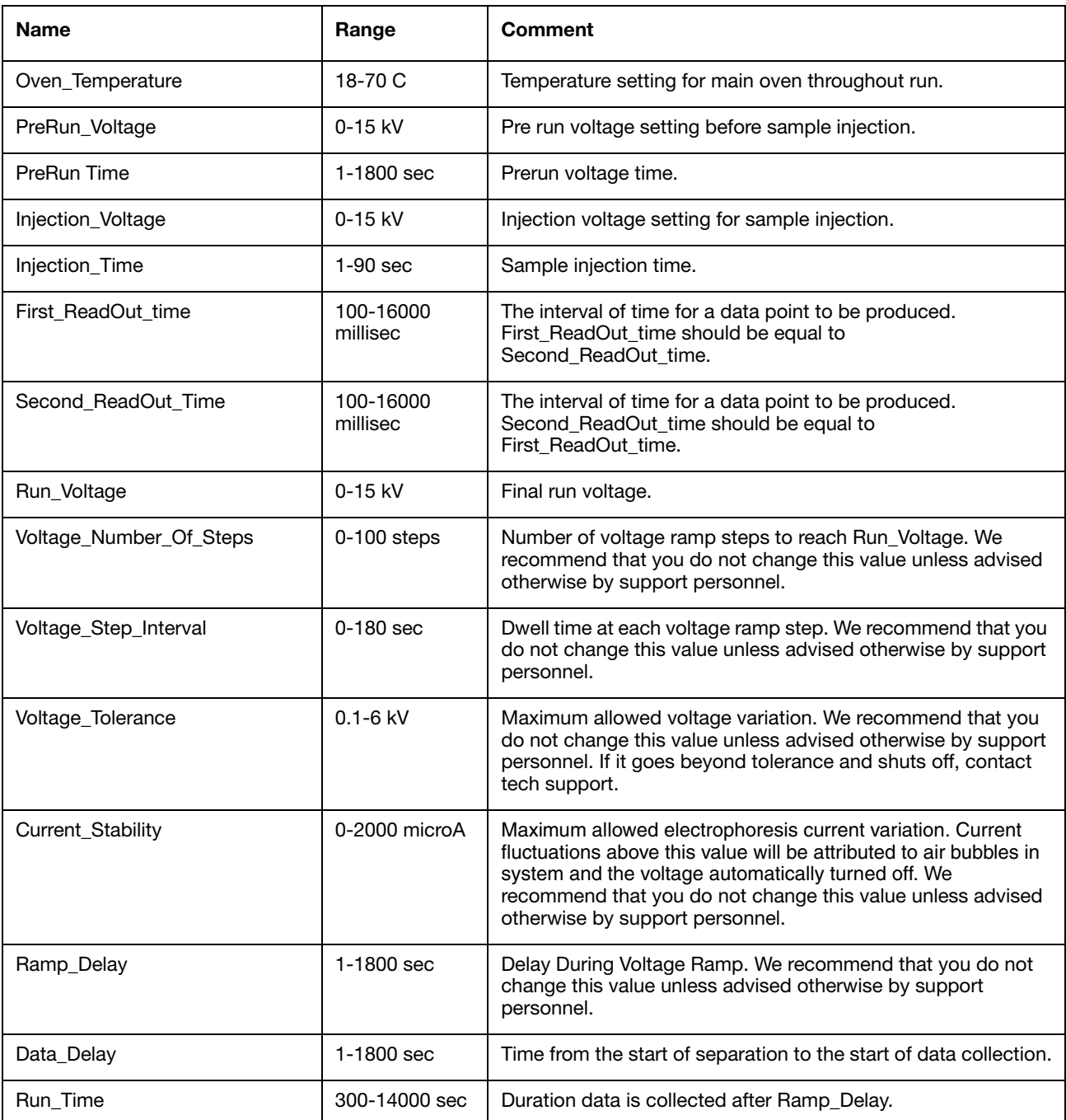

## **Monitoring a Run**

## **Run Scheduler**

**Run Scheduler Window** Click  $\frac{1}{2}$  (Run Scheduler) to monitor the status of the scheduled runs.

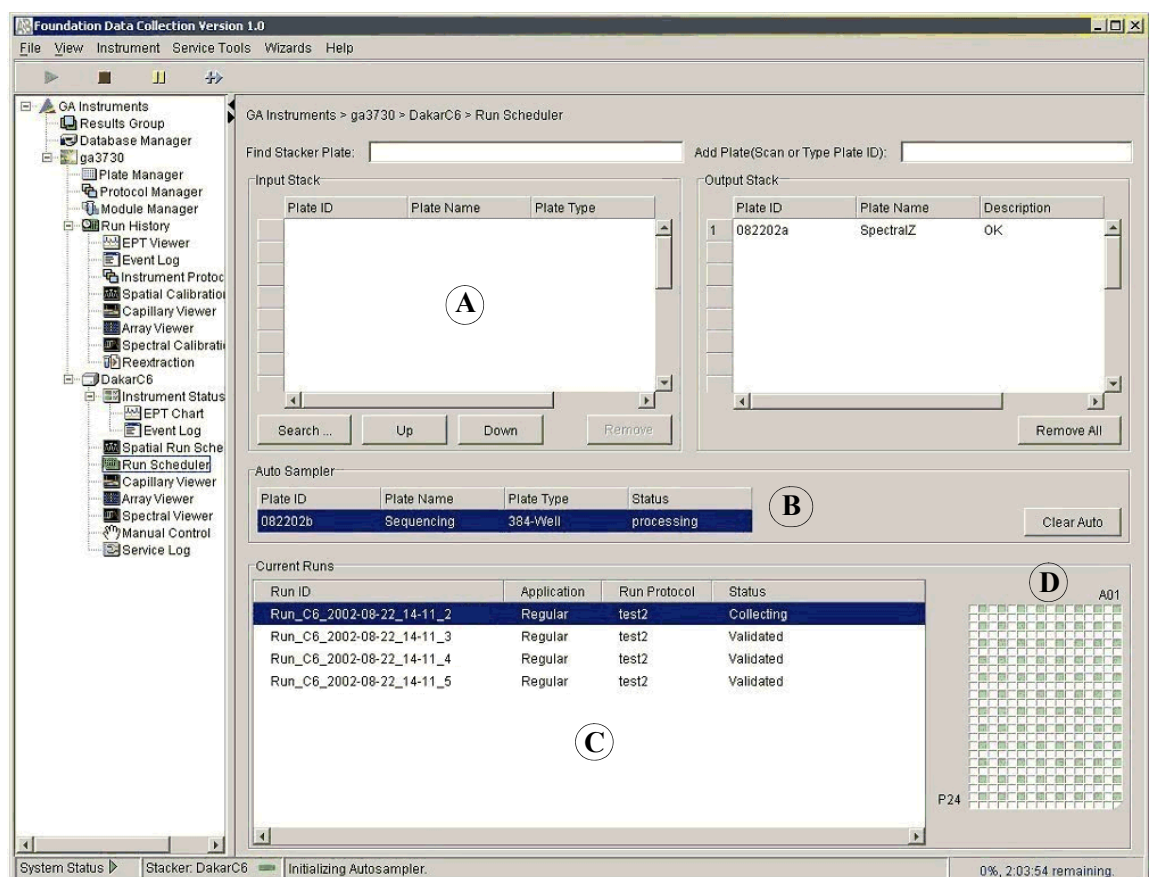

**Figure 1-44 Run Scheduler Window**

**Run Scheduler Viewer** The following lettered descriptions correspond to the lettered sections on the graphic above.

**Components**

**A**) Each row in the In Stack pane provides information about pending runs. **B**) Clicking on the plate ID in the autosampler shows the pending runs for that plate. **C**) A run can be selected by single-clicking on a row in the Current Runs viewer. **D**) Each cell in the plate map grid on the lower right represents a capillary. The cells

in the grid are green if the well position has a sample in it, and white if it does not for that selected run.

**Note:** For default load maps see page [36](#page-35-0).

## **Instrument Status**

Click  $\Box$  (Instrument Status) to monitor the status of the instrument or the current run.

**Note:** To monitor a spectral calibration run in real time, capillary by capillary, open the Event Log. For more Event Log information, see page [55.](#page-54-0)

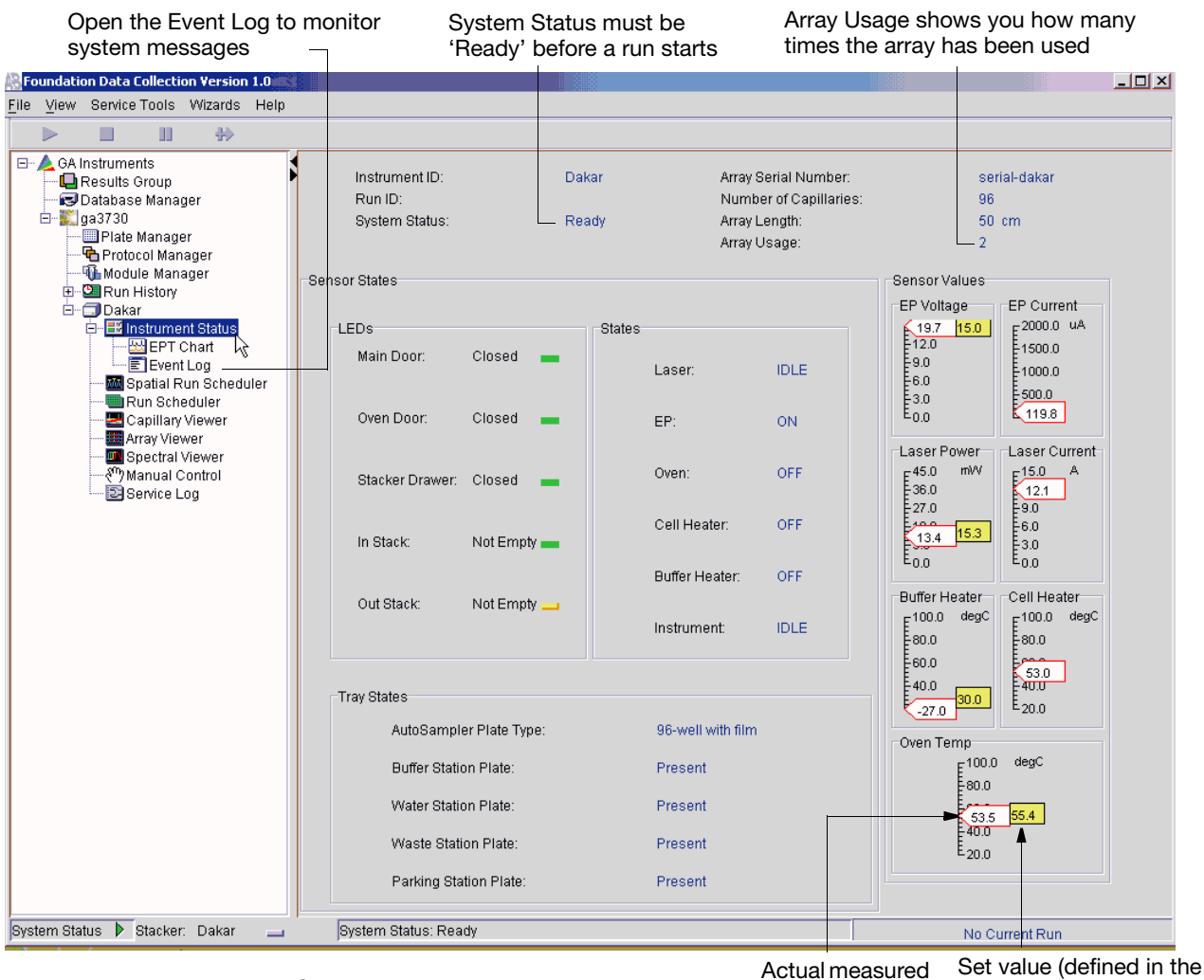

**Figure 1-45 Instrument Status Window** 

selected run module)

### **Sensor States Pane**

The simulated LEDs in this pane provide a quick way to check the instrument status. The table below lists the instrument component and what the LED color indicates. Generally, a red light indicates an "out of normal" operating condition and you should therefore pay attention to the specific item.

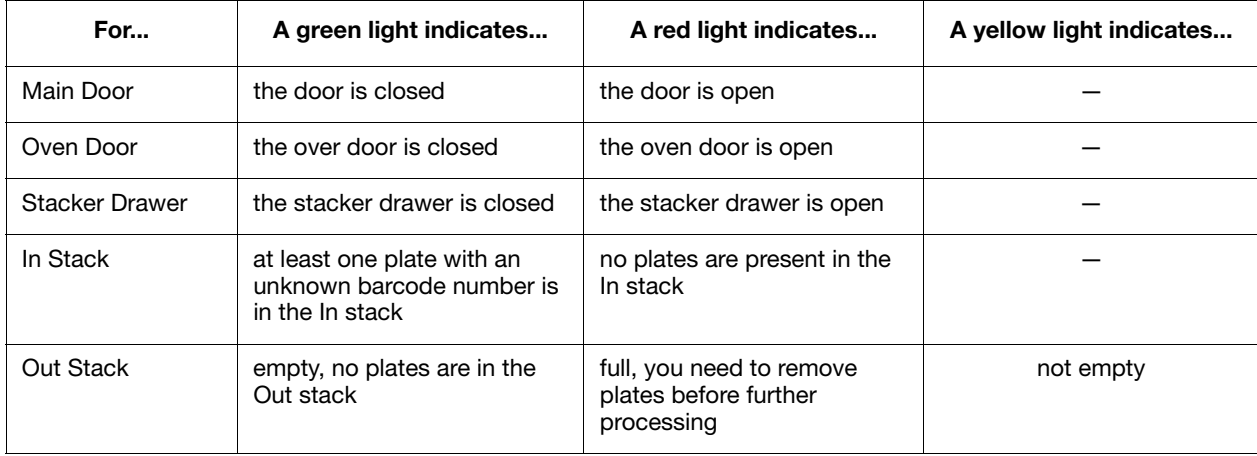

The States pane indicates the status of the:

- Laser (on/off/idle)
- Electrophoresis (on/off)
- Oven (on/off)
- Cell Heater (on/off)
- Buffer Heater (on/off)
- Instrument (idle, pause, initialize, running, fail)

#### **Tray States Pane** The Tray States pane indicates the status of all system trays as well as the plate type:

- Buffer Station Plate (present/empty)
- Water Station Plate (present/empty)
- Waste Station Plate (present/empty)
- Parking Station Plate (present/empty)
- Autosampler Plate Type:
	- 96-well septa
	- 384-well septa
	- 384-well with film
	- 96-well with film
	- buffer, water, waste, empty, unknown

**EPT Chart** The EPT Viewer displays real-time electrophoresis (EP) data during a run.

#### **To activate the EPT Viewer:**

1. Click  $\Box$  (Instrument Status) to expand it.

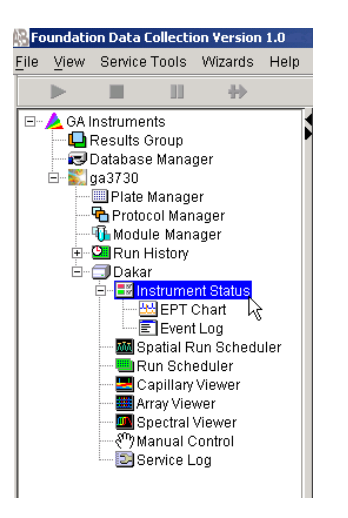

**Figure 1-46 Left Pane Tree**

2. Click  $\frac{1}{2}$  (EPT Chart).

The EPT chart displays.

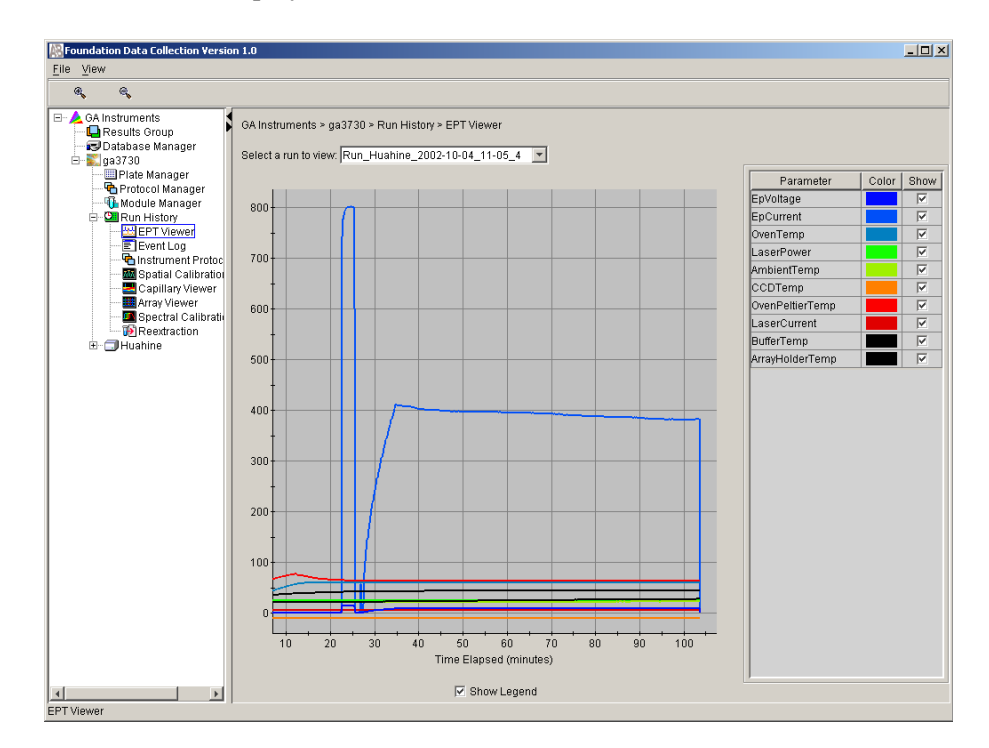

**Figure 1-47 EPT Chart** 

<span id="page-54-0"></span>**Event Log** The Event log graphically itemizes events such as errors and general information, as the graphic below illustrates.

> Clear error messages by clicking **Clear Errors**. The System Status light flashes red until all errors are cleared.

> **Note:** This view can also be used to monitor a spectral calibration run in real time to verify the capillary-by-capillary processing status.

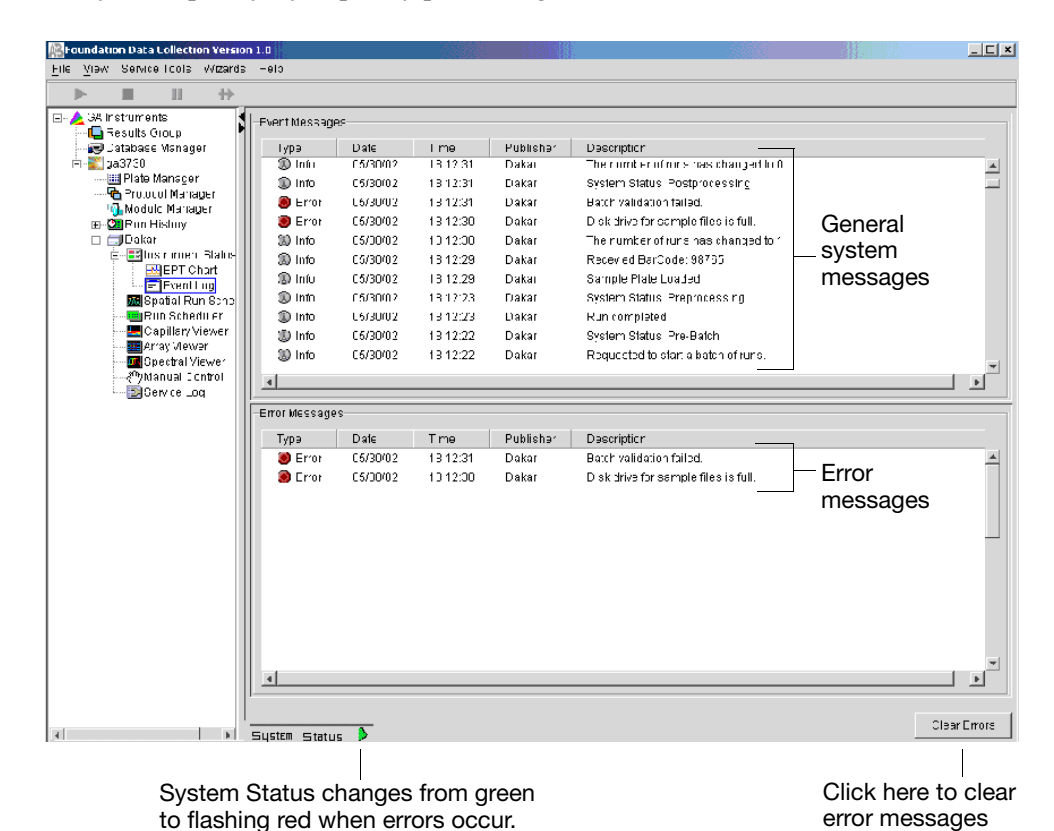

**Figure 1-48 Elements of the Event Log Window**

### **Array Viewer**

**Overview** There are two formats for viewing data within the 3730/3730*xl* DNA Analyzer Data Collection Software under the Run History icon:

- In the Array Viewer window
- In the Capillary Viewer window, capillary-by-capillary

**Viewing Data in the Array Viewer** Click (Array Viewer) during or after a run to examine the quality of your data, which is displayed as color data for the entire capillary array. You can view all the capillaries (vertical axis) as a function of time/data point (horizontal axis).

The graphic below is an example of the Array Viewer window.

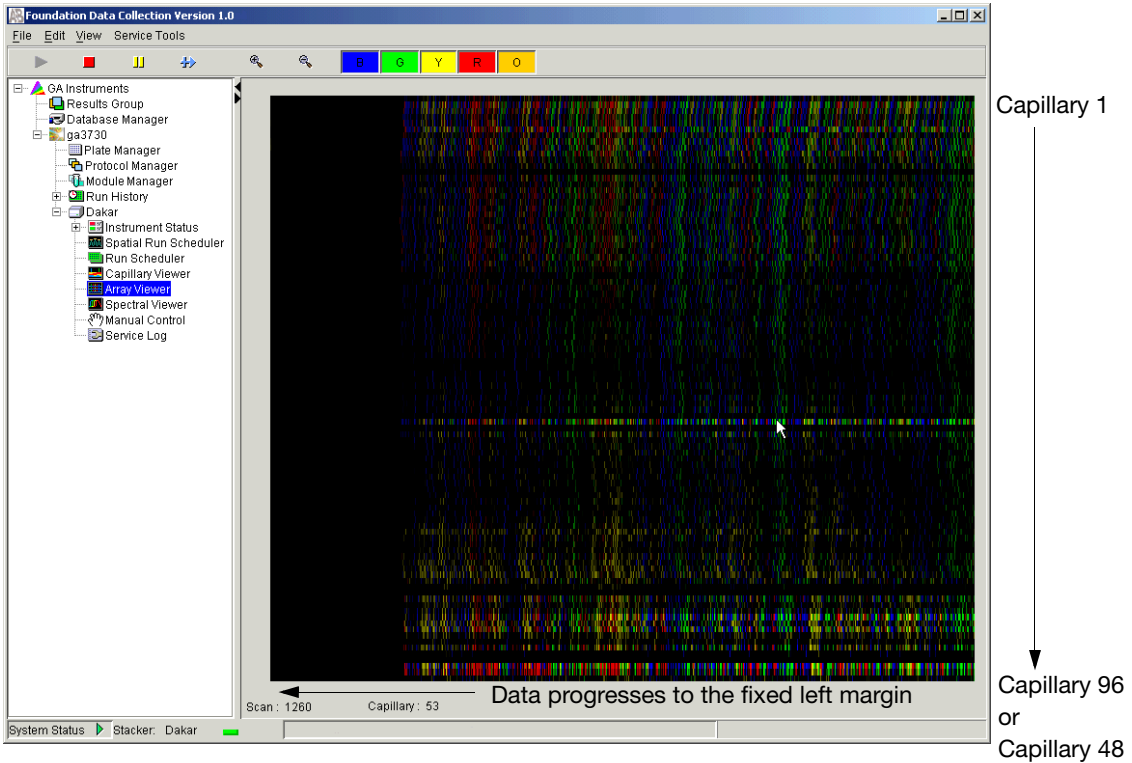

**Figure 1-49 Array Viewer Window**

#### **How to Zoom To zoom:**

- 1. Hold and drag the mouse over the area of interest.
- 2. Release the mouse and click  $\mathcal{R}$  to expand the view.
- 3. Click  $\leq$  to return to full view.

**Color Bar** Click individual colors to view or hide them (same in Capillary Viewer).

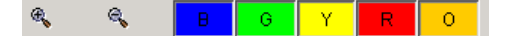

## **Capillary Viewer**

- **Overview** There are two formats for viewing data within the 3730/3730*xl* DNA Analyzer Data Collection Software under the Run History icon:
	- In the Array Viewer window
	- In the Capillary Viewer window, capillary-by-capillary
- **Viewing Data** Click **D** (Capillary Viewer) to examine the quality of electropherogram data for individual capillaries.

Foundation D  $\Box$ D $\times$ Eile View  $\mathfrak{S}_\mathbf{k}$  $\mathfrak{S}_\mathbf{q}$  $\overline{0}$ □ A GA Instruments<br>├─ └ Results Group GA Instruments > ga3730 > Run History > Capillary Viewer Database Manager **A** Select a run to view: Run\_Huahine\_2002-10-02\_18-51\_3 V È  $g$ a3730 Plate Manager **C**A01 Protocol Manager 60000 60000 Module Manager **Oll Run History**<br> **Example PT Viewer**<br> **Example 1991**<br> **Configuration**<br> **Configuration** 40000 40000 20000 20000 **M** Spatial Calibration<br>Discriminary Viewer **ALCOHOL: U** ñ Array Viewer  $-20000$  $\frac{1}{10000}$ Reextraction 2000 4000 8000 6000 E **J**Huahine  $H12$ Intensity vs Scan Number Status Plate Name: Huahine DS33 Install Instrument Protocol: Huahine DS33 1200RT Sample Name: DS33 Analysis Protocol: none **D** Well Position: C8 Capillary number: 60 **B** Scan Capillary  $\overline{4}$ Capillary Viewer

The graphic below is an example of the Capillary Viewer window.

**Figure 1-50 Capillary Viewer Window**

### **Capillary Viewer Window Components**

- **A**) The upper plot represents the expanded portion of the color data being collected in real time, in 200 scan intervals.
- **B**) The lower plot represents the entire data trace collected thus far.
- **C**) Click a cell in the plate map grid to view data from that particular capillary.
- **D**) More details of a particular sample can be viewed in the Status table.

**Note:** For default load maps see page [36](#page-35-0).

#### **How to Zoom To zoom:**

- 1. Hold and drag the mouse over the area of interest.
- 2. Release the mouse and click  $\mathcal{R}$  to expand the view.
- 3. Click  $\epsilon$  to return to full view.

**Electropherogram Displays** An electropherogram is a graph of relative dye concentration against time, plotted for each dye. The data displayed is multicomponented (that is, corrected for spectral overlap). The relative dye concentration is determined by applying chemometric algorithms to the collected fluorescence data.

**Array View in the Capillary Viewer**

The Capillary and Array views can be alternately viewed in the same window by toggling between Show capillary view and Show array view.

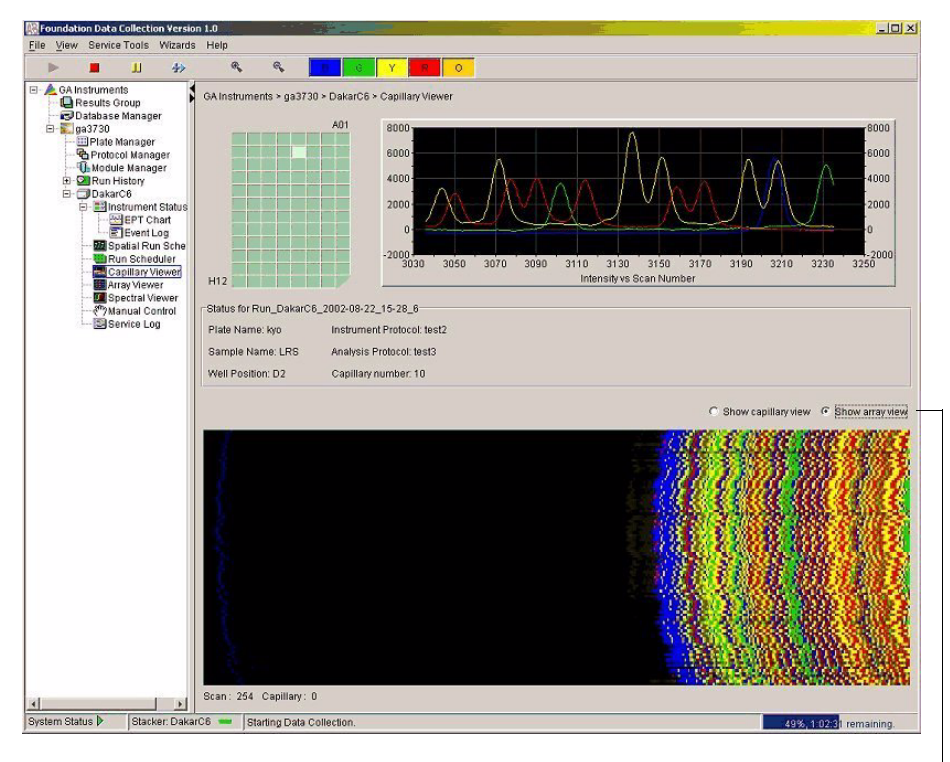

**Figure 1-51 Toggle between Array and Capillary views**

## **Working with Data in The Run History View**

## **Run History Components**

**Elements of the Run History Utility** The Run History utility can be used only with completed runs stored in the local 3730/3730*xl* Data Collection database. It does not provide real-time viewing of collecting runs.

In the left tree pane, click the icon next to the function to launch it.

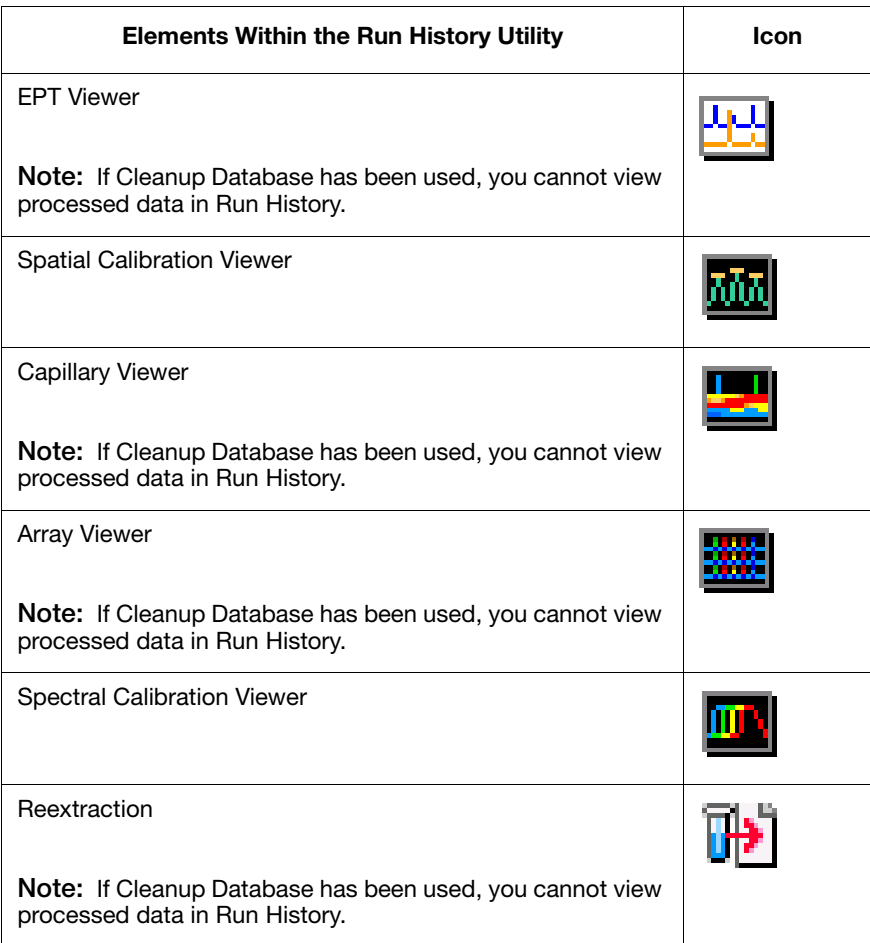

## **Viewing Data from a Completed Run in the Data Collection Software**

- **Overview** There are two formats for viewing data within the 3730/3730*xl* DNA Analyzer Data Collection Software under the Run History icon:
	- In the Array Viewer window (in much the same way that you might view the gel file output from a gel instrument).
	- In the Capillary Viewer window, capillary-by-capillary.

#### **Viewing Data To view data from a completed run:**

1. On the left tree pane in the 3730/3730*xl* Data Collection software, click (Run History) to select the run you want to view.

| Foundation Data Collection Version 1.0fc1                                                                                                    |                                                                                                    |                                                                                                    |                                                                                                    |                                                                                                    |                                                                                                    |                                                                                   |                                                                                                    | $-0x$                 |
|----------------------------------------------------------------------------------------------------|----------------------------------------------------------------------------------------------------|----------------------------------------------------------------------------------------------------|----------------------------------------------------------------------------------------------------|----------------------------------------------------------------------------------------------------|----------------------------------------------------------------------------------------------------|-----------------------------------------------------------------------------------|----------------------------------------------------------------------------------------------------|-----------------------|
| File View                                                                                                    |                                                                                                    |                                                                                                    |                                                                                                    |                                                                                                    |                                                                                                    |                                                                                   |                                                                                                    |                       |
|                                                                                                    |                                                                                                    |                                                                                                    |                                                                                                    |                                                                                                    |                                                                                                    |                                                                                   |                                                                                                    |                       |
| <b>⊟</b> A GA Instruments<br>Results Group<br>Database Manager<br>E-3, ga3730<br><b>ED</b> Plate Manager<br>Protocol Manager<br>Module Manager<br><b>D Pil</b> Run History<br><b>MHEPT Viewer</b><br>El Event Log<br>The Instrument Protocol<br>Spatial Calibration Viewer<br>Capillary Viewer<br>Array Viewer<br><b>De</b> Spectral Calibration Views<br><b>P</b> Reextraction<br><b>E</b> - <b>B</b> Huahine<br>白-图Instrument Status<br><b>BU</b> EPT Chart<br>E Event Log<br>Spatial Run Scheduler<br>Run Scheduler<br>Capillary Viewer<br>Array Viewer<br>Spectral Viewer<br>Manual Control<br>Service Log | GA Instruments > ga3730 > Run History<br>Find Plates Matching These Criteria-<br>Type of Search: Barcode<br>Scan or Type Plate ID<br><b>Stop</b><br>Search<br>Find All<br>Run Name<br>Run Huahine 2002-10-18 04-09 3<br>Run_Huahine_2002-10-18_20-37_7<br>Run_Huahine_2002-10-18_20-37_8<br>Run_Huahine_2002-10-18_20-37_9<br>Run_Huahine_2002-10-18_20-37_10<br>Run Huahine 2002-10-23 23-03 1<br>Run_Huahine_2002-10-24_02-32_2<br>Run_Huahine_2002-10-25_02-08_2<br>Run_Huahine_2002-10-25_04-50_3 | Plate ID<br>DS33InstallPlate<br>DS33InstallPlate<br>DS33InstallPlate<br>DS33InstallPlate<br>DS33InstallPlate<br><b>DS33</b><br>JaimeTest<br>Verification Plate<br>LRSPlate | Plate Name<br>DS33InstallPlate<br>DS33InstallPlate<br>DS33InstallPlate<br>DS33InstallPlate<br>DS33InstallPlate<br>DS33install<br>Jaime<br>Verification_Plate<br>LRSPlate | Type<br>GeneMapper<br>GeneMapper<br>GeneMapper<br>GeneMapper<br>GeneMapper<br>GeneMapper<br>GeneMapper<br>SequencingAnalysis<br>SequencingAnalysis | Size<br>96-Well<br>96-Well<br>96-Well<br>96-Well<br>96-Well<br>96-Well<br>96-Well<br>96-Well<br>96-Well | Operator<br>maf<br>maf<br>maf<br>maf<br>maf<br>install<br>Jaime<br>3730User<br>KK | Append Results<br>Last Modified<br>2002-10-23 22:49:10.0<br>2002-10-23 22:49:10.0<br>2002-10-23 22:49:10.0<br>2002-10-23 22:49:10.0<br>2002-10-23 22:49:10.0<br>2002-10-23 22:39:37.0<br>2002-10-24 02:29:28.0<br>2002-10-25 02:06:38.0<br>2002-10-25 04:49:47.0 |                       |
|                                                                                                    | $\vert \cdot \vert$                                                                                                    |                                                                                                    |                                                                                                    |                                                                                                    |                                                                                                    |                                                                                   |                                                                                                    | $\blacktriangleright$ |
|                                                                                                    |                                                                                                    |                                                                                                    |                                                                                                    |                                                                                                    |                                                                                                    |                                                                                   | Clear All                                                                                                    |                       |
| $\left  \right $                                                                                                    |                                                                                                    |                                                                                                    |                                                                                                    |                                                                                                    |                                                                                                    |                                                                                   |                                                                                                    |                       |

**Figure 1-52 Viewing Data**

2. Search for your run by either Barcode or Advanced search.

**Note:** For information on plate search for sequencing, see page [107](#page-106-0), and page [145](#page-144-0) for fragment analysis.

3. After choosing the run, click the Array Viewer or the Capillary Viewer from the left tree pane.

## **Viewing the Results of Autoextraction**

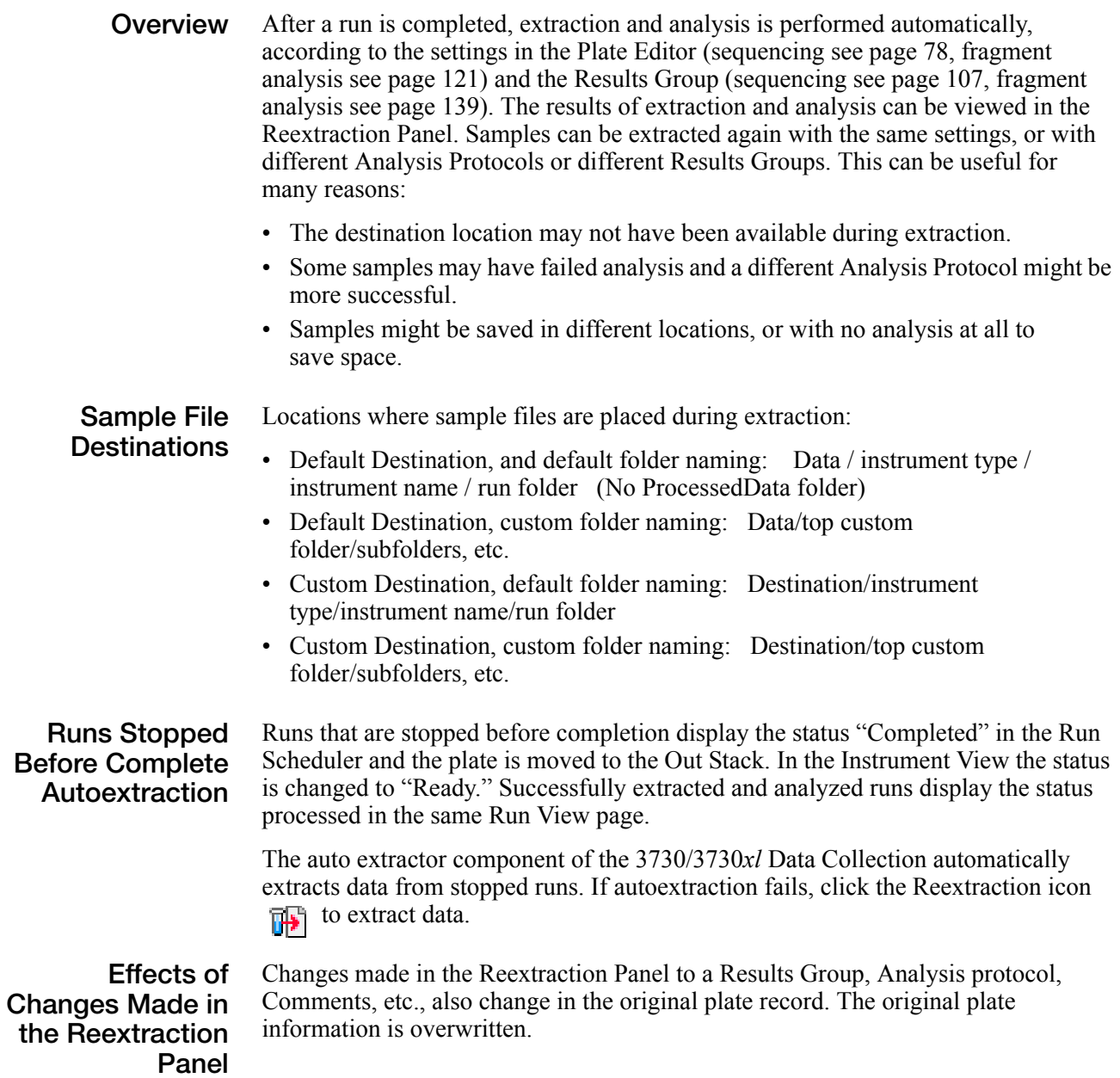

**Selecting and Queuing Samples for Extraction** You can queue individual samples for reextraction. This is especially useful for experimenting with different Analysis Protocols for samples that have failed initial extraction.

#### **To select and queue samples for extraction:**

- 1. Click  $[\mathbf{L}_{\mathbf{H}}]$  (Run History).
- 2. Enter the plate ID for a plate that has been completed, or click **Search**. Plates that have runs still pending cannot be reextracted. All the runs from that plate appear in the window.

**Note:** To use the Advanced search option, see page [108](#page-107-0) for sequencing or page [146](#page-145-0) for fragment analysis.

3. Select a run from the list.

| File View<br><b>⊞</b> A GA Instruments<br>GA Instruments > ga3730 > Run History<br>Results Group<br>Database Manager<br>Find Plates Matching These Criteria<br>E-1, ga3730<br>Type of Search: Barcode<br>Plate Manager<br>Protocol Manager<br>Scan or Type Plate ID<br>Module Manager<br><b>D</b> Run History<br>禸<br><b>MI</b> EPT Viewer<br>E Event Log<br>Stop<br>Find All<br>Search<br>Append Results<br>Thinstrument Protocol<br>Spatial Calibration Viewer<br>Capillary Viewer<br>Size<br>Run Name<br>Plate ID<br>Plate Name<br>Type<br>Operator<br>Last Modified<br>Array Viewer<br>96-Well<br>Run_Huahine_2002-10-18_04-09_3<br>DS33InstallPlate<br>DS33InstallPlate<br>GeneMapper<br>2002-10-23 22:49:10.0<br>Spectral Calibration Views<br>maf<br><b>Reextraction</b><br>96-Well<br>Run Huahine 2002-10-18 20-37 7<br>DS33InstallPlate<br>DS33InstallPlate<br>GeneMapper<br>maf<br>2002-10-23 22:49:10.0<br><b>E</b> -CulHuahine<br>Run_Huahine_2002-10-18_20-37_8<br>DS33InstallPlate<br>DS33InstallPlate<br>96-Well<br>maf<br>2002-10-23 22:49:10.0<br>GeneMapper<br><b>B</b> - <b>Minstrument Status</b><br>Run_Huahine_2002-10-18_20-37_9<br>DS33InstallPlate<br><b>HE</b> EPT Chart<br>DS33InstallPlate<br>GeneMapper<br>96-Well<br>maf<br>2002-10-23 22:49:10.0<br>E Event Log<br>Run_Huahine_2002-10-18_20-37_10<br>DS33InstallPlate<br>DS33InstallPlate<br>96-Well<br>2002-10-23 22:49:10.0<br>GeneMapper<br>maf<br>Spatial Run Scheduler<br>Run_Huahine_2002-10-23_23-03_1<br><b>DS33</b><br>DS33install<br>96-Well<br>GeneMapper<br>install<br>2002-10-23 22:39:37.0<br>Run Scheduler<br>Run_Huahine_2002-10-24_02-32_2<br>JaimeTest<br>Jaime<br>GeneMapper<br>96-Well<br>Jaime<br>2002-10-24 02:29:28.0<br>Capillary Viewer<br><b>Hill</b> Array Viewer<br>Run_Huahine_2002-10-25_02-08_2<br>Verification_Plate<br>Verification_Plate<br>SequencingAnalysis<br>96-Well<br>3730User<br>2002-10-25 02:06:38.0<br>Spectral Viewer<br>LRSPlate<br>LRSPlate<br>KK.<br>Run_Huahine_2002-10-25_04-50_3<br>SequencingAnalysis<br>96-Well<br>2002-10-25 04:49:47.0<br>8 <sup>m</sup> Manual Control<br>Service Log | Foundation Data Collection Version 1.0fc1 |  |  |  | $-0x$ |
|----------------------------------------------------------------------------------------------------|-------------------------------------------|--|--|--|-------|
|                                                                                                    |                                           |  |  |  |       |
|                                                                                                    |                                           |  |  |  |       |
| $\vert \cdot \vert$<br>$\mathbf{E}$                                                                                                    |                                           |  |  |  |       |
| Clear All<br>$\left  \right $                                                                                                    |                                           |  |  |  |       |

**Figure 1-53 Run History Search Results** 

- 4. Click **THE** (Reextraction) in the left tree pane. The Reextraction window displays
- 5. Click the checkboxes in the Extract column to select the samples to be reextracted.
- 6. Click **Extract** to start the reextraction.

**Note:** Reextracted sample files are saved in the original folder that data was extracted to.

## **Elements of the Reextraction Window**

All the samples are displayed with the results of extraction and analysis.

**Note:** Sort the columns of the re-extraction panel by holding the shift key and then clicking on a column header.

|                                        | Foundation Data Collection Version 1.0a6                |                                                                                                    |                                                    |                                                                                                    |                                                                                                    |         |                                                                                                    |                                                                                                    |                                                                                                    | $\Box$                                                                                                    |
|----------------------------------------|---------------------------------------------------------|----------------------------------------------------------------------------------------------------|----------------------------------------------------|----------------------------------------------------------------------------------------------------|----------------------------------------------------------------------------------------------------|---------|----------------------------------------------------------------------------------------------------|----------------------------------------------------------------------------------------------------|----------------------------------------------------------------------------------------------------|----------------------------------------------------------------------------------------------------|
| Use check boxes -                      | File View Edit                                          |                                                                                                    |                                                    |                                                                                                    |                                                                                                    |         |                                                                                                    |                                                                                                    |                                                                                                    |                                                                                                    |
| to select samples<br>to be reextracted | □ A GA Instruments<br>Results Group<br>Database Manager | Run_Dakar_2002-05-29_16-26_4 -                                                                                                    |                                                    |                                                                                                    |                                                                                                    |         |                                                                                                    |                                                                                                    |                                                                                                    |                                                                                                    |
|                                        | 白 2 ga3730                                              | Extract                                                                                                    | Cap                                                | Well                                                                                                    | Result                                                                                                    | Quality | Sample Name                                                                                              | Comment                                                                                                    | Results Group                                                                                                    | Analysis Protoco                                                                                                    |
|                                        | Plate Manager                                           | ⊽                                                                                                    | 82                                                 | H12                                                                                                    | SUCCESS: A                                                                                                    |         | seq3                                                                                                    | sample comment                                                                                                    | <b>5PrimeNoSeq</b>                                                                                                    | <b>SPrime</b>                                                                                                    |
|                                        | Protocol Manager                                        | ⊽                                                                                                    | 84                                                 | G12                                                                                                    | SUCCESS: A                                                                                                    |         | seq3                                                                                                    | sample comment                                                                                                    | 5PrimeNoSeq                                                                                                    | <b>SPrime</b>                                                                                                    |
|                                        | <b>Module Editor</b><br>⊟ <b>Di</b> Run History         | $\overline{\vee}$                                                                                                    | 86                                                 | F12                                                                                                    | SUCCESS: A                                                                                                    |         | seq3                                                                                                    | sample comment                                                                                                    | 5PrimeNoSeq                                                                                                    | <b>SPrime</b>                                                                                                    |
|                                        | <b>HA</b> EPT Viewer                                    | $\overline{\vee}$                                                                                                    | 88                                                 | E12                                                                                                    | SUCCESS: A                                                                                                    |         | seq3                                                                                                    | sample comment                                                                                                    | <b>5PrimeNoSeq</b>                                                                                                    | <b>SPrime</b>                                                                                                    |
|                                        | <b>Man</b> Spatial Calibration                          | $\overline{\vee}$                                                                                                    | 90                                                 | D <sub>12</sub>                                                                                                    | SUCCESS: A                                                                                                    |         | seq3                                                                                                    | sample comment                                                                                                    | <b>5PrimeNoSeq</b>                                                                                                    | <b>SPrime</b>                                                                                                    |
|                                        | Capillary Viewer                                        | $\overline{\mathbf{v}}$                                                                                                    | 92                                                 | C12                                                                                                    | SUCCESS: A                                                                                                    |         | seq3                                                                                                    | sample comment                                                                                                    | 5PrimeNoSea                                                                                                    | <b>SPrime</b>                                                                                                    |
|                                        | Array Viewer                                            | $\overline{\mathbf{v}}$                                                                                                    | 94                                                 | <b>B12</b>                                                                                                    | SUCCESS: A                                                                                                    |         | seq3                                                                                                    | sample comment                                                                                                    | 5PrimeNoSeq                                                                                                    | <b>SPrime</b>                                                                                                    |
|                                        | <b>DA</b> Spectral Calibratio<br><b>To</b> Reextraction | $\overline{\vee}$                                                                                                    | 96                                                 | A12                                                                                                    | SUCCESS: A                                                                                                    |         | seq3                                                                                                    | sample comment                                                                                                    | 5PrimeNoSeq                                                                                                    | <b>SPrime</b>                                                                                                    |
|                                        | ⊞- <mark>⊟</mark> Dakar                                 | $\overline{\mathbf{v}}$                                                                                                    | 81                                                 | H11                                                                                                    | SUCCESS: A                                                                                                    |         | seq3                                                                                                    | sample comment                                                                                                    | <b>5PrimeNoSeq</b>                                                                                                    | <b>5Prime</b>                                                                                                    |
|                                        |                                                         | $\overline{\checkmark}$                                                                                                    | 83                                                 | G11                                                                                                    | SUCCESS: A                                                                                                    |         | seq3                                                                                                    | sample comment                                                                                                    | <b>5PrimeNoSeq</b>                                                                                                    | <b>SPrime</b>                                                                                                    |
|                                        |                                                         | $\overline{\mathbf{v}}$                                                                                                    | 85                                                 | F11                                                                                                    | SUCCESS: A                                                                                                    |         | seq3                                                                                                    | sample comment                                                                                                    | <b>5PrimeNoSeq</b>                                                                                                    | <b>SPrime</b>                                                                                                    |
|                                        |                                                         | $\overline{\mathbf{v}}$                                                                                                    | 87                                                 | E11                                                                                                    | SUCCESS: A                                                                                                    |         | seq3                                                                                                    | sample comment                                                                                                    | 5PrimeNoSeq                                                                                                    | <b>SPrime</b>                                                                                                    |
|                                        |                                                         | $\overline{\mathbf{v}}$                                                                                                    | 89                                                 | D11                                                                                                    | SUCCESS: A                                                                                                    |         | seg3                                                                                                    | sample comment                                                                                                    | 5PrimeNoSeq                                                                                                    | 5Prime                                                                                                    |
|                                        |                                                         | $\overline{\vee}$                                                                                                    | 91                                                 | C11                                                                                                    | SUCCESS: A                                                                                                    |         | seq3                                                                                                    | sample comment                                                                                                    | <b>5PrimeNoSeq</b>                                                                                                    | <b>SPrime</b>                                                                                                    |
|                                        |                                                         | $\overline{\vee}$                                                                                                    | 93                                                 | <b>B11</b>                                                                                                    | SUCCESS: A                                                                                                    |         | seq3                                                                                                    | sample comment                                                                                                    | <b>5PrimeNoSeq</b>                                                                                                    | <b>SPrime</b>                                                                                                    |
|                                        |                                                         | $\overline{\mathbf{v}}$                                                                                                    | 95                                                 | A11                                                                                                    | SUCCESS: A                                                                                                    |         | seq3                                                                                                    | sample comment                                                                                                    | <b>5PrimeNoSeq</b>                                                                                                    | <b>SPrime</b>                                                                                                    |
|                                        |                                                         | $\overline{\mathbf{v}}$                                                                                                    | 66                                                 | H10                                                                                                    | SUCCESS: A                                                                                                    |         | seq3                                                                                                    | sample comment                                                                                                    | 5PrimeNoSeq                                                                                                    | <b>SPrime</b>                                                                                                    |
|                                        |                                                         | $\overline{\mathbf{v}}$                                                                                                    | 68                                                 | G10                                                                                                    | SUCCESS: A                                                                                                    |         | seg3                                                                                                    | sample comment                                                                                                    | 5PrimeNoSeq                                                                                                    | 5Prime                                                                                                    |
|                                        |                                                         |                                                                                                    |                                                    |                                                                                                    |                                                                                                    |         |                                                                                                    |                                                                                                    |                                                                                                    |                                                                                                    |
|                                        |                                                         |                                                                                                    |                                                    |                                                                                                    |                                                                                                    |         |                                                                                                    |                                                                                                    |                                                                                                    |                                                                                                    |
|                                        |                                                         |                                                                                                    |                                                    |                                                                                                    |                                                                                                    |         |                                                                                                    |                                                                                                    |                                                                                                    |                                                                                                    |
|                                        |                                                         |                                                                                                    |                                                    |                                                                                                    |                                                                                                    |         |                                                                                                    |                                                                                                    |                                                                                                    |                                                                                                    |
|                                        |                                                         |                                                                                                    |                                                    |                                                                                                    |                                                                                                    |         |                                                                                                    |                                                                                                    |                                                                                                    |                                                                                                    |
|                                        |                                                         |                                                                                                    |                                                    |                                                                                                    |                                                                                                    |         |                                                                                                    |                                                                                                    |                                                                                                    |                                                                                                    |
|                                        |                                                         |                                                                                                    |                                                    |                                                                                                    |                                                                                                    |         |                                                                                                    |                                                                                                    |                                                                                                    |                                                                                                    |
|                                        |                                                         |                                                                                                    |                                                    |                                                                                                    |                                                                                                    |         |                                                                                                    |                                                                                                    |                                                                                                    |                                                                                                    |
|                                        |                                                         |                                                                                                    |                                                    |                                                                                                    |                                                                                                    |         |                                                                                                    |                                                                                                    |                                                                                                    |                                                                                                    |
|                                        |                                                         | $\sim$                                                                                                    | $\overline{\phantom{a}}$                           |                                                                                                    |                                                                                                    |         |                                                                                                    |                                                                                                    | ment and men                                                                                                    |                                                                                                    |
|                                        |                                                         | $\overline{\vee}$<br>$\overline{\vee}$<br>$\overline{\mathbf{v}}$<br>$\overline{\mathbf{v}}$<br>$\overline{\mathbf{v}}$<br>$\overline{\mathbf{v}}$<br>$\overline{\mathbf{v}}$<br>$\overline{\mathbf{v}}$<br>$\overline{\vee}$<br>Extract | 70<br>72<br>74<br>76<br>78<br>80<br>65<br>67<br>69 | F10<br>E10<br>D10<br>C10<br><b>B10</b><br>A10<br>H <sub>9</sub><br>G <sub>9</sub><br>F <sub>9</sub><br>$\blacktriangleleft$ | SUCCESS: A<br>SUCCESS: A<br>SUCCESS: A<br>SUCCESS: A<br>SUCCESS: A<br>SUCCESS: A<br>SUCCESS: A<br>SUCCESS: A<br>SUCCESS: A |         | seq3<br>seq3<br>seq3<br>seq3<br>seq3<br>seq3<br>seg3<br>seq3<br>seq3<br>← Click here to start extraction | sample comment<br>sample comment<br>sample comment<br>sample comment<br>sample comment<br>sample comment<br>sample comment<br>sample comment<br>sample comment | <b>5PrimeNoSeq</b><br><b>5PrimeNoSeq</b><br><b>5PrimeNoSeq</b><br>5PrimeNoSeq<br>5PrimeNoSeq<br><b>5PrimeNoSeq</b><br>5PrimeNoSeg<br>5PrimeNoSea<br>5PrimeNoSea | <b>SPrime</b><br><b>SPrime</b><br><b>SPrime</b><br><b>SPrime</b><br><b>SPrime</b><br><b>SPrime</b><br><b>SPrime</b><br><b>SPrime</b><br><b>SPrime</b><br>$\blacktriangleright$<br>Check<br>Uncheck |

Results of extraction and analysis

**Figure 1-54 Elements of the Reextraction Window**

These are used if several samples are highlighted

 $\mathbf{I}$ 

#### **Results Column** The results of extraction and analysis are color coded in the Results column. The following table lists the colors and their values.

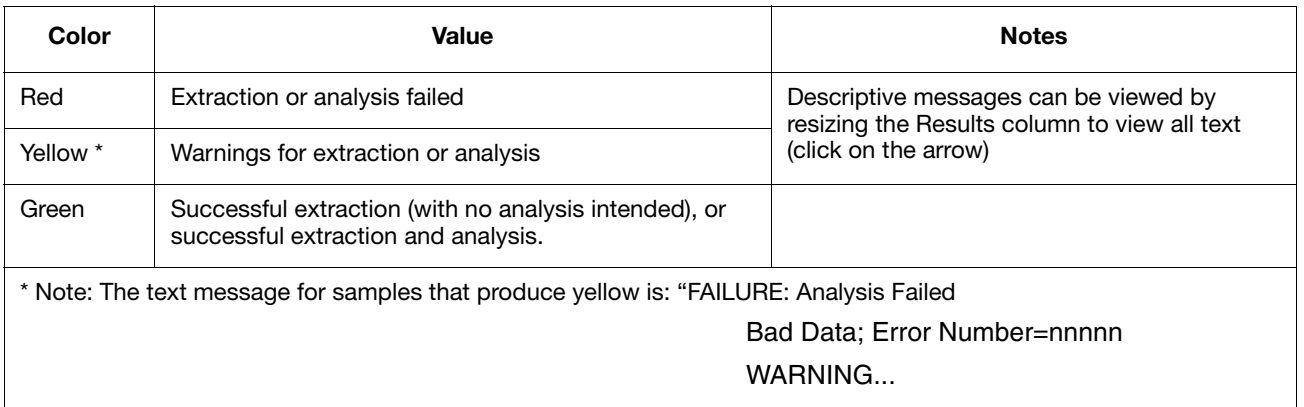

The Results column, by default, shows only the beginning of any processing message. The entire message returned from extraction and autoanalysis is inside the cell and can be viewed by expanding the cell. The location of the stored sample is also found there. In addition, there is a tooltip view for each sample results message.

Tooltip view. Access by placing the cursor over the sample of interest

| Foundation Data Lollection Yersion 1.0                                                             |                                 |                      |                       |         |             |                |                    |
|----------------------------------------------------------------------------------------------------|---------------------------------|----------------------|-----------------------|---------|-------------|----------------|--------------------|
| <b>FII</b> ¢<br>Edit<br>VICW.                                                                      |                                 |                      |                       |         |             |                |                    |
| GA Instruments<br><b>ID</b> Requite Group<br>Database Manager                                      | R in Dakar 2 02-05-29 16-26 4 - |                      |                       |         |             |                |                    |
| $\Box$ ga3730                                                                                      | thentx                          | <b>VYAII</b><br>Cap. | <b>Result</b>         | Quality | Hample Name | Comment        | <b>IVesuits Om</b> |
| <b>Ed Plate Manager</b>                                                                            |                                 | <b>UE</b><br>#12     | <b>BUDGEBEAT</b>      |         | sea's       | sample comment | 5PrimoNoSod        |
| <b>The Protocol Manager</b>                                                                        |                                 | 0.311                | 120112-0030-0120-0120 |         | sca3        | sample comment | 5PrimoNoSod        |
| Dakar 2002-05-29 16-23 /\ProcessedData\Pre_082 H12 2002-0/-29.ab1<br>uri.<br><b>BalFun History</b> |                                 |                      |                       |         | sea's       | sample comment | 5PrimoNoSod        |
| <b>AH EPT Viewer</b>                                                                               | ⊽                               | $\prime$ 1<br>EU     | <b>TRESCEIT FALL</b>  |         | sea's       | sample comment | 5PrimoNoSod        |
| <b>MM</b> Spatial Calibration                                                                      | $\overline{\mathbf{v}}$         | C8<br>ы.             | 310000001175人と        |         | sca3        | sample comment | 5PrimoNoSod        |
| l Cacillary Viewer<br><b>RE</b> Array Viewer                                                       | $\overline{\mathbf{v}}$         | DB.<br>55            | <b>TRUSCETT FALL</b>  |         | sca3        | sample comment | 5PrimoNoSod        |
| <b>DE</b> Spectral Calibration                                                                     | $\overline{\mathbf{v}}$         | <b>CB</b><br>52      | <b>BUDGEBEAL</b>      |         | sea's       | sample comment | 5PrimoNoSod        |
| <b>ED</b> Recotraction                                                                             | $\overline{\mathbf{v}}$         | D4<br>26             | <b>BUDGEBEAT</b>      |         | sca3        | sample comment | 5PrimoNoSca        |
| Eakar                                                                                              | ⊽                               | U6<br>111            | TRESCHITTING          |         | sca3        | sample comment | 5PrimoNoSod        |
|                                                                                                    |                                 |                      |                       |         |             |                |                    |

**Figure 1-55 Drag the cell's edge to expand the column**

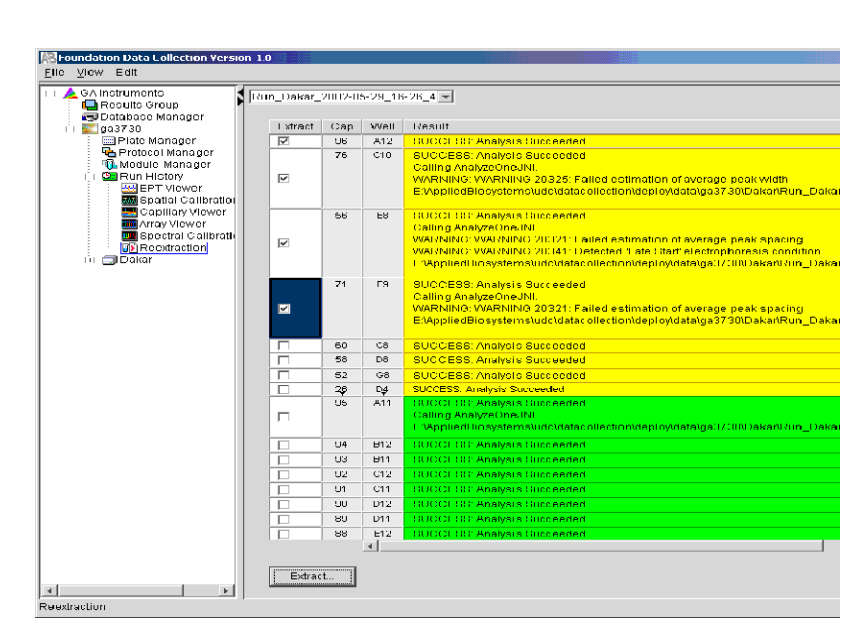

**Figure 1-56 Expanded column**

**Results Group and Analysis**

**Quality Column** The Quality column represents the quality values for an entire sequence. Quality Values are only assigned to analyzed samples when using the KB Basecaller. The following table lists the displayed colors and their associated value range.

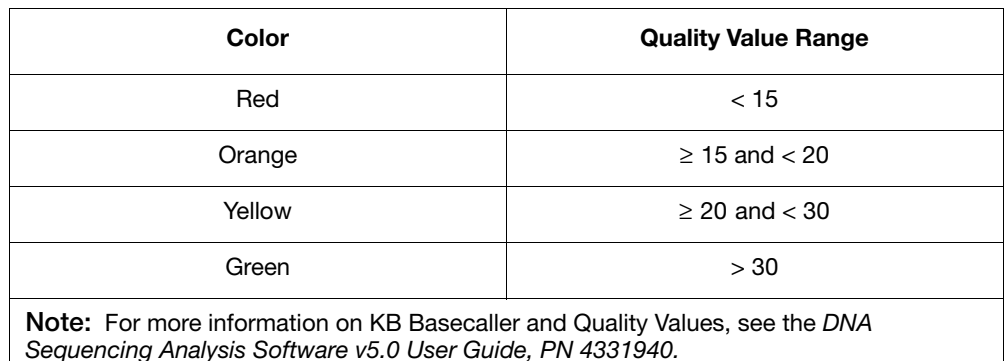

The column is empty (white) if:

- Analysis was not performed
- Analysis failed
- ABI Basecaller was used for analysis. This basecaller does not assign Quality Values.

The Results Group and the Analysis Protocol (Analysis Method in the GeneMapper® software) can be edited and the changes used for reextraction.

**Protocol Columns Note:** Select an entire column in the Reextraction window by clicking on the column header. For example, clicking on the Extract column header selects all samples. Clicking the Uncheck or Check buttons at the bottom of the window, enables or disables the checkboxes for each sample. Additionally, the fill-down command (Ctrl+D) works the same here as in the Plate Editor for easier information input.

**Sorting The Samples** The samples can be sorted according to any of the column properties by holding down the shift key while clicking on the column header. Shift-clicking again sorts them in the reverse order. This is most useful for sorting by capillary number, by well position, by results, by quality, and by the Extract column. For example, it is often useful to bring all of the samples that failed analysis or extraction to the top of the column where they can be examined without having to scroll down to each sample individually.

#### **Reextracting Selected Samples**

#### **To reextract selected samples:**

- 1. Expand the Results column cells for any yellow or red results, to see a description of the warning or failure.
	- 2. If desired, select a new Results Group, or edit the current one. This allows you to turn off autoanalysis, change the samples and folder naming options, the location where they are placed, the owner of the Results Group, etc.

For more Results Group information see, sequencing page [82](#page-81-0), fragment analysis page [123.](#page-122-0)

- 3. If desired, change the Analysis Protocol to experiment with different ways of analyzing the sample, using a different basecaller for example.
- 4. Check the checkbox in the Extract column for the samples you wish to extract again.
- 5. Click **Extract**.

**IMPORTANT!** Reextraction creates an entirely new sample file and does not replace the previously saved sample file. The presence of a previous sample file has no effect on the creation of a new sample file. If the same naming options that are used for reextraction are identical to those used previously, a number is appended to the filename. For example, if the first sample is, "sample 01.ab1" then the second sample would be, "sample 01 (1).ab1."

## **Viewing Analyzed Data**

### **Locating Sample Files**

When a run is finished, the analyzed sample files are extracted into a run folder, along with a run log, to a location defined by your Results Group (For more Results Group information, see page [107](#page-106-0) for sequencing, or page [139](#page-138-0) for fragment analysis) or the default destination location:

E:\AppliedBiosystems\UDC\Data Collection\Data\ga3730\*Instrument Name*

|                                   | E:\AppliedBiosystems\UDC\DataCollection\Data\qa3730\Bora Bora |                    |                      | $\Box$ o $\mathbf{x}$ |                   |
|-----------------------------------|---------------------------------------------------------------|--------------------|----------------------|-----------------------|-------------------|
| Favorites<br>File<br>Edit<br>View | Tools<br>Help                                                 |                    |                      | 御                     |                   |
| 陶<br>⇔ Back →                     | Search <b>Particlers</b><br><b>SHistory</b>                   | $R \times 2$<br>同一 |                      |                       |                   |
| Address                           | E:\AppliedBiosystems\UDC\DataCollection\Data\ga3730\Bora Bora |                    | $\blacktriangledown$ | $\approx$ Go          |                   |
|                                   | Name /                                                        | Size  <br>Type     | Modified             |                       |                   |
|                                   | Run Bora Bora 2                                               | File Folder        | 5/22/2001 8:23 PM    |                       |                   |
|                                   | Run Bora Bora 2                                               | File Folder        | 5/22/2001 8:37 PM    |                       |                   |
| Bora Bora                         | Run Bora Bora 2                                               | File Folder        | 5/22/2001 8:52 PM    |                       |                   |
|                                   | Run Bora Bora 2                                               | File Folder        | 5/22/2001 9:10 PM    |                       | Double-click a    |
| Select an item to view its        | Run Bora Bora 2                                               | File Folder        | 5/22/2001 9:18 PM    |                       |                   |
| description.                      | Run Bora Bora 2                                               | File Folder        | 5/22/2001 11:06 PM   |                       | folder to open it |
|                                   | Run Bora Bora 2                                               | File Folder        | 5/23/2001 10:46 AM   |                       |                   |
| See also:                         | Run_Bora Bora_2                                               | File Folder        | 5/23/2001 10:54 AM   |                       |                   |
| My Documents                      | Run Bora Bora 2                                               | File Folder        | 5/23/2001 12:13 PM   |                       |                   |
| My Network Places                 | Run Bora Bora 2                                               | File Folder        | 5/23/2001 5:41 PM    |                       |                   |
| My Computer                       |                                                               | File Folder        |                      |                       |                   |
|                                   | Run Bora Bora 2                                               | File Folder        | 5/23/2001 7:31 PM    |                       |                   |
|                                   | Run Bora Bora 2                                               |                    | 5/23/2001 9:34 PM    |                       |                   |
|                                   | Run Bora Bora 2                                               | File Folder        | 5/23/2001 11:37 PM   |                       |                   |
|                                   | Run_Bora Bora_2                                               | File Folder        | 5/24/2001 1:40 AM    |                       |                   |
|                                   | Run Bora Bora 2                                               | File Folder        | 5/24/2001 3:43 AM    |                       |                   |
|                                   | Run Bora Bora 2                                               | File Folder        | 5/24/2001 5:45 AM    |                       |                   |
|                                   | Run_Bora Bora_2                                               | File Folder        | 5/24/2001 7:48 AM    |                       |                   |
|                                   | Run Bora Bora 2                                               | File Folder        | 5/24/2001 9:52 AM    |                       |                   |
|                                   | Run Bora Bora 2                                               | File Folder        | 5/28/2001 5:35 PM    |                       |                   |
|                                   | Run Bora Bora 2                                               | File Folder        | 5/28/2001 6:16 PM    |                       |                   |
|                                   | Run Bora Bora 2                                               | File Folder        | 5/28/2001 6:34 PM    |                       |                   |
|                                   | Run_Bora Bora_2                                               | File Folder        | 5/28/2001 7:37 PM    |                       |                   |
|                                   | Run Bora Bora 2                                               | File Folder        | 5/29/2001 10:27 AM   |                       |                   |
|                                   | Run Bora Bora 2                                               | File Folder        | 5/29/2001 2:03 PM    |                       |                   |
|                                   | Run Bora Bora 2                                               | File Folder        | 5/29/2001 4:06 PM    |                       |                   |
|                                   | Run_Bora Bora_2                                               | File Folder        | 5/29/2001 9:47 PM    |                       |                   |
|                                   | Run_Bora Bora_2                                               | File Folder        | 5/29/2001 11:49 PM   |                       |                   |
|                                   | Run Bora Bora 2                                               | File Folder        | 5/30/2001 1:51 AM    |                       |                   |
|                                   | <b>Commandation</b>                                           | miller en latin    | Elonicons sound AM   |                       |                   |
| 44 object(s)                      |                                                               | 0 bytes            | My Computer          |                       |                   |

**Figure 1-57 Locating Sample Files**

If the data has been re-extracted, the data is in the location defined by the applied Results Group or the default destination location:

E:\AppliedBiosystems\UDC\Data Collection\Data\ga3730\*Instrument Name*

**Viewing Sample Files** After a run has been extracted to sample files, you can use the Sequencing Analysis Software v5.0, or the GeneMapper® Software v3.0 to view the electropherogram data, both raw and analyzed. All sequencing sample files contain the .ab1 extension, and all fragment analysis sample files contain the .fsa extension.

**Log Files** Log file for a run is stored in the Run name folder found at:

E:\AppliedBiosystems\UDC\DataCollection\Data\ga3730\ Instrument Name\Run\_Inst.Name\_Date\_Run\

**IMPORTANT!** If the run is not set up for autoanalysis, refer to the DNA Sequencing Analysis Software v5.0 User Guide, or the GeneMapper® Software v3.0 User Guide for information on manual analysis. If the run is set up for autoanalysis, continue to:

- Chapter 2 for sequencing applications and,
- Chapter 3 for fragment analysis applications

# 2 3730/3730*xl* Data Collection Software and DNA Sequencing

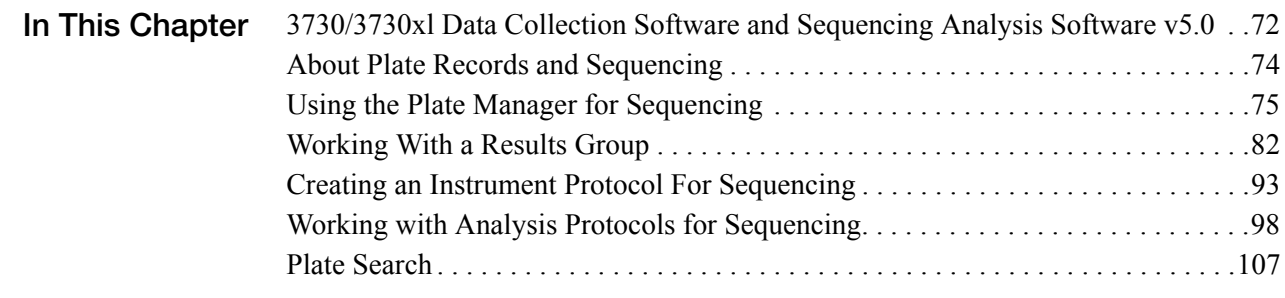

## <span id="page-71-0"></span>**3730/3730***xl* **Data Collection Software and Sequencing Analysis Software v5.0**

#### **Important Notes** • A unique name must be assigned to the instrument computer before 3730/3730*xl* Data Collection software is installed.

- Do not rename the computer once 3730/3730*xl* Data Collection software has been installed. Doing so may cause the 3730/3730*xl* Data Collection software to malfunction.
- The 3730/3730*xl* Data Collection software does not allow all types of characters when naming samples, files, etc.
- You may, however, change what characters are allowed by modifying the user properties text file. For more information refer to:

E:AppliedBiosystems\UDC\DataCollection\Config\UserProperties.txt

The following table includes characters that are accepted by default.

#### **Acceptable Characters**

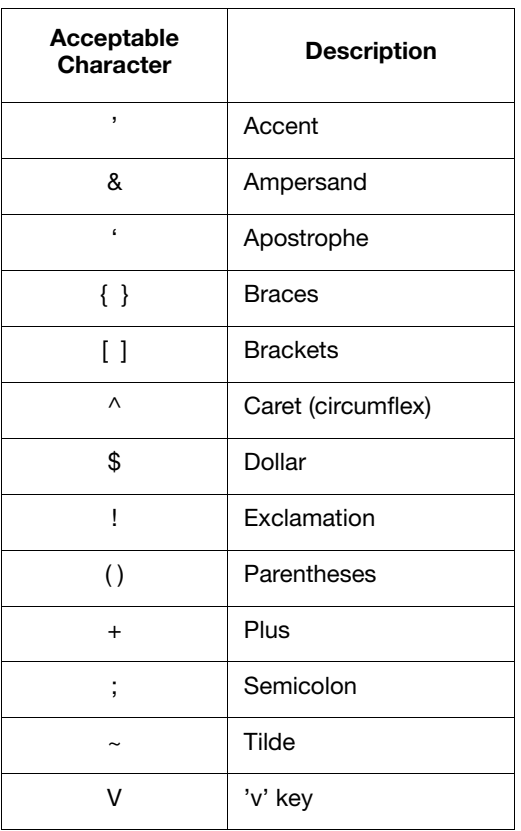

**IMPORTANT!** If an application, 3730/3730*xl* Data Collection for example, needs to replace an illegal character in the file name, you should replace it with an *underscore* ( \_ ).
# **Unacceptable Characters**

The following table includes characters that are *not* allowed.

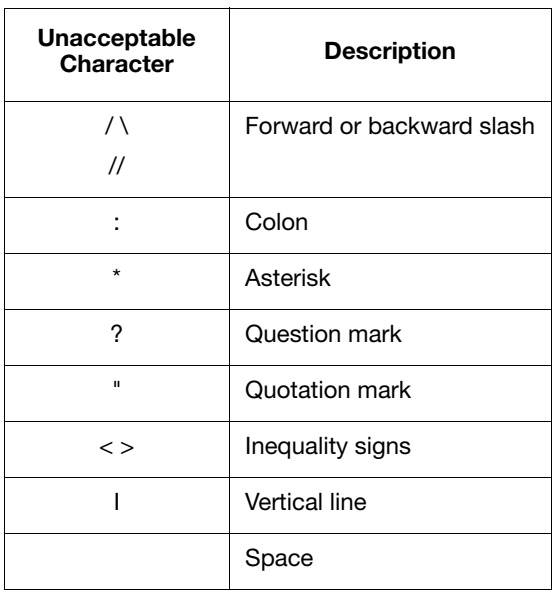

# **Sequencing Analysis**

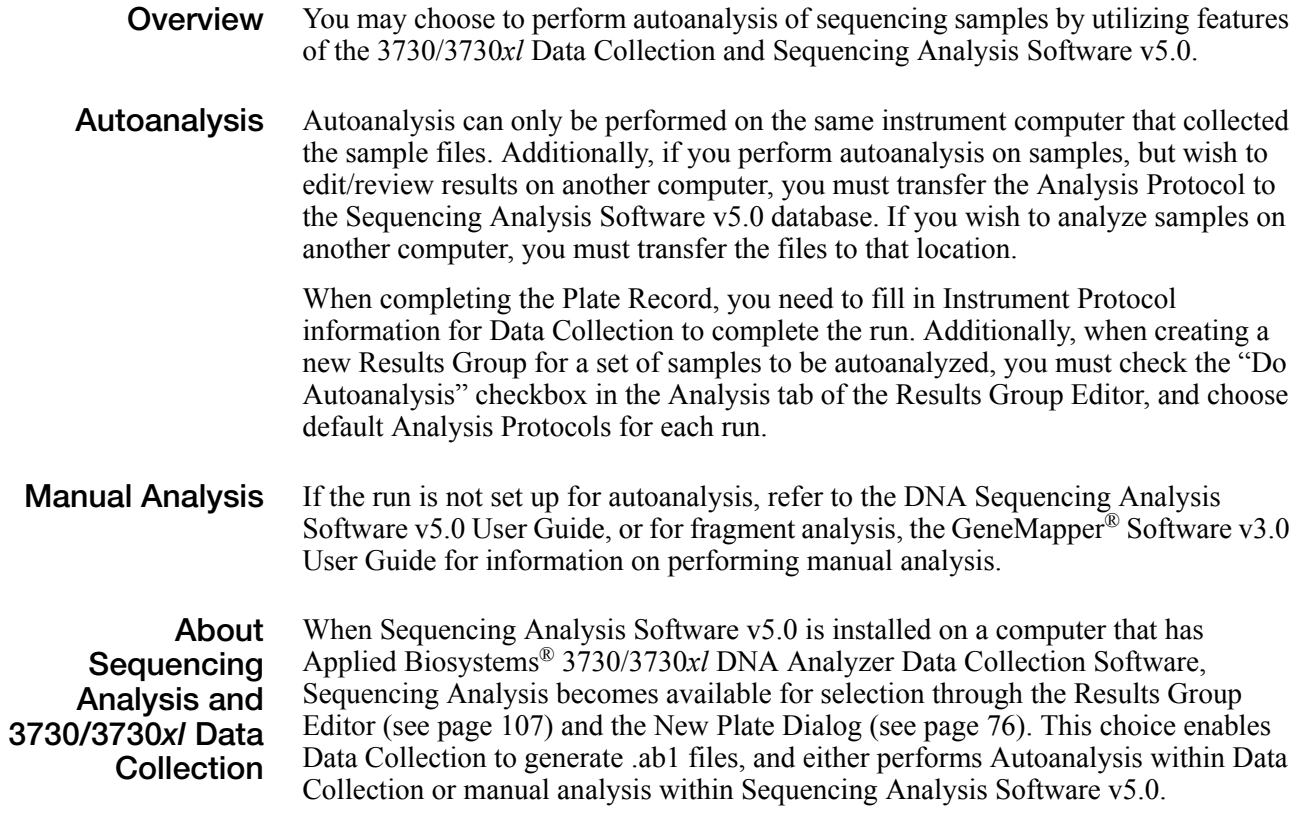

# **About Plate Records and Sequencing**

**Overview** A plate record is similar to a sample sheet or an injection list that you may have used with other instruments.

> Plate records are data tables in the instrument database that store information about the plates and the samples they contain. Specifically, a plate record contains the following information:

- Plate name, type, and owner
- Position of the sample on the plate (well number)
- Sample name, see page [87](#page-86-0)
- Mobility file (in Analysis Protocol), see page [99](#page-98-0)
- Comments about the plate and about individual samples
- Dye set information (in Instrument Protocol), see page [95](#page-94-0)
- Name of the run module (run modules specify information about how samples are run) (in Instrument Protocol), see page [95](#page-94-0)
- Name of the Analysis Module—Analysis Modules specify how data is analyzed at the end of the run (in Analysis Protocol and Results Group), see page [107](#page-106-0)

**When to Create a Plate Record** A plate record must be created for each plate of samples for the following types of runs:

- Spectral calibrations
- Sequencing Analysis

Additionally, Plate Records must be created in advance of placing the plates on the instrument. However, Plate Records can be created while a run is in progress.

# **Using the Plate Manager for Sequencing**

The Plate Manager allows you to search for, create, edit, import, export, and delete Plate Records within the local 3730/3730*xl* Data Collection database.

### **To create and complete a New Plate:**

1. Click  $\lim_{n \to \infty}$  (Plate Manager).

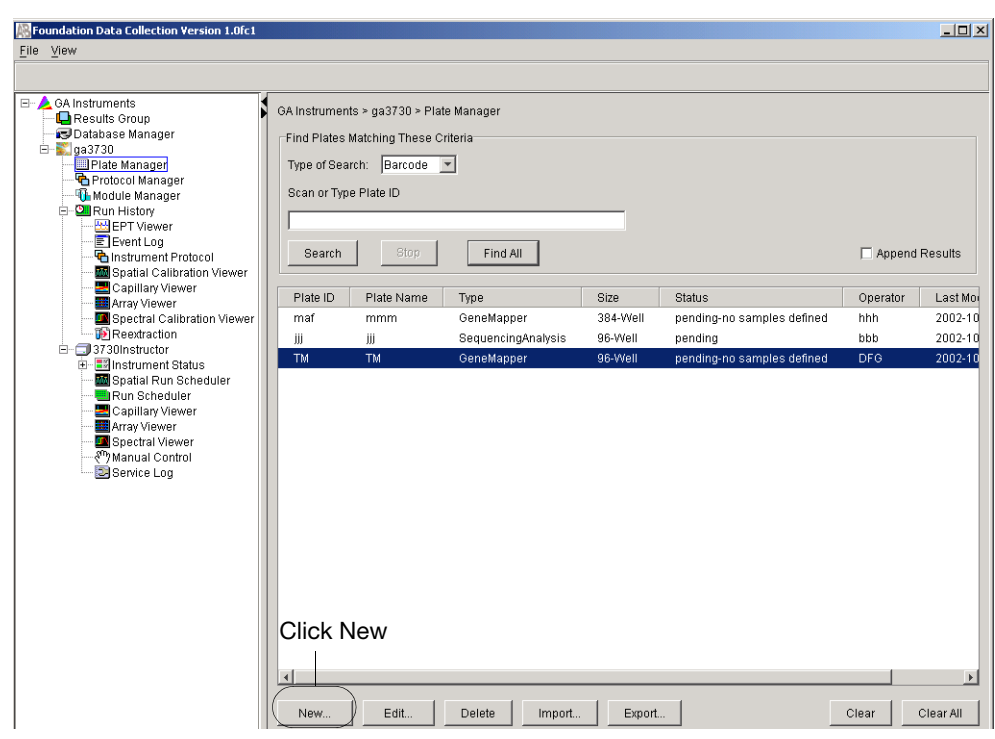

**Figure 2-1 Plate Manager Window**

- 2. Click **New** to open the New Plate Dialog box (see [Figure 2-2](#page-76-0) and [Figure 2-3 on](#page-76-1)  [page 77\)](#page-76-1).
- 3. Use the information in table 2-1 to complete the New Plate Dialog window.
- 4. Click **OK**.

# <span id="page-75-0"></span>**Elements of the New Plate Dialog Box**

The following table describes the elements of the New Plate dialog box that displays when you click New in the Plate Manager window.

**Note:** All fields except Description are required before clicking OK to create a new Plate Record.For more information on default run scheduling, see page [34](#page-33-0).

| Field                           | <b>Description</b>                                                                                                  |  |  |
|---------------------------------|----------------------------------------------------------------------------------------------------|--|--|
| ID (Barcode)*                   | Plate barcode or other unique ID.                                                                                   |  |  |
| Name*                           | Unique plate name.                                                                                                  |  |  |
| Description                     | Plate description (optional).                                                                                       |  |  |
| Application                     | Sets the type of application for the plate. List contains the<br>supported analysis applications:                   |  |  |
|                                 | <b>Spectral Calibration</b><br><b>Sequencing Analysis</b>                                                           |  |  |
|                                 | <b>IMPORTANT!</b> What you select here should match the<br>Analysis Type in the Results Group.                      |  |  |
|                                 | See page 84.                                                                                                    |  |  |
| Scheduling                      | Enables you to customize quadrant run order. Activated<br>when 384-well is selected.                                |  |  |
|                                 | see graphics on next page, and see also page 34.                                                                    |  |  |
| Plate Type                      | Sets the size of the plate for either 96-well or 384-well.                                                          |  |  |
|                                 | see graphics on next page, and see also page 34.                                                                    |  |  |
| <b>Plate Sealing</b>            | Sets the sealing type of the plate for either Heat Sealing<br>or Septa.                                             |  |  |
| Owner Name                      | Contains the name of the plate owner.                                                                               |  |  |
| <b>Operator Name</b>            | Contains the name of the operator who ran the plate.                                                                |  |  |
| OK button                       | Validates the entries in the fields, creates the new Plate<br>Document, and displays it in the Plate Editor window. |  |  |
| Cancel button                   | Closes the dialog box without creating a new plate.                                                                 |  |  |
| searching for the plate record. | * The plate (barcode) ID and plate name must be unique to enable database                                           |  |  |

**Table 2-1 New Plate Dialog Box Elements**

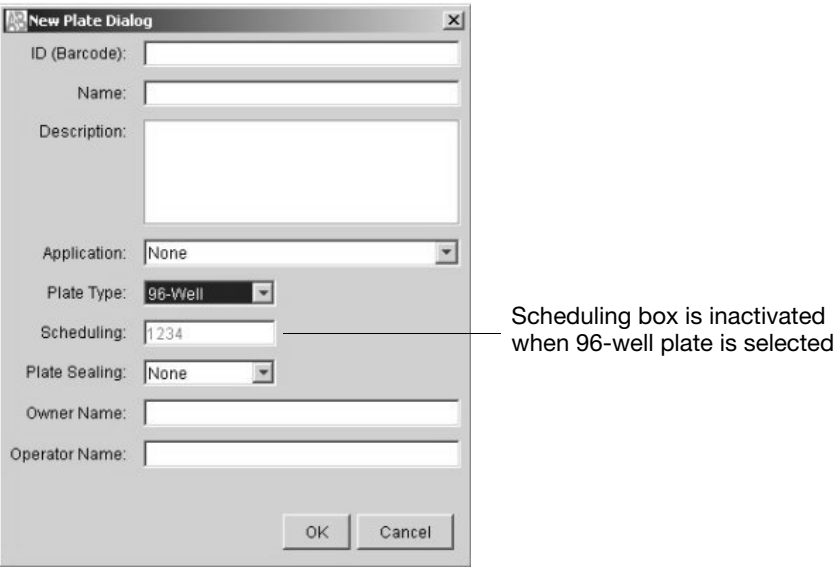

<span id="page-76-0"></span>**Figure 2-2 96-well plate type selected in New Plate dialog box**

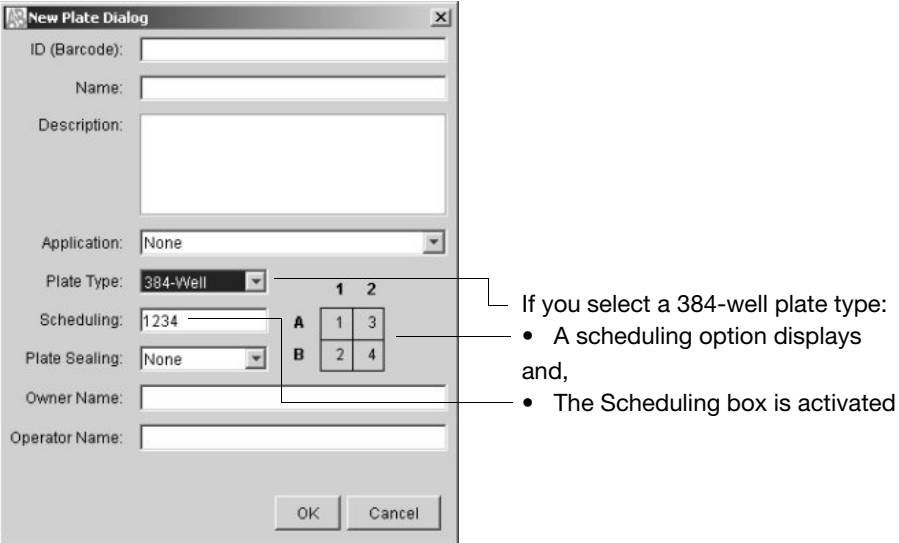

<span id="page-76-1"></span>**Figure 2-3 384-well plate type selected in New Plate dialog box**

### **About Sequencing Plate Editor**

The Plate Editor displays an empty plate record for the selected application that is chosen in the New Plate dialog box. The data fields within a given plate record vary depending on the selected application. This section describes the data fields that are present in a sequencing analysis Plate Record.

**The table below lists the parameters in the logical order of their use.**

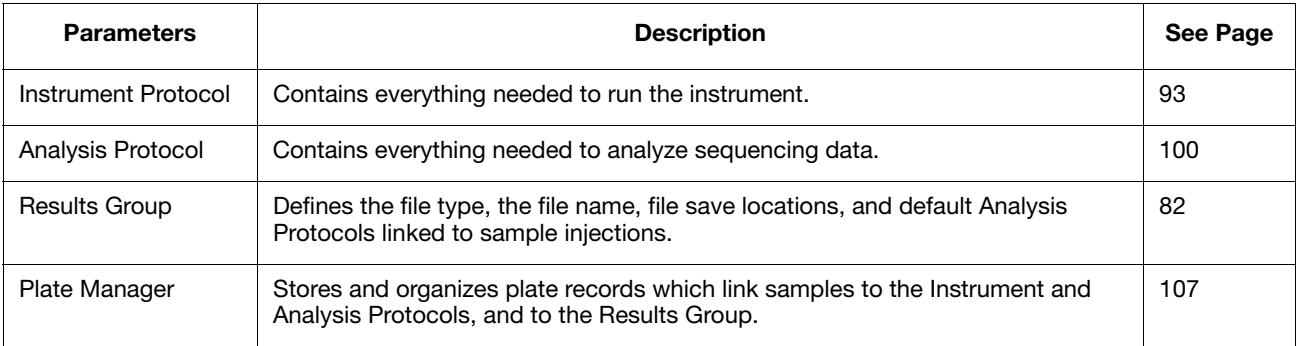

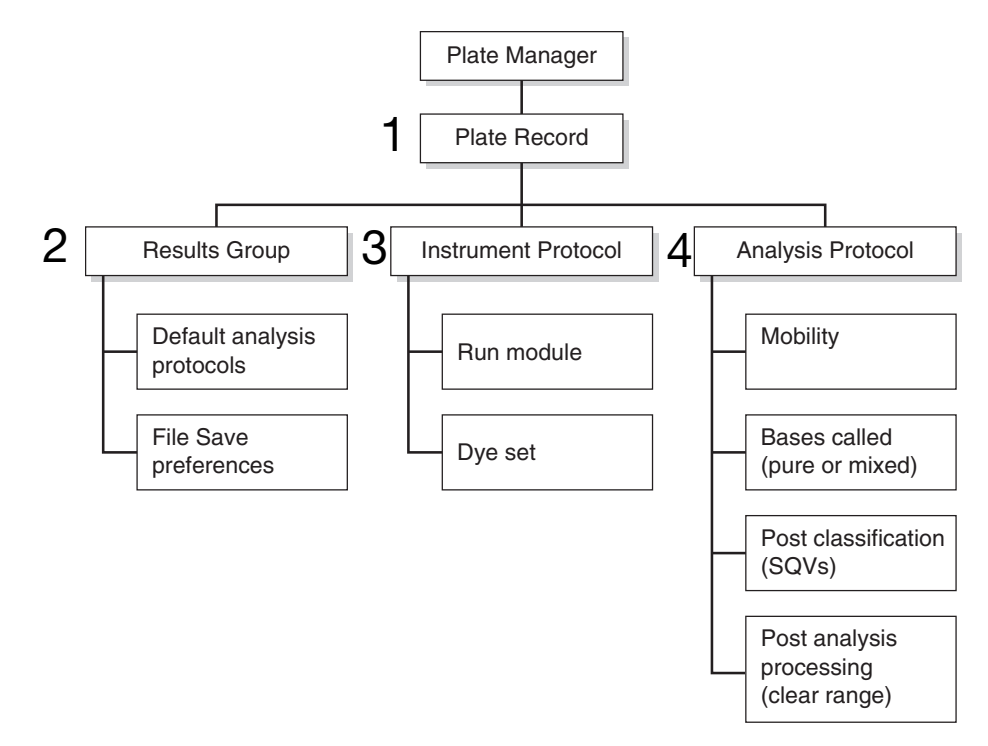

**Figure 2-4 Elements of a Plate Record for Sequencing**

**IMPORTANT!** In order for data collection and autoanalysis to be successful, each run of samples must have an Instrument Protocol, an Analysis Protocol, and a Results Group assigned within a plate record.

### **Completing the Sequencing Plate Editor**

### **To complete the sequencing plate editor:**

- 1. Type a sample name in well A01.
- 2. Press the **Enter** key.

The entire row of cells are now accessible.

- 3. Select definitions for:
	- Results Group
	- Instrument Protocol
	- Analysis Protocol

Table 2-2 describes how to create each of the definitions listed above.

Only the Plate Sealing field is editable in this view

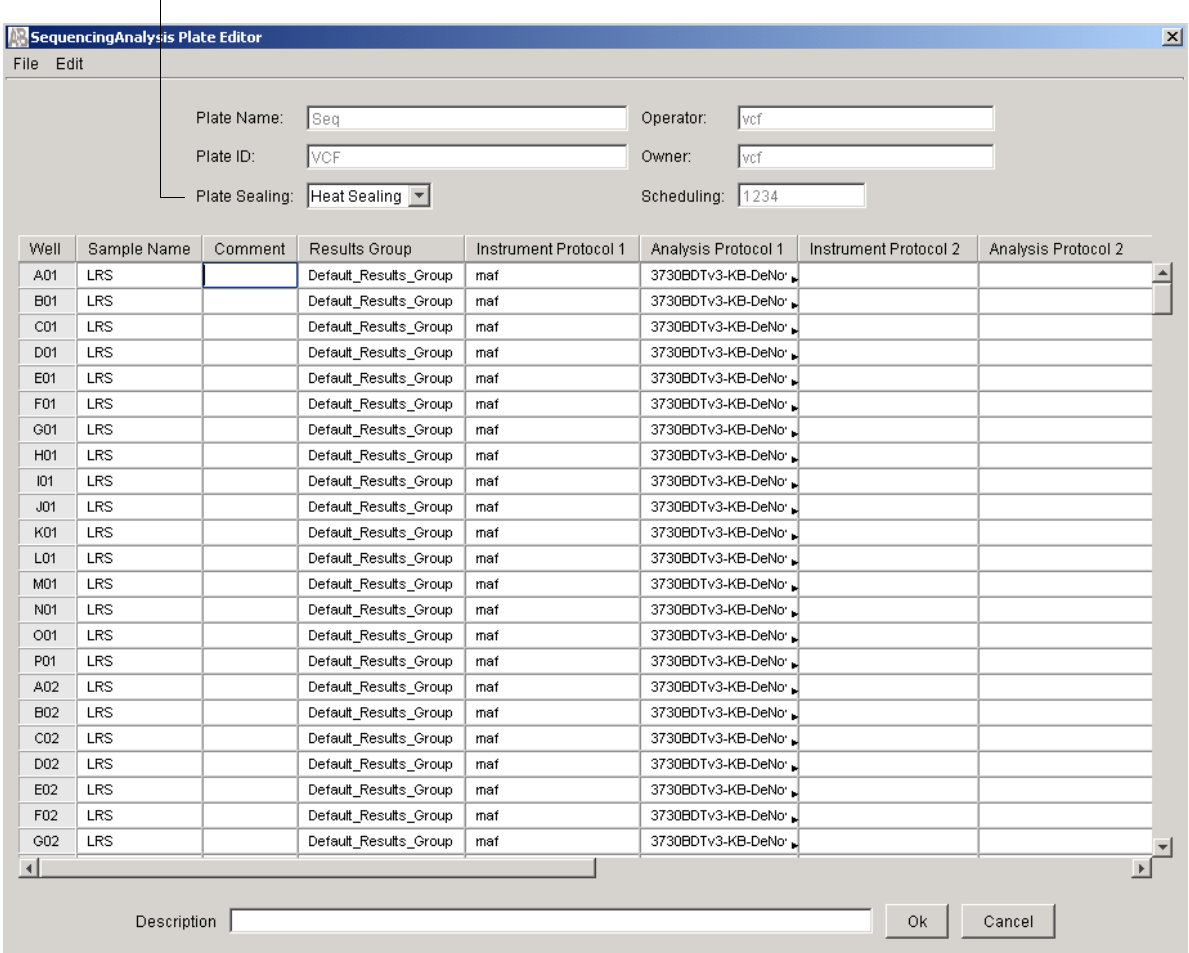

**Figure 2-5 A Completed Sequencing Plate Record**

4. Click **OK**.

**Note:** For sequencing runs, there is no need to re-create a plate record for a run that may have failed. Simply edit the plate record to add an Instrument Protocol and an Analysis Protocol to the rows that need to be rerun (only if the plate has available blank Protocol fields). This changes the existing plate record status from "Processed" to "Pending."

**IMPORTANT!** You must have sufficient database space available to create new protocols within an open plate record. The Database Manager alerts you if there is not enough space. To free up space, see page [212.](#page-211-0)

**IMPORTANT!** After clicking OK within the Plate Editor, the completed plate record is stored in the Plate Manager database. Once in the Plate Manager database, the plate record can be searched for, edited, exported, or deleted.

However, editing plates during extraction causes extraction results to be overwritten. If, for example, you create a plate with two or more runs and then run the plate. When the first run is extracting, you open the plate editor and make some changes and then save the results. When you then view the run in the re-extraction panel, some of the Analysis results may be blank, having been overwritten by the Plate Editor.

The following table describes the columns inserted in a Plate Record for a sequencing analysis run.

| Column                                                          | <b>Description</b>                                                                                                    |  |  |  |
|-----------------------------------------------------------------|----------------------------------------------------------------------------------------------------|--|--|--|
| Sample Name                                                     | Name of the sample                                                                                                    |  |  |  |
| Comment                                                         | Comments about the sample (optional)                                                                                                    |  |  |  |
| <b>Results Group</b><br>Note: Not                               | Some options:<br>New: Opens the Results Group Editor dialog box<br>• Edit: Opens the Results Group Editor dialog box for the Results<br>Group listed in the cell<br>None: Sets the cell to have no selected Results Group                                                                                                    |  |  |  |
| provided for<br>Spectral runs                                   | <b>Note:</b> You must have a Results Group selected for each sample<br>entered in the Sample Name column.<br>See, "Working With a Results Group" on page 82                                                                                                    |  |  |  |
| Instrument<br>Protocol                                          | New: Opens the Protocol Editor dialog box. An alert displays if<br>there is not sufficient space.<br>• Edit: Opens the Protocol Editor dialog box for the Instrument<br>Protocol listed in the cell.<br>• None: Sets the cell to have no selected protocol.<br>• List of Instrument Protocols: In alpha-numeric order.<br>Note: You must have an Instrument Protocol selected for each<br>sample entered in the Sample Name column.<br>See, "Creating an Instrument Protocol For Sequencing" on page 93                                |  |  |  |
| Analysis Protocol<br>Note: Not<br>provided for<br>Spectral runs | New: Opens the Analysis Protocol Editor dialog box. An alert<br>displays if there is not sufficient space.<br>Edit: Opens the Analysis Protocol Editor dialog box for the<br>$\bullet$<br>Instrument Protocol listed in the cell.<br>• None: Sets the cell to have no selected protocol.<br>• List of Analysis Protocols: In alpha-numeric order<br><b>Note:</b> You must have an Analysis Protocol selected for each sample<br>entered in the Sample Name column.<br>See, "Working with Analysis Protocols for Sequencing" on page 98 |  |  |  |

**Table 2-2 Columns in the Sequencing Analysis Plate Record**

# <span id="page-81-1"></span>**Working With a Results Group**

**Overview** A Results Group is a component within Data Collection that organizes samples and certain user settings under a single name. It is called a Results Group because it is used to analyze, name, sort, and deliver samples that result from a run.

<span id="page-81-0"></span>You can create a Results Group two different ways:

• Within the Plate Record

or,

• Within the left navigation pane under GA Instruments.

**Creating a Results Group To create a Results Group:** 1. Click:

- a. Click(Results Group) to display the Results Group Manager.
- or,

b. In the Plate Record, click New under Results Group column.

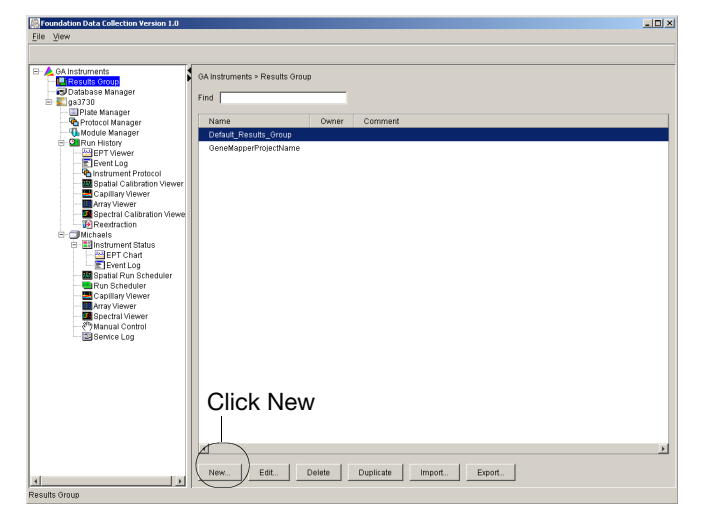

**Figure 2-6 Create a Results Group in the left navigation pane under GA Instruments**

|                 | Plate Name:    | Sequencing                  |                        | Operator: vcf |                       |                     |       |
|-----------------|----------------|-----------------------------|------------------------|---------------|-----------------------|---------------------|-------|
| Plate ID:       |                | 5678                        |                        | Owner:        | vcf                   |                     |       |
|                 |                |                             |                        |               |                       |                     |       |
|                 |                | Plate Sealing: Heat Sealing |                        |               |                       |                     |       |
| Well            | Sample Name    | Comment                     | Results Group          |               | Instrument Protocol 1 | Analysis Protocol 1 | Insti |
| A01             | <b>BAC-428</b> |                             | $\blacktriangledown$   |               |                       |                     |       |
| <b>B01</b>      |                |                             |                        |               |                       |                     |       |
| CO1             |                |                             | New                    |               |                       |                     |       |
| D01             |                |                             | lEdit                  |               |                       |                     |       |
| E01             |                |                             | Duplicate              |               |                       |                     |       |
| F <sub>01</sub> |                |                             | Default_Results_Group  |               |                       |                     |       |
| G01             |                |                             | Untitled_Results_Group |               |                       |                     |       |
| H01             |                |                             | <b>Vikki</b>           |               |                       |                     |       |
| A02             |                |                             |                        |               |                       |                     |       |
| <b>B02</b>      |                |                             |                        |               |                       |                     |       |
| CO2             |                |                             |                        |               |                       |                     |       |
| D02             |                |                             |                        |               |                       |                     |       |
| E02             |                |                             |                        |               |                       |                     |       |
| F02             |                |                             |                        |               |                       |                     |       |
| G02             |                |                             |                        |               |                       |                     |       |
| H02             |                |                             |                        |               |                       |                     |       |
| A03             |                |                             |                        |               |                       |                     |       |
| <b>B03</b>      |                |                             |                        |               |                       |                     |       |
| C03             |                |                             |                        |               |                       |                     |       |
| D03             |                |                             |                        |               |                       |                     |       |
| E03             |                |                             |                        |               |                       |                     |       |
| F03             |                |                             |                        |               |                       |                     |       |
| O(03)           |                |                             |                        |               |                       |                     |       |

**Figure 2-7 Create a Results Group in the Plate Record**

2. Click **New** or highlight an existing group and click **Edit**.

The Results Group Editor window displays.

**Note:** Do not select **Results Group Entry Completed** for sequencing analysis.

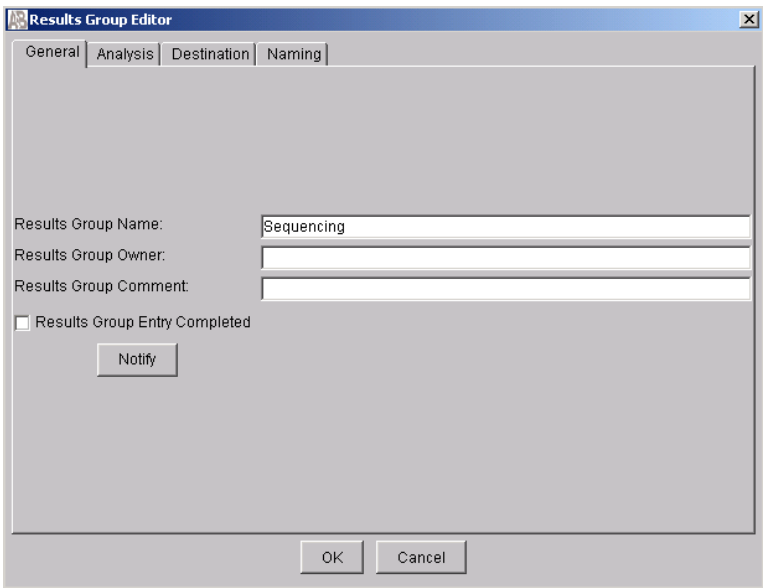

**Figure 2-8 General tab in the Results Group Editor** 

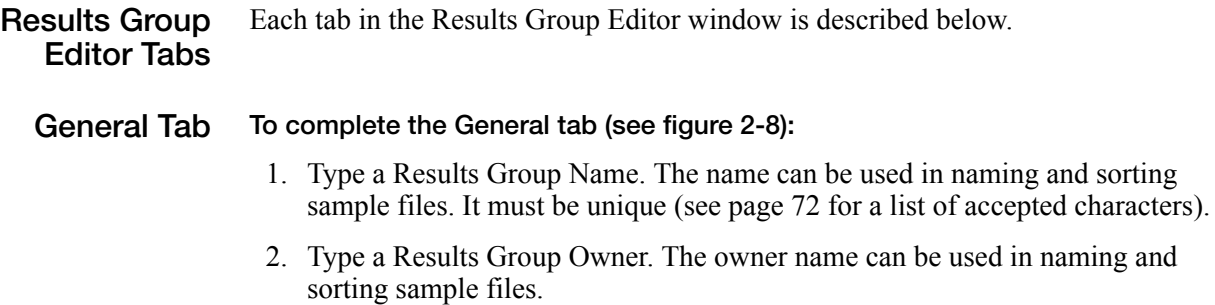

3. Type a Results Group Comment (optional).

<span id="page-83-0"></span>**Analysis Tab: Autoanalysis** If Analysis protocols are defined here for runs 1-5, the Plate Editor record is automatically populated during the creation of a plate record.

#### **To complete the Analysis tab for Autoanalysis with sequencing analysis:**

- 1. Select the **Analysis** tab.
- 2. Select **Do Autoanalysis** checkbox.
- 3. Select **Sequencing Analysis** from the Analysis Type drop-down list.
- 4. Select **Default Analysis Protocols Runs 1–5** from each of the five Run menus. This links a Results Group to an Analysis Protocol in the Plate Record. Once you select a Results Group in a Plate Record, the Analysis Protocols automatically populate the Plate Record according to the defaults chosen here. With these settings, a set of 48 or 96 samples may be run up to five consecutive times within the same plate record.

**Note:** The Analysis Protocols chosen here are only used as default settings in the Plate Editor. Changing the choices in the Results Group has no effect on any plates that have already been created, and has no effect on which protocols are used in extraction.

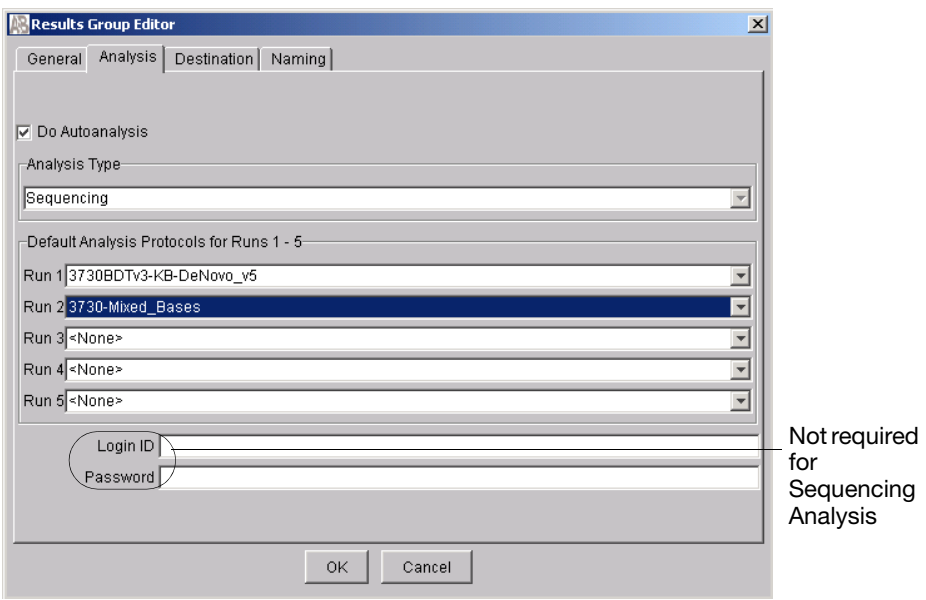

**Figure 2-9 Analysis tab: Autoanalysis**

# **Analysis Tab: Manual Analysis**

### **To complete the Analysis tab for Manual analysis:**

- 1. Select the **Analysis** tab.
- 2. Make sure that **Do Autoanalysis** is not selected.
- 3. Select **<None>** or **Sequencing Analysis** from the Analysis Type drop-down list.
- 4. Leave the **Default Analysis Protocols Runs 1–5** as <None>.

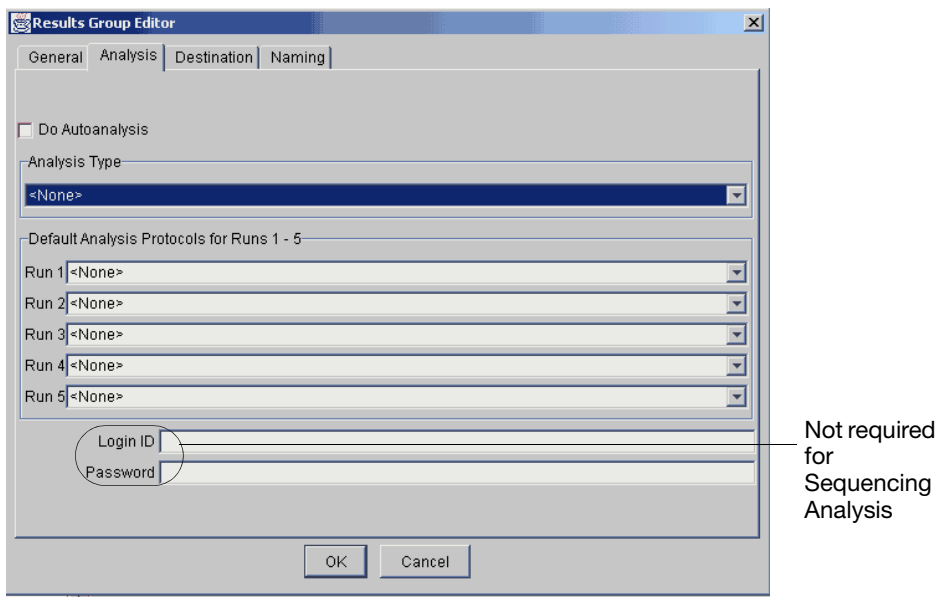

**Figure 2-10 Analysis tab: Manual analysis**

**Destination Tab** The Location field shows where the sample files are to be placed during extraction. The location can be anywhere on the same computer or on a different computer that is locally accessible.

> For each new Results Group opened, the Location path shows the default path for saving sample files.

### **To save to a location other than the default location:**

- 1. Select the Destination tab.
- 2. Select **Use Custom Location**, then click **Browse** to navigate to a different save location.
- 3. Click **Test** to test the Location path name connection:
	- a. If it passes, a message box displays, "Path Name test successful."
	- b. If it fails, an error box displays, "Could not make the connection. Please check that the Path Name is correct." Click and retry to establish a connection.

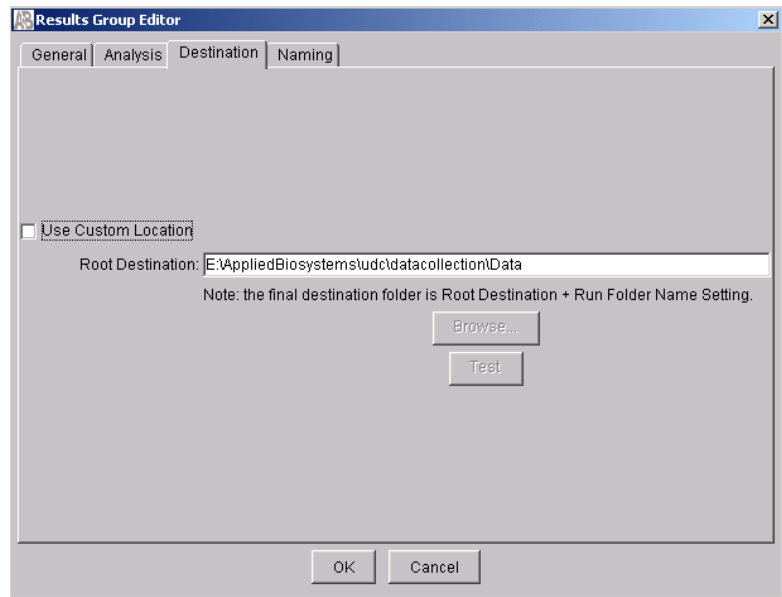

**Figure 2-11 Destination tab in the Results Group Editor Window**

**Naming Tab** Use the Naming tab to customize sample file and run folder names.

**IMPORTANT!** Sample name, run folder name, and path name, *combined*, can total no more than 250 characters. See page [72](#page-71-1) for accepted characters.

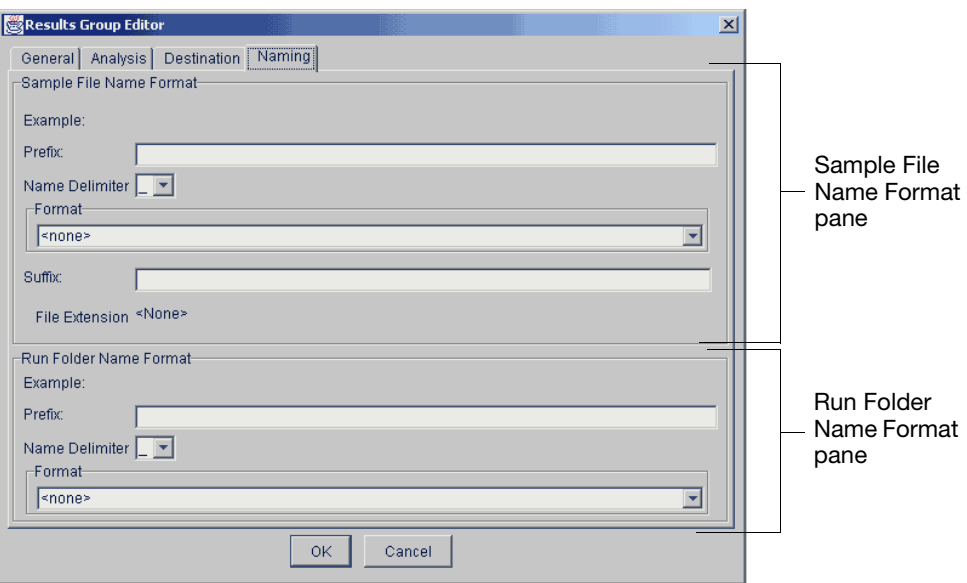

**Figure 2-12 Naming tab in the Results Group Editor Window**

The elements of the Naming tab are discussed in the following sections.

<span id="page-86-0"></span>**Sample File Name Format** Follow the procedure below to complete the Sample File Name Format pane.

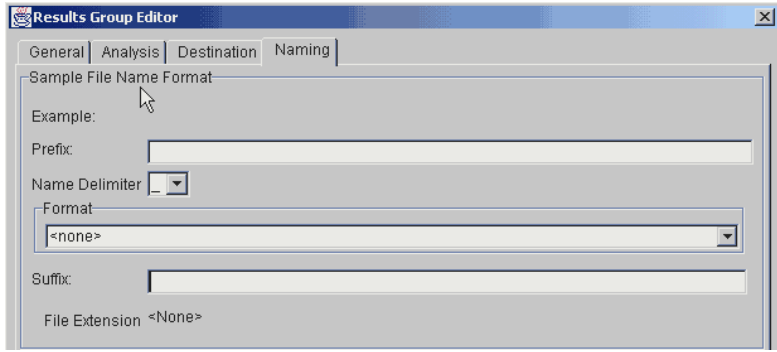

**Figure 2-13 Sample File Name Format Pane**

- 1. Select the **Naming** tab.
- 2. Click the **Prefix** box (optional) to type a prefix for the file name. Anything that you type here is shown in the Example line (see graphic below).

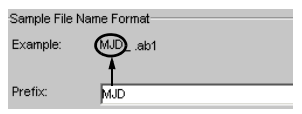

**Figure 2-14 Prefix Box** 

**Pane**

3. Click the **Name Delimiter** list choose the symbol that will separate the Format elements in the file name (see step 3 below). Only one delimiter symbol may be chosen.

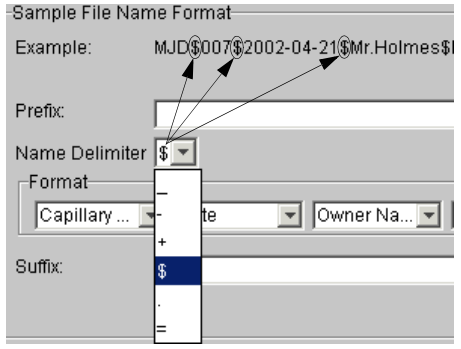

**Figure 2-15 Name Delimiter List**

4. Click the **Format** list and then select the components that you want in the sample name.

**Note:** Generally, all the samples from a single run are placed in the same run or results folder, so the name of every sample from a single run should be different. Most of the Format options will not be different between samples, so you need to take care to select at least one of the options that make the sample names unique within a run.

For example, if a unique identifier is not included in the name, a warning message displays. The Results Group makes the file name unique. As you select the elements for the file name, they are reflected in the Example line (see figure 2-16).

For more information on unique identifiers, see page [91.](#page-90-0)

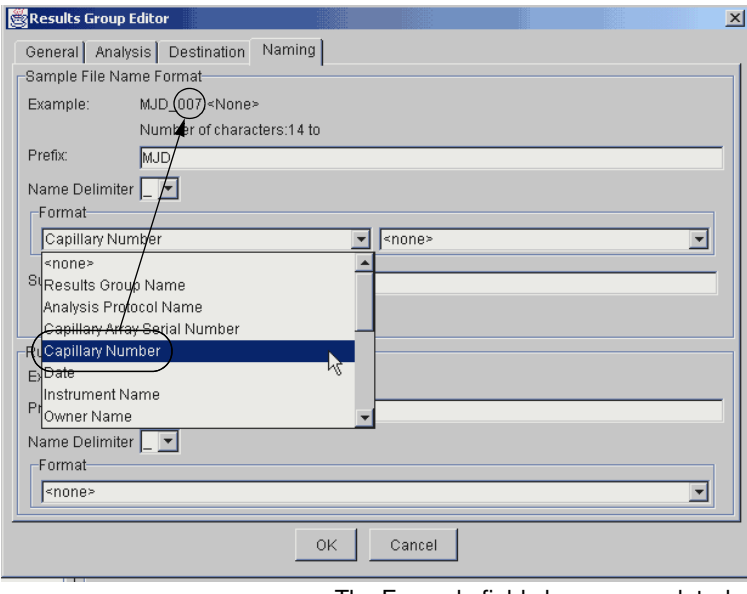

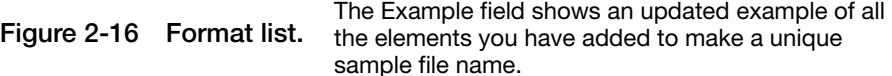

As you continue to select elements for the file name, additional elements display (see figures 2-17 and 2-18).

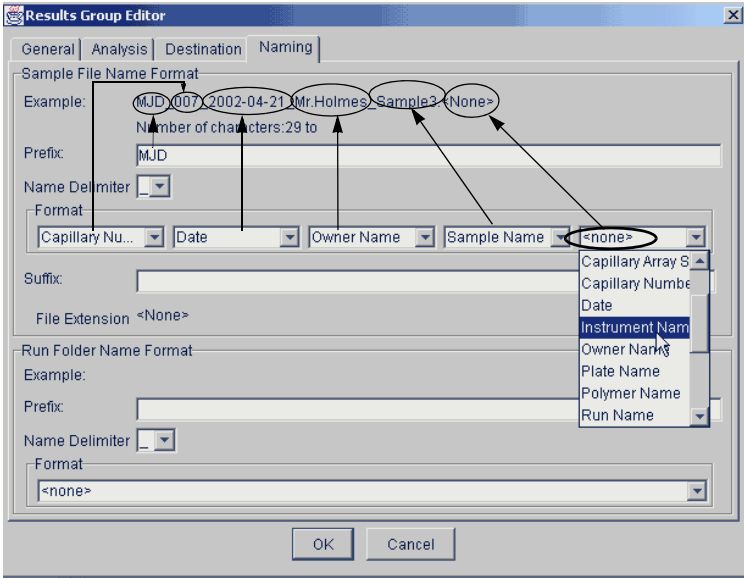

**Figure 2-17 As you select more elements for the file name, additional elements display...**

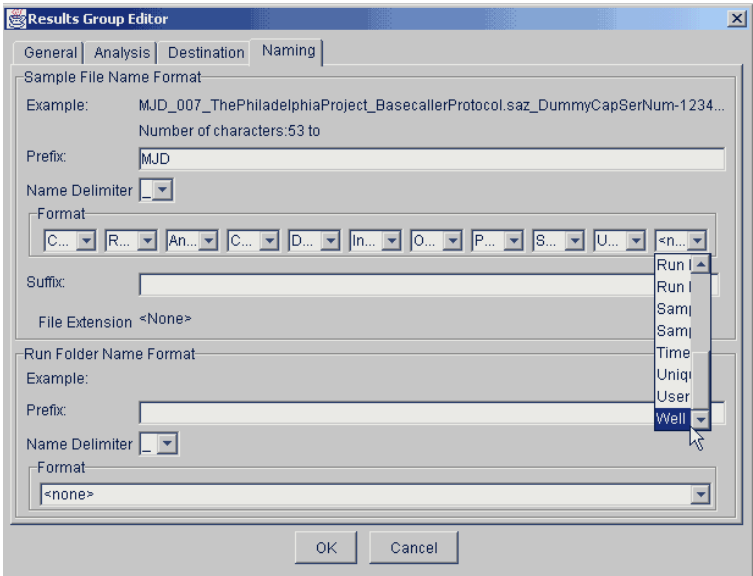

**Figure 2-18 ...the names of the Format elements eventually truncate, but the Example field remains visible (up to 72 characters).**

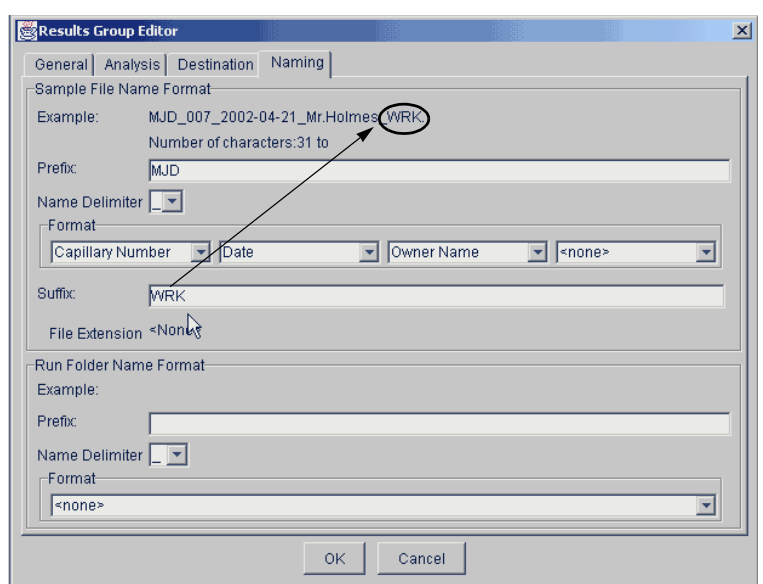

5. Click the **Suffix** box (optional) and type the suffix for the file name.

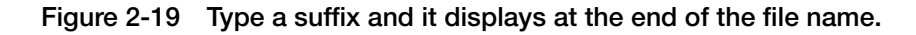

The File Extension field displays the file extension generated from the Analysis Type specified on the **Analysis** tab (page [84\)](#page-83-0). For example, Sequencing Analysis produces sample files with an .ab1 extension.

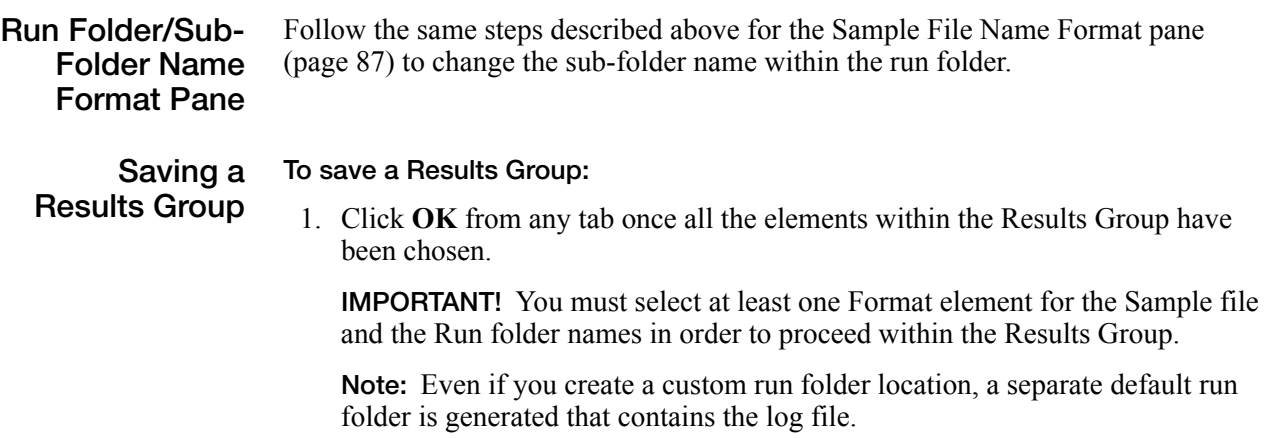

### <span id="page-90-0"></span>**About Format Elements (Unique Identifiers)**

While you may select a minimum of just one Format element for the Sample file and Run folder names in order to save a Results Group, selecting just the minimum may not provide enough information for you to identify the file or folder later.

For example:

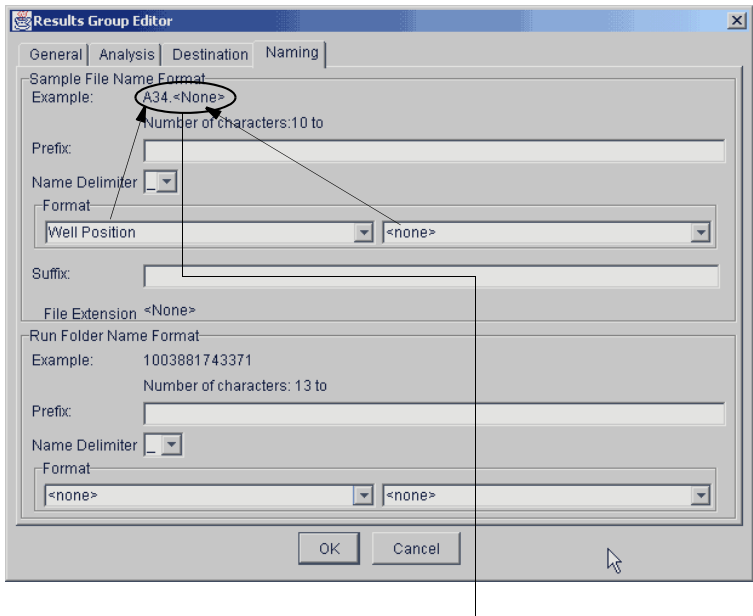

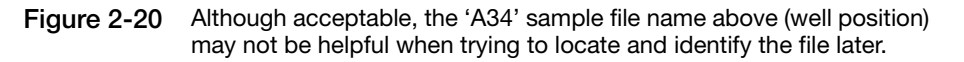

If you choose elements from the Format lists that do not create unique Sample file or Run folder names, a warning message displays below the Example line (see figure 2-22).

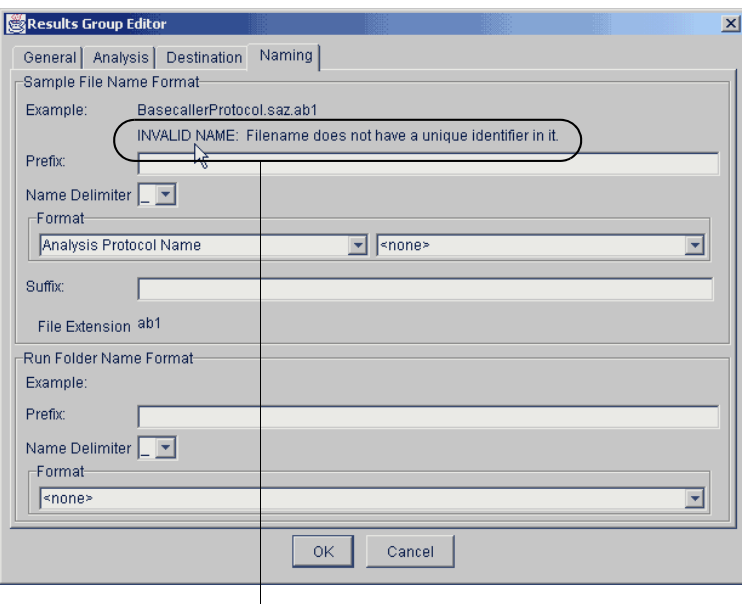

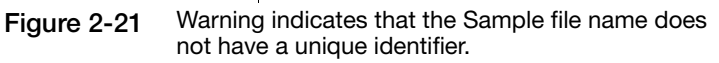

To remove the warning message and proceed within the Results Group Editor window, simply select a Format element that distinguishes one file from another (for example, the capillary number is unique while the instrument name is not).

**Importing and Exporting a Results Group**

Results Groups can be imported from, or exported to, tab-delimited text files. This allows easy sharing of identical Results Groups between instruments.

### **To import a Results Group:**

- 1. Click  $\blacksquare$  (Results Group) to display the Results Group Manager.
- 2. Click **Import**.

A standard File Import dialog box displays.

3. Navigate to the file you want to import.

**Note:** Import file type is .txt (text).

4. Click **Open**.

**Note:** When you import or duplicate a Results Group, you are asked to type a name for the new Results Group and for the analysis application type.

### **To export a Results Group:**

- 1. Click  $\blacksquare$  (Results Group) to display the Results Group Manager.
- 2. Click the Results Group name to select it.
- 3. Click **Export**.

A standard file export dialog box displays with the chosen Results Group name.

- 4. Navigate to the location where you want to save the exported file.
- 5. Click **Save**.

**Note:** If there is a name conflict with a Results Group that already exists at the save location, the Results groups can be duplicated in order to copy settings into a similar Results Group without the risk of user error when copying it manually (see procedure below).

### **To Duplicate a Results Group:**

- 1. Click the Results Group to select it.
- 2. Click **Duplicate**.

**Note:** When you import or duplicate a Results Group, you are asked to type a name for the new Results Group and for the analysis application type.

# <span id="page-92-1"></span>**Creating an Instrument Protocol For Sequencing**

**Important Information IMPORTANT!** You must perform a spatial and a spectral calibration run before a sequencing run can be successfully processed. Also, you must set up an Instrument Protocol for each sample in a run.

> The 3730/3730*xl* DNA Analyzer Data Collection Software contains several new features that are briefly described here and in more detail throughout this section.

<span id="page-92-0"></span>**Creating an** You can create an Instrument Protocol two different ways:

# **Instrument Protocol**

• Within the Plate Record

or,

• Within the Protocol Manager.

### **To create an Instrument Protocol:**

- 1. Click:
	- a. the Protocol Manager icon  $\Box$  to display the Protocol Manager window.

or,

b. In the Plate Record, click **New** under the Instrument Protocol column.

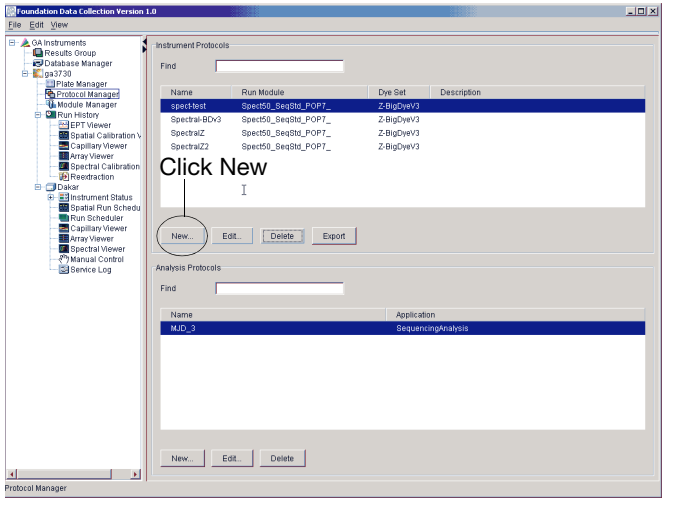

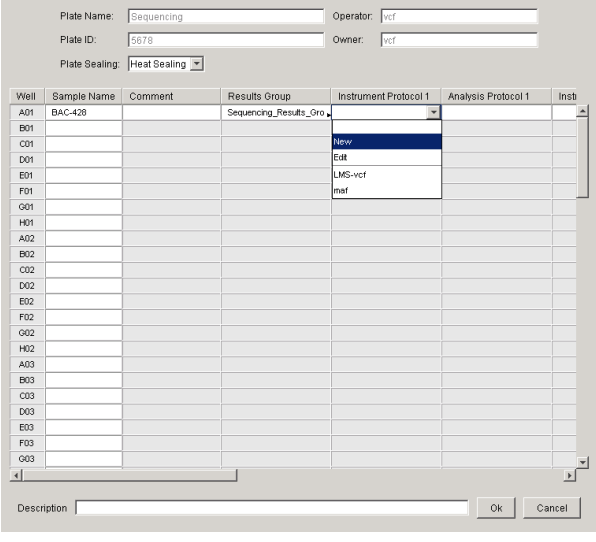

#### **Figure 2-22 Create an Instrument Protocol in the Protocol Manager**

**Figure 2-23 Create an Instrument Protocol in the Plate Record**

 $\vert x \vert$ 

2. Select **New** in the Instrument Protocols section.

This opens the Protocol Editor window (see figure 2-25).

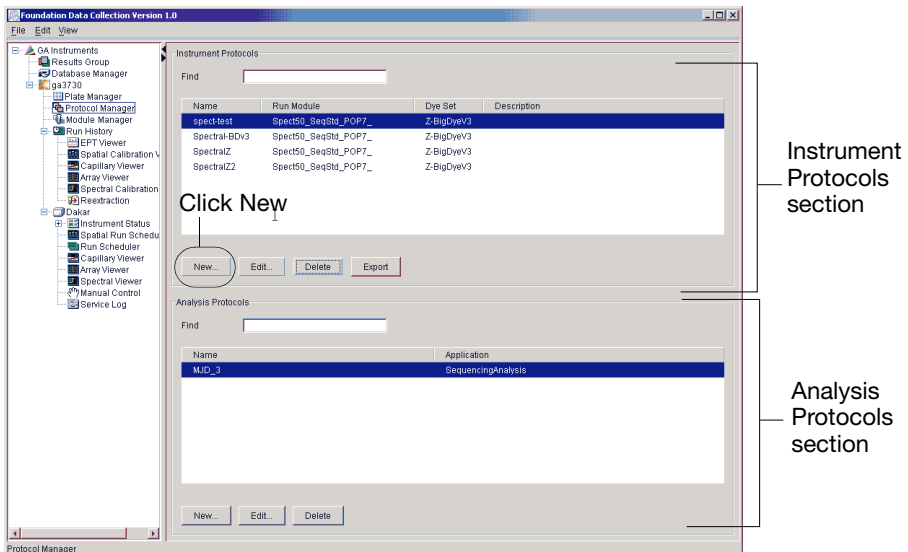

**Figure 2-24 Opening the Protocol Editor Window**

The Protocol Editor opens when you create a new Instrument Protocol in the Plate Record or in the Protocol Manager.

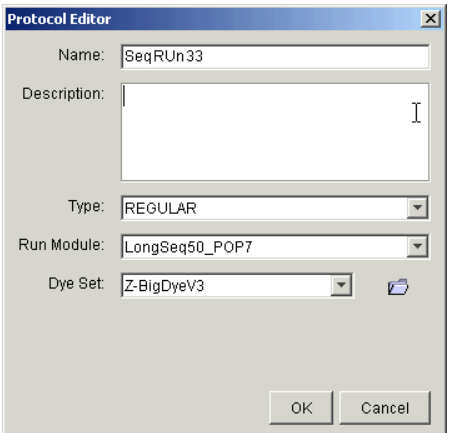

**Figure 2-25 Protocol Editor window**

<span id="page-94-0"></span>**Using the Protocol Editor Window** Use the table below to complete the Protocol Editor window.

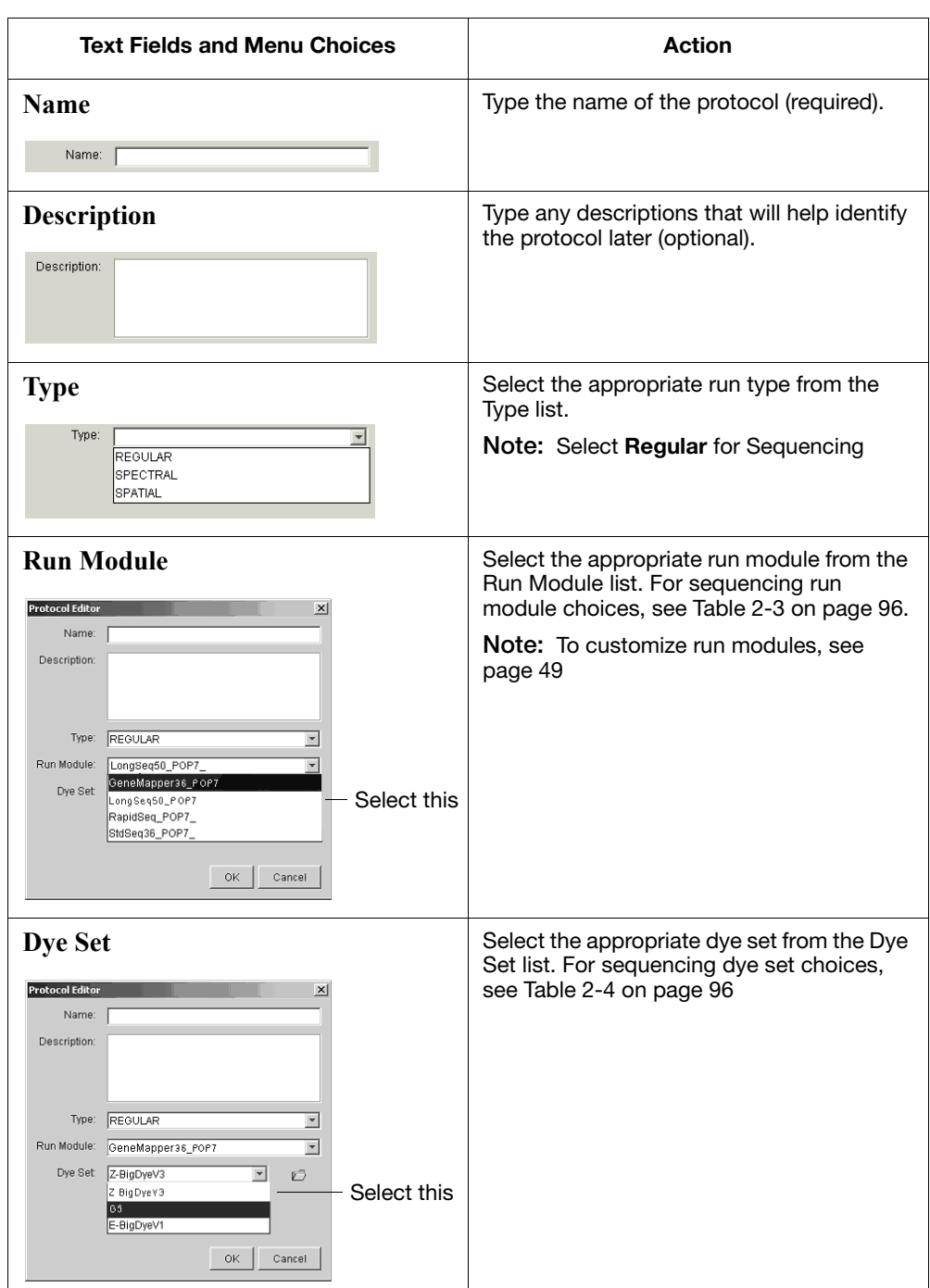

Select the run module from the table below.

### <span id="page-95-0"></span>**Table 2-3 Run Modules**

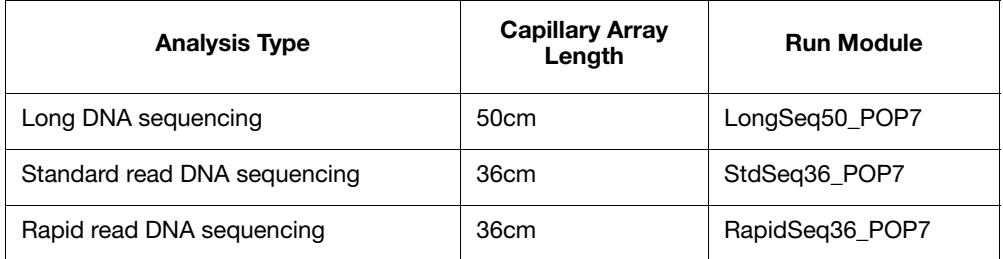

Select the dye set from the table below.

### <span id="page-95-1"></span>**Table 2-4 Sequencing Dye Sets**

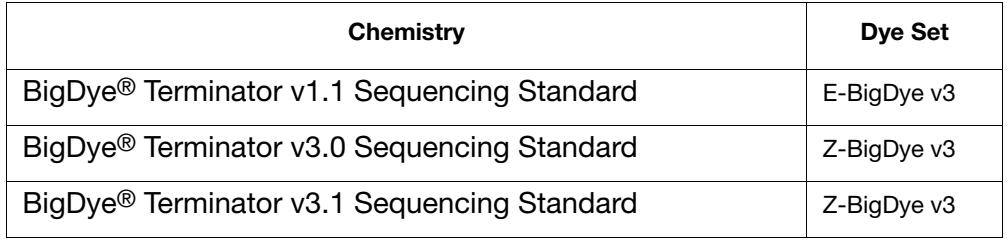

Select **OK** in the Protocol Editor when you have finished creating an Instrument Protocol.

**Importing an To import an instrument protocol:**

- **Instrument Protocol**
	- 1. Select **Import** in the Instrument Protocols pane of the Protocol Editor window.

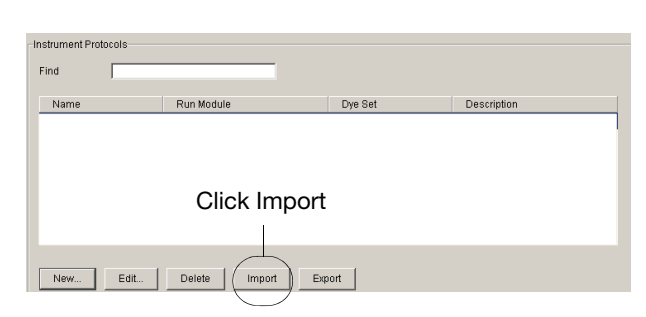

**Figure 2-26 Protocol Editor Window**

2. Navigate to the protocol you want to import.

**Note:** Import file type is .txt (text).

3. Double-click the protocol to import it.

The imported file is displayed as the top row in the Instrument Protocol pane.

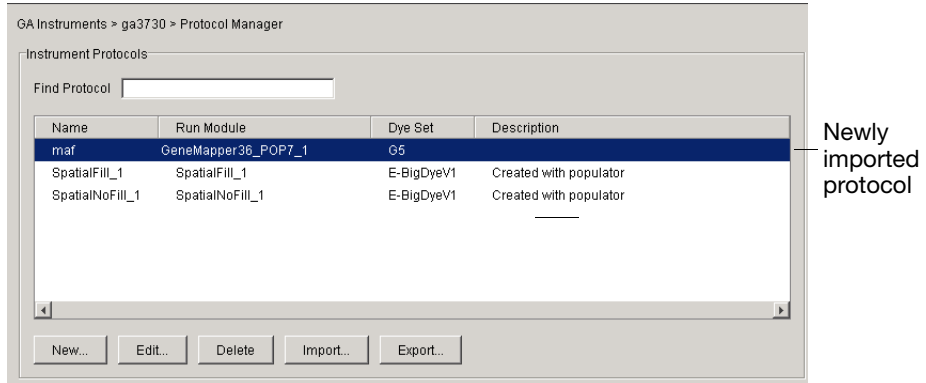

**Figure 2-27 Instrument Protocol pane**

# <span id="page-97-0"></span>**Working with Analysis Protocols for Sequencing**

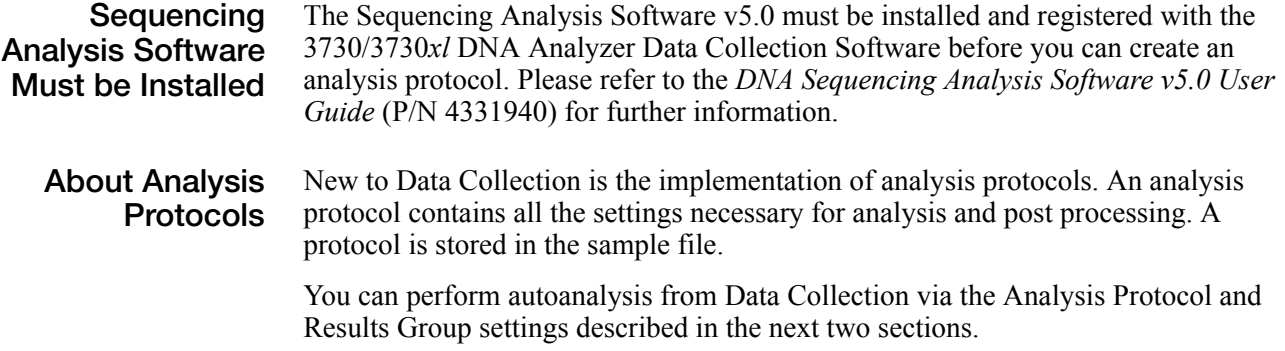

#### **Basecaller Options** The basecaller options are: • KB

• ABI

The KB Basecaller:

- Calls mixed bases, if the mixed base option is selected. Mixed bases are single-sequence positions that may contain a mixture of two bases. The KB Basecaller assigns A, C, G, T, or an IUB code to every base.
- Calls pure bases, if the mixed base option is not selected. The basecaller assigns A, C, G, or T to every base.
- Calculates sample quality values (QV) for pure and mixed bases. The QV is a per-base estimate of the basecaller accuracy.

The ABI Basecaller:

- Calls *only* A, C, G, or T, and N for ambiguous bases.
- Does not call mixed bases.
- Does not calculate sample quality values (QV).

For more information on basecallers and QV, see the *DNA Sequencing Analysis Software v5.0 User Guide*.

<span id="page-98-0"></span>**Basecaller Options Table** The following table lists the run module, the basecaller, and associated mobility files.

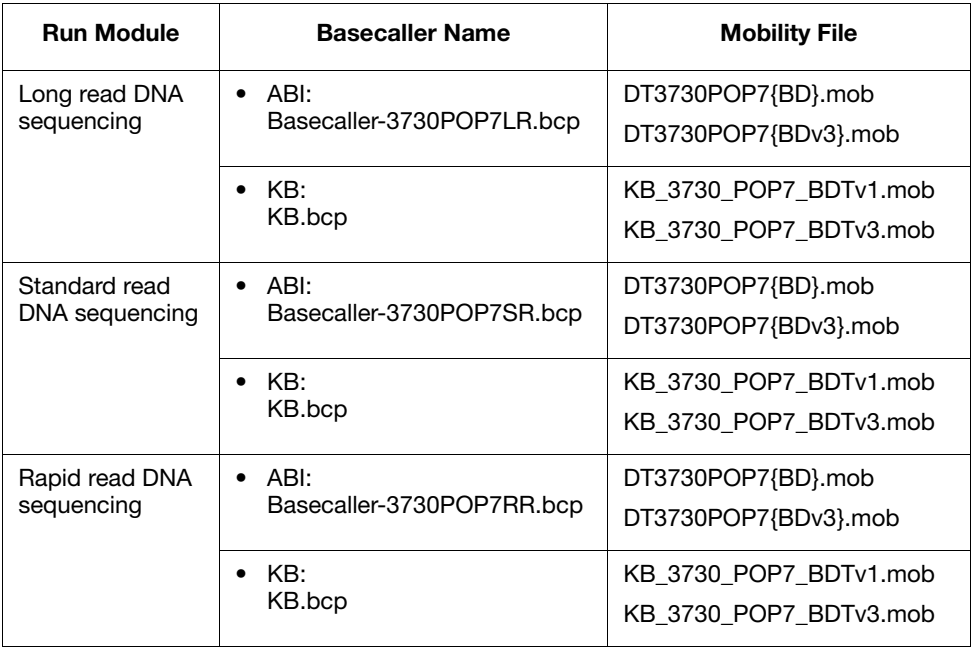

<span id="page-99-0"></span>**Creating an Analysis Protocol IMPORTANT!** Do not delete an Analysis Protocol during a run while it is being used for that run. Autoanalysis will not be performed if you do so.

You can create an Analysis Protocol two different ways:

• Within the Plate Record

or,

• Within the Protocol Manager.

The following parameters are contained in an analysis protocol:

- Protocol name The name, description of the analysis protocol, and the sequence file formats to be used
- Basecalling settings The basecaller, DyeSet/Primer file, and analysis stop point to be used
- MixedBases Option: to use mixed base identification, and if so, define the percent value of the second highest to the highest peak
- ClearRange The clear range to be used based on base positions, sample quality values, and/or number of ambiguities (Ns) present

#### **To create an analysis protocol:**

- 1. Select:
	- a. **New** within the Protocol Manager window in the Analysis Protocol pane.
	- or,
	- b. Click **New** under the Analysis Protocol column in the Plate Record.

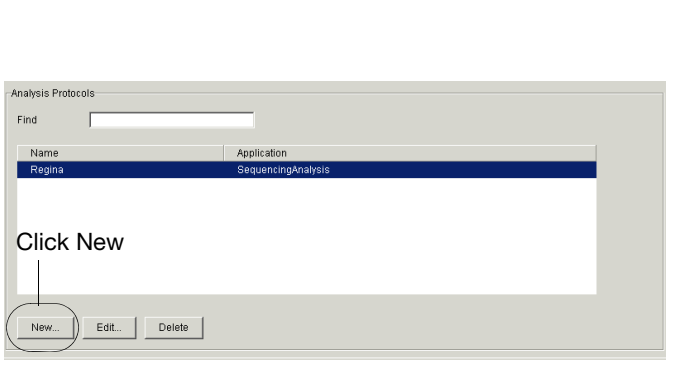

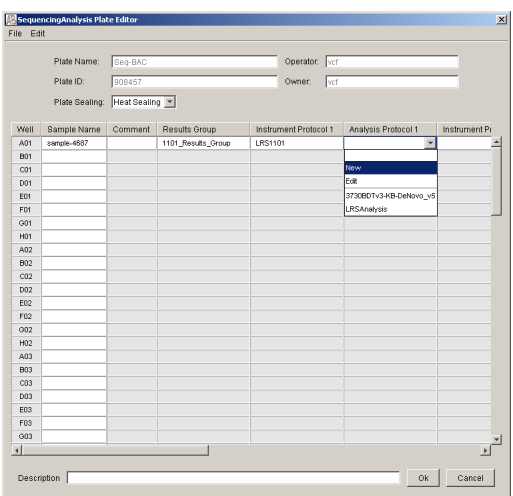

**Figure 2-28 Create an Analysis Protocol within the Analysis Protocol pane**

**Figure 2-29 Create an Analysis Protocol in the Plate Record**

This opens the Sequence Analysis Protocol Editor dialog box.

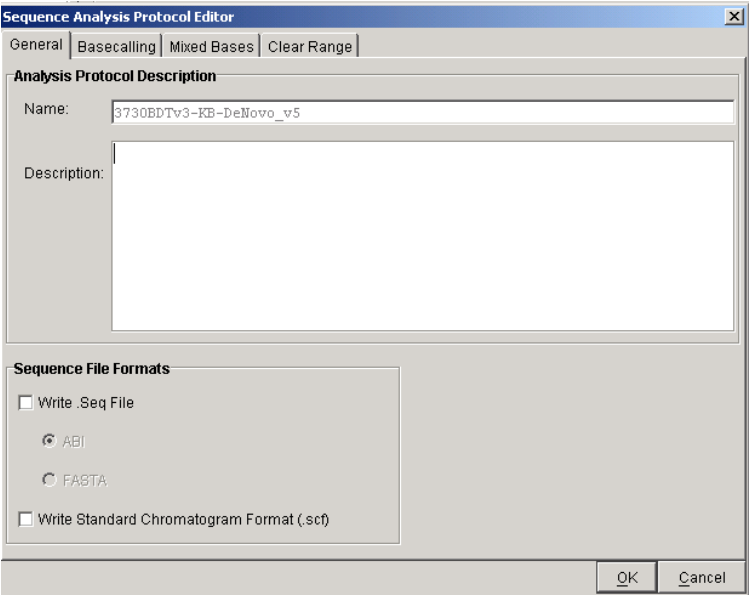

**Figure 2-30 Analysis Protocol Editor Window**

- 2. In the **General** tab:
	- a. Enter a unique name and description for the new protocol.
	- b. Select the appropriate Sequence File formats settings.

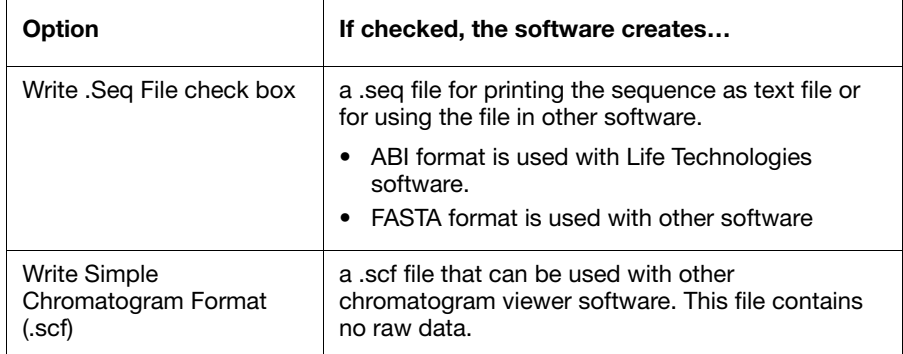

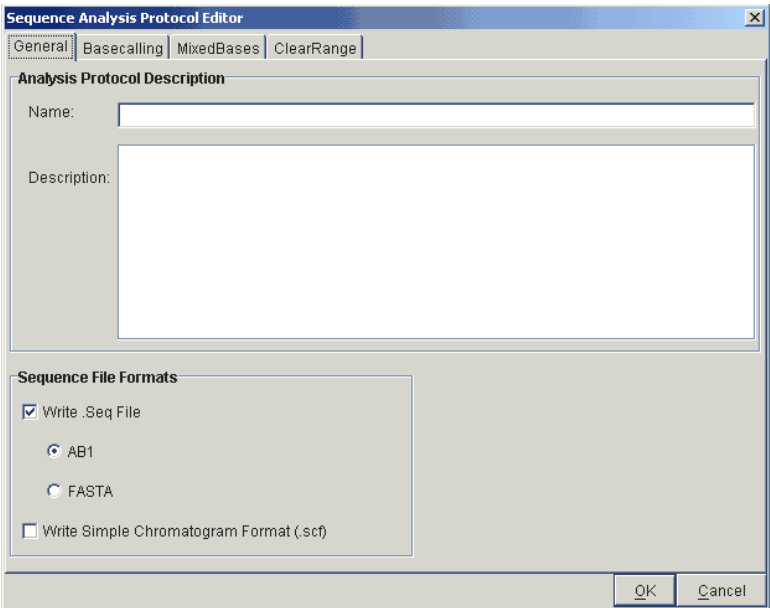

**Figure 2-31 General Tab**

3. Select the **Basecalling** tab.

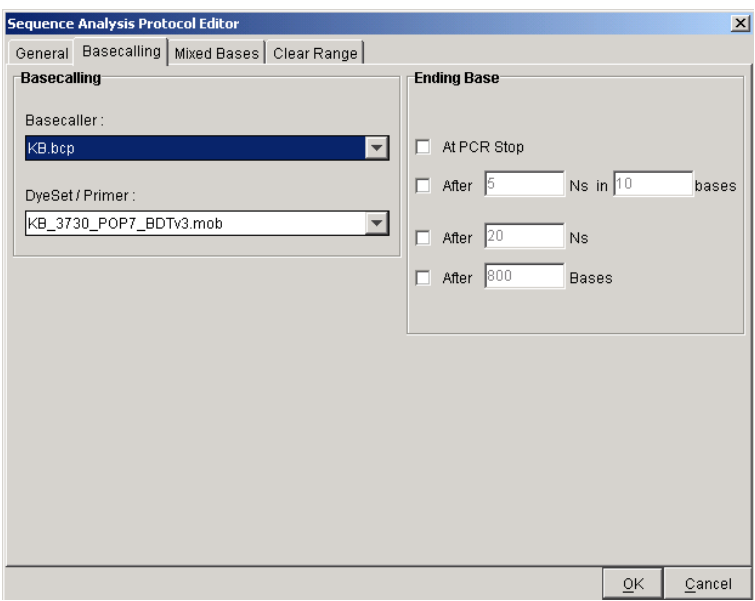

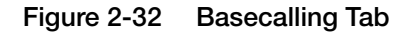

a. Select the appropriate basecaller.

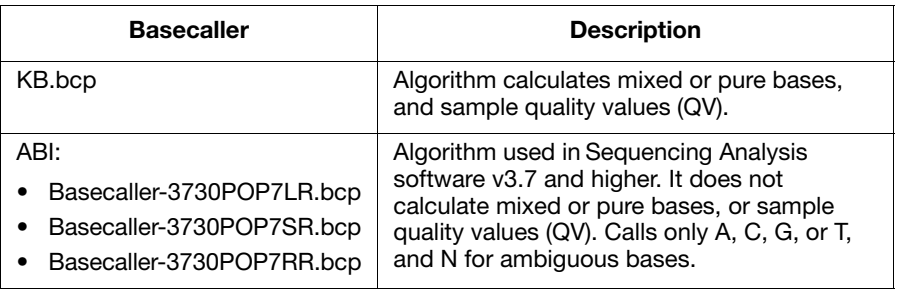

b. Select the appropriate dye set/primer.

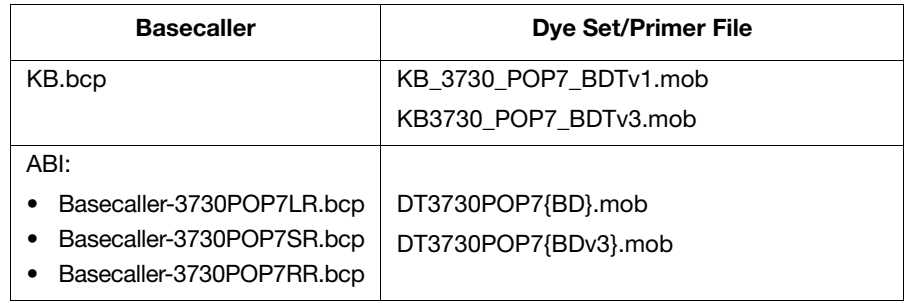

**Note:** Sequencing Analysis Software v5.0 and 3730/3730*xl* Data Collection software filter .mob file choices to match the chosen .bcp file.

c. If desired, select one or more stop points for data analysis. Base your selection on the basecaller being used.

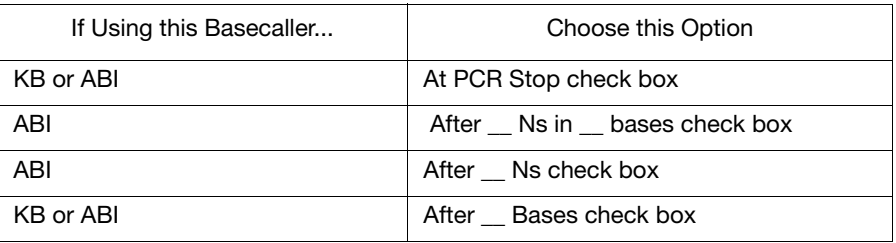

4. Select the **MixedBases** tab.

**Note:** This function is active with the KB Basecaller only.

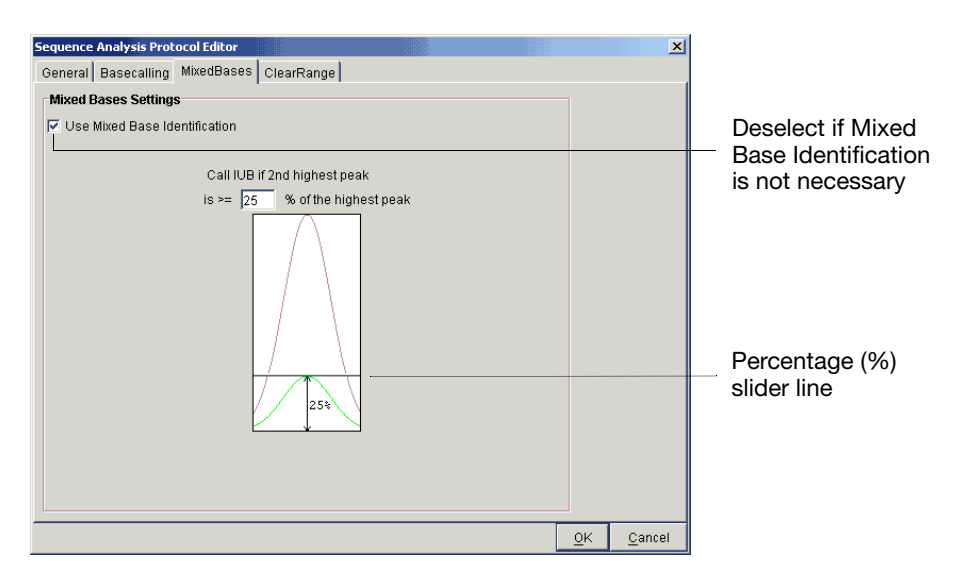

**Figure 2-33 MixedBases Tab**

- a. If desired, select use Mixed Base Identification.
- b. Use the default setting of 25% or change the detection level by either entering a new value in the text box or use the mouse to drag the percentage slider line up or down.

**Note:** If mixed base identification is not necessary, deselect. Leaving it selected when it is not necessary could lower overall quality and length of read, and sample quality values.

5. Select the **ClearRange** tab.

**Note:** The clear range is the region of sequence that remains after excluding the low-quality or error prone sequence at both the 5<sup>'</sup> and 3<sup>'</sup> ends.

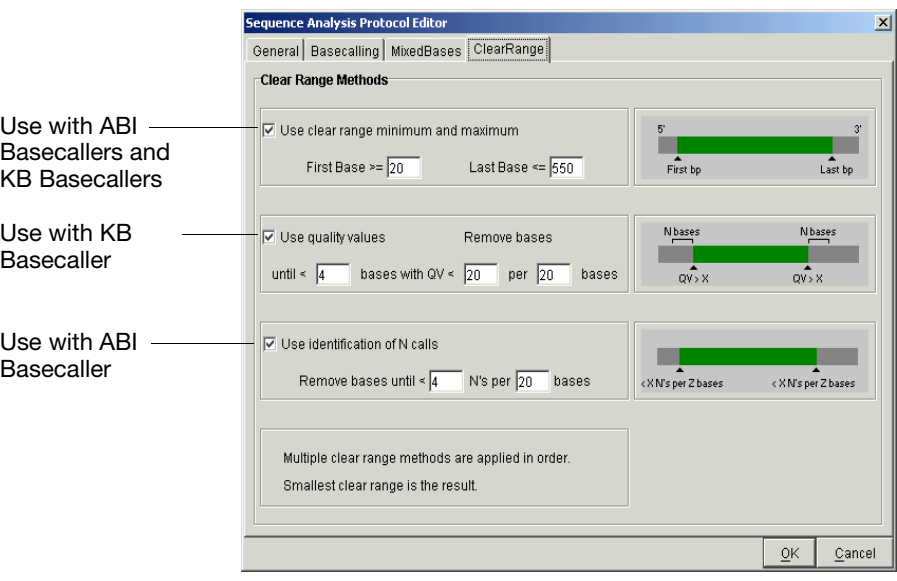

**Figure 2-34 ClearRange Tab. A post-processing feature.**

- 6. Select one or more Clear Range methods. If you apply multiple methods, the smallest clear range results.
- 7. Select **OK** to save the protocol and close the Sequence Analysis Protocol Editor dialog box.

**Note:** Once you have created an Instrument Protocol and an Analysis Protocol, you are ready to create a Results Group (see ["Plate Search" on page 107\)](#page-106-0).

### **Editing an Analysis Protocol**

### **To edit an analysis protocol:**

- 1. In the Analysis Protocols pane in the Analysis Protocol Manager, highlight the protocol you want to edit.
- 2. Select **Edit**.
- 3. Make changes in the General, Basecalling, MixedBases and ClearRange tabs, as appropriate.
- 4. Click **OK** to save the protocol and close the Analysis Protocol Editor dialog box.

**Note:** The version number for the edited protocol increments by one every time you press OK.

**Analysis Protocol**

#### **Deleting an To delete an analysis protocol:**

**IMPORTANT!** Do not delete an Analysis Protocol during a run while it is being used for that run. Autoanalysis will not be performed if you do so. Also, You must first delete any plate records using the Analysis Protocol before you can delete or modify the Analysis Protocol for these plate records.

- 1. In the Analysis Protocols pane in the Analysis Protocol Manager, highlight the protocol you want to delete.
- 2. Click **Delete**.

The Deletion Confirmation dialog box displays.

3. Click **Yes**.

# <span id="page-106-0"></span>**Plate Search**

**Barcode or Advanced Plate Search** Within the Plate Manager, you may search for plates in the **Type of Search** list by clicking either **Barcode** or **Advanced**. A different window displays for each choice. Both are described below.

**Barcode Search Window** The Barcode Search enables you to search for plates using the Plate ID (barcode).

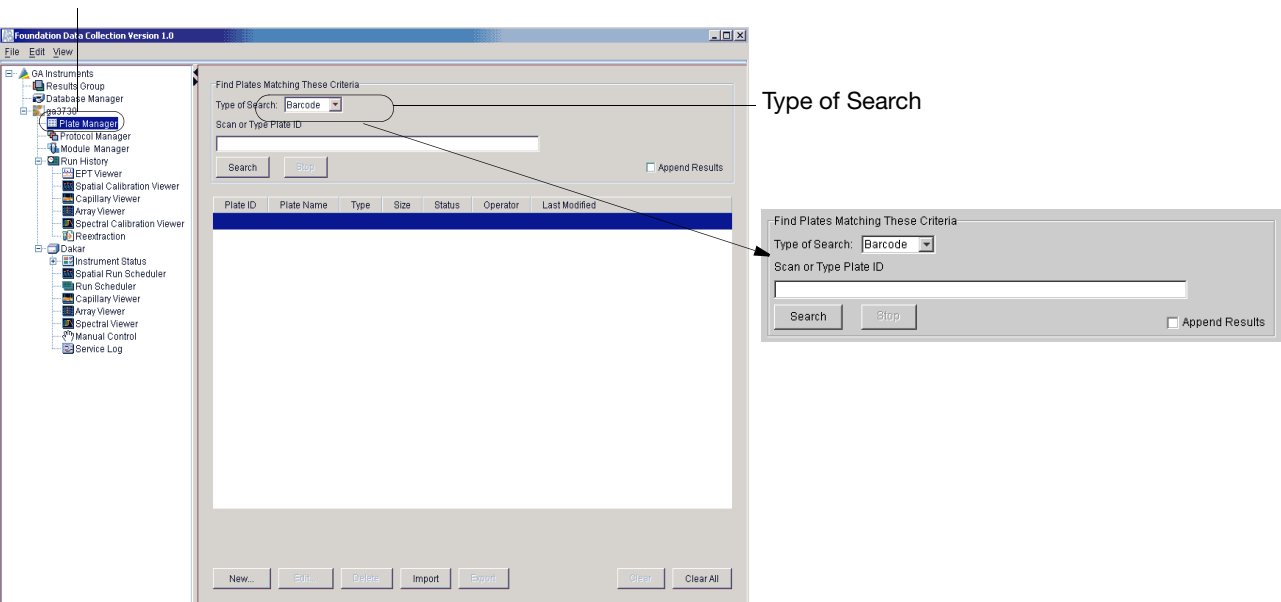

**Figure 2-35 Barcode Search Window**

The following table lists the elements of the Barcode search window.

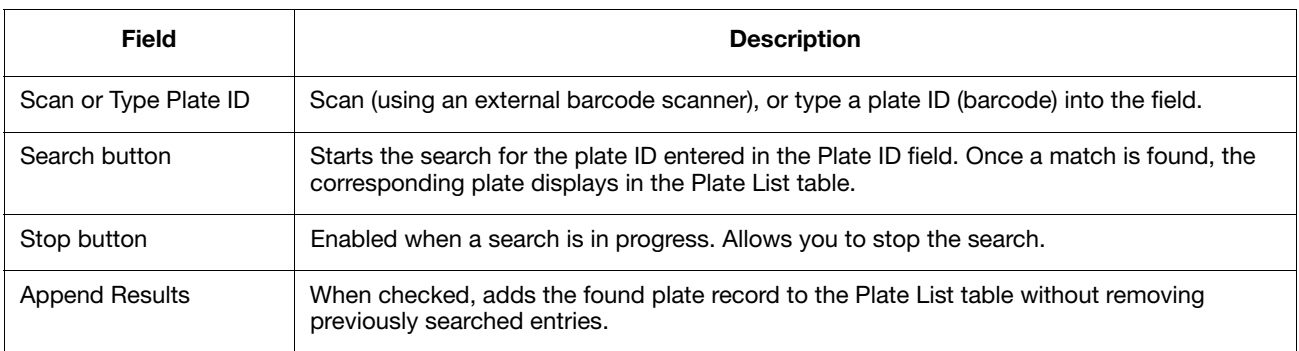

You are still here

## **Advanced Search Window**

Within the Plate Manager window, choose Advanced Search from the Type of Search menu. The advanced search enables you to search for multiple plates simultaneously and by several different Plate Record attributes which are described below.

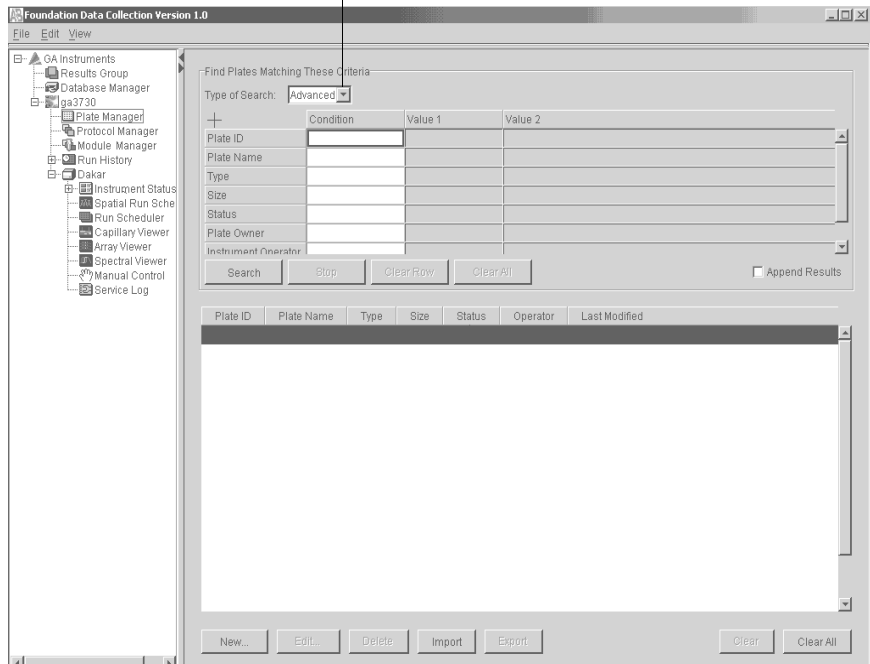

Toggle here between Barcode and Advanced

 $\blacksquare$ 

### **Figure 2-36 Advanced Search Window**

The following table describes the columns of the Advanced Search window.

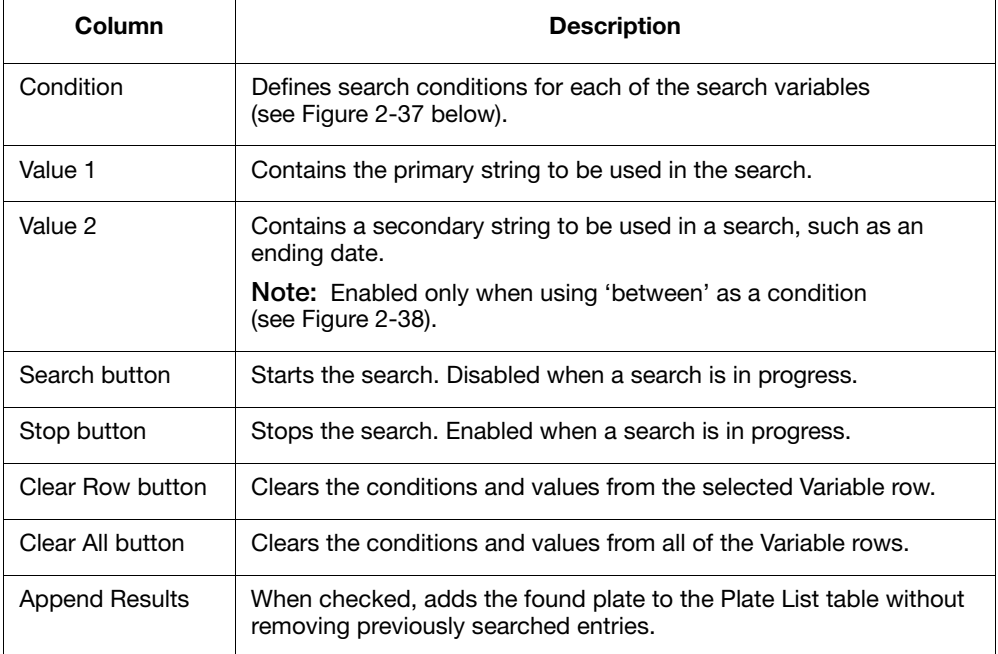
Use the drop-down lists to define search conditions for each of the categories (Plate ID, Plate Name, Type, Size, etc.)

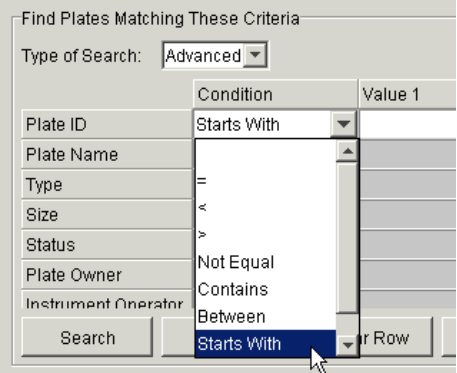

**Figure 2-37 Defining Search Conditions**

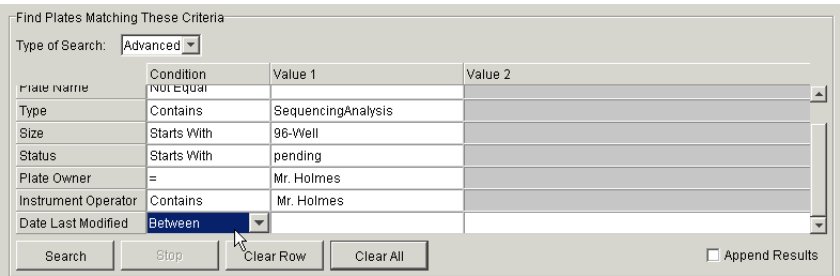

**Figure 2-38 Value 2 column is only enabled when the 'between' condition is used.**

### **Using The Plate List Table**

## **To use the Plate List table:**

- 1. Click a row in the Plate List table to select that Plate Record.
- 2. Double-click a row to open the Plate Editor for the chosen Plate Record.
- 3. Click a column header in the Plate List table to sort entries by that column's attributes.
- 4. Click again to toggle the entries in ascending and descending order. The following table describes the action buttons located in the lower portion of Plate List window.

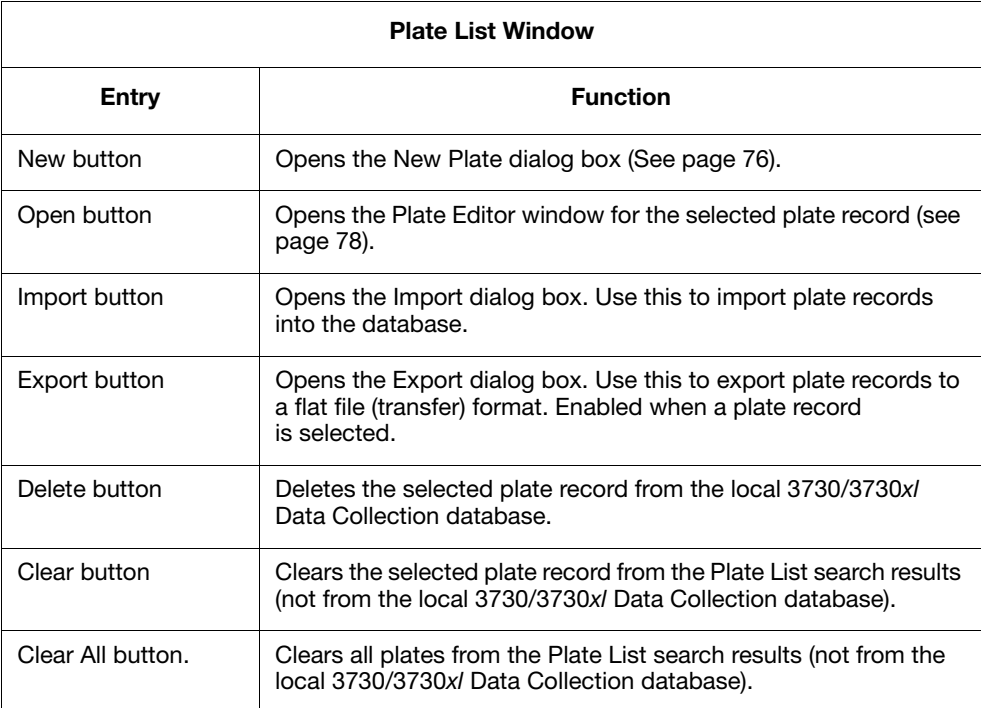

For more information on how to add the selected plate records to a set of scheduled runs, see page [44](#page-43-0).

# 3 3730/3730*xl* Data Collection and Fragment Analysis 3

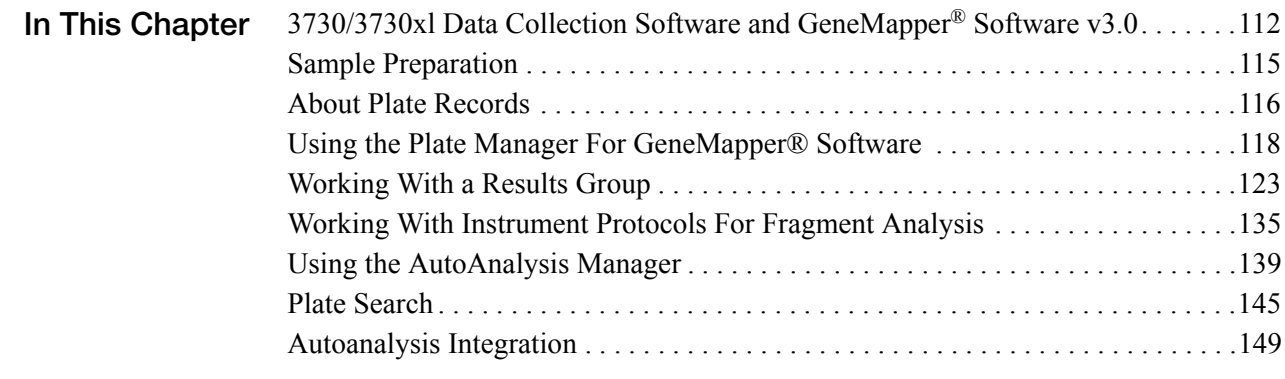

## <span id="page-111-0"></span>**3730/3730***xl* **Data Collection Software and GeneMapper® Software Software v3.0**

### <span id="page-111-1"></span>**Important Notes** • A unique name must be assigned to the instrument computer before 3730/3730*xl* Data Collection software is installed.

- Do not rename the computer once 3730/3730*xl* Data Collection software has been installed. Doing so may cause the 3730/3730*xl* Data Collection software to malfunction.
- The 3730/3730*xl* Data Collection software does not allow all types of characters when naming samples, files, etc. Further, you may change what characters are allowed. The following table includes characters that are allowed by default. For more information refer to:

AppliedBiosystems\UDC\DataCollection\Config\UserProperties.txt

The following table includes characters that are *not* accepted.

### **Unacceptable Characters**

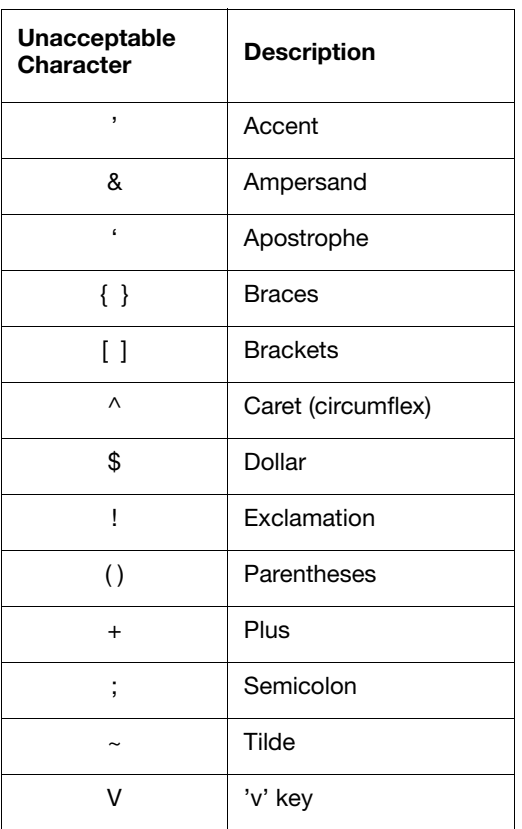

**IMPORTANT!** If an application, 3730/3730*xl* Data Collection for example, needs to replace an illegal character in the file name, you should replace it with an *underscore* ( \_ ).

## **Acceptable Characters**

**Acceptable Character Description**  $\sqrt{ }$  Forward or backward slash : Colon \* Asterisk ? Question mark " Quotation mark < > Inequality signs I Vertical line % Percentage # Number sign

Space

The following table includes characters that are allowed.

**Overview** You may choose to perform autoanalysis of fragment analysis samples by utilizing features of the 3730/3730*xl* Data Collection and GeneMapper® Software v3.0.

**IMPORTANT!** Perform fragment analysis on 48 capillary, 36 cm arrays only.

**Autoanalysis** Autoanalysis can only be performed on the same instrument that collected the sample files. If you wish to analyze samples on another computer, you must transfer the files to that location.

> Additionally, if a user performs autoanalysis on samples, but wishes to edit/review results on another computer, they will need to transfer the GeneMapper® Software project, analysis methods, size standards, panel and bin set information to the other GeneMapper® Software database. There is no easy method for transferring all components of a project from one GeneMapper® Software database to another. All components need to be exported and imported individually.

> When completing the Plate Record, you need to fill in Instrument Protocol information for Data Collection to complete the run. Additionally, when creating a new Results Group for a set of samples to be autoanalyzed, you must check the Do Autoanalysis checkbox.

## **Manual Analysis** For information on manual analysis, refer to *GeneMapper® Software Version 3.0 User Manual (PN 4335526)*.

**About Fragment Analysis and Data Collection** When GeneMapper® Software v3.0 is installed on a computer that has 3730/3730*xl* DNA Analyzer Data Collection Software, two applications are available through the Results Group Editor (see page [123](#page-122-0)), and the Plate Manager (see page [118](#page-117-0)):

• GeneMapper-Generic

and,

• GeneMapper<Instrument Name>

**GeneMapper-Generic** GeneMapper-Generic enables you to generate .fsa files, but not perform autoanalysis. When completing the Sample Sheet, you need to fill in basic information for Data Collection to complete the run; all other GeneMapper® Software related fields are text entries. This is useful if you are using other software applications for analysis. This is also useful if you choose to analyze your samples in GeneMapper® Software on another computer, but do not have the same entries in the GeneMapper® Software database stored on the Data Collection computer. For example, if you have a customized size standard definition on the other Gene $\overline{\text{Mapper}}^{\textcircled{B}}$  Software computer, you can type in that size standard name in the size standard text field and it will populate that column in your GeneMapper® Software project.

#### **GeneMapper <Instrument Name>** GeneMapper<Instrument Name> is for autoanalysis. The Size Standard, Analysis Method, and Panel columns in the Sample Sheet window read directly from the GeneMapper® Software database. These components must be created in GeneMapper® Software prior to setting up the sample sheet for a run. There is no way to create a new entry for these columns once inside the Sample Sheet window. If you create a new GeneMapper® Software component while the Sample Sheet window is open, the columns will not update. The Sample Sheet must be closed and reopened to update the GeneMapper® Software components. For more information see, ["Setting Up a Run for AutoAnalysis" on page 139.](#page-138-1)

## <span id="page-114-0"></span>**Sample Preparation**

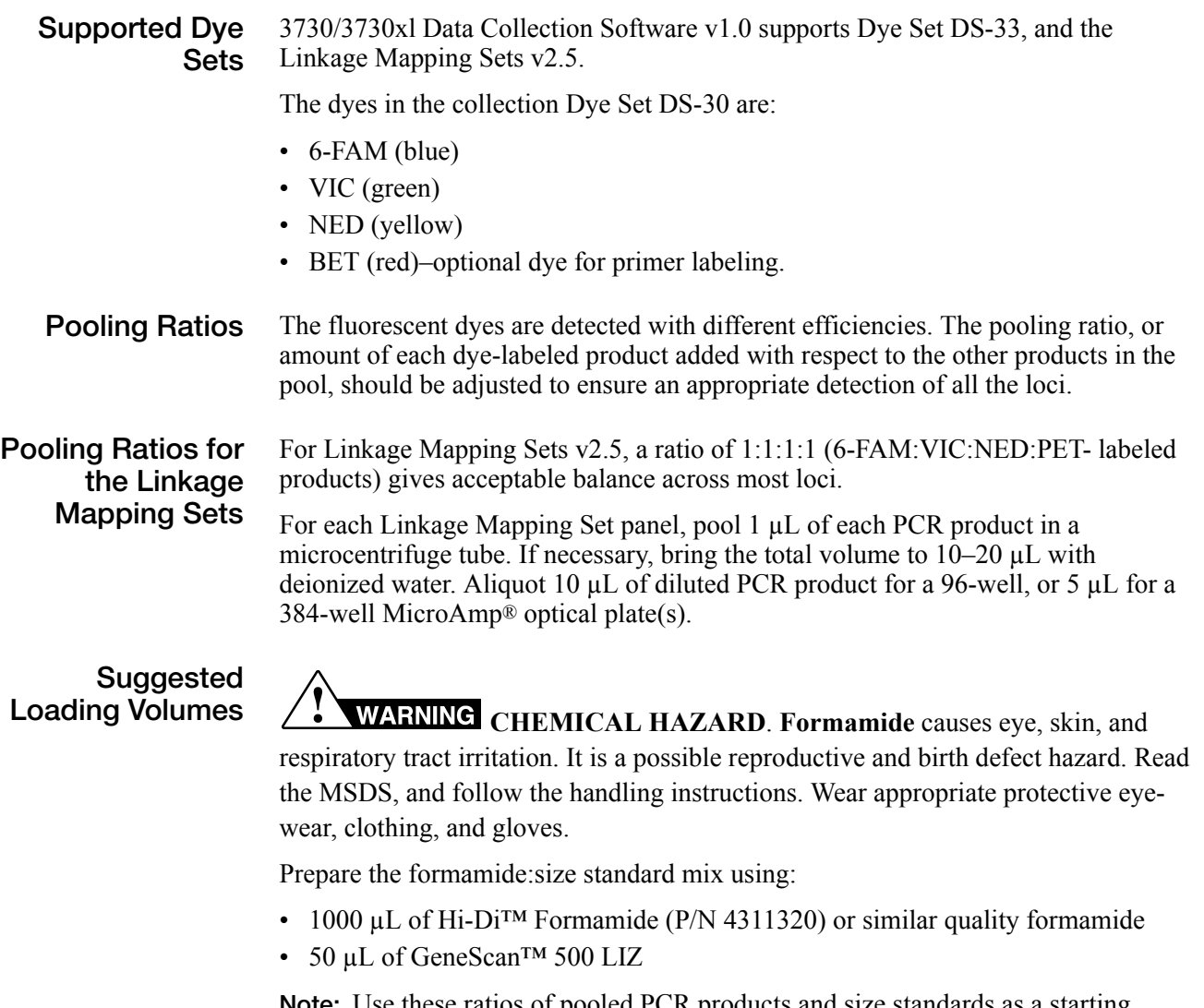

**Note:** Use these ratios of pooled PCR products and size standards as a starting point only. Optimize these ratios, as necessary, based on your experimental results.

For loading, mix  $0.5 \mu L$  of pooled PCR products with 9.5  $\mu L$  of formamide:size standard mix.

**Denaturing Samples**

### **To denature samples:**

- - 1. Heat samples at 95 °C for 5 minutes.
	- 2. Place immediately on ice for at least 5 minutes before loading.

## <span id="page-115-0"></span>**About Plate Records**

**Overview** A plate record is similar to a sample sheet or an injection list that you may have used with other instruments.

> Plate records are data tables in the instrument database that store information about the plates and the samples they contain. Specifically, a plate record contains the following information:

- Plate name, type, and owner
- Position of the sample on the plate (well number)
- Comments about the plate and about individual samples
- Dye set information (in Instrument protocol)
- Name of the run module (run modules specify information about how samples are run) (in Instrument protocol)

**When to Create a Plate Record** A plate record must be created for each plate of samples for the following types of runs:

- DNA sequencing
- GeneMapper<Instrument Name> or, GeneMapper-Generic
- Spectral calibrations
- Plate records must be created in advance of placing the plates on the instrument.
- Plate records can be created while a run is in progress.

The 3730/3730*xl* DNA Analyzer Data Collection Software contains several new features that are briefly described here and in more detail throughout this section.

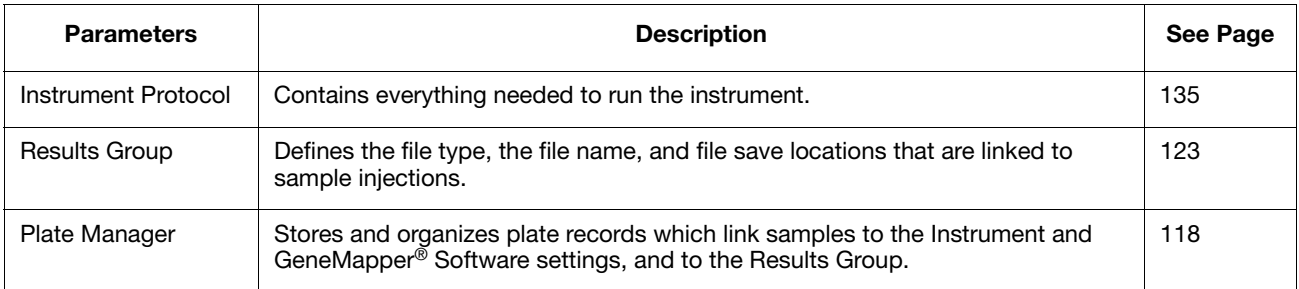

**IMPORTANT!** In order for data collection and auto-analysis to be successful, each run of samples must have an Instrument Protocol and a Results Group assigned within a plate record.

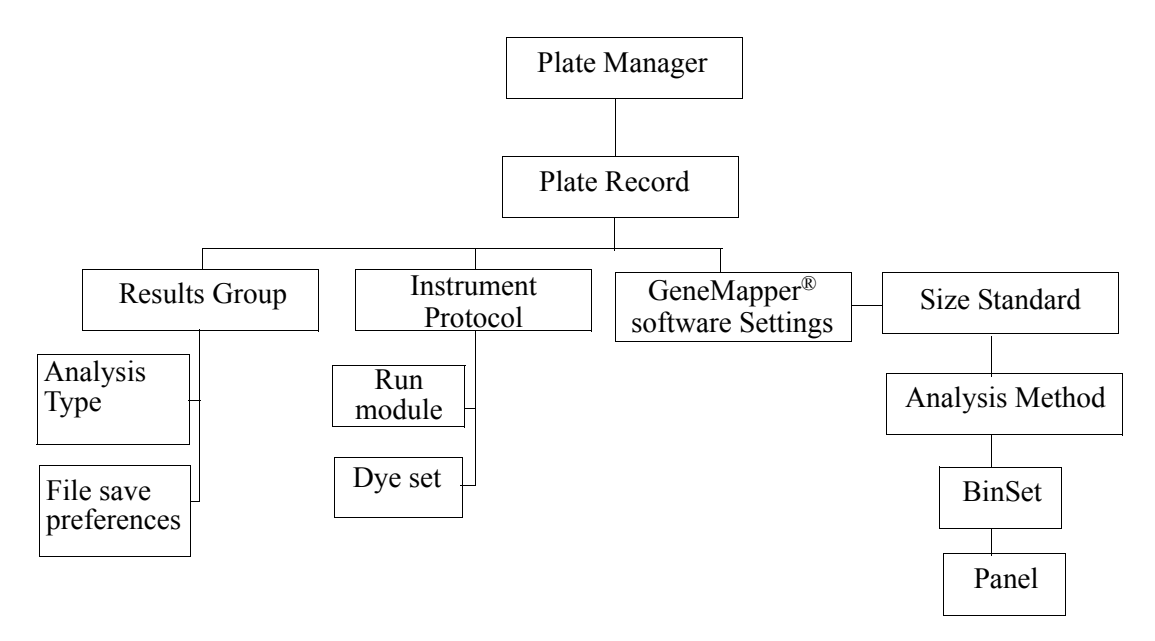

**Figure 3-1 Elements of a Plate Record for GeneMapper® software**

## <span id="page-117-0"></span>**Using the Plate Manager For GeneMapper® Software**

The Plate Manager allows you to create, edit, and search for plates.

1. Click the Plate Manager  $\lim_{n \to \infty}$  icon in the tree pane.

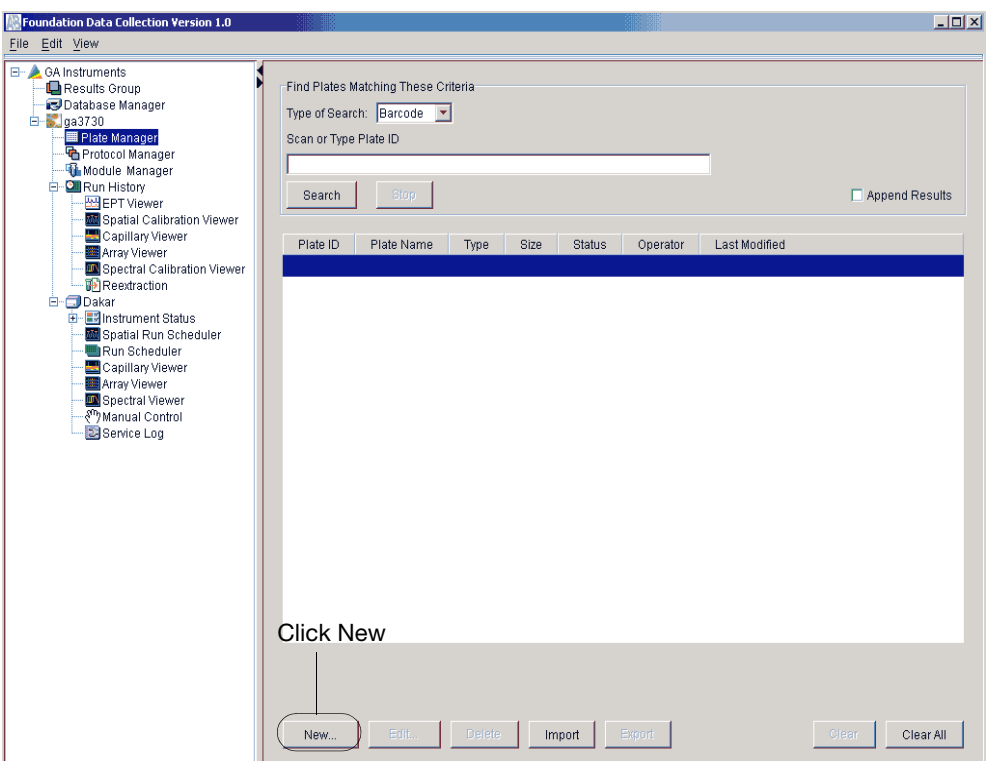

**Figure 3-2 Plate Manager Window**

2. Click **New** to open the New Plate Dialog box.

**Elements of the New Plate Dialog Box** The following table describes the elements of the **New Plate** dialog box that displays when you click New in the **Plate Manager** window.

**Note:** All fields except Description are required before proceeding.

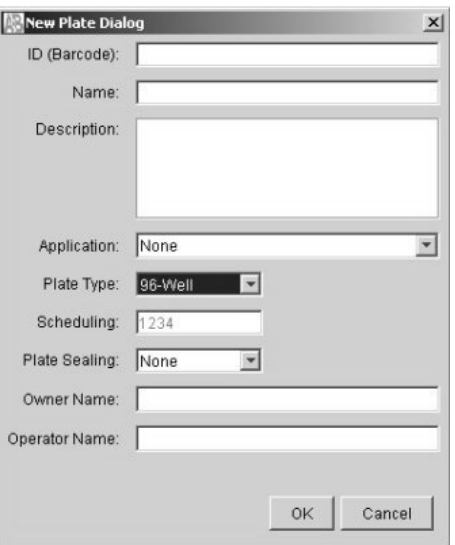

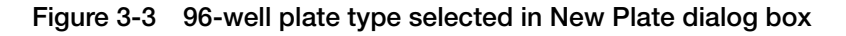

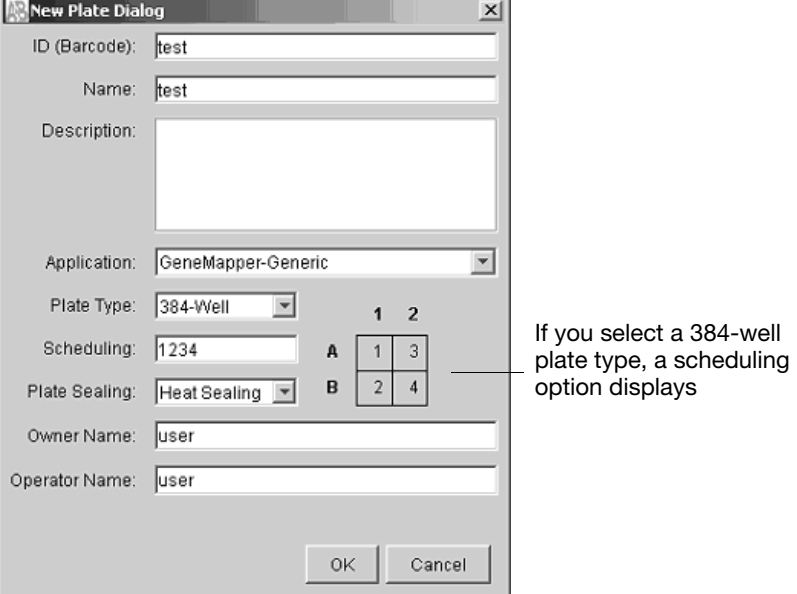

**Figure 3-4 384-well plate type selected in New Plate dialog box**

| Field                                                                                                    | <b>Description</b>                                                                                                  |  |  |  |  |  |
|----------------------------------------------------------------------------------------------------|----------------------------------------------------------------------------------------------------|--|--|--|--|--|
| ID (Barcode)                                                                                                    | Plate barcode or other unique ID                                                                                    |  |  |  |  |  |
| Name                                                                                                    | Unique plate name                                                                                                   |  |  |  |  |  |
| Description                                                                                                    | Plate description (optional)                                                                                        |  |  |  |  |  |
| Application                                                                                                    | Sets the type of application for the plate. List contains the<br>supported analysis applications:                   |  |  |  |  |  |
|                                                                                                    | <b>Spectral Calibration</b>                                                                                         |  |  |  |  |  |
|                                                                                                    | Sequencing Analysis                                                                                                 |  |  |  |  |  |
|                                                                                                    | GeneMapper <instrument name=""> (autoanalysis)</instrument>                                                         |  |  |  |  |  |
|                                                                                                    | GeneMapper-Generic (no autoanalysis)                                                                                |  |  |  |  |  |
|                                                                                                    | <b>Note:</b> What you select here determines what Results Groups<br>you can select in the Plate Editor.             |  |  |  |  |  |
| Plate Type                                                                                                    | Sets the size of the plate for either 96-well or 384-well.                                                          |  |  |  |  |  |
| <b>Plate Sealing</b>                                                                                                    | Sets the sealing type of the plate for either Heat Sealing<br>or Septa.                                             |  |  |  |  |  |
| Owner Name                                                                                                    | Contains the name of the plate owner                                                                                |  |  |  |  |  |
| <b>Operator Name</b>                                                                                                    | Contains the name of the operator who ran the plate.                                                                |  |  |  |  |  |
| OK button                                                                                                    | Validates the entries in the fields, creates the new Plate<br>Document, and displays it in the Plate Editor window. |  |  |  |  |  |
| Cancel button                                                                                                    | Closes the dialog box without creating a new plate.                                                                 |  |  |  |  |  |
| <b>Note:</b> The plate (barcode) ID and plate name must be unique to enable database<br>searching for the plate record. |                                                                                                    |  |  |  |  |  |

**Table 3-1 Elements of the New Plate Dialog Box** 

**Note:** You must have sufficient database space available to create new protocols within an open plate record. The Database Manager alerts you if there is not enough space. To free up space, see page [212.](#page-211-0)

**IMPORTANT!** After clicking OK within the Plate Editor, the completed plate record is stored in the Plate Manager database. Once in the Plate Manager database, the plate record can be searched for, edited, exported, or deleted.

However, editing plates during extraction causes extraction results to be overwritten. If, for example, you create a plate with two or more runs and then run the plate. When the first run is extracting, you open the plate editor and make some changes and then save the results. When you then view the run in the re-extraction panel, some of the Analysis results may be blank, having been overwritten by the Plate Editor.

## **GeneMapper® Software Plate Editor**

The Plate Editor displays an empty plate record for the selected application.

| Plate Name:<br>Plate ID: |                      | 1234<br>1234    |               |             | Operator: d<br>同 |               |       |
|--------------------------|----------------------|-----------------|---------------|-------------|------------------|---------------|-------|
|                          |                      |                 |               | Owner:      |                  |               |       |
|                          | Plate Sealing: Septa | $\vert$ $\vert$ |               |             |                  |               |       |
| Well                     | Sample Name          | Comment         | Results Group | Sample Type |                  | Size Standard | Panel |
| A01                      |                      |                 |               |             |                  |               |       |
| <b>B01</b>               |                      |                 |               |             |                  |               |       |
| CO1                      |                      |                 |               |             |                  |               |       |
| D01                      |                      |                 |               |             |                  |               |       |
| E01                      |                      |                 |               |             |                  |               |       |
| F01                      |                      |                 |               |             |                  |               |       |
| G01                      |                      |                 |               |             |                  |               |       |
| H01                      |                      |                 |               |             |                  |               |       |
| A02                      |                      |                 |               |             |                  |               |       |
| <b>B02</b>               |                      |                 |               |             |                  |               |       |
| CO2                      |                      |                 |               |             |                  |               |       |
| D02                      |                      |                 |               |             |                  |               |       |
| E02                      |                      |                 |               |             |                  |               |       |
| F02                      |                      |                 |               |             |                  |               |       |
| G02                      |                      |                 |               |             |                  |               |       |
| H02                      |                      |                 |               |             |                  |               |       |
| A03                      |                      |                 |               |             |                  |               |       |
| <b>B03</b>               |                      |                 |               |             |                  |               |       |
| C03                      |                      |                 |               |             |                  |               |       |
| <b>D03</b>               |                      |                 |               |             |                  |               |       |
| E03                      |                      |                 |               |             |                  |               |       |
| F03                      |                      |                 |               |             |                  |               |       |
| G03                      |                      |                 |               |             |                  |               |       |
| H03                      |                      |                 |               |             |                  |               |       |
| A04<br><b>B04</b>        |                      |                 |               |             |                  |               |       |
| CO4                      |                      |                 |               |             |                  |               |       |
| شق                       |                      |                 |               |             |                  |               |       |

**Figure 3-5 Elements of the GeneMapper® Software Plate Editor**

The following table describes the columns inserted in a Plate Record for a GeneMapper<sup>®</sup> software run.

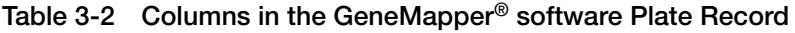

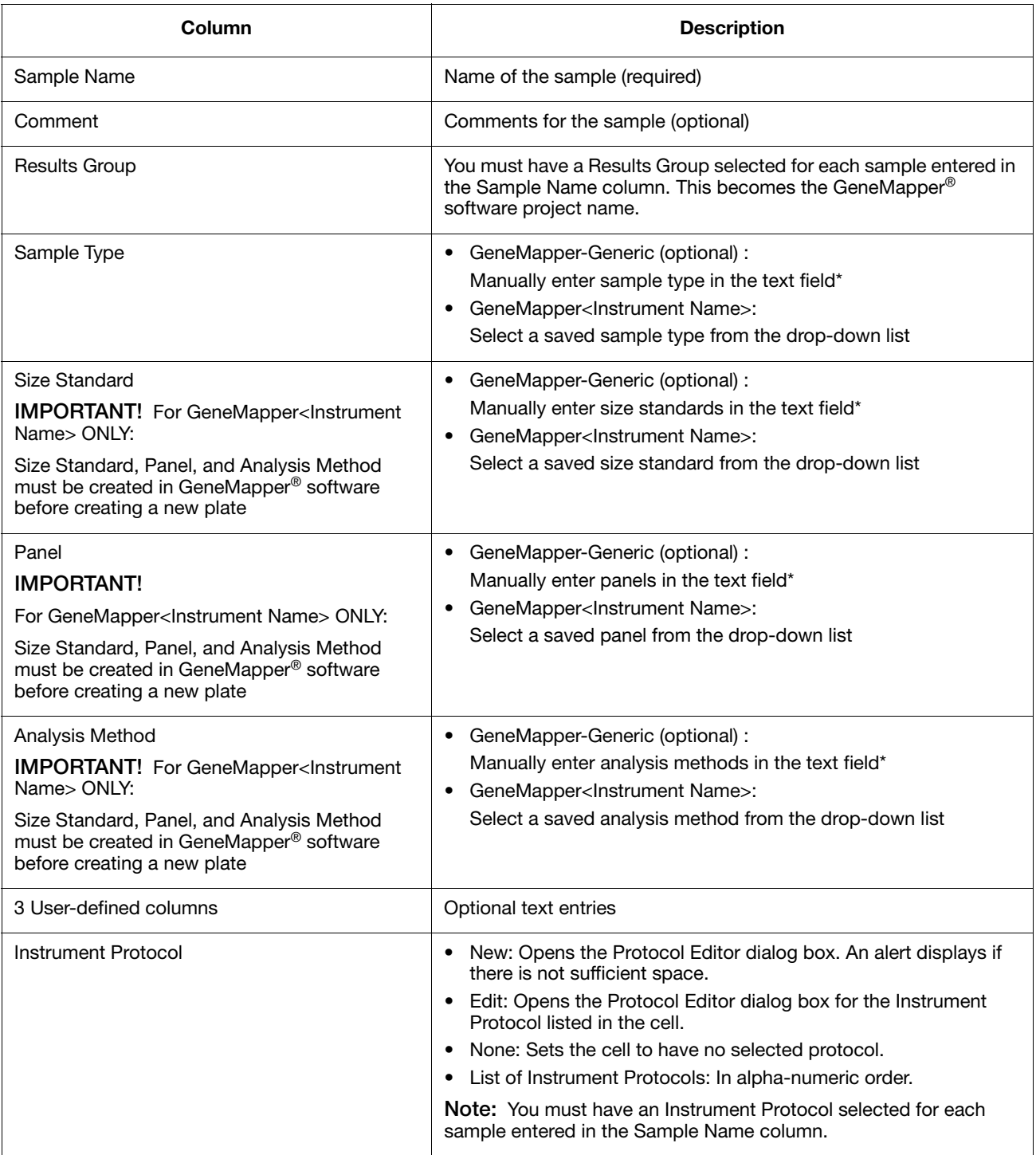

For more information about GeneMapper<sup>®</sup> software set up, refer to the *GeneMapper® Software v3.0 User Guide.*

\* Text fields are case insensitive; preceding and trailing spaces are ignored.

**Note:** We recommend that you select 'Read from Sample," "Read from Data Collection" for all items in the Add Samples tab of the GeneMapper® software Options dialog box. If other settings are applied, they will overwrite whatever is has been chosen in the Sample Sheet.

## <span id="page-122-0"></span>**Working With a Results Group**

**Overview** A Results Group is a way to organize samples and certain user settings under a single name. It is called a Results Group because it is used to analyze, name, sort, and deliver samples that result from a run.

You can create a Results Group two different ways:

• Within the Plate Record

or,

• Within the left navigation pane under GA Instruments.

**Creating a Results Group**

## **To create a Results Group:**

- 1. Click:
	- a. The Results Group  $\blacksquare$  icon to display the Results Group Editor.

or,

b. In the Plate Record, click **New** under the Results Group column.

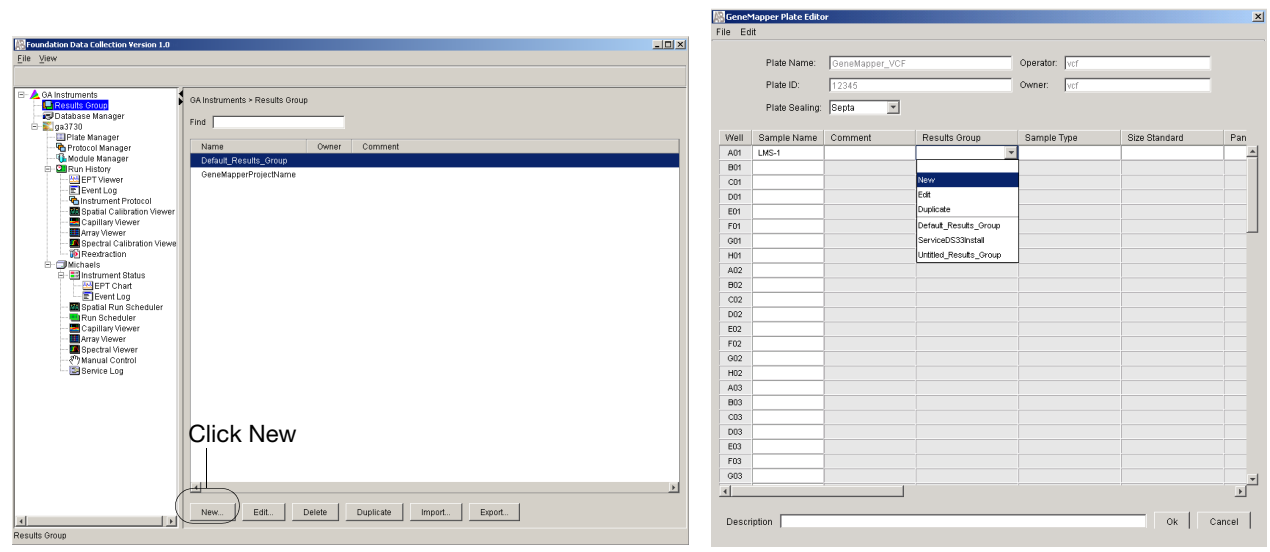

**Figure 3-6 Create a Results Group from within the Group Editor Window**

**Figure 3-7 Create a Results Group in the Plate Record**

2. Click **New** or highlight an existing group and click **Edit**. The Results Group Editor window displays.

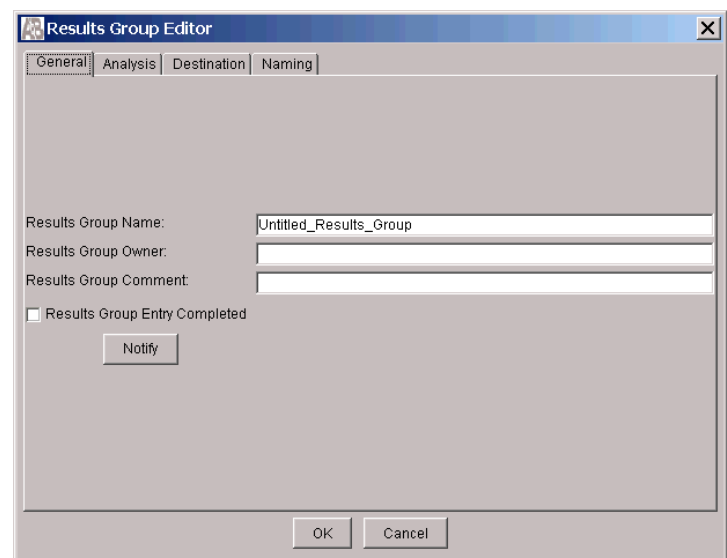

**Figure 3-8 Results Group Editor**

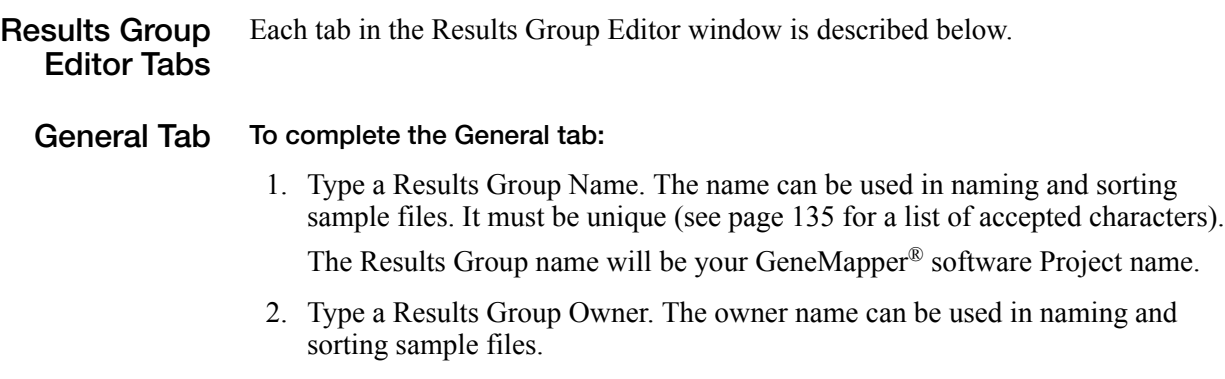

3. Type a Results Group Comment (optional).

4. Select Results Group Entry Completed check box.

**IMPORTANT!** You must check **Select Results Group Entry Completed** for the message to be sent to the AutoAnalysis Manager.

**Note:** Click **Notify** only if you forget to select **Results Group Entry Completed**, or **Do Auto Analysis** on the Analysis tab, after the run is completed you can update the Results Group by selecting the boxes and then use Notify to send the complete project message to the AutoAnalysis Manager.

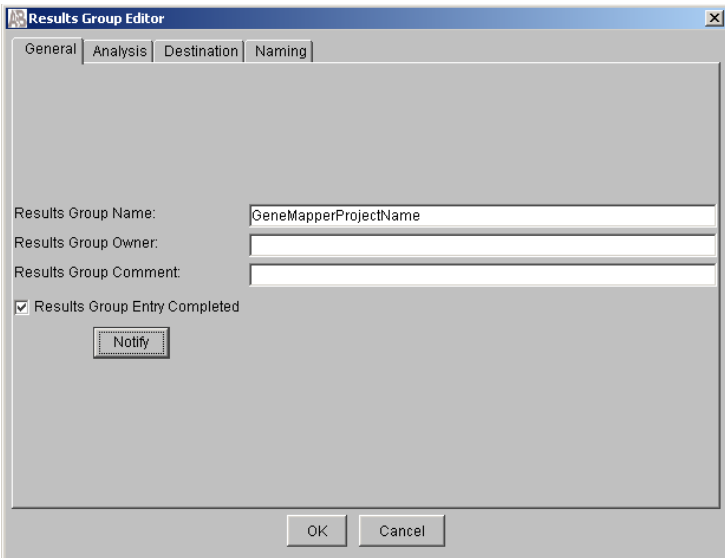

**Figure 3-9 General tab in the Results Group Editor Window**

## **Analysis Tab To complete the Analysis tab:**

- 1. Click the Analysis Type and then select one of the following:
	- $-$  <None>
	- –GeneMapper-Generic
	- –GeneMapper<Instrument Name>

**IMPORTANT!** Steps 2, 3, and 4 below apply only to GeneMapper<Instrument Name> (not GeneMapper-Generic).

- 2. Select the **Do Autoanalysis** check box if you want to see the analyzed data in the Run folder.
- 3. Type the login ID.
- 4. Type the login password.

The login ID and password relate to the GeneMapper® software UserName and Password. These items can only be created through the GeneMapper<sup>®</sup> software **Options Users** tab.

**IMPORTANT!** From the **Analysis Type** list, you must chose either GeneMapper<Instrument Name>, or GeneMapper-Generic.

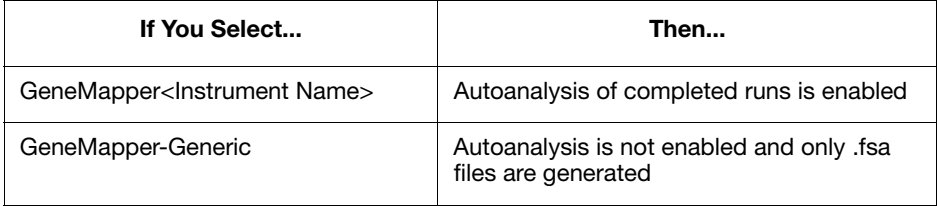

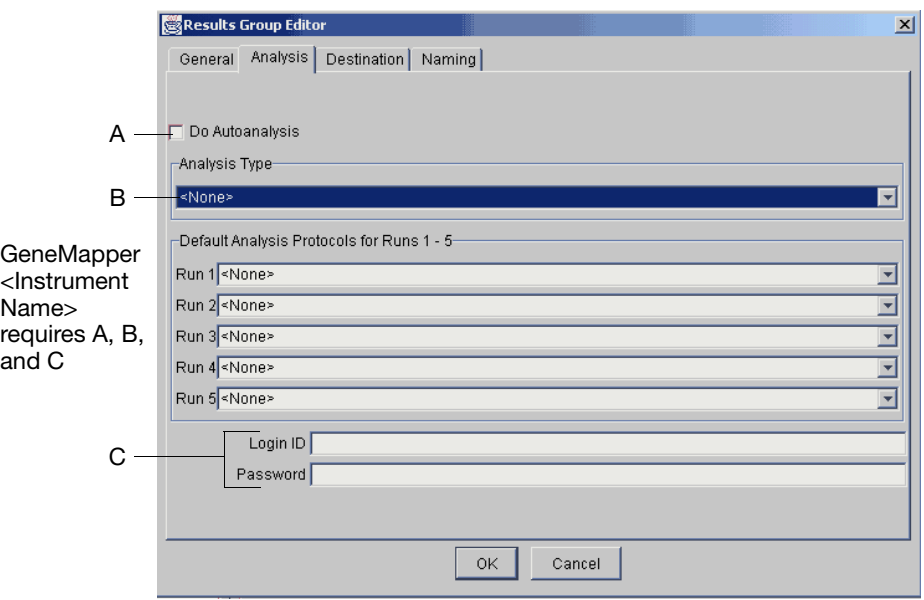

**Figure 3-10 Analysis tab in the Results Group Editor Window**

- **Destination Tab** The Location field shows where the sample files are to be placed during extraction. The location can be anywhere on the same computer or on a different computer that is locally accessible.
	- The Location path name is the default path to saved sample files location.

**To save to a location other than the default location:**

1. Click **Use Custom Location** and then click **Browse** to navigate to a different save location.

**IMPORTANT!** The custom location you designate must lead to a target disk with a mapped drive where samples will not be moved about. If they are moved after analysis, GeneMapper® software will not be able to locate them for the project.

- 2. Click **Test** to test the Location path name connection:
	- a. If it passes, a message box displays, "Path Name test successful."
	- b. If it fails, an error box displays, "Could not make the connection. Please check that the Path Name is correct." Click and retry to establish a connection.

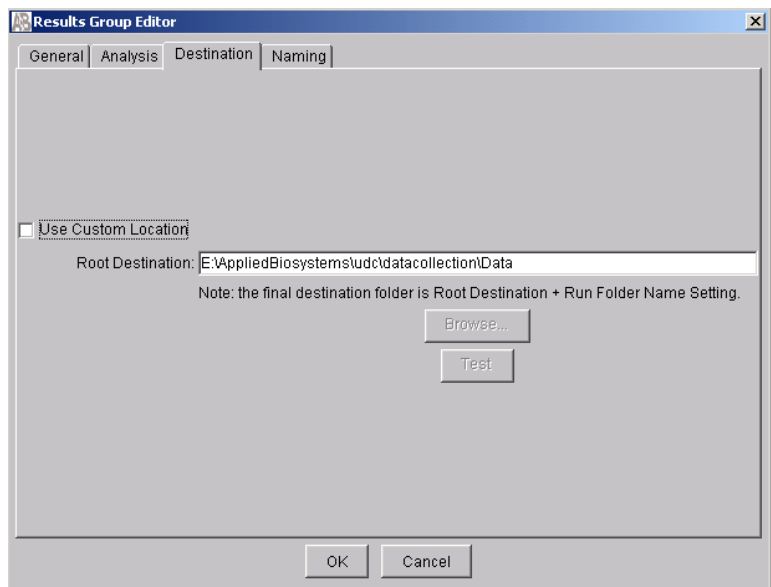

**Figure 3-11 Destination tab in the Results Group Editor Window**

**Pane**

**Naming tab** Use the Naming tab to customize sample file and run folder names. See page [112](#page-111-1) for accepted characters. We recommend that Run Name be used for Run Folder Name Format.

> **Note:** Sample name, run folder name, and path name, *combined*, can total no more than 250 characters.

The elements of the Naming tab are discussed in the following sections. See page [112](#page-111-1) for acceptable characters.

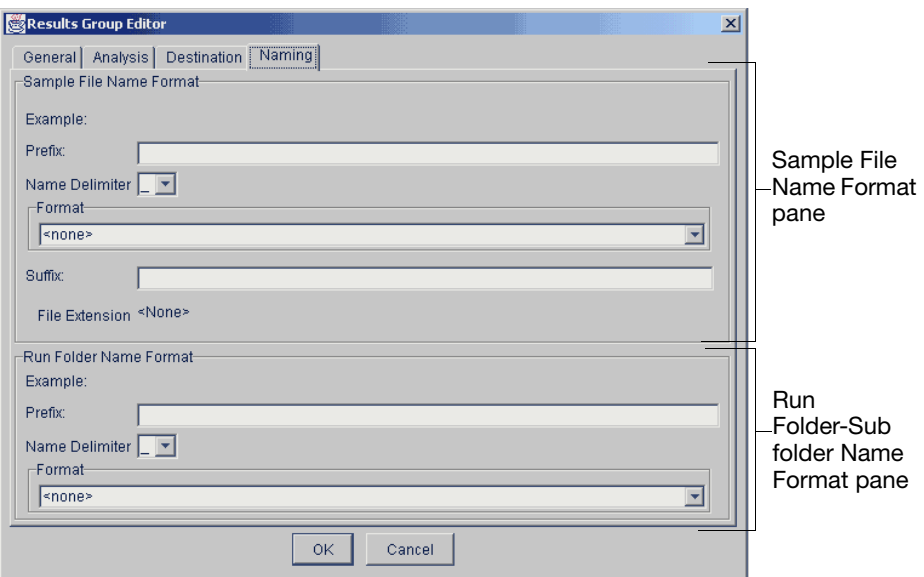

**Figure 3-12 Naming tab in the Results Group Editor Window**

**Sample File Name Format** Following the procedure below to complete the Sample File Name Format pane.

#### $\overline{\mathbf{x}}$ Results Group Editor General | Analysis | Destination Naming | Sample File Name Format-以 Example Prefix Name Delimiter <u>F</u> -Format  $\sqrt{\frac{1}{20}}$  $\overline{\mathbf{r}}$ Suffix: File Extension <None>

**Figure 3-13 Sample File Name Format Pane**

1. Click the **Prefix** box (optional) to type a prefix for the file name. All that you type here is shown in the Example line (see figures 3-14 and 3-15).

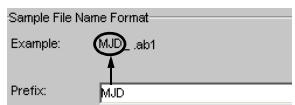

**Figure 3-14 Prefix Box** 

2. Click the **Name Delimiter** list to set the delimiter for the file name. The symbol you select separates the elements in the file name. Only one delimiter symbol may be chosen.

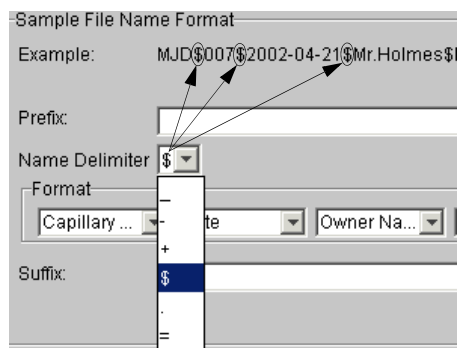

**Figure 3-15 Name Delimiter List**

3. Click the **Format** list and then select the components that you want in the sample name. Generally, all the samples from a single run are placed in the same run or results folder, so the name of every sample from a single run should be different. Most of the file naming options are not different between samples, so you need to take care to select at least one of the options that make the sample names unique within a run .

If a unique identifier is not included in the name, a warning message displays. However, the Results Group makes the file name unique. As you select the elements for the file name, they are reflected in the Example line (see figure 3-16).

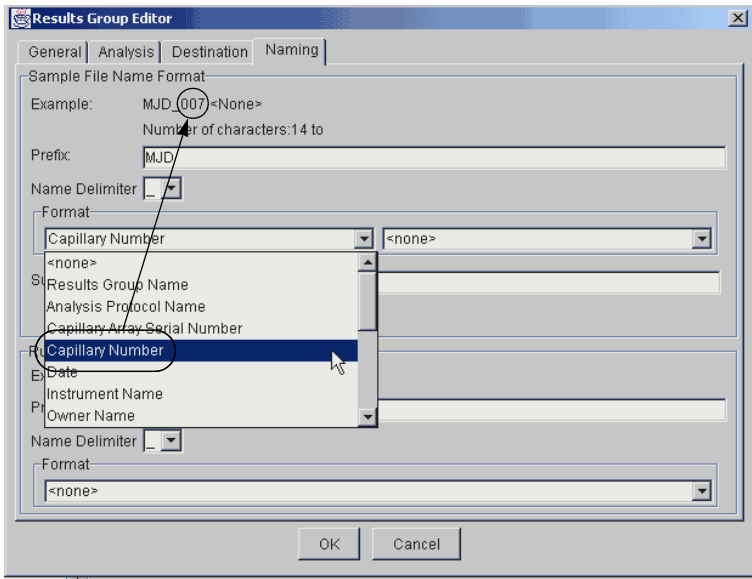

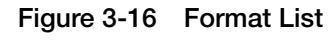

The Example field shows an updated example of all the elements you have added to make a unique sample file name

As you continue to select elements for the file name, additional elements display (see figures 3-17 and 3-18).

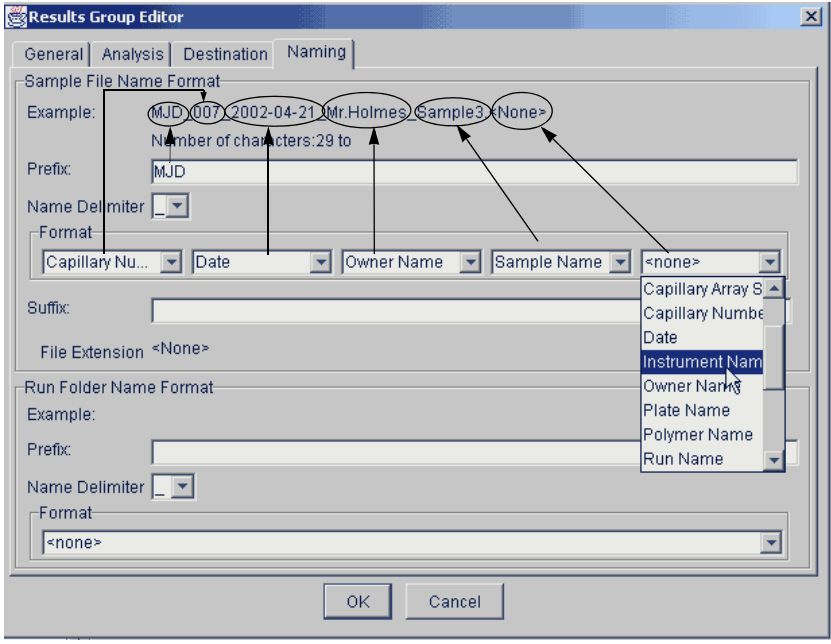

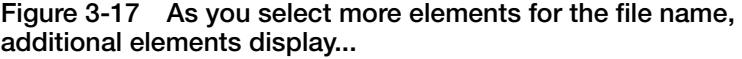

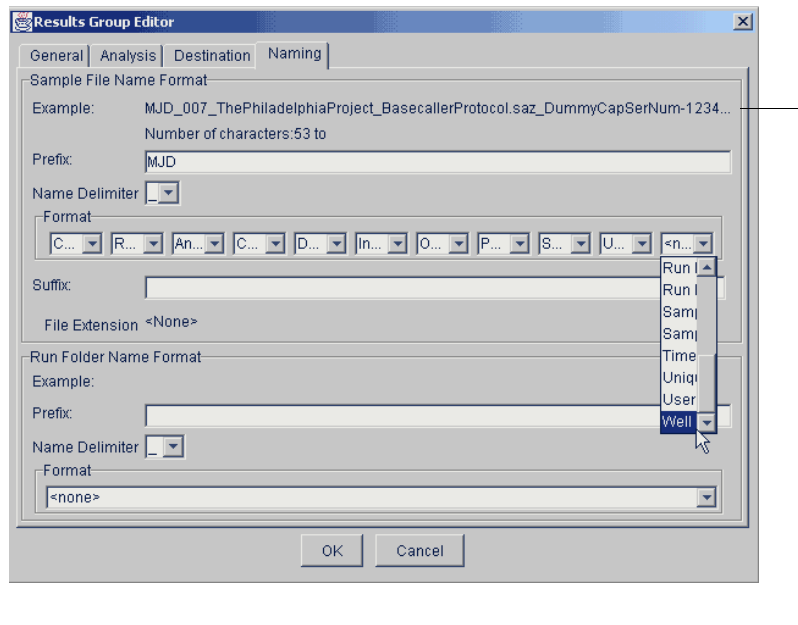

**Figure 3-18 ...and although the names of the Format elements truncate, the Example field is still visible and displays the elements you have chosen.**

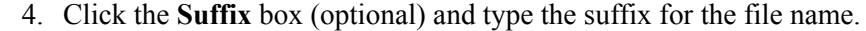

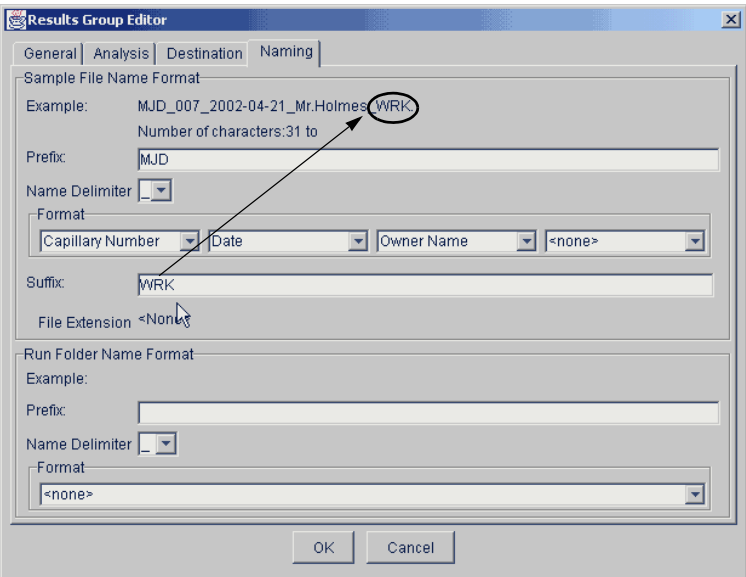

**Figure 3-19 Type a suffix and it displays at the end of the file name**

The File Extension field displays the file extension used for the Analysis Type specified on the **Analysis** tab. For example, sequencing analysis generates files with an .ab1 extension.

**Run Folder/Sub-Folder Name Format Pane** Follow the same steps described above for the Sample File Name Format pane to change the sub-folder names with the run folder. **IMPORTANT!** You must select at least one Format element for the Sample file and the Run folder names in order to proceed within the Results Group.

## **About Format Elements (Unique Identifiers)**

While you may select a minimum of just one Format element for the Sample file and Run folder names in order to proceed, selecting just the minimum may not provide enough information for you to identify the file later.

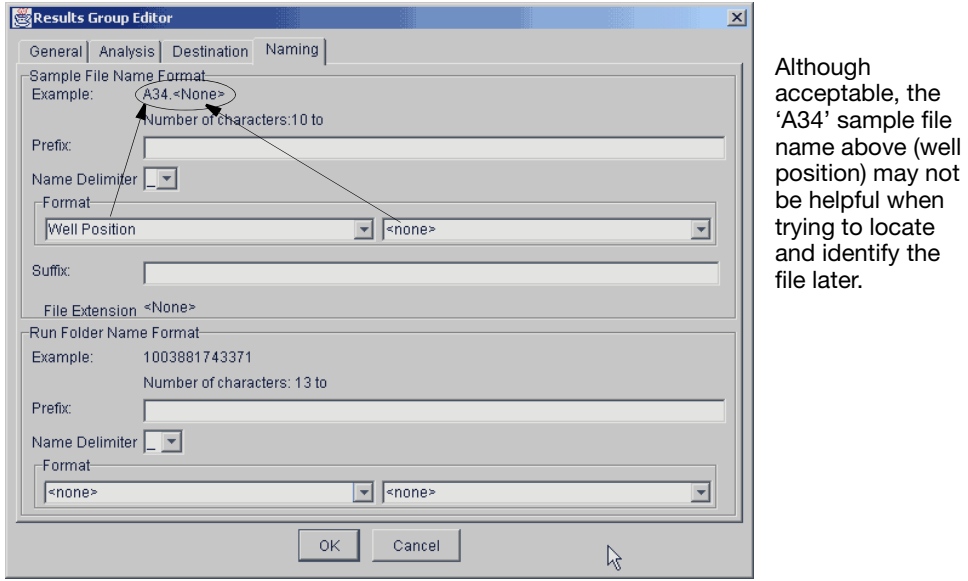

**Figure 3-20 Unique Identifiers**

If you enter information from the Format lists that is not unique, a warning displays below the Example line (see graphic below). You must also include a unique element that is not the same value used in the Sample file and Run folder names from the Format lists.

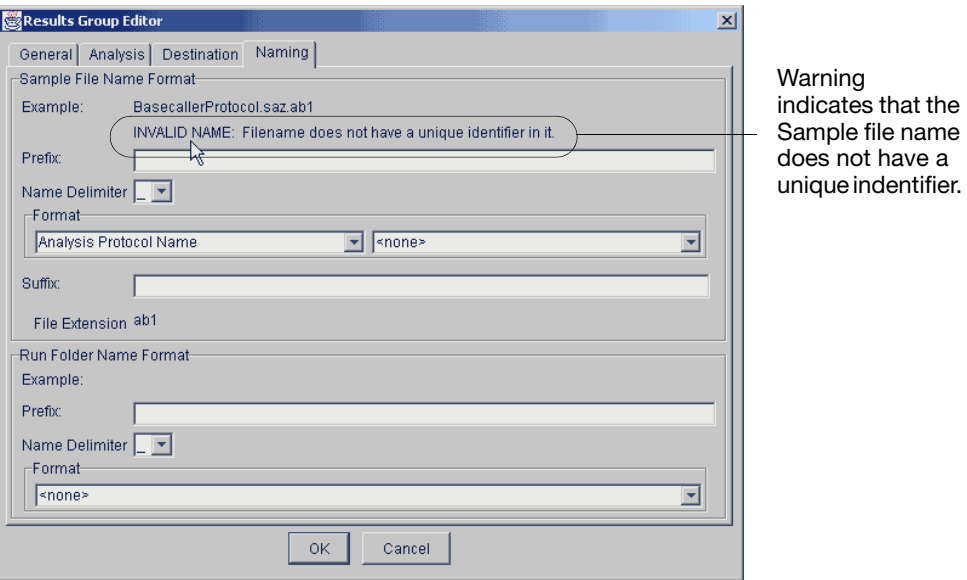

**Figure 3-21 Invalid Name warning**

In order to proceed within the Results Group Editor window, simply select an element that distinguishes one file from another (for example, the capillary number is unique while the instrument name is not)

**Importing and Exporting a Results Group** Results Groups can be imported from, or exported to, tab-delimited text files. This allows easy sharing of identical Results Groups between instruments.

## **To import a Results Group:**

1. Click **Import**.

A standard file dialog box displays.

2. Navigate to the file you want to import.

**Note:** File type should be .txt (text).

3. Click **Open**.

## **To export a Results Group:**

- 1. Click the Results Group to select it.
- 2. Click **Export**.

A standard file dialog box displays.

- 3. Enter a filename.
- 4. Navigate to the location where you want to save the exported file.
- 5. Click **Save**.

**Note:** If there is a name conflict with a Results Group that already exists, the Results groups can be duplicated in order to copy settings into a similar Results Group without the risk of user error when copying it manually.

## **To Duplicate a Results Group:**

- 1. Click the Results Group to select it.
- 2. Click **Duplicate**.

When you import or duplicate a Results Group, you are asked to type a name for the new Results Group and for the analysis application type.

## <span id="page-134-0"></span>**Working With Instrument Protocols For Fragment Analysis**

<span id="page-134-1"></span>**Important Information IMPORTANT!** You must perform a spatial and a spectral calibration run before a GeneMapper<Instrument Name> or, GeneMapper-Generic run can be successfully processed. Also, you must set up a protocol for each run.

> The 3730/3730*xl* DNA Analyzer Data Collection Software contains several new features that are briefly described here and in more detail throughout this section.

**IMPORTANT!** In order for data collection and auto-analysis to be successful, each run of samples must have an Instrument Protocol and a Results Group assigned within a plate record.

**Creating an Instrument Protocol** You can create an Instrument Protocol two different ways:

• Within the Plate Record

or,

• Within the Protocol Manager.

**To create an instrument protocol:** 

1. Click:

a. The Protocol Manager icon  $\Box$  to display the Protocol Manager window.

or,

b. In the Plate Record, click **New** under the Instrument Protocol column.

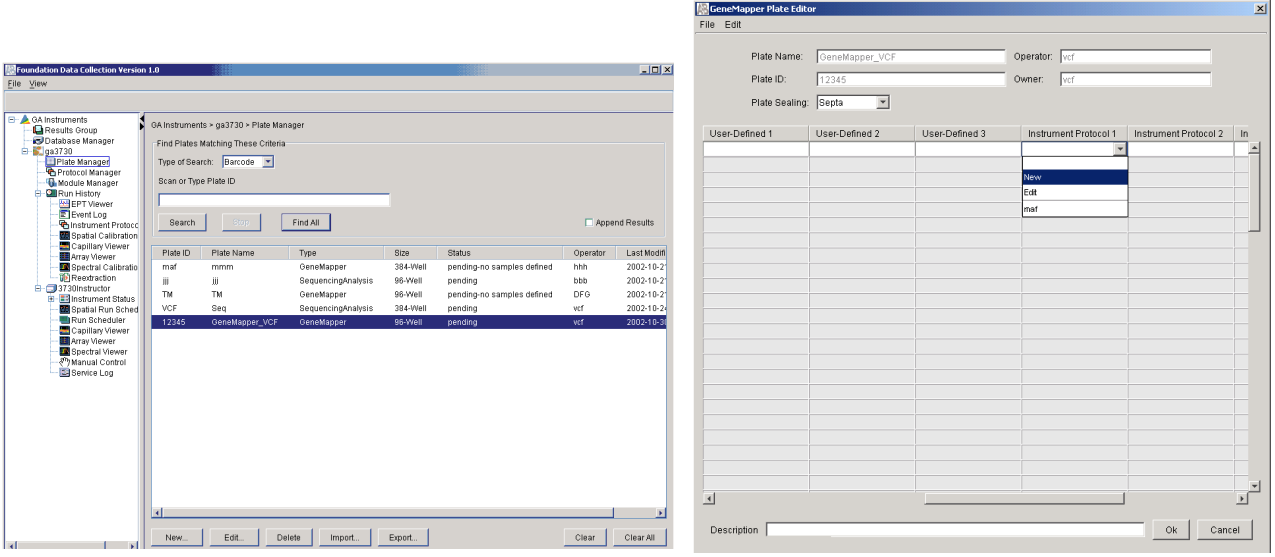

**Figure 3-22 Creating an Instrument Protocol in the Protocol Manager window**

**Figure 3-23 Create an Instrument Protocol in the Plate Editor**

2. Select **New** in the Instrument Protocols section.

This opens the Protocol Editor window.

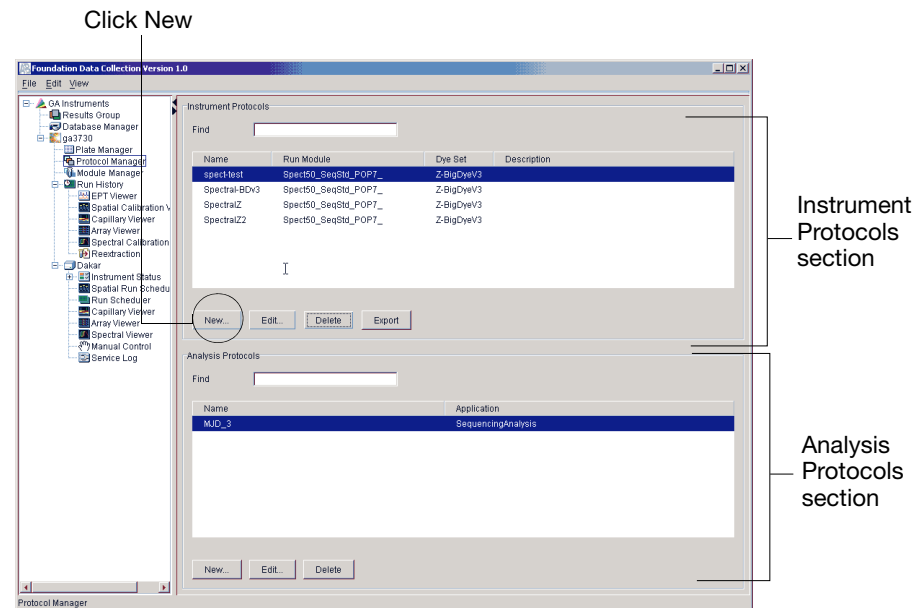

**Figure 3-24 Opening the Protocol Editor Window**

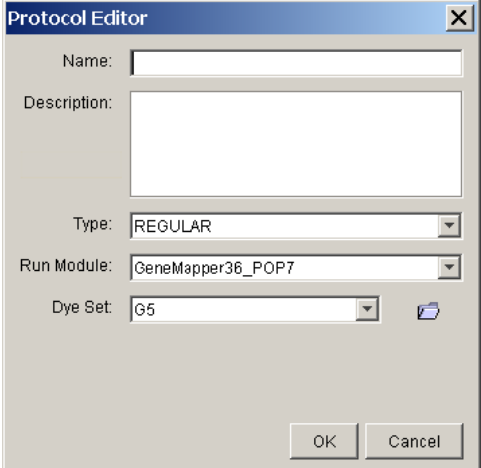

**Figure 3-25 Protocol Editor window**

Use the table below to complete the Protocol Editor window.

## **Using the Protocol Editor Window**

**Table 3-3 Elements of the Protocol Editor window**

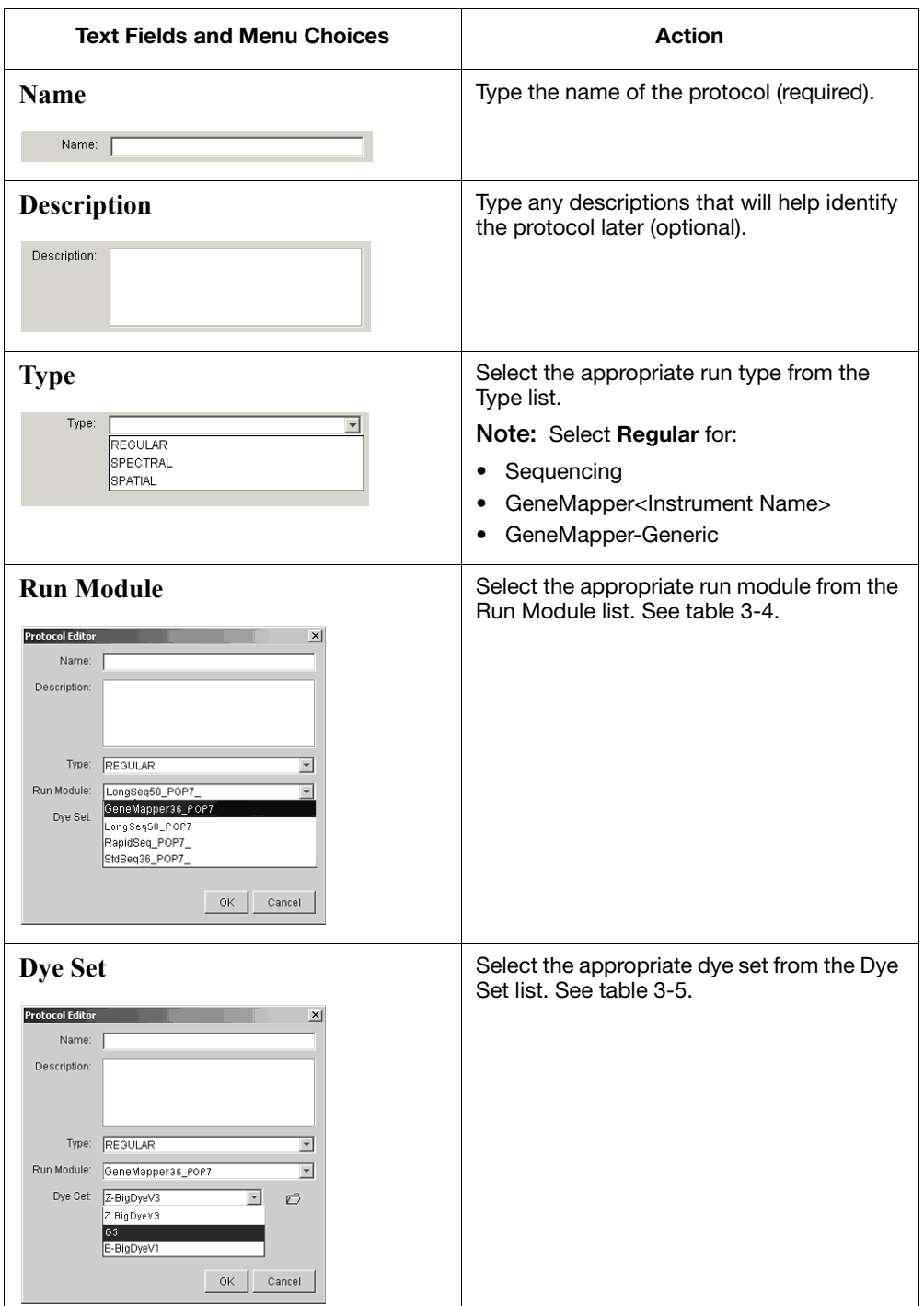

Select the run module from the table below.

### **Table 3-4 Run Module**

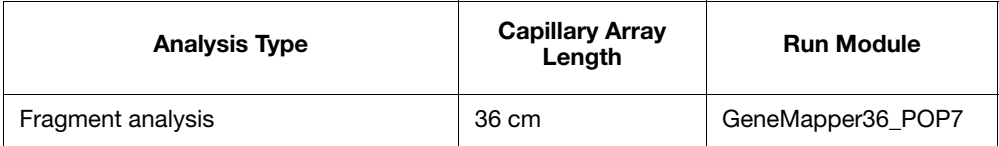

Select the dye set from the table below.

**To import an instrument protocol:**

## **Table 3-5 Dye Set**

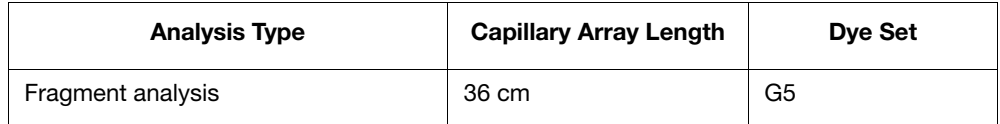

**Importing an Instrument Protocol**

1. Click **Import** in the Instrument Protocols pane of the Protocol Editor window.

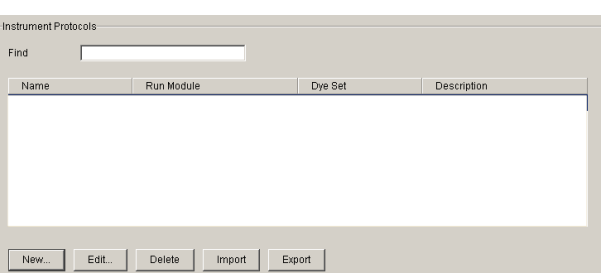

**Figure 3-26 Instrument Protocol pane**

2. Navigate to the protocol you want to import.

**Note:** Import file type is .txt (text).

3. Double-click the protocol to import it.

The imported file is displayed as the top row in the Instrument Protocol pane.

| Instrument Protocols:<br>Find Protocol | GA Instruments > ga3730 > Protocol Manager |                |                        |              |                           |
|----------------------------------------|--------------------------------------------|----------------|------------------------|--------------|---------------------------|
| Name                                   | Run Module                                 | Dye Set        | <b>Description</b>     |              |                           |
| mat                                    | GeneMapper36_POP7_1                        | G <sub>5</sub> |                        |              | - Newly imported protocol |
| SpatialFill 1                          | SpatialFill 1                              | E-BigDyeV1     | Created with populator |              |                           |
| SpatialNoFill 1                        | SpatialNoFill 1                            | E-BigDyeV1     | Created with populator |              |                           |
|                                        |                                            |                |                        |              |                           |
| $\overline{4}$                         |                                            |                |                        | $\mathbf{E}$ |                           |
| New                                    | Edit<br>Delete<br>Import                   | Export         |                        |              |                           |

**Figure 3-27 Instrument Protocol pane**

4. Select **OK** in the Protocol Editor when you have finished creating an Instrument Protocol.

## <span id="page-138-0"></span>**Using the AutoAnalysis Manager**

<span id="page-138-1"></span>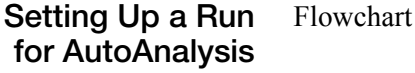

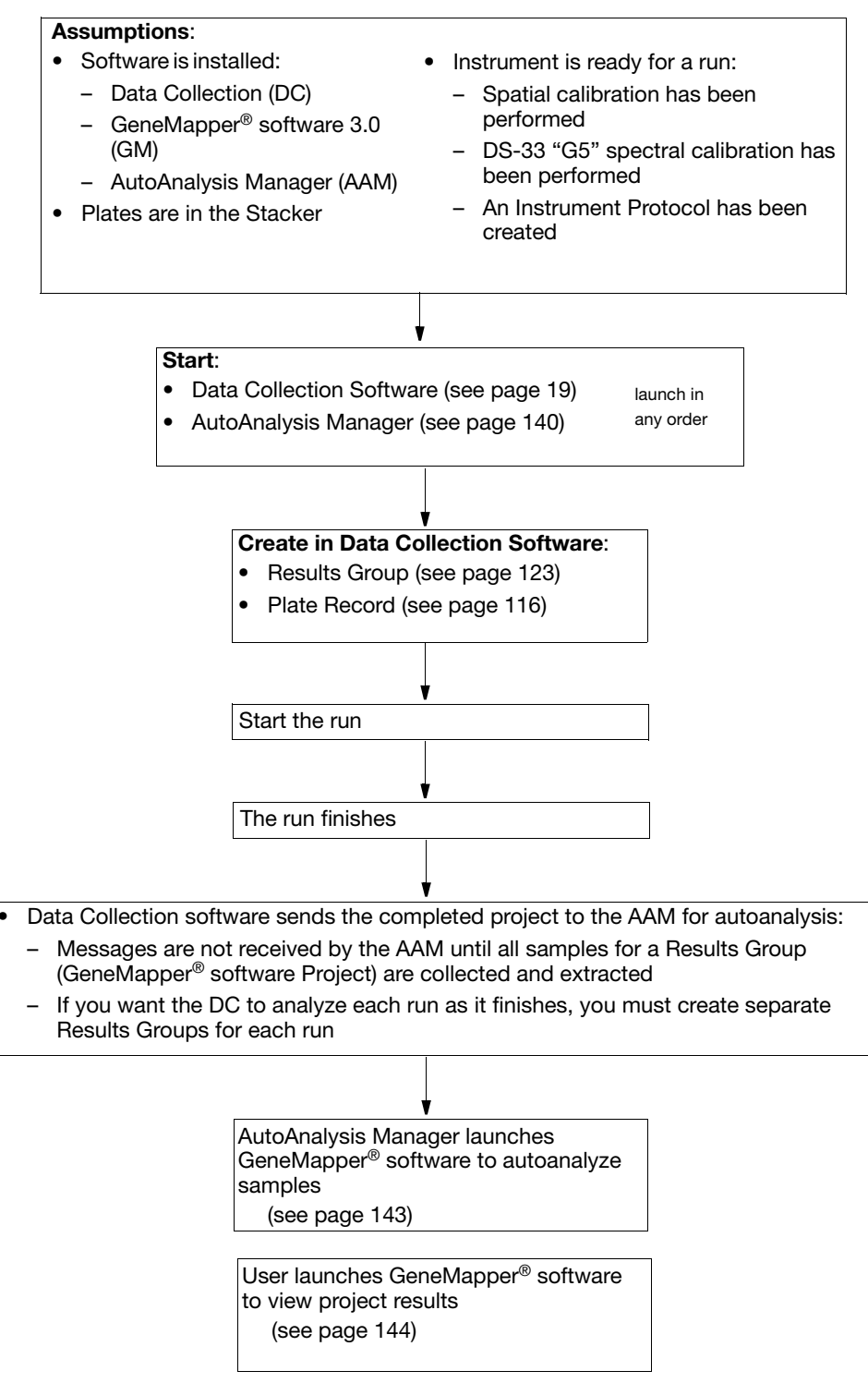

## <span id="page-139-0"></span>**Starting the AutoAnalysis Manager (AAM)**

**Note:** The Data Collection Messaging Service must be running in order for analysis messages to be received by the AutoAnalysis Manager.

**To start the AutoAnalysis Manager:**

1. Click **Start > Programs > Applied Biosystems > Auto Analysis Manager > Auto Analysis Manager v1.0.**

**Note:** AutoAnalysis Manager does not start automatically. AutoAnalysis Manager must be open to receive messages from 3730/3730*xl* Data Collection for autoanalysis in GeneMapper® software.

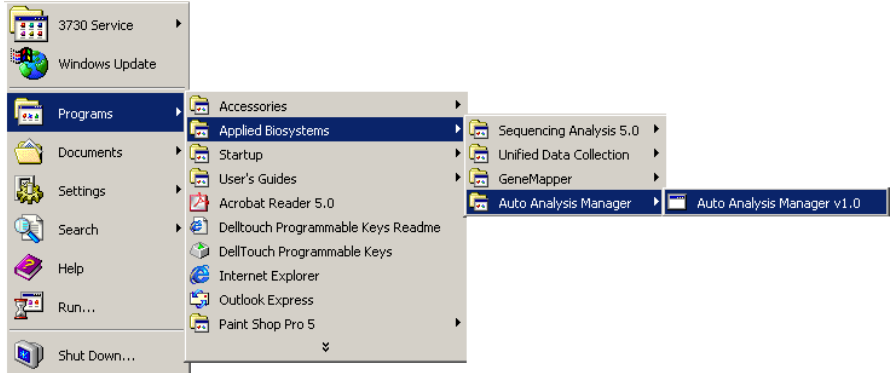

## **Figure 3-28 Starting the Auto Analysis Manager**

The AutoAnalysis Manager window displays.

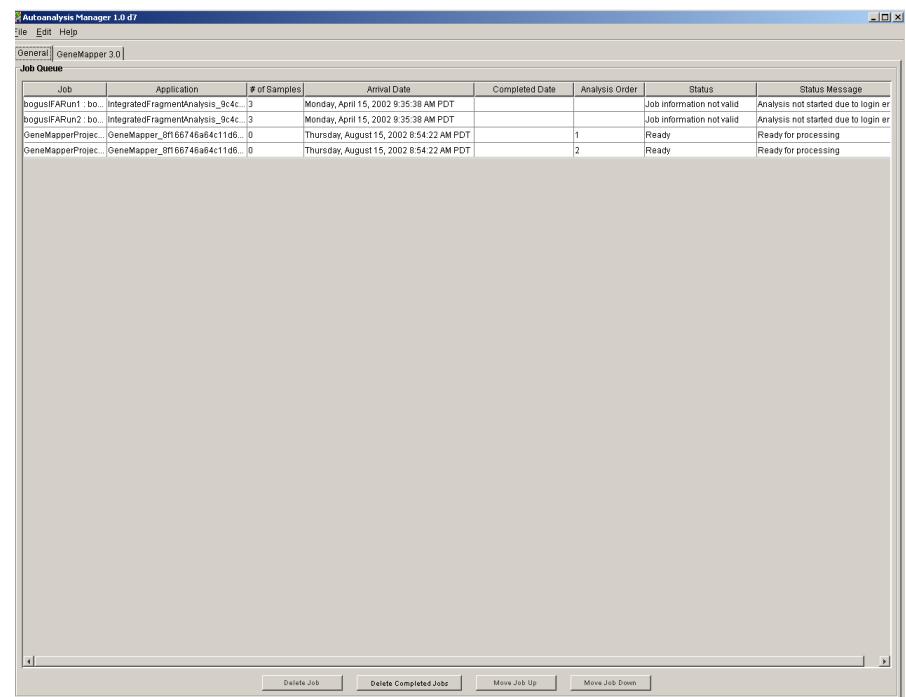

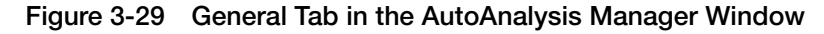

2. Select either the **General** tab or the **GeneMapper 3.0** tab.

**Editing Properties** The editing buttons are described below.

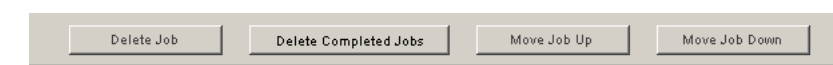

**Figure 3-30 Editing buttons under the General tab**

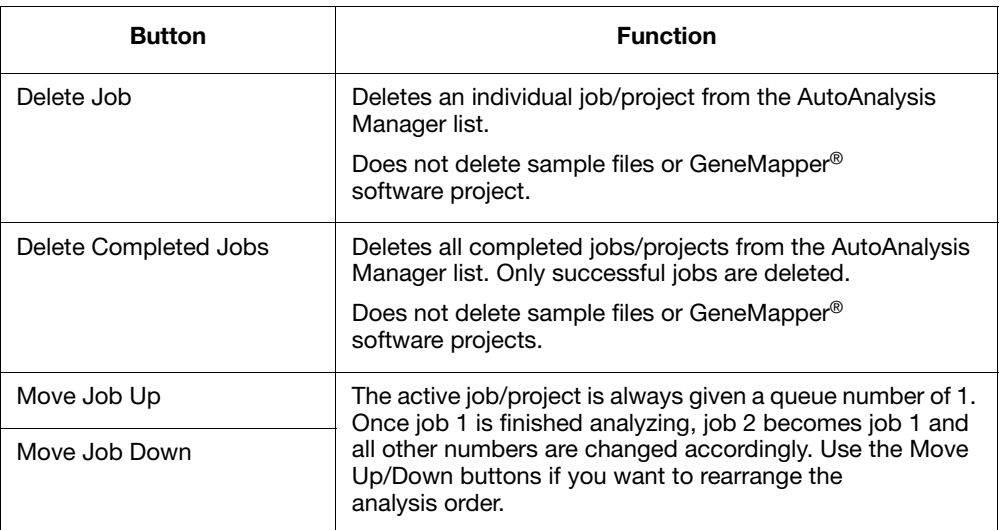

**Scheduling and Editing Properties Under the GeneMapper 3.0 Tab**

**Under the General Tab**

> Selecting the **GeneMapper 3.0** tab changes the elements of the AutoAnalysis Manager window.

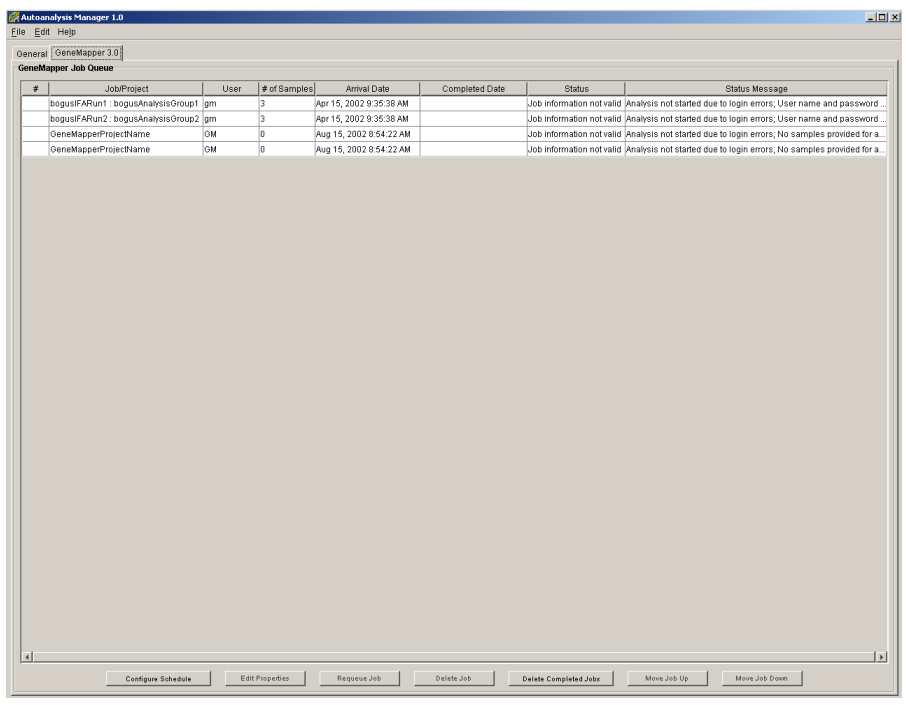

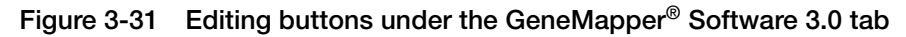

The editing buttons are described below.

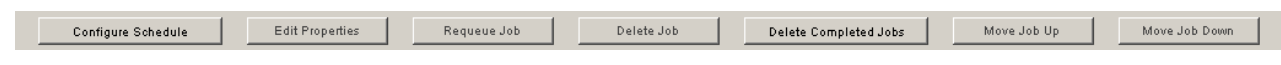

## **Figure 3-32 Editing Buttons**

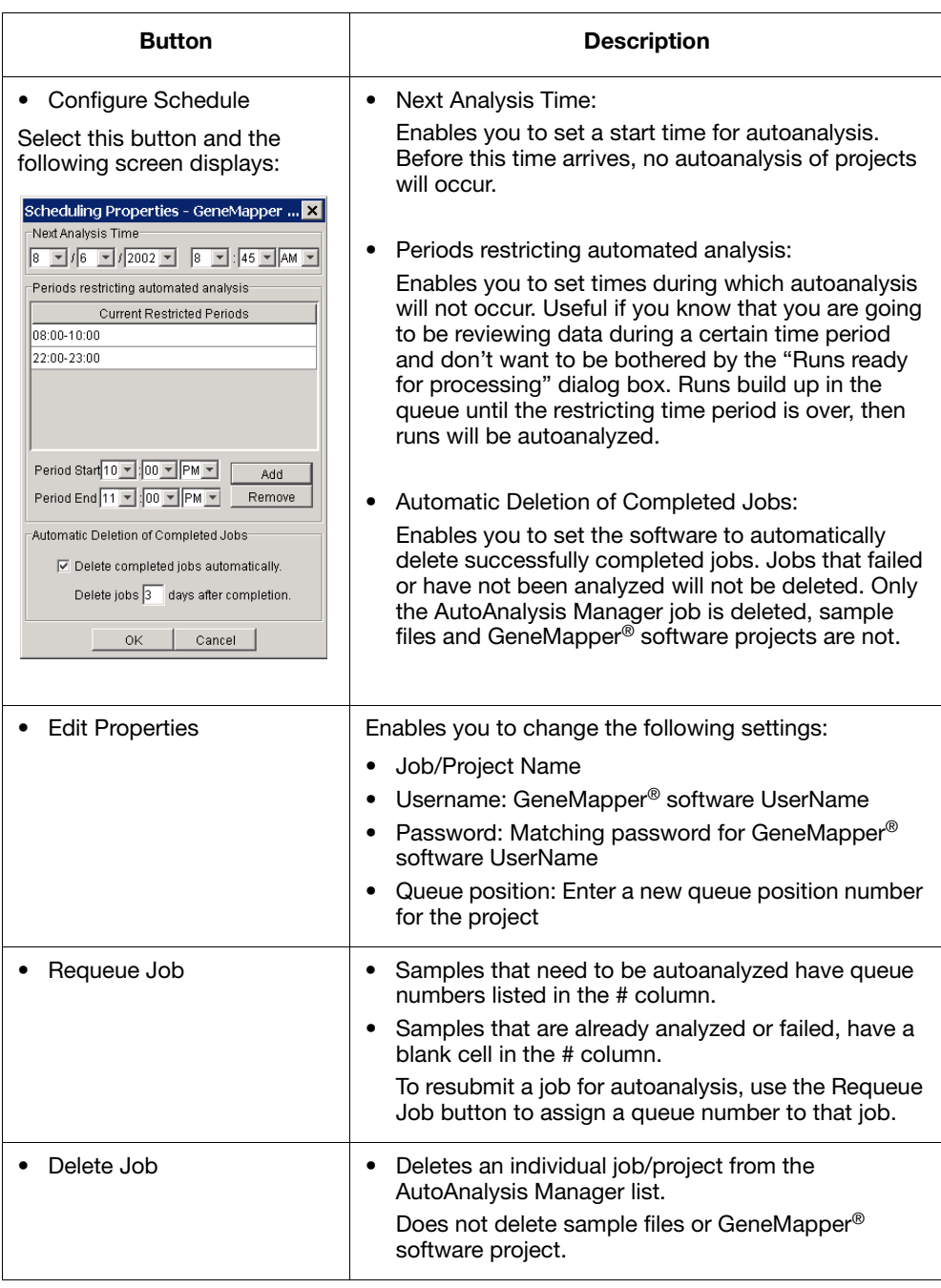

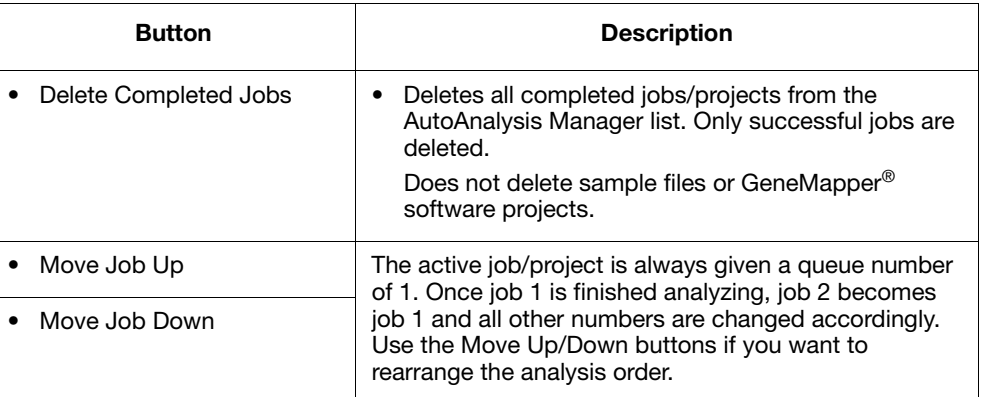

## <span id="page-142-0"></span>**Autoanalyzing Samples**

Once an internal message from the instrument is received by the AutoAnalysis Manager, it launches GeneMapper<sup>®</sup> software to autoanalyze the samples. GeneMapper® software must be closed in order for autoanalysis to begin.

If GeneMapper® software is open, a dialog box message displays asking if you want to close GeneMapper® software in order to process the new runs. Do one of the following:

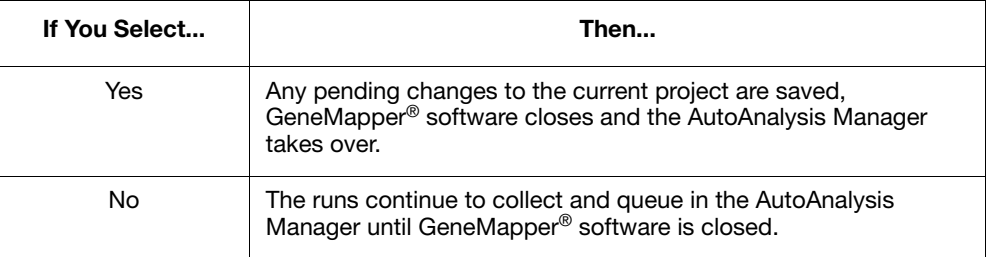

The message dialog box has a timer so that if you leave GeneMapper® software on but are not using it, once time expires, any pending changes to the current project are saved, GeneMapper® software closes, and AutoAnalysis Manager takes over.

GeneMapper<sup>®</sup> software automatically closes after a project has been autoanalyzed. If more runs are in the AutoAnalysis Manager queue, the next project then gets processed.

User Control The project being analyzed in GeneMapper<sup>®</sup> software is visible to you as it occurs.

You can stop analysis of the samples and gain control of GeneMapper® software by pressing the **Stop** button on the lower right corner of the GeneMapper® software project window at any time. You can then interact with GeneMapper® software. If there are other runs waiting to be processed, you are prompted as described above.

<span id="page-143-0"></span>**Launching GeneMapper**® **Software to Review Project Results**

Launch GeneMapper® software to review project results:

- AutoAnalysis Manager displays status messages for all projects in the queue
- Once a project is analyzed, you can open GeneMapper<sup>®</sup> software and select a project from the **File** > **Open Project** command in the GeneMapper® software Project window.
- The GeneMapper<sup>®</sup> software Options item "Open previous project" will only open the last project analyzed by a user and does not work for projects analyzed by the AutoAnalysis Manager

For more information about GeneMapper® software, refer to the *GeneMapper® Software v3.0 User Guide.*
# **Plate Search**

**Barcode or Advanced Plate Search** Within the Plate Manager, you may search for plates in the **Type of Search** list by clicking either **Barcode** or **Advanced**. A different window displays for each choice. Both are described below.

**Barcode Search Window** The Barcode Search enables you to search for plates using the Plate ID (barcode).

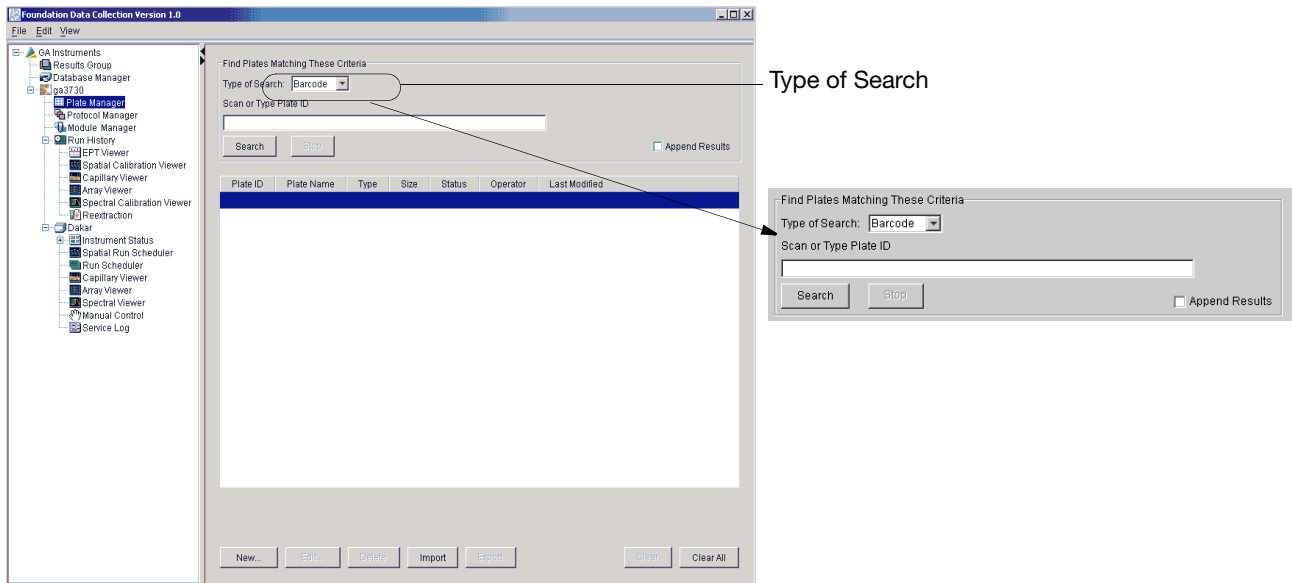

**Figure 3-33 Barcode Search Window**

The following table lists the elements of the Barcode search window.

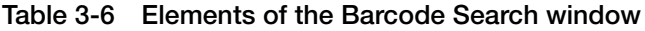

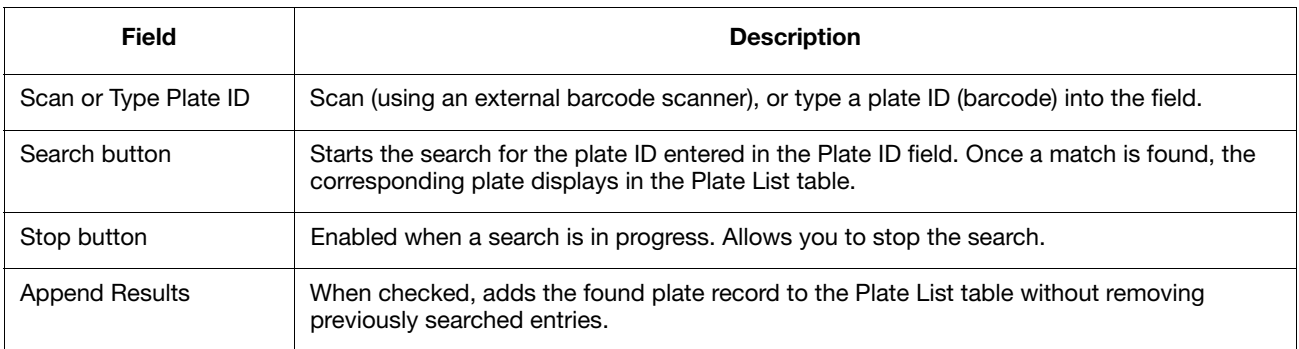

### **Advanced Search Window**

Within the Plate Manager window, choose Advanced Search from the Type of Search menu. The advanced search enables you to search for multiple plates simultaneously and by several different Plate Record attributes which are described below.

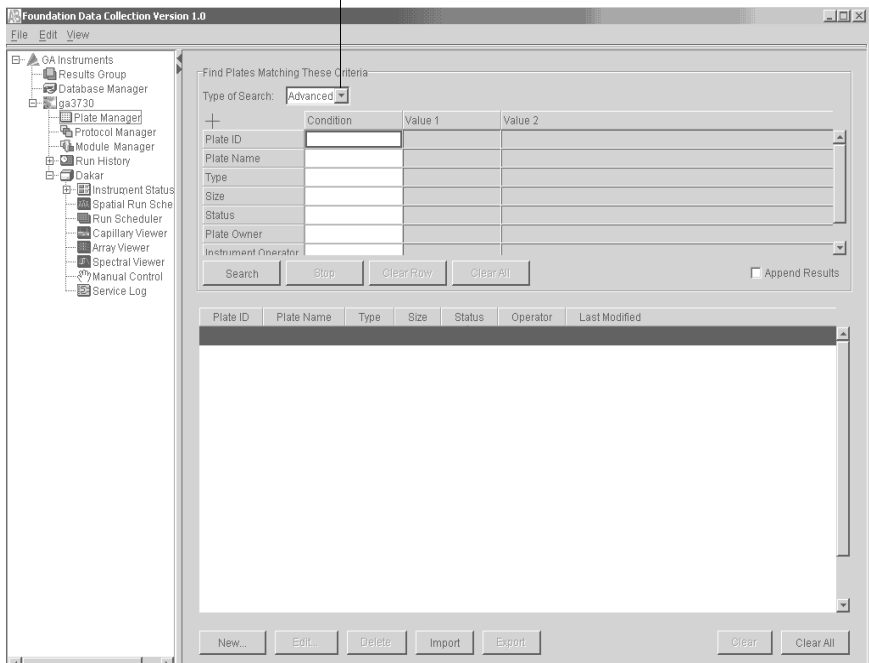

Toggle here between Barcode and Advanced

 $\mathbf{I}$ 

#### **Figure 3-34 Advanced Search Window**

The following table describes the columns of the Advanced Search window.

**Table 3-7 Elements of the Advanced Search window**

| Column                | <b>Description</b>                                                                                          |  |  |  |
|-----------------------|----------------------------------------------------------------------------------------------------|--|--|--|
| Condition             | Defines search conditions for each of the search variables<br>(see Figure 3-35 below).                      |  |  |  |
| Value 1               | Contains the primary string to be used in the search.                                                       |  |  |  |
| Value 2               | Contains a secondary string to be used in a search, such as an<br>ending date.                              |  |  |  |
|                       | <b>Note:</b> Enabled only when using 'between' as a condition<br>(see Figure 3-36 below).                   |  |  |  |
| Search button         | Starts the search. Disabled when a search is in progress.                                                   |  |  |  |
| Stop button           | Stops the search. Enabled when a search is in progress.                                                     |  |  |  |
| Clear Row button      | Clears the conditions and values from the selected Variable row.                                            |  |  |  |
| Clear All button      | Clears the conditions and values from all of the Variable rows.                                             |  |  |  |
| <b>Append Results</b> | When checked, adds the found plate to the Plate List table without<br>removing previously searched entries. |  |  |  |

Use the drop-down lists to define search conditions for each of the categories (Plate ID, Plate Name, Type, Size, etc.)

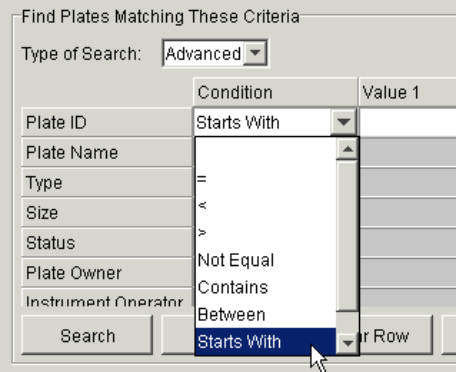

<span id="page-146-0"></span>**Figure 3-35 Defining Search Conditions**

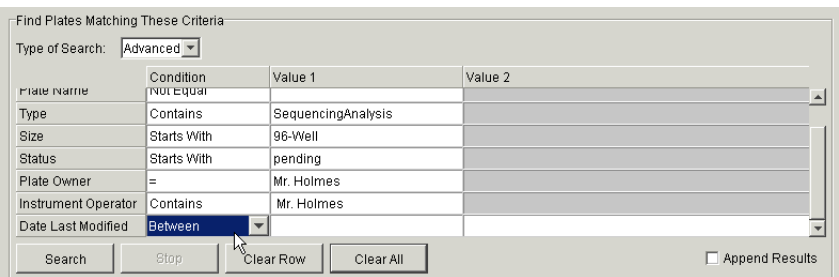

<span id="page-146-1"></span>**Figure 3-36 Value 2 column is only enabled when the 'between' condition is used.**

#### **Using The Plate To use the Plate List table:**

#### **List Table**

- 1. Click a row in the Plate List table to select that Plate Record.
- 2. Double-click a row to open the Plate Editor for the chosen Plate Record.
- 3. Click a column header in the Plate List table to sort entries by that column's attributes.
- 4. Click again to toggle the entries in ascending and descending order. The following table describes the action buttons located in the lower portion of Plate List window.

#### **Table 3-8 Elements of the Plate List window**

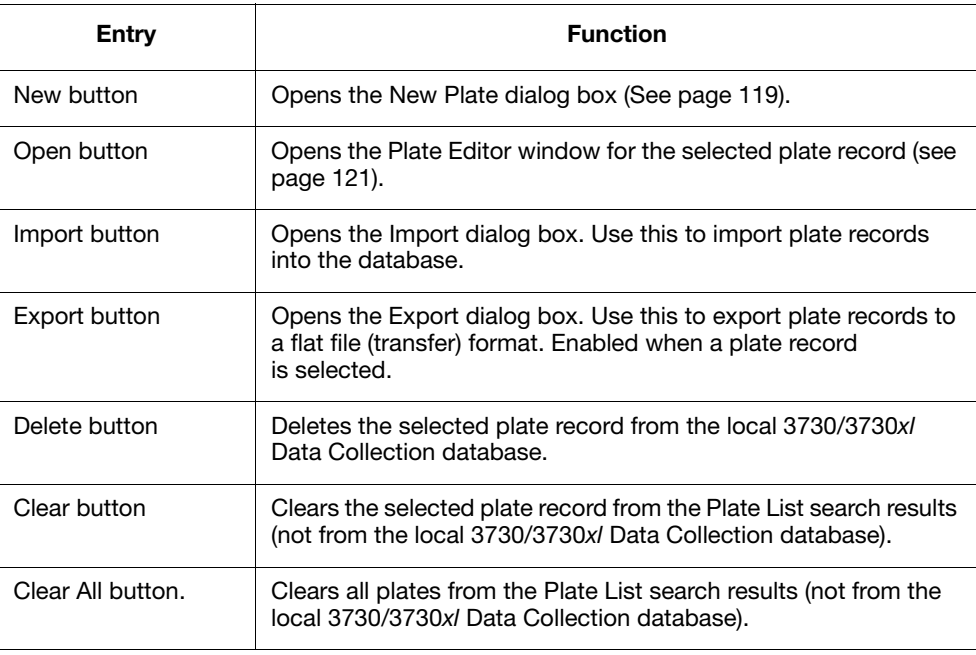

# **Autoanalysis Integration**

**Establishing an Automation Pipeline Overview** If you want Autoanalysis to occur, you must follow the procedures below. If you do not follow the set up as it is described in the next three sections ("Create a Results Group," Create a Plate Record," and "Schedule a Run"), Autoanalysis will not be performed.

**Create a Results Group**

#### **To create a Results Group:**

- 1. Click **Start > Programs > Applied Biosystems > Auto Analysis Manager.** This launches the Autoanalysis Manager.
- 2. From Data Collection create a new Results Group:
	- a. Click the Results Group icon in the left pane.
	- b. Click **New** and the Results Group Editor displays.
- 3. Perform the following within the Group Editor window:
	- a. In the *General tab*:
	- Enter Results Group Name (GeneMapper project name)
	- Enter Results Group Owner
	- Enter Results Group Comment (optional)
	- b. In the *Analysis tab:*
	- Check Do Autoanalysis
	- Select GeneMapper Instance (GeneMapper + Computer Name) from drop-down list
	- Enter GeneMapper Login ID (GM)
	- Enter GeneMapper Password (ifa)

**Note:** For GeneMapper Results the Analysis Protocols (Run 1, Run 2, etc.) are not used.

- c. In the *Destination tab*:
- Either use default Location (leave as is) or, select a custom location using the browse function.
- d. In the *Naming tab*:
- Define Sample File Name format that will be used to name generated samples. Choose two or more formats to define a unique sample name.
- Enter a Prefix (optional)
- Choose a Name delimiter (optional)
- e. Define the Run Folder Name format that will be used to create run folder.
- Choose two or more formats to define a unique run folder name
- Enter a Prefix (optional)
- Choose a Name delimiter (optional)
- 4. Click **OK**. The newly created Results Group displays in the list.

#### **Create a Plate To create a Plate Record:**

**Record**

- 1. Click the ga3730 icon in the left pane.
- 2. Click the Plate Manager icon in the left pane.
	- The Plate Manager displays.
- 3. Click **New.**

The New Plate Dialog displays.

- 4. Enter plate information:
	- a. Enter ID Barcode
	- b. Enter Plate Name
	- c. Enter Description (optional)
	- d. Select GeneMapper Instance (GeneMapper + Computer Name) from the Application type drop-down list
	- e. Choose Plate Type
	- f. Choose Plate Sealing option
	- g. Enter Owner Name
	- h. Enter Operator Name
- 5. Click **OK.**

The GeneMapper Plate Editor displays.

- 6. Complete the sample sheet:
	- a. Enter sample name (this is the internal sample file name).
	- b. Enter Comment (optional).
	- c. Select your defined Results Group from drop-down list.
	- d. Select your GeneMapper Sample Type from drop-down list.
	- e. Select your GeneMapper Size Standard from drop-down list.
	- f. Select your GeneMapper Panel from drop-down list.
	- g. Select your GeneMapper Analysis Method from drop-down list.
	- h. Enter User Defined 1 comment (optional).
	- i. Enter User Defined 2 comment (optional).
	- j. Enter User Defined 3 comment (optional).
	- k. Select Instrument Protocol 1.
	- To create a new Instrument Protocol:
		- Select New from drop down list and the Protocol Editor displays.
		- Enter Protocol name
		- Enter description (optional)
		- Select Run Module (GeneScan 36\_Pop7)
		- Select Dye Set (G5)
		- Click **OK** and new Instrument Protocol is available from drop-down list
	- l. Select additional Instrument Protocols (optional) Use this if you want to use the same sample information for additional runs
	- m.Enter description at the bottom of the sheet (optional)
	- n. Enter above information for each of the 48 wells containing sample product

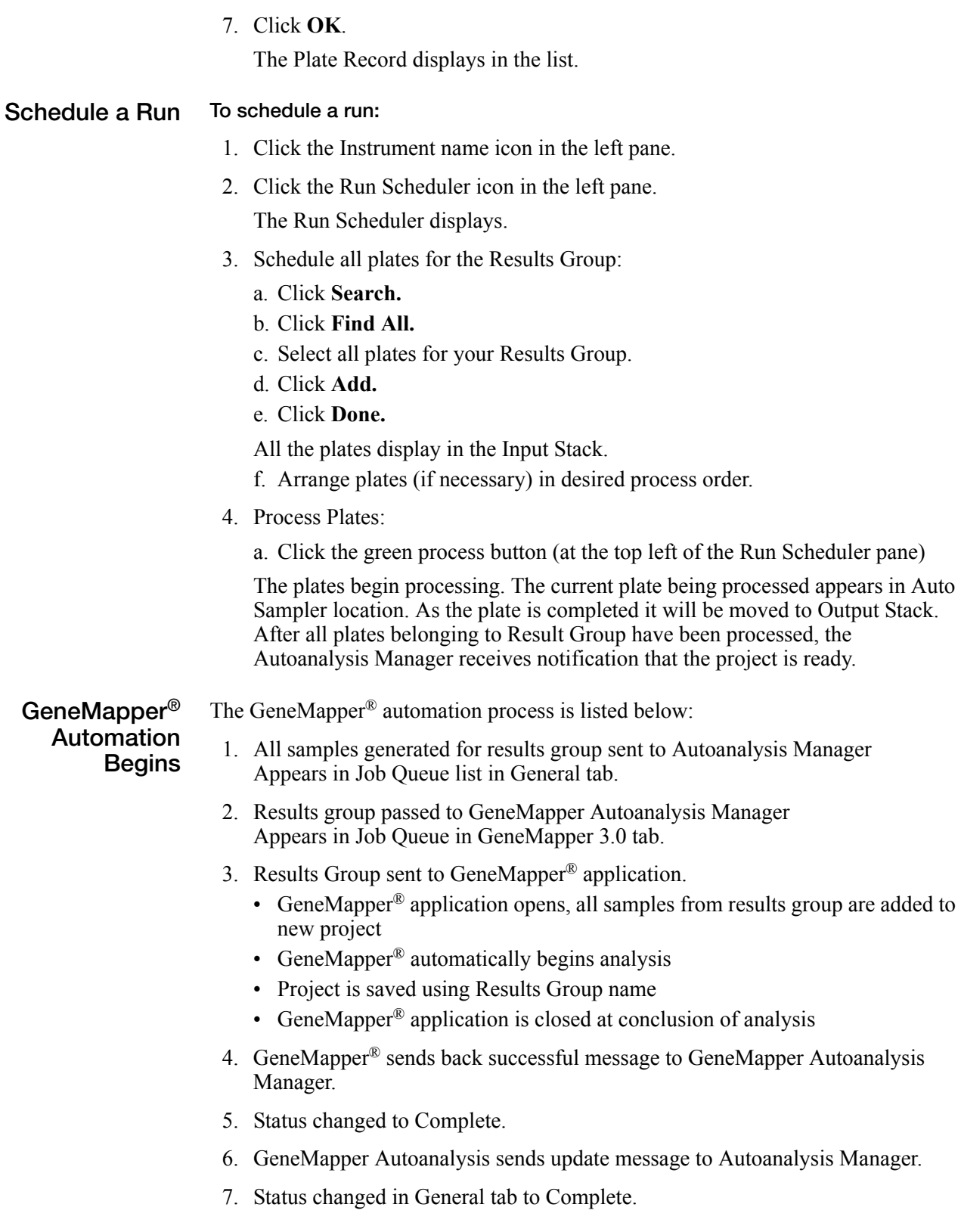

# Spatial and Spectral Calibrations

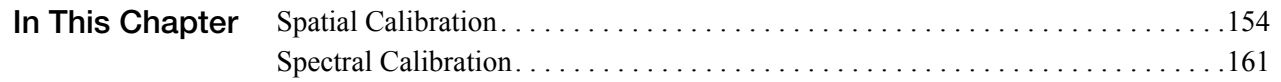

# <span id="page-153-0"></span>**Spatial Calibration**

# **About Spatial Calibrations**

A spatial calibration maps the pixel positions of the signal from each capillary in the spatial dimension of the CCD camera.

**When to Calibrate** A spatial calibration must be performed each time you:

- Install or replace a capillary array
- Temporarily remove the capillary array from the detection block
- Open the detection block door
- Move the instrument

 **Defective Capillary Information** A spatial calibration also provides information about a potentially defective capillary.

## **About Spatial Calibration Data**

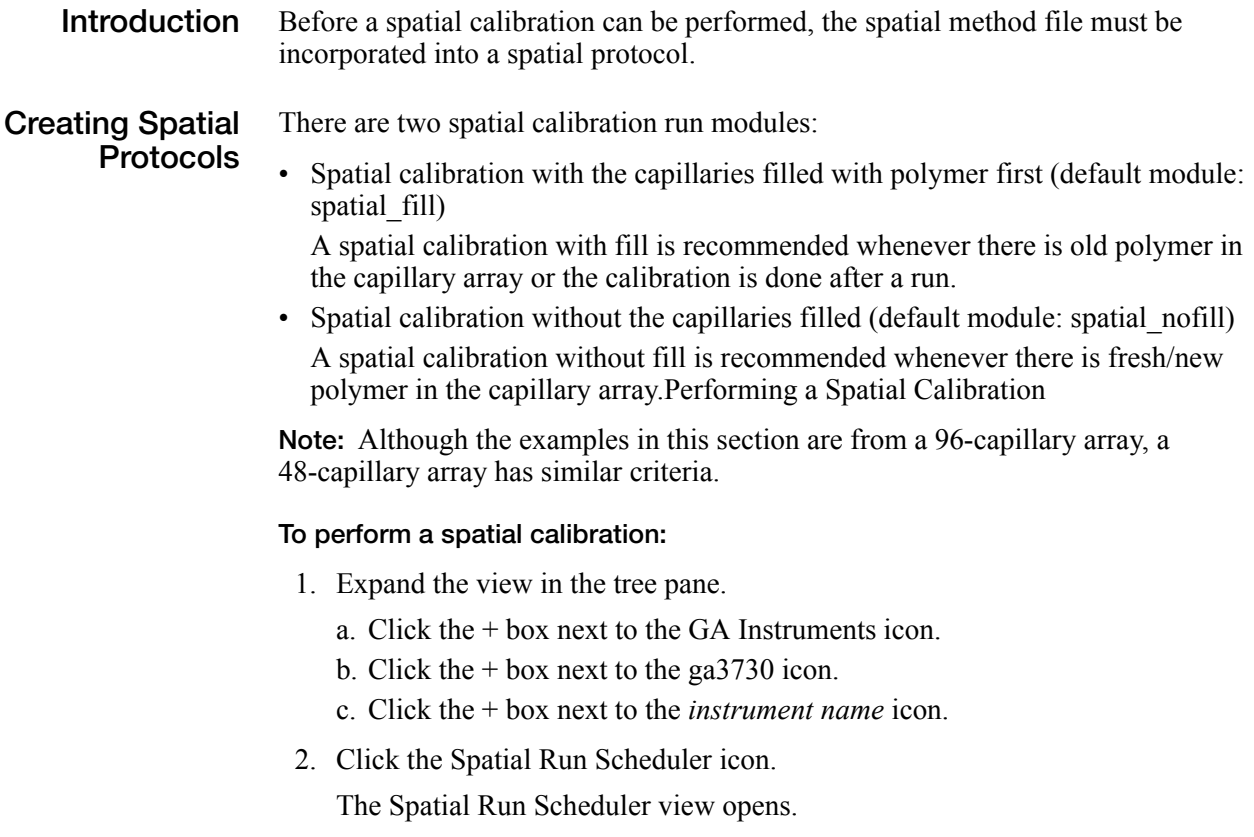

- 3. Select the spatial protocol you want to use from the Spatial Protocols drop-down list box.
	- Use the SpatialFill protocol if the:
		- –Capillaries have no polymer (*i.e.,* a new capillary array), or
		- –Polymer in the capillaries was used in a run
	- Use the SpatialNoFill protocol if the capillaries contain fresh polymer.

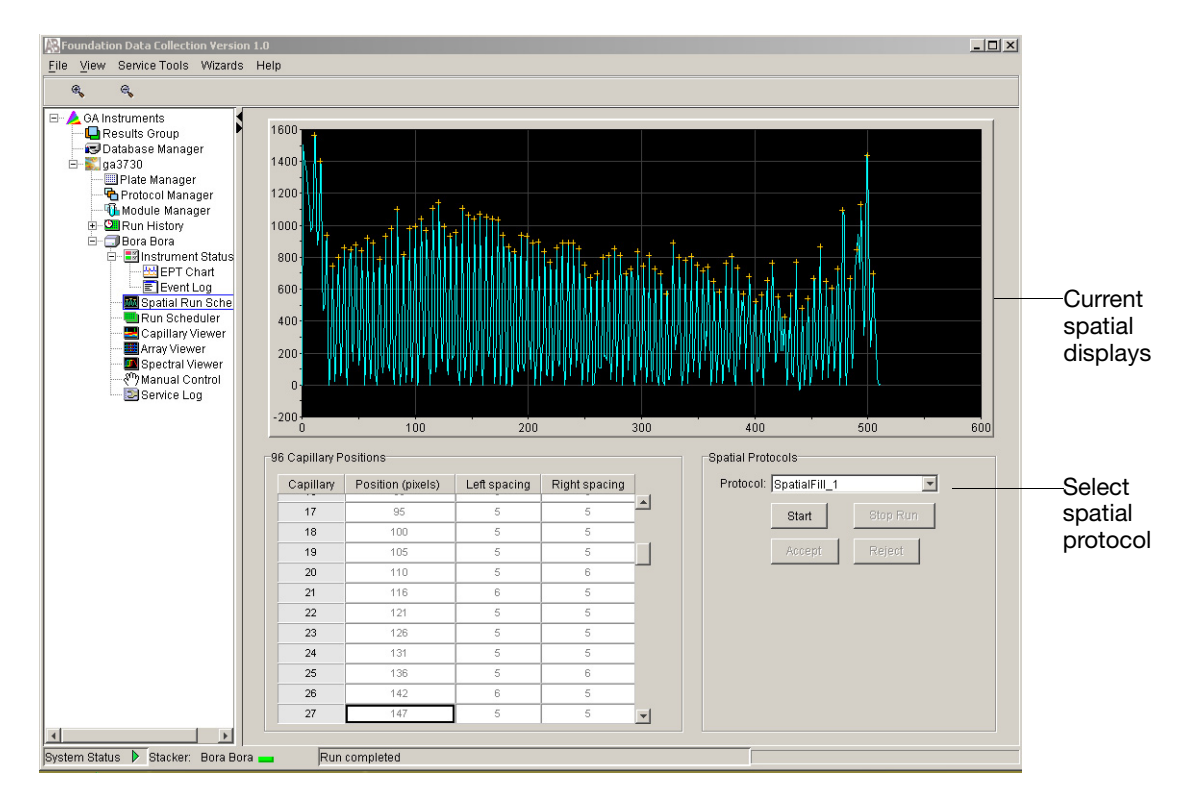

**Figure 4-1 Spatial Run Scheduler view** 

**Note:** You need not fill the capillaries each time you perform a spatial calibration.

- 4. Click **Start**. The calibration takes approximately:
	- 2 min without filling the capillaries
	- 6 min with filling the capillaries

When the spatial is complete the view is updated.

5. Proceed to ["Evaluating a Spatial Calibration Profile" on page 156](#page-155-0).

# <span id="page-155-1"></span><span id="page-155-0"></span>**Evaluating a Spatial Calibration Profile**

**Evaluation Criteria** While viewing the calibration profile, use the following criteria to evaluate the data:

**Table 4-1 Evaluation Criteria**

| <b>Peak Attribute</b> | Criteria                                                                                                    |  |  |  |  |
|-----------------------|----------------------------------------------------------------------------------------------------|--|--|--|--|
| Spacing               | Position values average 5 pixels higher for 96 capillaries and 10 pixels<br>for 48 capillaries, than the previous one for every capillary.                                      |  |  |  |  |
| Height                | Uniform heights for all peaks.                                                                                                    |  |  |  |  |
| Orange<br>crosses     | One orange cross marking the top of every peak. No misplaced<br>crosses.                                                                                                    |  |  |  |  |
|                       | <b>IMPORTANT!</b> Frequently there is a peak artifact on the left side of the<br>profile. Verify this peak is not identified by the algorithm as a real peak<br>(see page 159). |  |  |  |  |
|                       | <b>Note:</b> The cross positions can not be altered after the spatial profile is<br>accepted.                                                                                   |  |  |  |  |
|                       | To move a cross:                                                                                                    |  |  |  |  |
|                       | 1. Define a capillary position.                                                                                                    |  |  |  |  |
|                       | 2. Change the value in a Position (pixel) column.                                                                                                    |  |  |  |  |
|                       | 3. Click outside of that box.                                                                                                    |  |  |  |  |
| Shape                 | Single sharp peak for each capillary.                                                                                                    |  |  |  |  |
|                       | Small shoulders are acceptable.                                                                                                    |  |  |  |  |

**Example of Passing Profile**

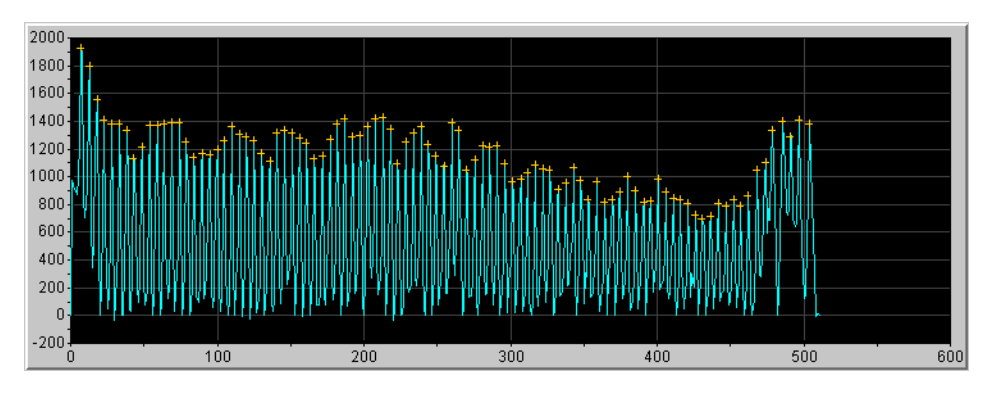

**Figure 4-2 Passing Profile**

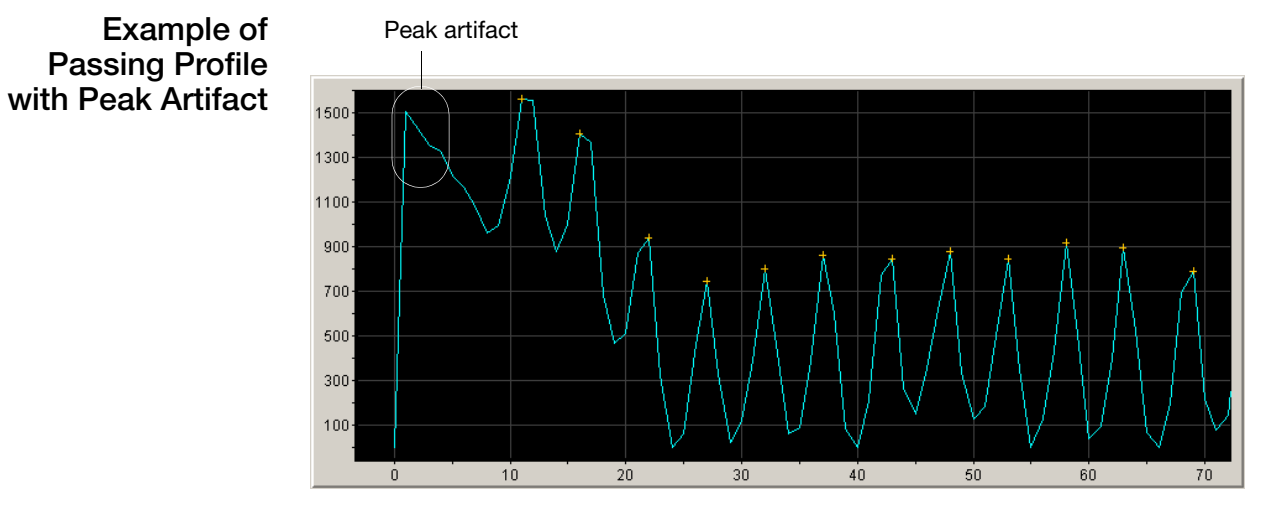

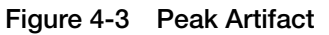

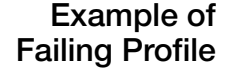

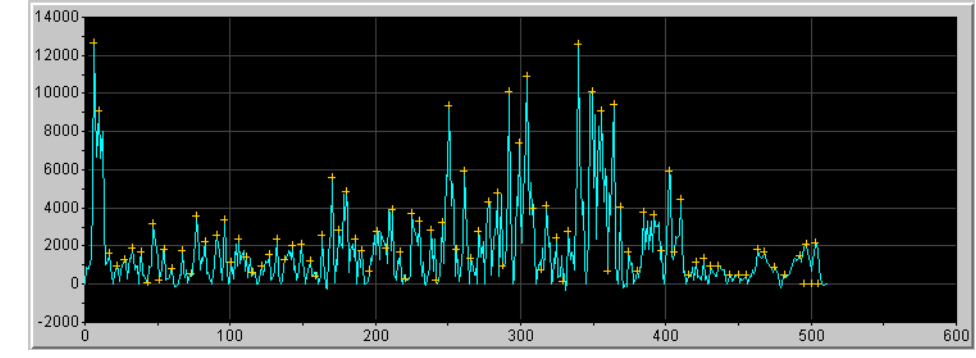

**Figure 4-3 Failing Profile**

#### **Viewing the Results and Accepting or Rejecting the Data**

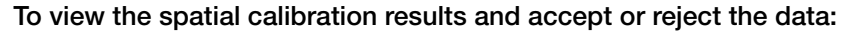

1. Evaluate the spatial calibration profile using the criteria on [page 156.](#page-155-1)

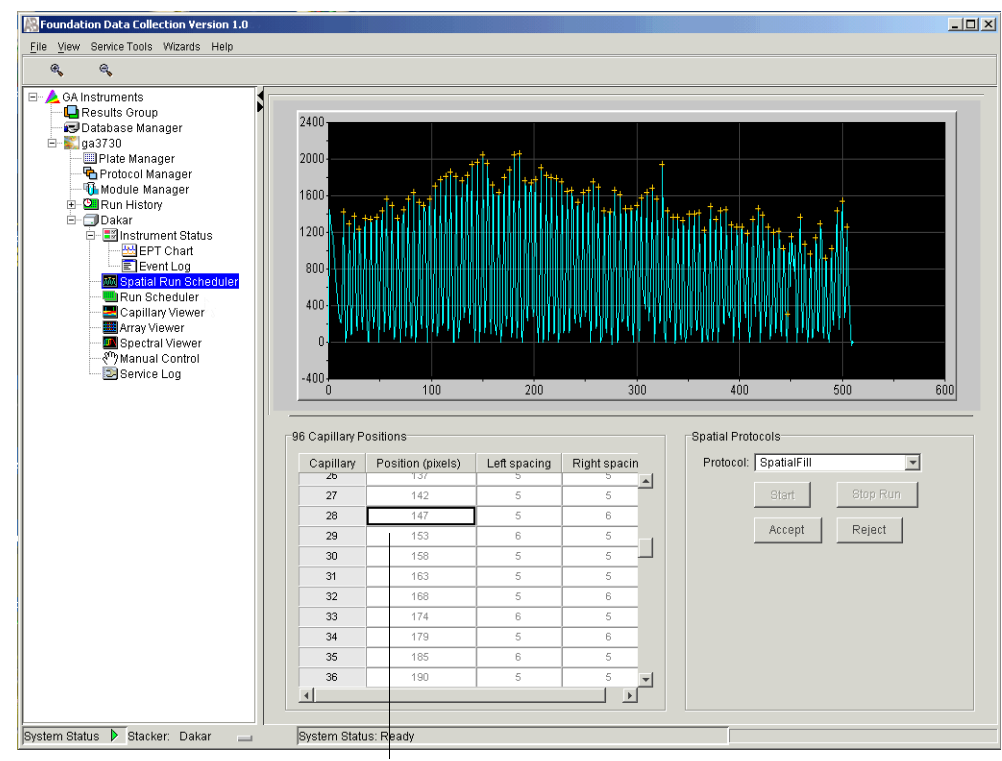

Change the cross position here

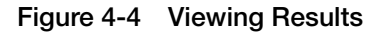

2. In the 96 Capillary Positions section, scroll through all 96 capillaries and examine the pixel positions.

**IMPORTANT!** The capillaries for a 96-capillary array should be 4 to 8 pixels apart; 8-12 pixels apart for a 48-capillary array. Be sure to check the spatial profile for any capillaries that fall outside of this range.

- <span id="page-158-0"></span>3. Enhance the view to examine capillaries that fail the criteria:
	- a. Click-drag the cursor to create a box around the area of interest.

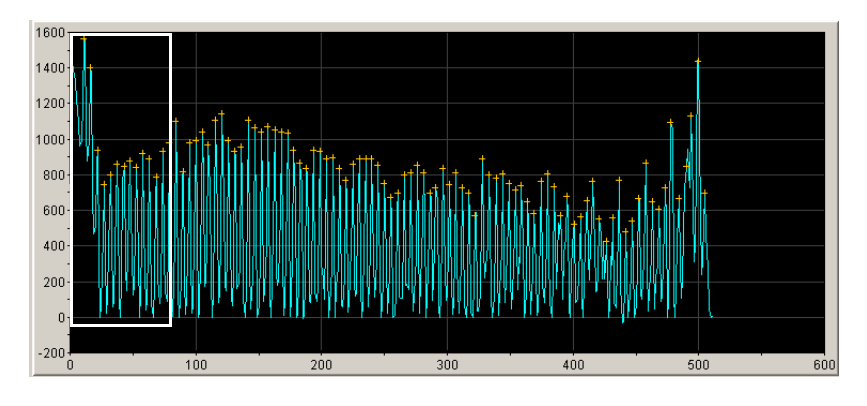

**Figure 4-5 Standard View** 

b. Release the cursor. The expanded view is displayed.

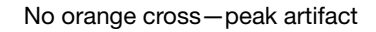

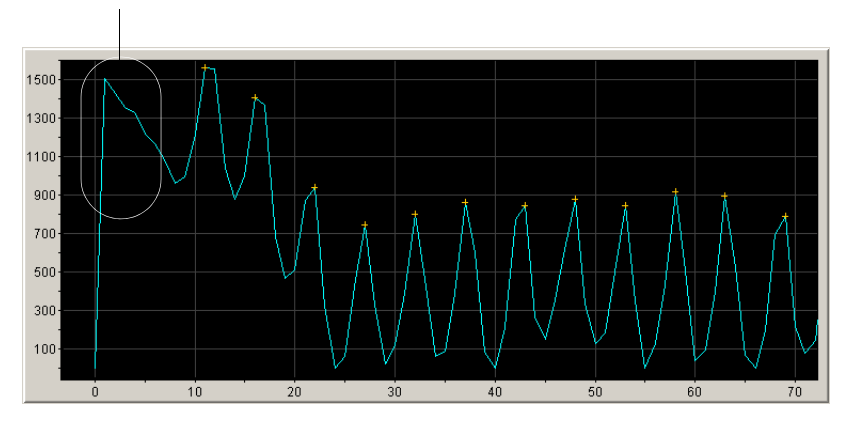

**Figure 4-6 Enhanced View** 

c. To reset the view, press R.

4. Accept or reject the spatial calibration.

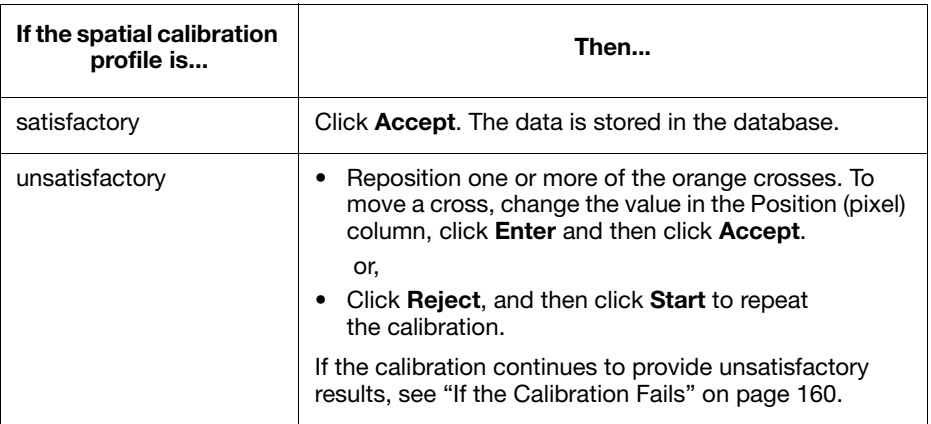

#### <span id="page-159-0"></span>**If the Calibration Fails** If the calibration failed, or if you do not like the appearance of the passed calibration profile, try one or more of the following corrective actions.

- Repeat the calibration.
- Fill the capillaries with polymer, and then repeat the calibration.
- Clean the detection cell, and then repeat the calibration (see [page 192\)](#page-191-0).
- Reposition the array window in the detection cell, and then repeat the calibration.
- Change the capillary array

# <span id="page-160-0"></span>**Spectral Calibration**

# **About Spectral Calibrations**

A spectral calibration creates a matrix that corrects for the overlapping fluorescence emission spectra of the dyes.

**When to Calibrate** You must perform a spectral calibration:

- Whenever you use a new dye set on the instrument
- After the laser or CCD camera has been realigned/replaced by a service engineer
- If you begin to see a decrease in spectral separation (pull-up and/or pull-down peaks)
- If you go from using a 96 capillary array to a 48 capillary array and, vice versa.

**IMPORTANT!** The instrument door must remain closed throughout a spectral calibration. If you want to monitor the progress of the calibration, refer to page [52](#page-51-0).

#### **Procedure Overview** Performing a spectral calibration is similar to performing a sample run, except that calibration standards are run in place of samples, and a spectral calibration module is used in place of a run module.

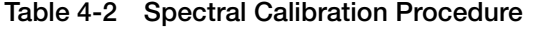

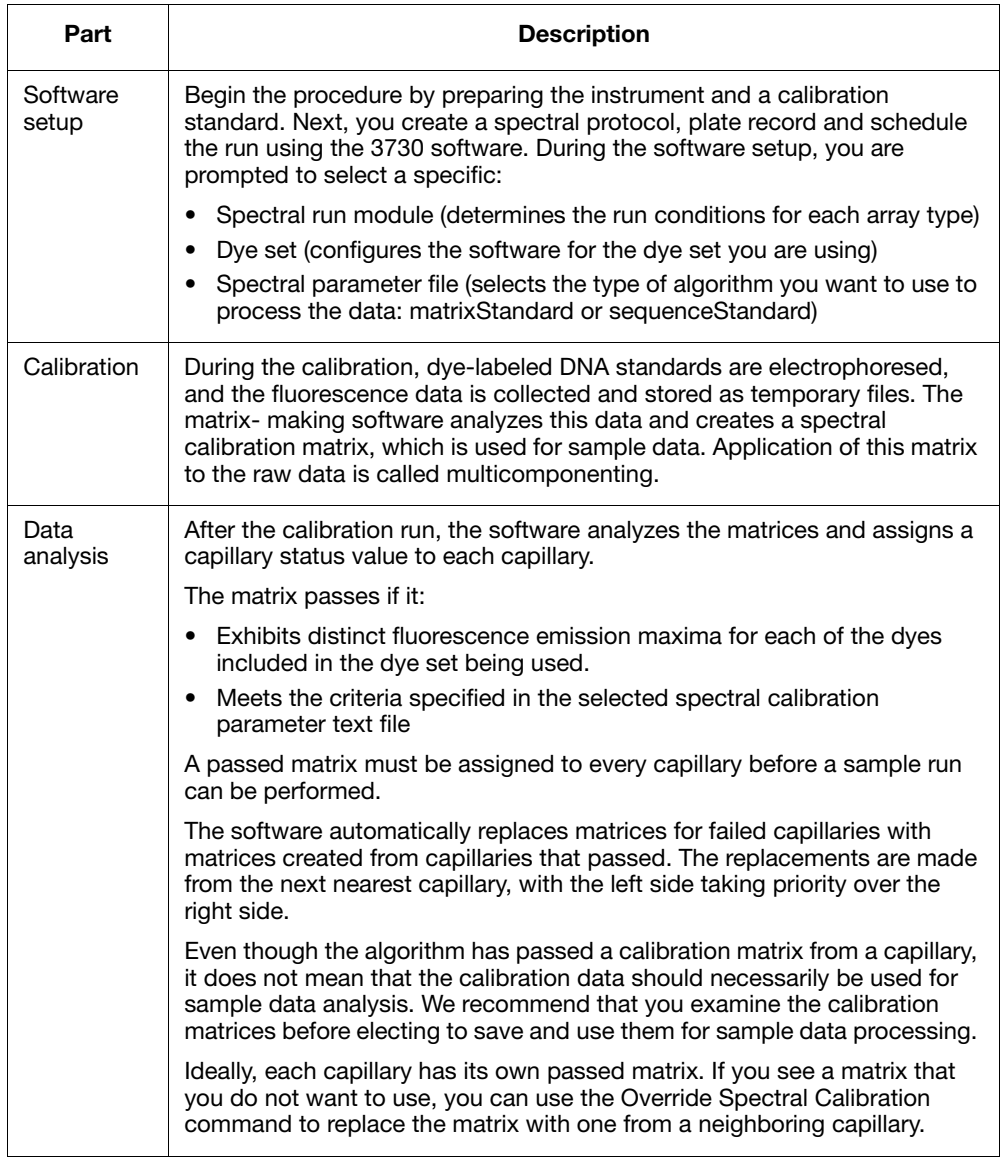

**Note:** Do not launch the operating system's internet wizard during a spectral calibration as this causes the networking operation to fail.

### **Preparing Spectral Calibration Samples**

#### **Application and Dye Set**

Use the table below to determine the appropriate dye set for the chosen application.

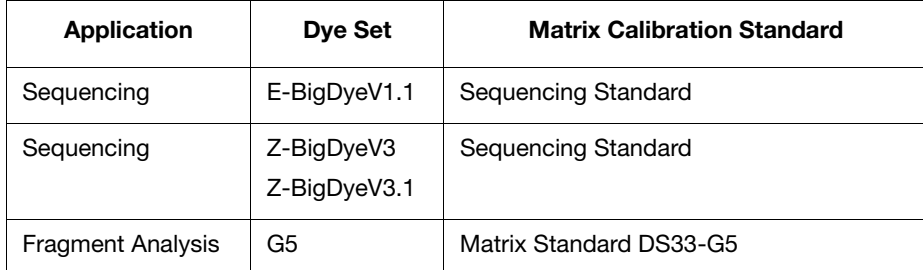

### **Preparing the Standard**

#### **To prepare standards for spectral calibration:**

#### 1. a. **For sequencing**:

Resuspend a tube of BigDye Terminator v3.0 Sequencing Standard, BigDye Terminator v3.1 or, BigDye Terminator v1.1 Sequencing Standard, with 1.0 mL of Hi-Di™ formamide.

#### b. **For fragment analysis**:

Resuspend 75 µL of DS 33 Matrix Standard in 435µL of Hi-Di<sup>™</sup> formamide

A WARNING CHEMICAL HAZARD. Formamide causes eye, skin, and respiratory tract irritation. It is a possible reproductive and birth defect hazard. Read the MSDS, and follow the handling instructions. Wear appropriate protective eyewear, clothing, and gloves.

- 2. Vortex thoroughly.
- 3. Spin the mixture briefly in a microcentrifuge.
- 4. Heat the standard tube at 95 °C for 5 minutes to denature the DNA.
- 5. Immediately place the tubes on ice for 2 minutes.

#### **Loading the Standards**

#### **To load the standards:**

- <span id="page-163-0"></span>1. Dispense this amount of denatured standard:
	- 10 µL into all wells of a 96-well plate.
	- 5 µL into wells A1, C1, E1, etc. of a 384-well plate (as shown below).

**Note:** For a 48-capillary fragment analysis run, load every other column of wells on a 96-well plate.

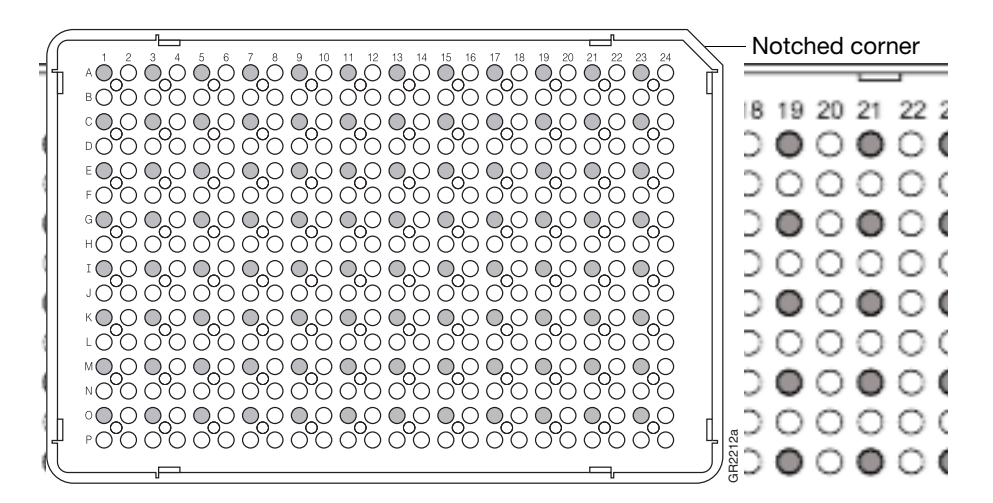

2. Centrifuge the plate so that each standard is positioned at the bottom of its well. Your samples should:

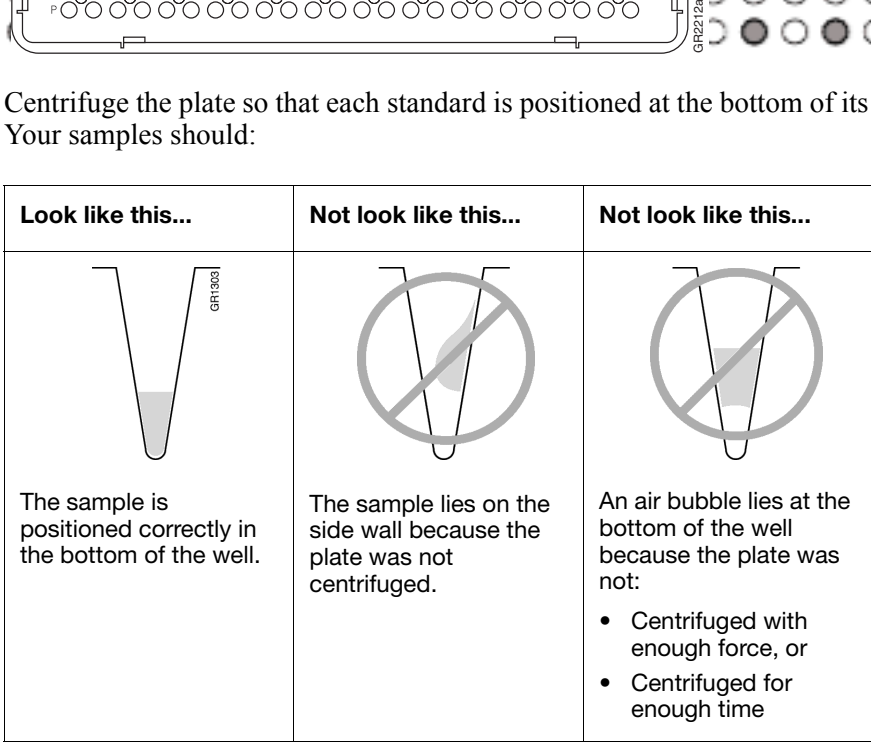

# **Performing a Spectral Calibration**

<span id="page-164-1"></span>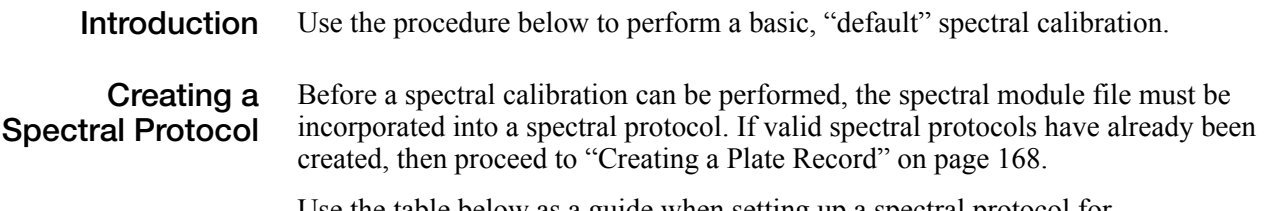

Use the table below as a guide when setting up a spectral protocol for specific applications:

| Application          | <b>Dye Set</b>             | <b>Matrix Calibration</b><br><b>Standard</b> | Capillary<br>Length<br>(c <sub>m</sub> ) | Module              | <b>Parameter File</b><br>(Params) |
|----------------------|----------------------------|----------------------------------------------|------------------------------------------|---------------------|-----------------------------------|
| Sequencing           | E-BigDyeV1.1               | Sequencing Standard                          | 50                                       | Spect50 SeqStd POP7 | SeqStd{E}.par                     |
| Sequencing           | Z-BigDyeV3<br>Z-BigDyeV3.1 | Sequencing Standard                          | 50                                       | Spect50 SeqStd POP7 | SeqStd{Z}.par                     |
| Sequencing           | E-BigDyeV1.1               | Sequencing Standard                          | 36                                       | Spect36 SegStd POP7 | SeqStd{E}.par                     |
| Sequencing           | Z-BigDyeV3<br>Z-BigDyeV3.1 | Sequencing Standard                          | 36                                       | Spect36 SegStd POP7 | SeqStd{Z}.par                     |
| Fragment<br>Analysis | G <sub>5</sub>             | Matrix Standard<br>DS33-G5                   | 36                                       | Spect36 MtxStd POP7 | MtxStd{G5}.par                    |

<span id="page-164-0"></span>**Table 4-3 Spectral Protocols for Specific Applications**

#### **To create a spectral protocol:**

- 1. Expand the view in the tree pane.
	- a. Click the + box next to the GA Instruments icon.
	- b. Click the + box next to the ga3730 icon.
- 2. Click the Protocol Manager icon.

The Protocol Manager view displays.

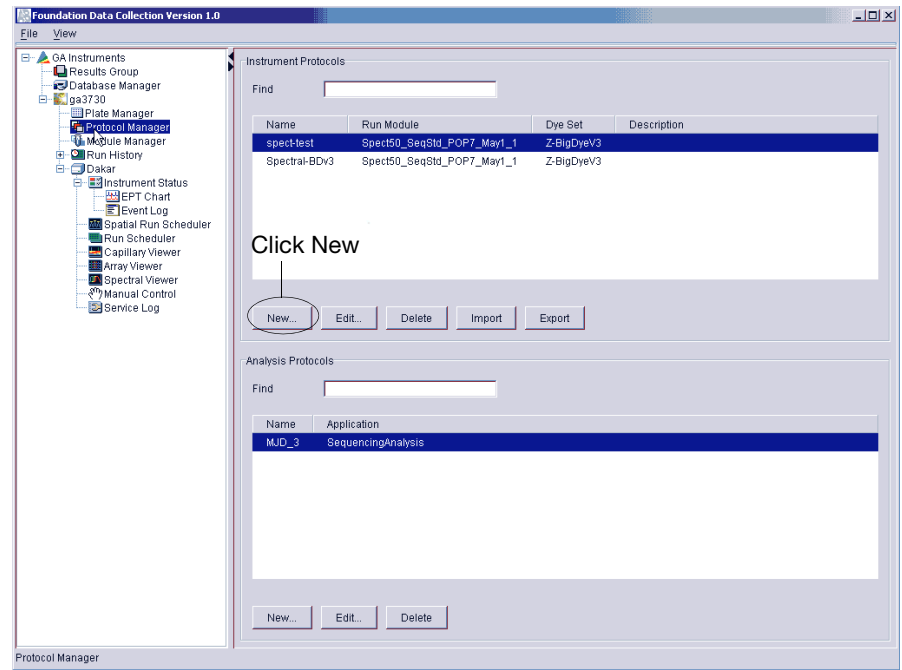

**Figure 4-7 Protocol Manager view**

3. In the Instrument Protocols section, click **New.** The Protocol Editor dialog box opens.

4. Create a spectral module:

**Note:** The following procedure uses BigDye Terminator v3.0 or v3.1. If you are using version 1.1, instructions are in parenthesis.

a. Type **SpectralZ** (for v.1.1, **SpectralE**) or a similar name in the Name field.

- b. Type a description for the spectral protocol (optional).
- c. Select **SPECTRAL** from the Type drop-down list.
- d. Select **Spect50\_SeqStd\_POP7** from the Run drop-down list. Or, depending on the dye set you are using, **Spect36\_SeqStd\_POP7**.
- e. Select **Z-BigDyeV3** (for v.1.1, **Z-BigDyeV1**) from the Dye Set drop-down list.
- f. Select **SeqStd{Z}.par** (for v.1.1, **SeqStd{E}.par**) from the Params drop-down list.

**IMPORTANT!** Make sure the correct spectral parameter file has been selected for the dye set you are running. Selecting the incorrect parameter file causes the spectral calibration to fail.

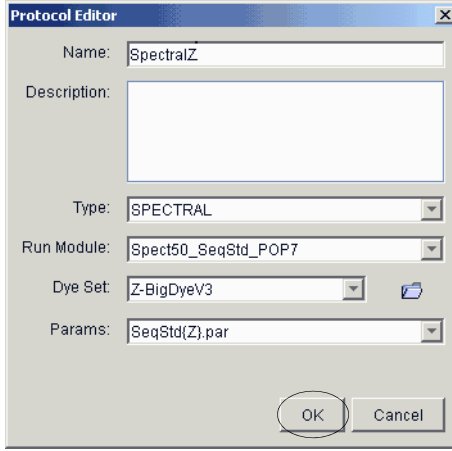

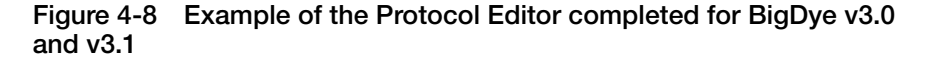

5. Click **OK**.

The module is saved and displayed in the Instrument Protocols section of the Protocol Manager view.

<span id="page-167-0"></span>**Creating a Plate Record** The following is an example of creating/editing a protocol for Dye set Z for BigDye Terminator v3.0 chemistry. See [Table 4-3 on page 165](#page-164-0) for the appropriate modules and parameter files for other dye sets.

#### **To create a plate record:**

- 1. Expand the view in the tree pane.
	- a. Click the + box next to the GA Instruments icon.
	- b. Click the  $+$  box next to the ga3730 icon.
- 2. Click the Plate Manager  $\lim_{x \to a}$  icon.

The Plate Manager view opens.

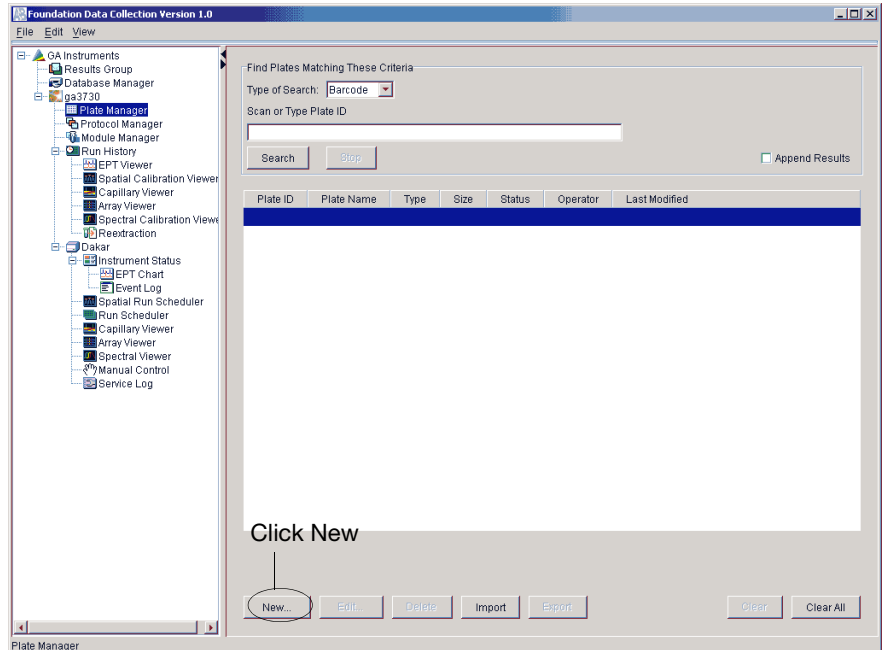

**Figure 4-9 Plate Manager view**

3. Click **New**.

The New Plate Dialog box opens.

- 4. Complete the plate information:
	- a. Type a name for the plate ID in the ID (Barcode) field.
	- b. Type a name for the plate in the Name field.
	- c. Optional: Type a description for the plate record.
	- d. Select **Spectral Calibration** from the Application drop-down list.
	- e. Select **96-Well** or **384-Well** from the Plate Type drop-down list.
	- f. Select **Heat Sealing** or **Septa** from the Plate Sealing drop-down list.
	- g. Type a name for the owner and operator in the appropriate fields.

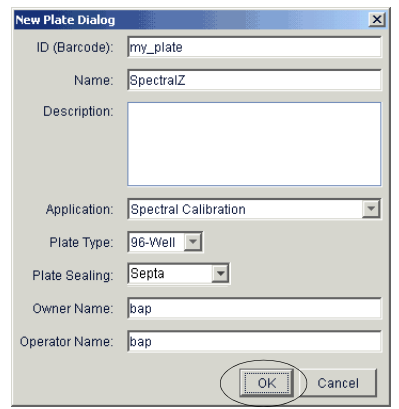

**Figure 4-10 New Plate Dialog**

h. Click **OK**.

A blank plate record opens.

- 5. Complete the plate record:
	- a. In the Sample Name column, type a name.
	- b. Optional: In the Comments column, type your comments.
	- c. In the Instrument Protocol 1 column, select the protocol created in the ["Creating a Spectral Protocol"](#page-164-1) section.
	- d. For a 96-well plate: Select the Sample Name, Comment and Instrument Protocol 1 columns, and fill down.

For a 384-well plate: Complete the information accordingly to the load pattern in step  $\hat{1}$  on page 164.

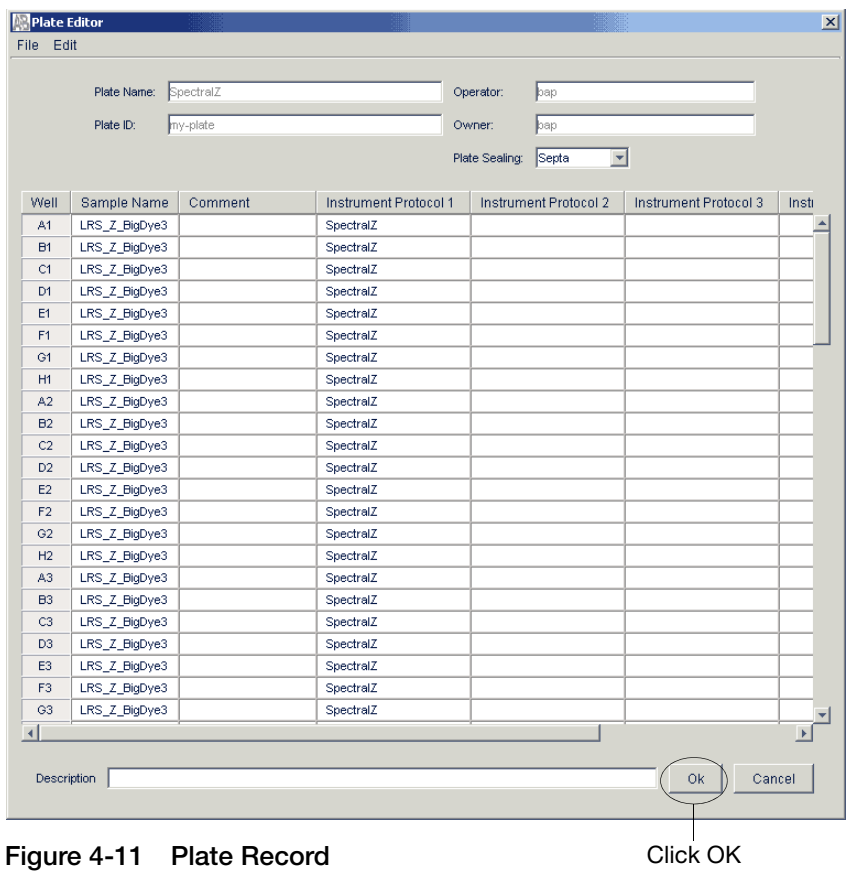

### e. Click **OK**.

**Note:** The plate name, plate ID, operator, and owner names can not be changed in this window.

**Adding a Plate to the Run Scheduler**

- **To add a plate to the Run Scheduler:**
- 1. Click the **Run Scheduler** icon.

The Run Scheduler view opens.

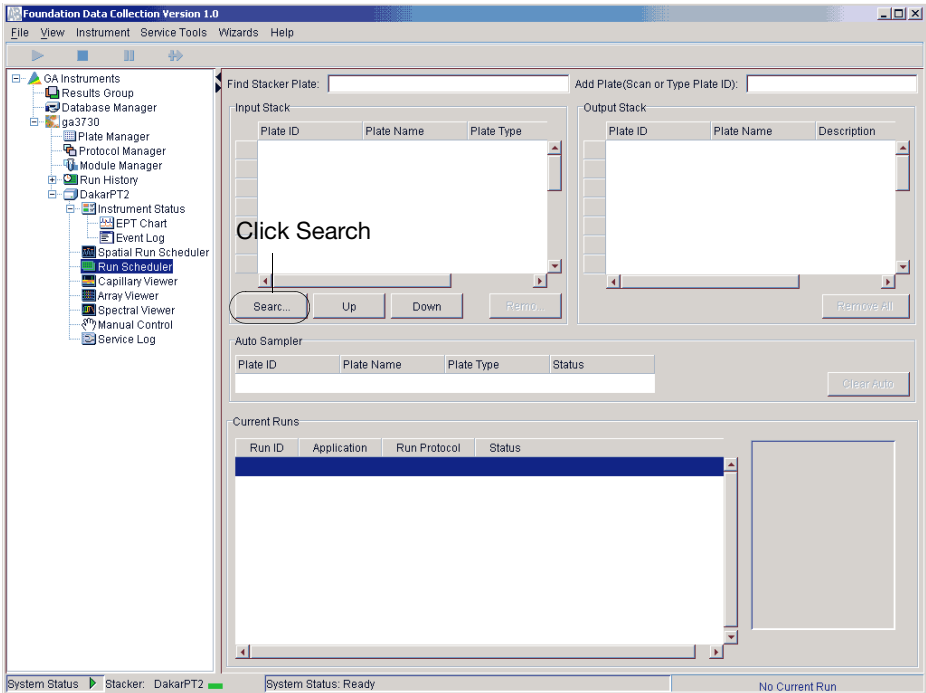

**Figure 4-12 Run Scheduler**

2. In the Input Stack section, click **Search**. A search dialog box opens.

- 3. Search for the spectral calibration plate record:
	- a. Select **Advanced** from the Type of Search drop-down list.
	- b. In the Plate ID or the Plate Name row, set up the search for all plates.
		- Select **Contains** from the Condition column drop-down list.

The example below shows how you can narrow your search using various criteria.

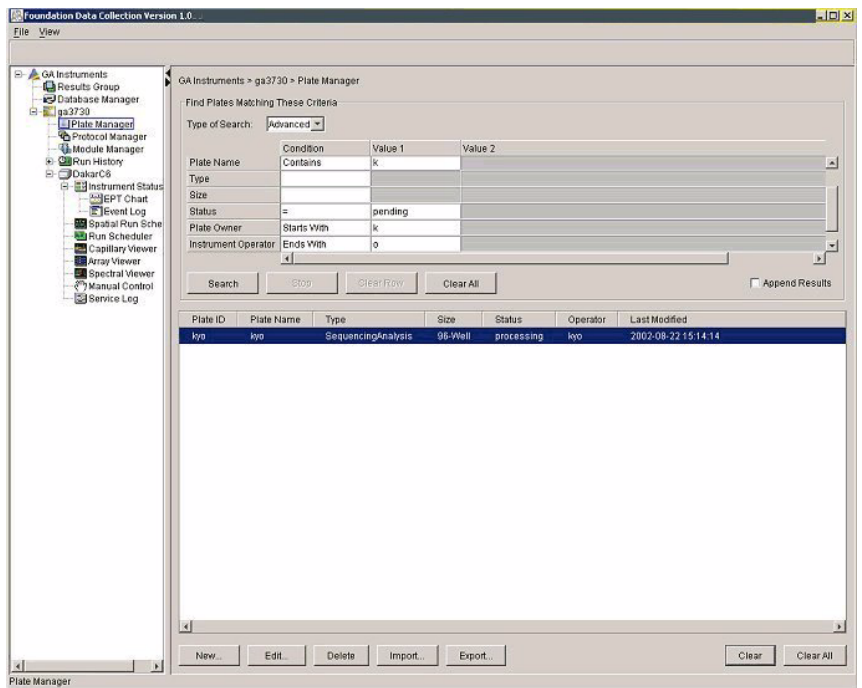

**Figure 4-13 Narrowing The Search**

c. Click **Search**.

The results of the search is displayed in the Search Results section of the dialog box.

- 4. Add the plate record:
	- a. Select the plate you want to use in the Name column.

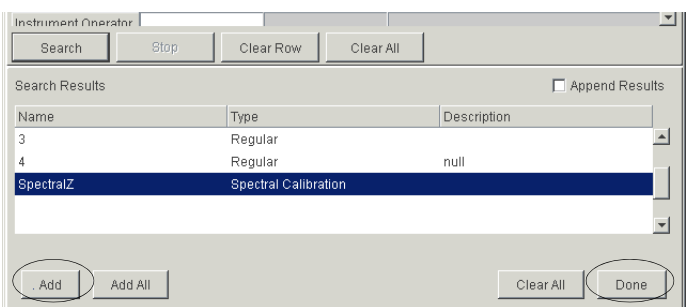

#### b. Click **Add**.

#### c. Click **Done**.

The plate is added to the Run Scheduler view.

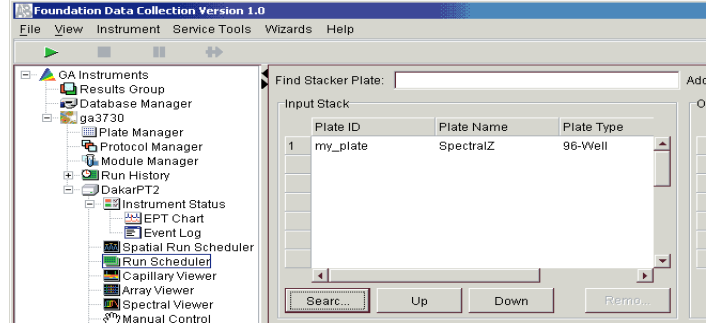

**Starting the Calibration Run**

**To start the calibration run:**

- 1. Click  $\triangleright$  .
- 2. Click the **Instrument Status** icon to expand it.

**Note:** The instrument oven must come to temperature before the run begins. Once data is being collected, you can view it in the Array Viewer.

3. View the real-time data, click the **Array Viewer** icon to view all capillaries at one time.

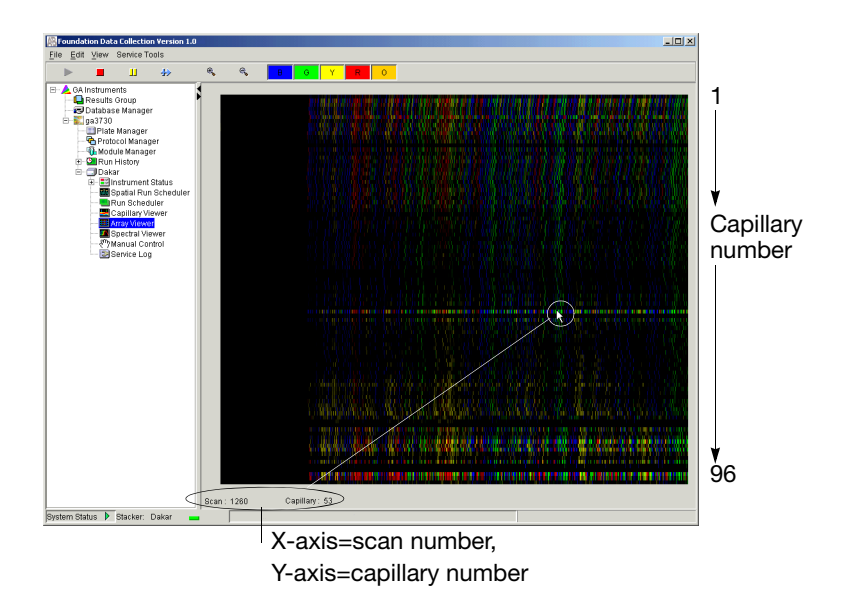

**Figure 4-14 Array Viewer**

- 4. Click the **Capillary Viewer** icon to view:
	- Individual capillary data being collected in real time (upper plot).
	- Entire data trace collected (lower plot).

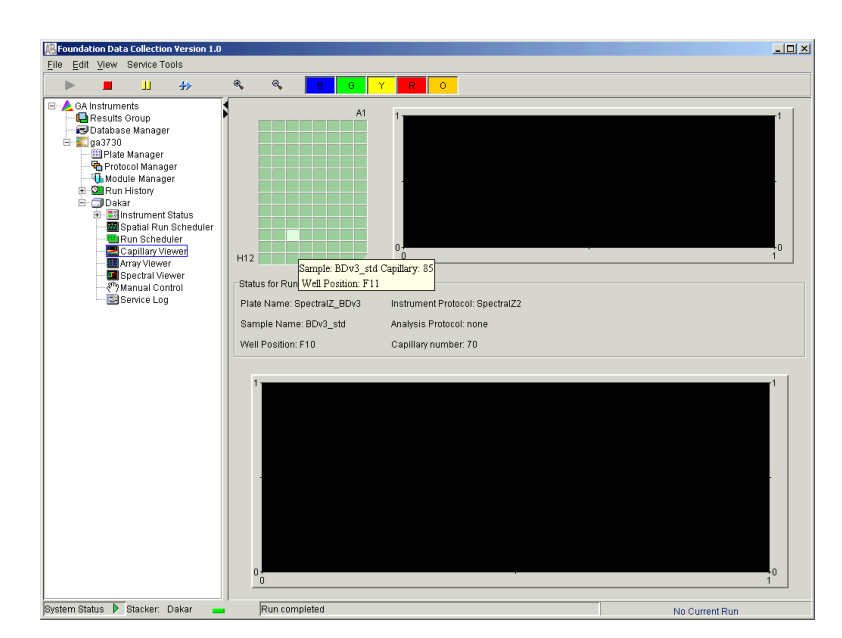

**Figure 4-15 Capillary Viewer**

#### **Run Times** The following table lists spectral calibration run times:

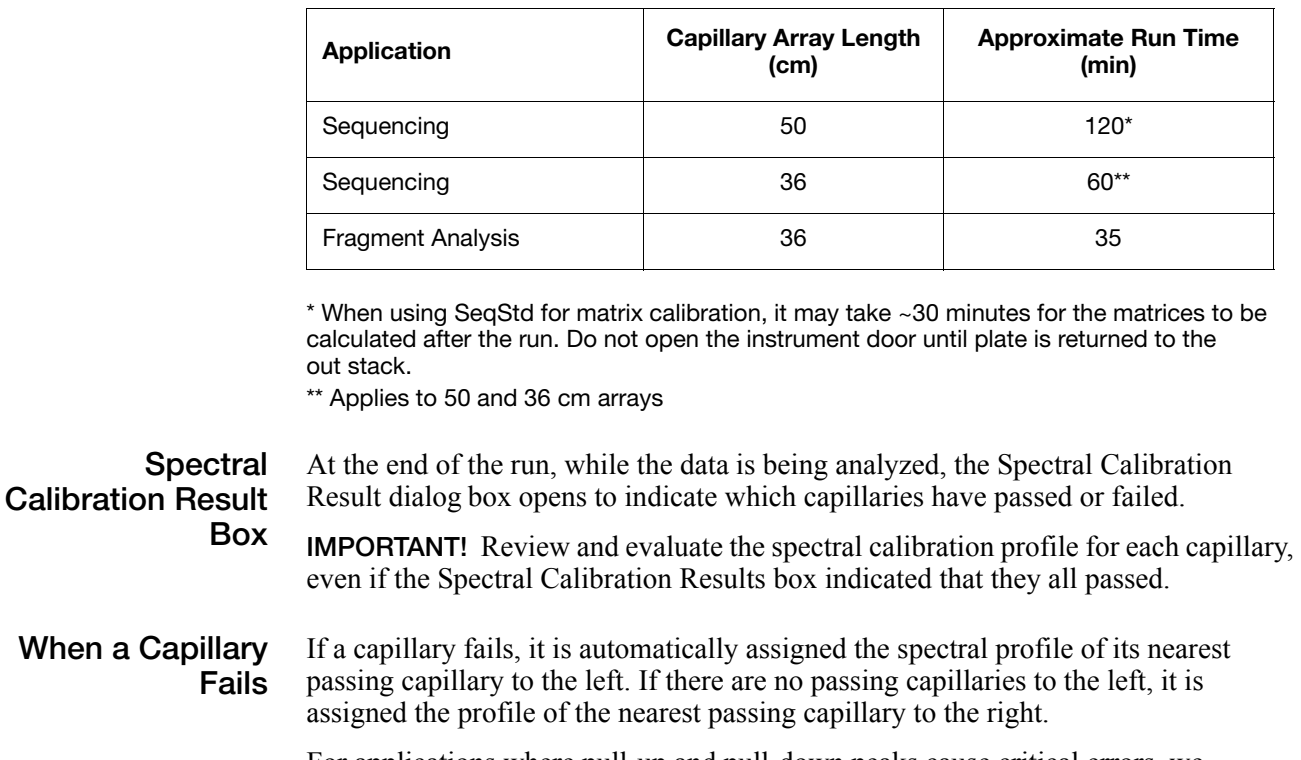

For applications where pull-up and pull-down peaks cause critical errors, we recommend that you repeat the spectral calibration and use a unique spectral for each capillary.

**When the Calibration Fails** If the spectral calibration failed, or if you do not like the appearance of the passed calibration, try one or more of the following:

- Verify that the correct parameter file and run module were selected. If not, correct, and then repeat the run.
- Verify the freshness of the reagents used.

### **Evaluating the Spectral Calibration Results**

**Viewing the Results** It is important to check the event log at the end of a run.

#### **To view the spectral calibration results:**

- 1. Expand the view in the tree pane.
	- a. Click the + box next to the GA Instruments icon.
	- b. Click the  $+$  box next to the ga3730 icon.
	- c. Click the + box next to the *instrument name* icon.
- 2. Click the **Spectral Viewer** icon and a profile is displayed.

3. In the Dye Set section, select **Z-BIGDYEV3** from the Dye Set drop-down list.

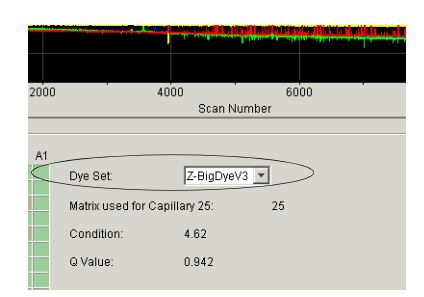

4. Select a well on the plate diagram to view a capillary number and evaluate the spectral calibration profile.

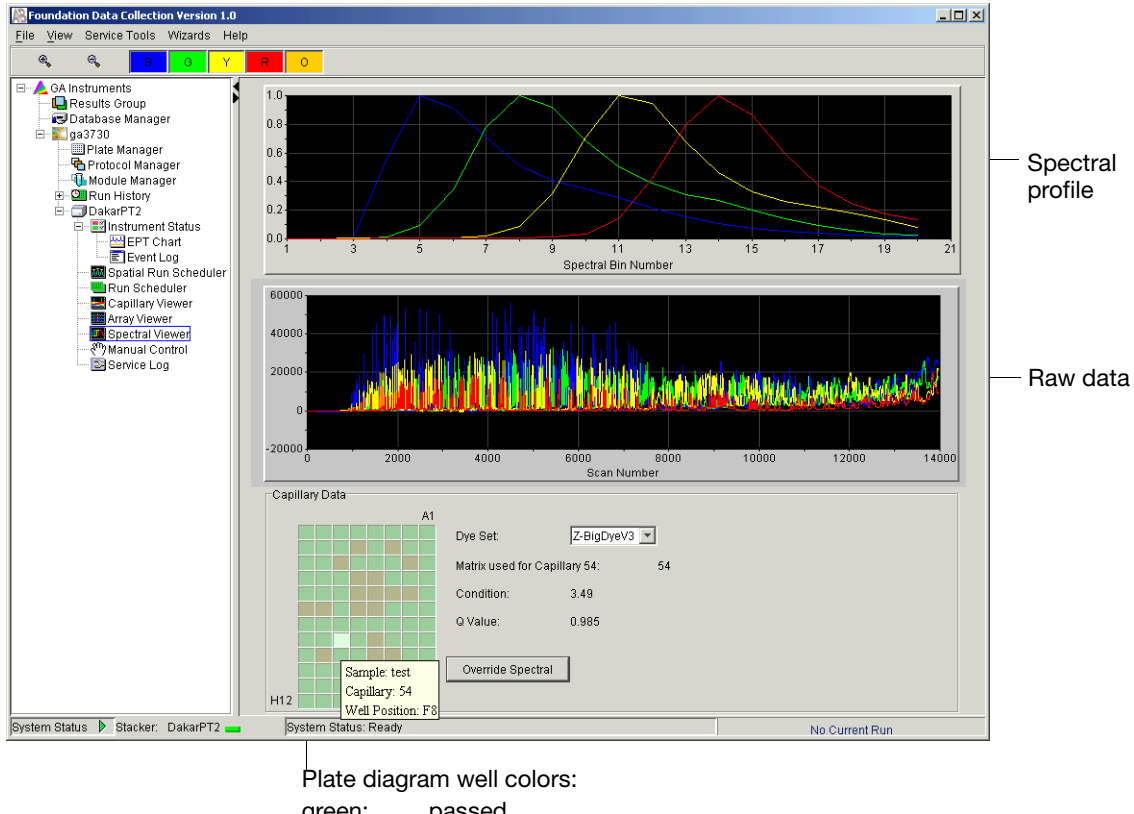

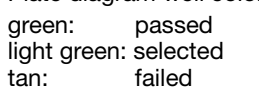

#### **Figure 4-16 Evaluating The Profile**

- 5. For a closer view of the raw data or spectral profile:
	- a. Click-drag the cursor to create a box around the area of interest
	- b. Release the mouse. The expanded view is displayed.
	- c. To reset the view, press R.

#### **Evaluation Criteria** While viewing the dye set Z calibration profile, use the following criteria to evaluate the data:

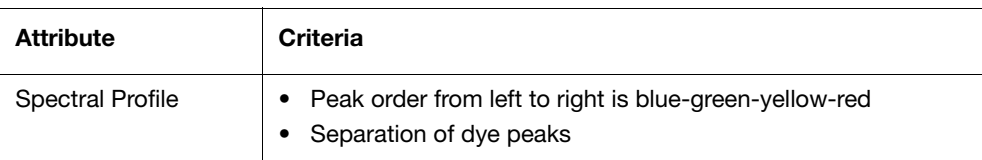

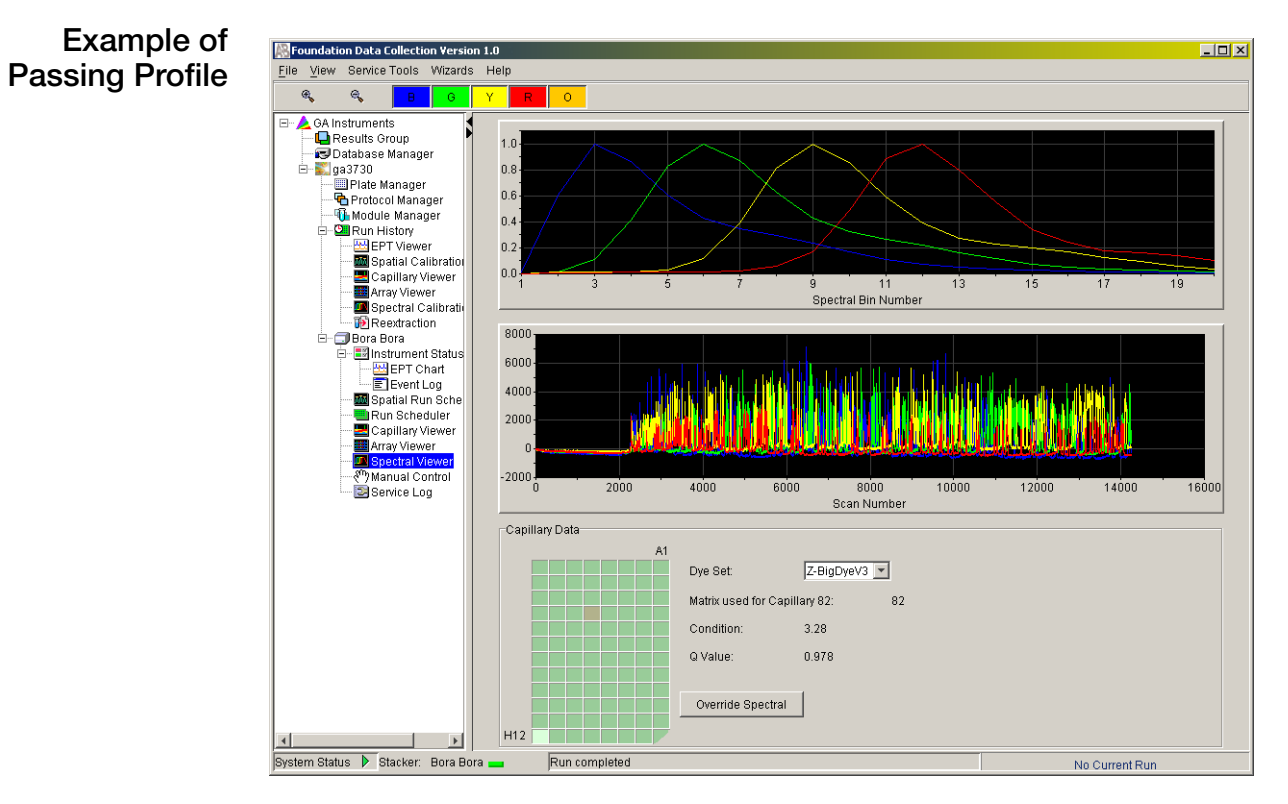

**Figure 4-17 Z-BigDyeV3 sequencing**

#### File View Service Tools Wzards Help<br>
Elle View Service Tools Wzards Help<br>
Records Service Tools Wzards Help<br>
Records Service Tools Wzards Help<br>
<br> **A** CA Installments<br>
Delabase Manager<br>
<br> **C** Instanded Manager<br> **C** Instal **Example of Failed** Foundation Data Collection Version 1.0 **Profile** RO  $1.0$  $_{0.8}$  $0.6$  $0.4$  $0.2$  $0.0$ 9  $13$ 15 Spectral Bin Number 6000 4000 2000  $-2000$  $-4000$ 4000 2000 6000 Scan Number -<br>Capillary Data  $Z-BigDyeV3$   $V$ Dye Set Matrix used for Capillary 25: 25  $4.62$

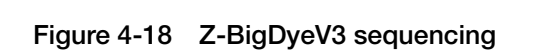

System Status > Stacker: DakarPT2 =

H<sub>12</sub>

System Status: Ready

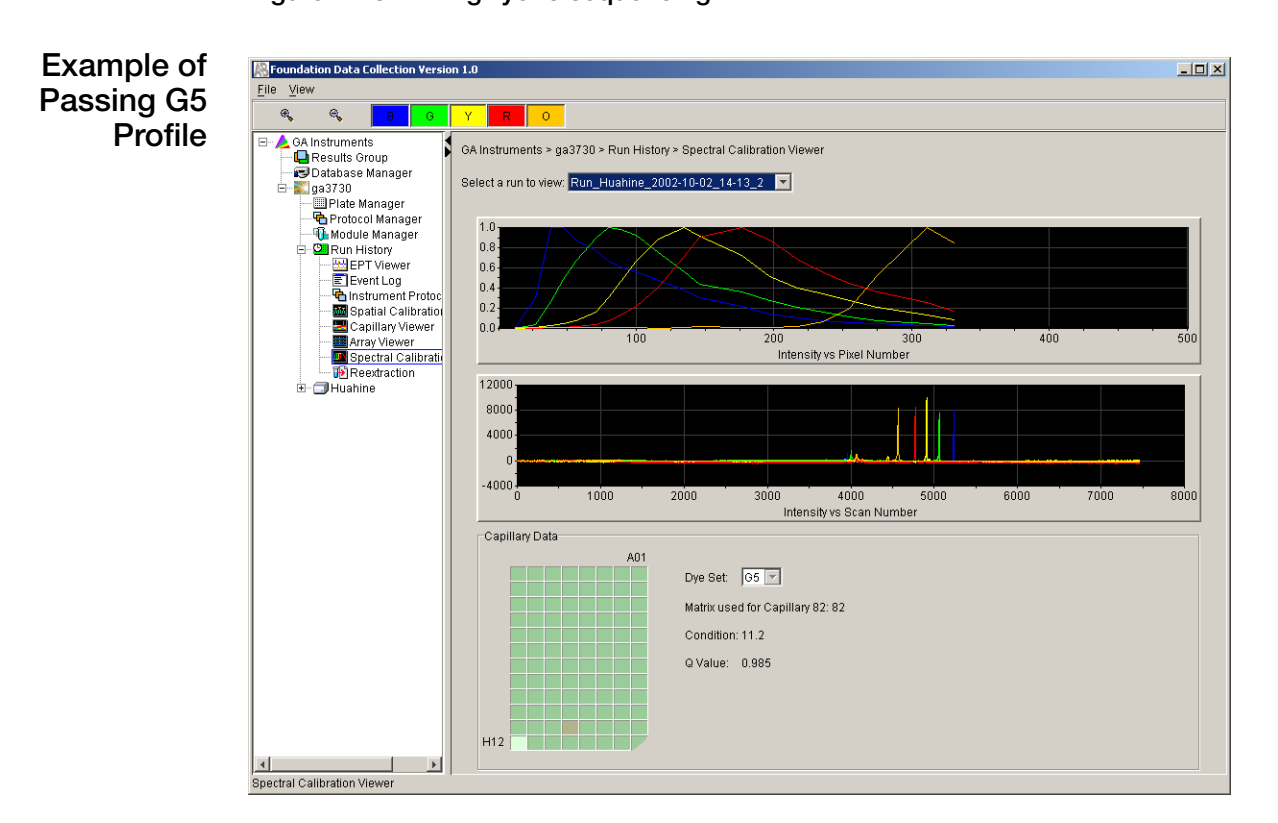

Sample: test

Capillary: 25

Capillary: 25<br>Well Position: D3

dition:

Override Spectral

0.942

**Figure 4-19 G-5 fragment analysis**

 $\overline{AB}$ 

10000

 $17$ 

8000

No Current Run

## **Overriding a Spectral Profile**

#### **To override a spectral calibration profile:**

- 1. Review the data.
- 2. In the plate diagram, select the capillary spectral profile you want to override.

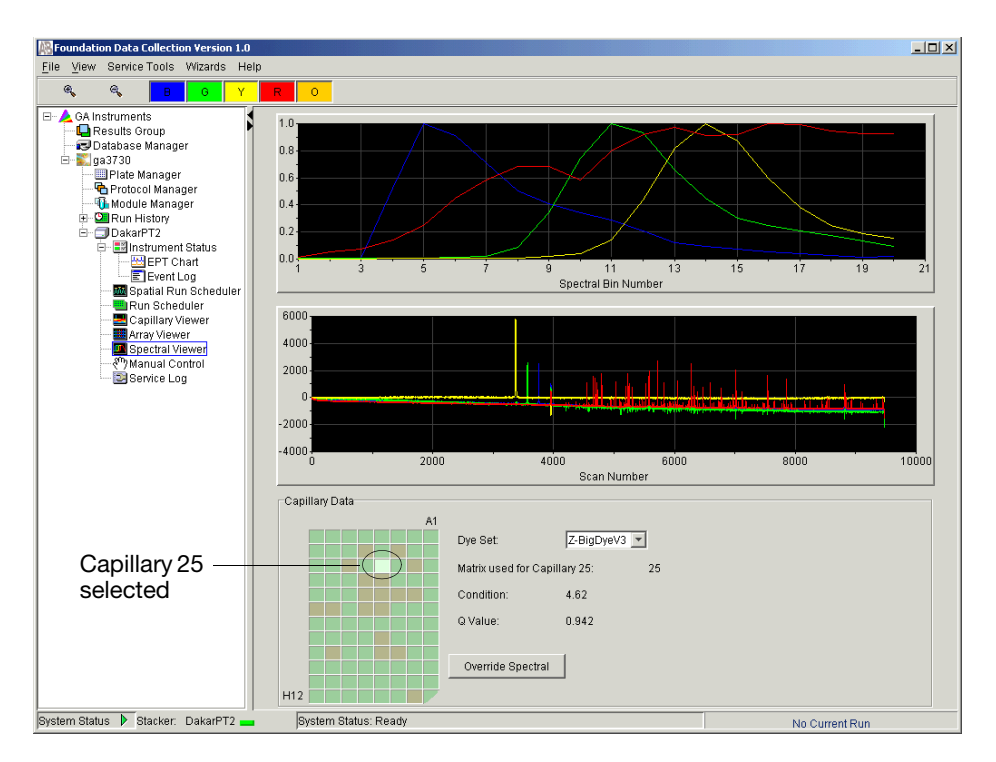

**Figure 4-20 Overriding a Spectral Profile**

3. Click **Override Spectral** and enter a new capillary value.

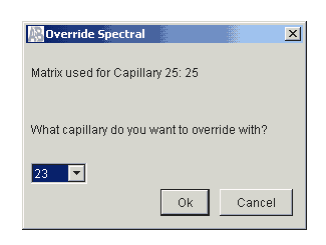

4. Click **OK**.

**Viewing the Pass/Fail Status** A log file is created at the end of the spectral calibration. This log contains the pass/fail status, Q value, and condition number for each capillary.

#### **To view the pass/fail status of each capillary:**

- 1. Locate the log file.
	- a. For **sequencing**, locate the file at: E:\AppliedBiosystems\UDC\DataCollection\Data\ga3730\ *instrument name*\SpectralCalMclFiles\Z-BigDyeV3
	- b. For **fragment analysis**, locate the file at: E:\AppliedBiosystems\UDC\DataCollection\Data\ga3730\ *instrument name*\SpectralCalMclFiles\G5
- 2. Open the file in Notepad.
- 3. View the results.

**Figure 4-21 Log files in Notepad**

**Note:** To monitor a spectral calibration while it is in progress, open the Event Log (see [page 52](#page-51-0)).
# $\begin{matrix} 5 \end{matrix}$  Maintenance

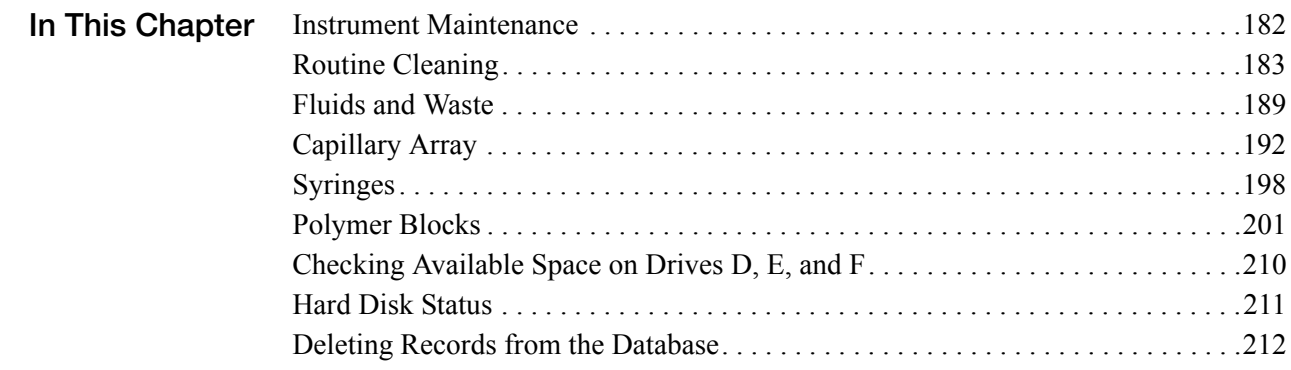

# <span id="page-181-0"></span>**Instrument Maintenance**

Ē

### **Maintenance Task Lists**

**Overview** This section lists common tasks required to maintain your Applied Biosystems 3730/3730*xl* DNA Analyzers in good working condition. The tasks are divided into tables based on how often you should perform each task.

> **IMPORTANT!** Wear gloves any time you handle the capillary array, glass syringes, septa, buffer reservoirs, polymer bottles, polymer blocks, interconnect tubing, and bottle cap tubing.

**Daily Tasks** Perform these tasks at least once per day.

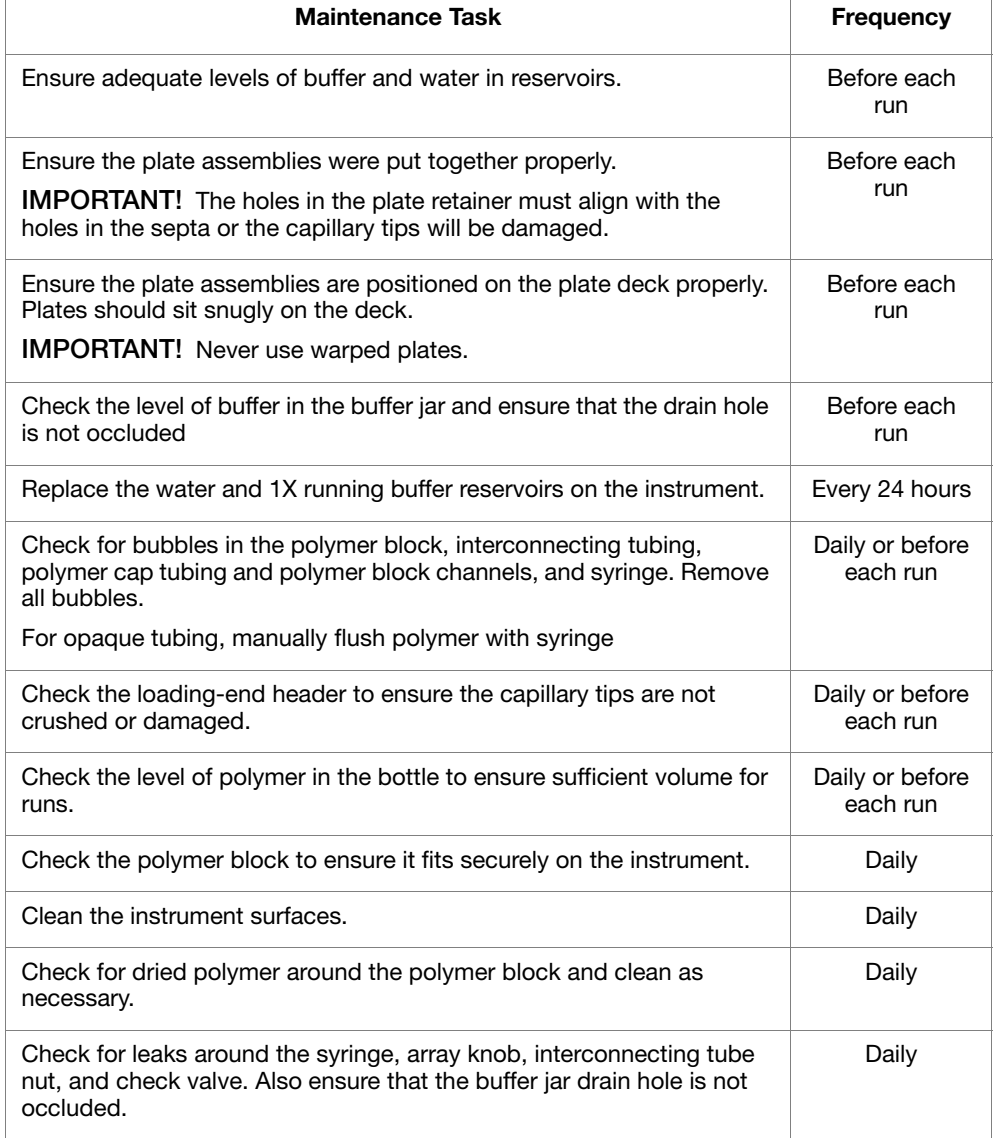

**Table 5-1 Daily Maintenance Tasks**

#### **Weekly Tasks** Perform these tasks at least once per week.

**Table 5-2 Weekly Maintenance Tasks**

| <b>Maintenance Task</b>                                                                  | <b>Frequency</b>                            | See Page |
|------------------------------------------------------------------------------------------|---------------------------------------------|----------|
| Clean the syringe.                                                                       | Weekly or when<br>the polymer is<br>changed | 198      |
| Clean the water and buffer reservoirs with warm water.                                   | Weekly or when<br>the polymer is<br>changed |          |
| Clean the complete polymer path including the upper<br>and lower polymer blocks.         | Weekly or when<br>the polymer is<br>changed | 202      |
| Replace the polymer in the bottle, syringe, upper<br>polymer block, and capillary array. | Weekly or as<br>needed                      | 189      |
| Check the storage conditions of the used arrays.                                         | Weekly                                      |          |

#### As-Needed Tasks Perform these tasks as needed.

#### **Table 5-3 As Needed Maintenance Tasks**

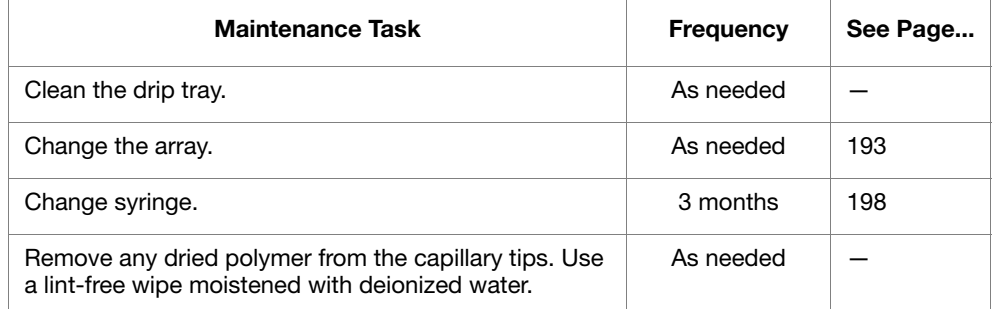

# <span id="page-182-0"></span>**Routine Cleaning**

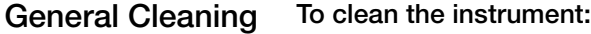

- 1. Ensure the oven door, the instrument door, and the stacker are closed.
- 2. Press the Tray button on the front of the instrument to move the autosampler to the forward position.
- 3. Wipe off any liquid on or around the autosampler using a lint-free tissue.
- 4. Clean out the drip tray with deionized water and lint-free tissue.
- 5. Clean off any polymer build-up (crystals) on the instrument including the capillary tips with deionized water and lint-free tissue.

**IMPORTANT!** Never use organic solvents to clean the instrument or any of its components.

### **Moving and Leveling the Instrument**

**Before Moving the Instrument**

**WARNING** PHYSICAL INJURY HAZARD. Do not attempt to lift the instrument under any circumstances.

#### **To prepare the instrument for moving:**

- 1. Remove the following components from the DNA analyzer:
	- Any plate assemblies from the stacker.
	- Water, waste and buffer reservoirs from the plate deck.
	- Capillary array. For instruction see [page 193](#page-192-0).
	- Polymer reservoir.
	- Syringe from the upper polymer block. For instruction see [page 200.](#page-199-0)
	- Upper polymer block and polymer tubing. For instruction see [page 201.](#page-200-0)
	- Anode buffer jar.
	- Lower polymer block. For instruction see [page 201](#page-200-1).
- 2. Switch off the breaker on the back of the instrument.
- 3. Disconnect the power cord and the Ethernet cable.

**IMPORTANT!** While moving the instrument, avoid any shock or vibration.

#### **Leveling the To level the instrument:**

**Instrument**

- 1. Place the bubble level on the autosampler deck.
- 2. Turn the instrument legs to level the instrument.

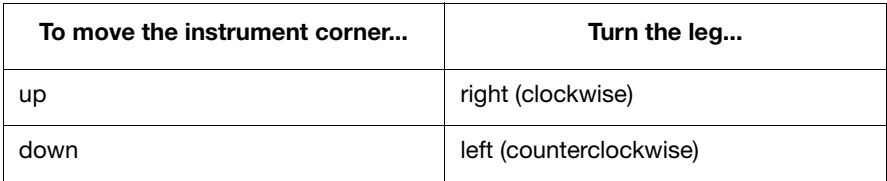

# **Resetting the Instrument**

**Overview** Reset the instrument when:

- There is a fatal error as indicated by the red status light
- The instrument does not respond to the 3730/3730*xl* Data Collection software

There are two ways to reset the instrument:

- Press the Reset button on the front of the instrument to dump and reload the firmware and to reset the electronics. Try this method first.
- Shut down and restart the computer and the 3730/3730*xl* instrument.

#### **Resetting With the Reset Button**

#### **To reset the instrument:**

- 1. Close the instrument door.
- 2. Using a long narrow implement, such as a straightened paper clip, insert into the hole located to the right of the status lights and press the reset button.

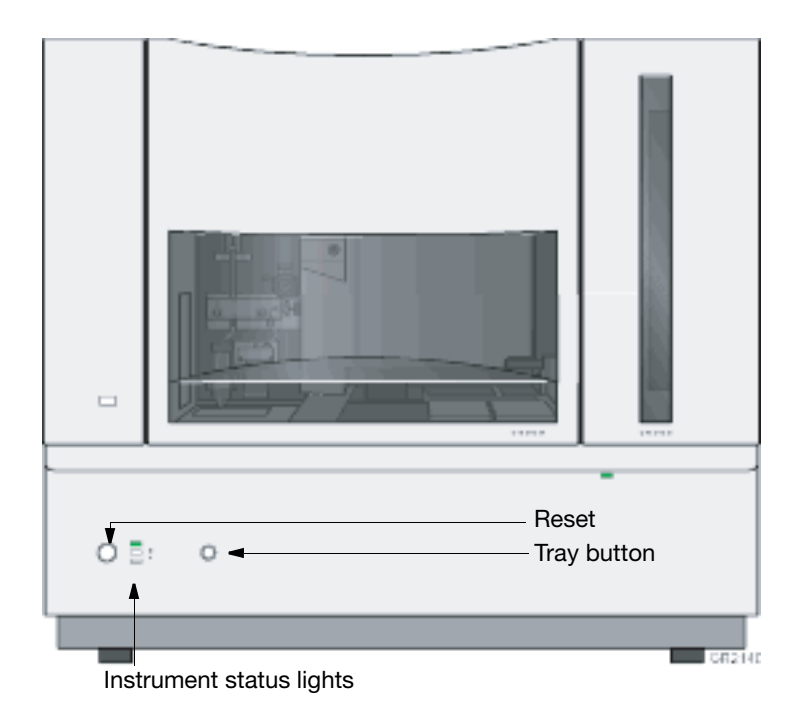

**Figure 5-1 Front of Instrument**

**Resetting by Powering Down**

#### **To reset the instrument:**

- 1. Close the instrument door.
- 2. Turn off the instrument by pressing the on/off button on the front of the instrument.
- 3. Close all applications.
- 4. Restart the computer (recommended).
	- a. Select **Start** > **Shutdown**.
	- b. In the **Shutdown Windows** dialog box, select **Restart** and click **OK**.
- 5. Turn on the instrument and wait for the solid green light.

**Note:**

- When the instrument is shut down, the firmware is not saved. Upon restart, the instrument reloads a copy of the firmware and the calibration file from the computer.
- The buffer tray must be present on the instrument deck before the green light can appear.
- 6. Launch the Data Collection software (all applications in the Service Console start automatically).

### **Shutting Down the Instrument**

**Short- and Long-Term Shutdowns** Perform the appropriate shutdown procedure as follows: **Table 5-4 Shutdown Procedures**

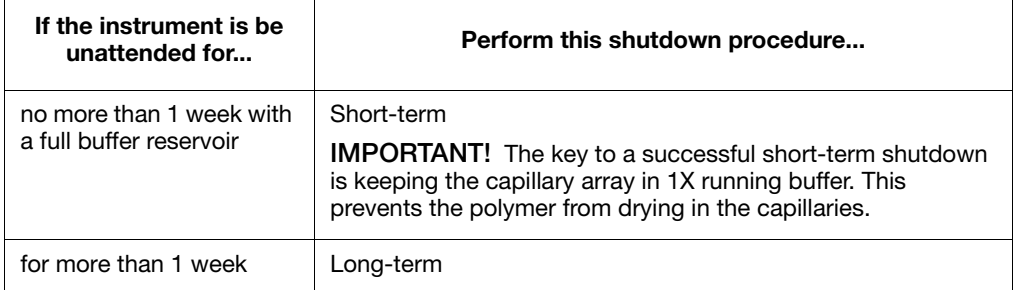

<span id="page-186-0"></span>**Performing a Short-Term Shutdown**

#### **To perform a short-term shutdown:**

- 1. Ensure the oven and instrument doors are closed.
- 2. Fill the capillaries with polymer. For instructions, see [page 202](#page-201-1).
- 3. Push the Tray button to move the buffer reservoir forward.
- 4. Fill the buffer reservoir with 80 mL of fresh 1X running buffer.
- 5. Fill other reservoirs with 80 ml of fresh deionized water.
- 6. Secure a septa and retainer to the reservoirs and place them in the appropriate positions on the autosampler.
- 7. Close the instrument doors. The autosampler moves the buffer reservoir to the capillary array, leaving the capillary tips in the buffer.
- 8. Shut down the computer and turn off the instrument.

### **Performing a Long-Term Shutdown**

#### **To perform a long-term shutdown:**

- 1. Follow the procedure on [page 197](#page-196-0) to remove and store the capillary array off the instrument.
- 2. Remove from the instrument:
	- Syringe from the upper polymer block. For instructions see [page 200](#page-199-0).
	- Upper polymer block. For instructions see [page 201](#page-200-1).
	- Lower polymer block. For instructions see [page 201](#page-200-1).
- 3. Remove from the autosampler:
	- Plate assemblies
	- Reservoirs
- 4. Wipe the autosampler and drip trays with lint-free tissue dampened with water.
- 5. Close the instrument doors.
- 6. Shut down the computer and turn off the instrument.
- 7. Wash the syringe, polymer blocks, and reservoirs with warm water. Rinse with deionized water.

**IMPORTANT!** Make sure all parts are completely dry before long-term storage.

# <span id="page-188-0"></span>**Fluids and Waste**

# **Buffer**

<span id="page-188-1"></span>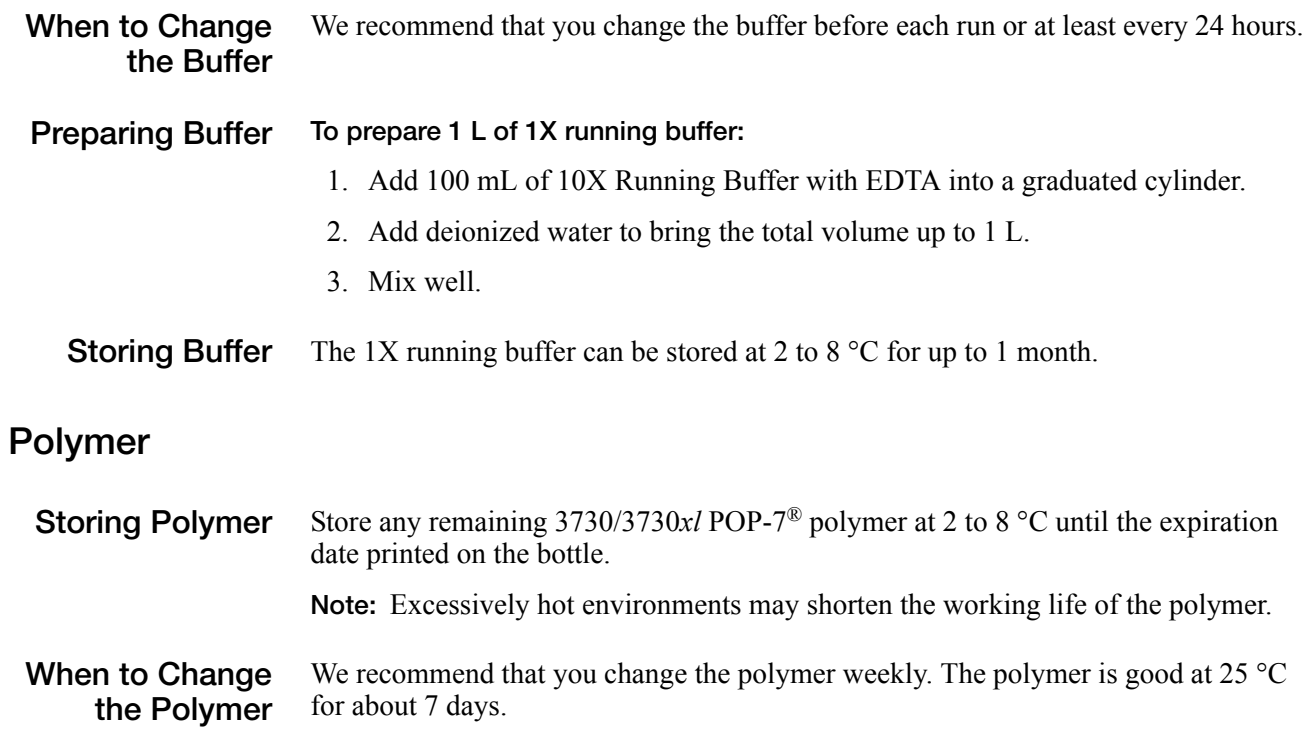

**Adding and Changing the**

**CAUTION** CHEMICAL HAZARD. **POP-7<sup>®</sup> Polymer** may cause eye, skin, and respiratory tract irritation. Please read the SDS, and follow the handling instructions. Wear appropriate protective eyewear, clothing, and gloves. Use for research and development purposes only.

**To put fresh polymer on the instrument:**

1. Click **Wizards** > **Change Polymer Wizard**.

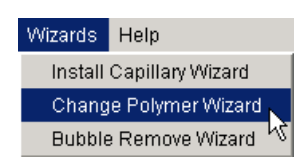

2. Follow the directions given in the wizard to put fresh polymer on the instrument.

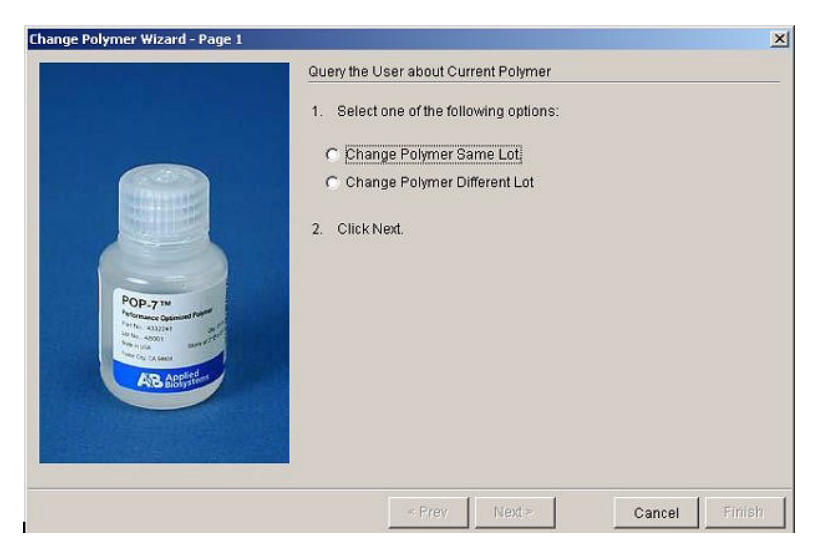

**Figure 5-2 Changing the Polymer**

# **Handling Instrument Waste**

**About Waste Disposal** As the generator of potentially hazardous waste, it is your responsibility to perform the actions listed below.

- Characterize (by analysis if necessary) the waste generated by the particular applications, reagents, and substrates used in your laboratory.
- Ensure the health and safety of all personnel in your laboratory.
- Ensure that the instrument waste is stored, transferred, transported, and disposed of according to all local, state/provincial, or national regulations.

**Note:** Radioactive or biohazardous materials may require special handling, and disposal limitations may apply.

**POP-7<sup>®</sup> Polymer <u>Let</u> CAUTION** CHEMICAL HAZARD. POP-7<sup>®</sup> Polymer causes eye, skin, and respiratory tract irritation. Read the MSDS, and follow the handling instructions. Wear appropriate protective eyewear, clothing, and gloves.

# <span id="page-191-0"></span>**Capillary Array**

# **Before Installing a Capillary Array**

<span id="page-191-1"></span>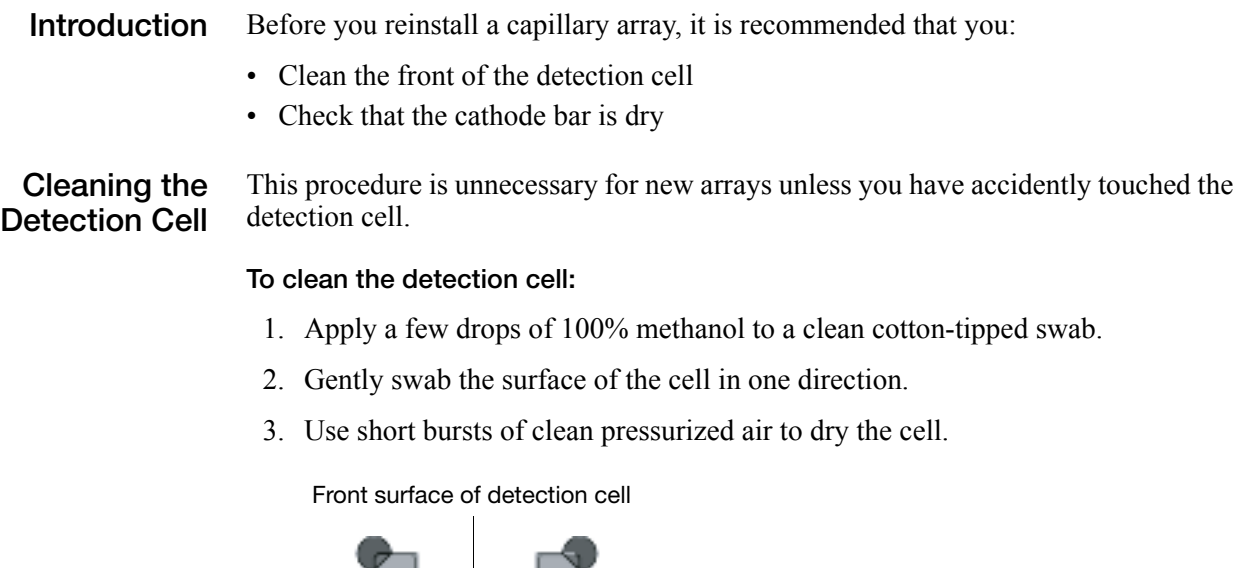

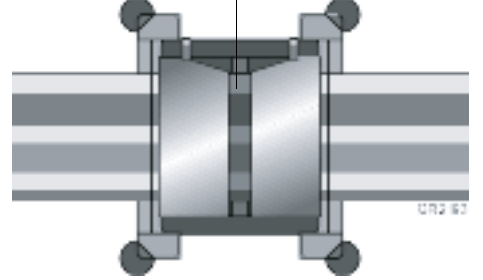

**Figure 5-3 Detection Cell**

**WARNING** CHEMICAL HAZARD. Methanol is a flammable liquid and vapor. Exposure may cause eye, skin, and respiratory tract irritation, and central nervous system depression and blindness. Please read the MSDS, and follow the handling instructions. Wear appropriate protective eyewear, clothing, and gloves.

### <span id="page-192-1"></span>**Installing and Removing a Capillary Array**

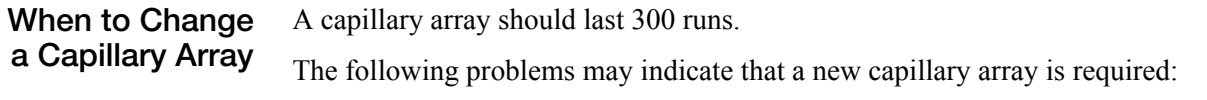

- Poor resolution and/or decreased signal intensity
- Poor sizing precision or allele calling (GeneMapper<Instrument Name> or, GeneMapper-Generic applications)

<span id="page-192-0"></span>**Installing or Removing the Capillary Array Using the Wizard** **IMPORTANT!** Wear gloves while performing the following procedure, and any time you handle the capillary array, glass syringes, septa, buffer reservoirs, polymer bottles, polymer blocks, interconnect tubing, and bottle cap tubing.

**IMPORTANT!** You must use the capillary array wizard when installing a new capillary array as KB Basecaller selects the proper calibration/mobility based on the instrument wizard-installed capillary settings. The incorrect capillary settings may result in KB Basecaller using incorrect calibration files.

**CHEMICAL HAZARD**. **POP-7® polymer** may cause eye, skin, and respiratory tract irritation. Please read the MSDS, and follow the handling instructions. Wear appropriate protective eyewear, clothing, and gloves. Use for research and development purposes only.

**Installing a New Capillary Array**

#### **To install a new capillary array:**

- 1. With the instrument door closed, press the tray button to ensure that the buffer tray is in its proper position.
- 2. Click **Wizards** > **Install Capillary Array Wizard.**

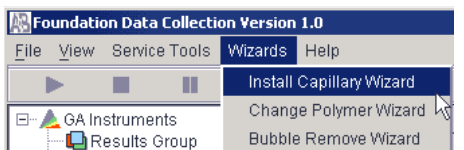

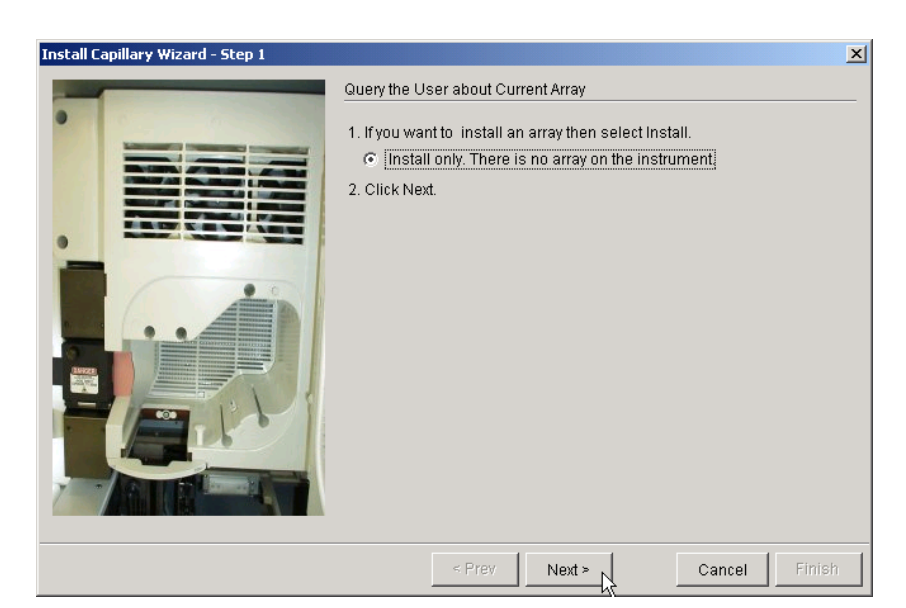

3. Follow the directions in the Wizard. Each picture in the process follows below.

4. Click **Next**.

The next Wizard window displays

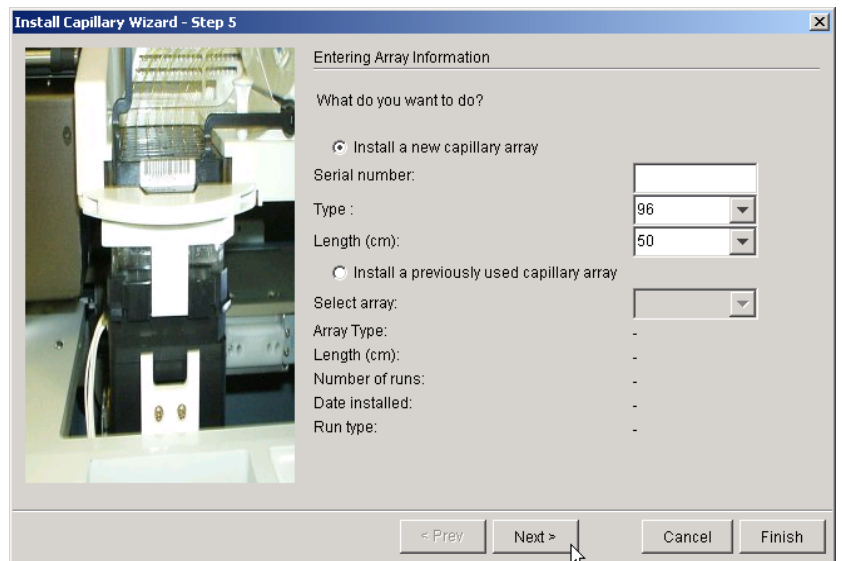

- 5. Select **Install a new capillary array**.
- 6. Enter the capillary array serial number.
- 7. From the **Type** list, select 48 or 96.
- 8. From the **Length (cm)** list, select 36 or 50.
	- a. Click **Next** continue to the end of the wizard.
	- b. Click **Cancel** to exit the wizard. Capillary information is not saved.
	- c. Click **Finish** to save the serial number, capillary array type, and capillary array length.

### **Removing an Array for Storage**

#### **To remove the array for long- or short-term storage:**

- 1. With the instrument door closed, press the tray button to ensure that the buffer tray is in its proper position.
- 2. Click **Wizards** > **Install Capillary Array Wizard.**
- 3. Follow the wizard's instructions.

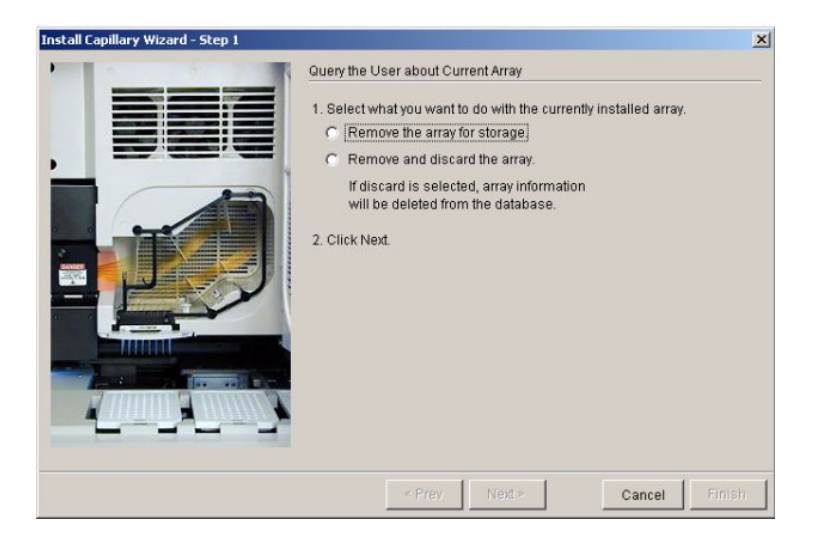

# **Capillary Array Maintenance**

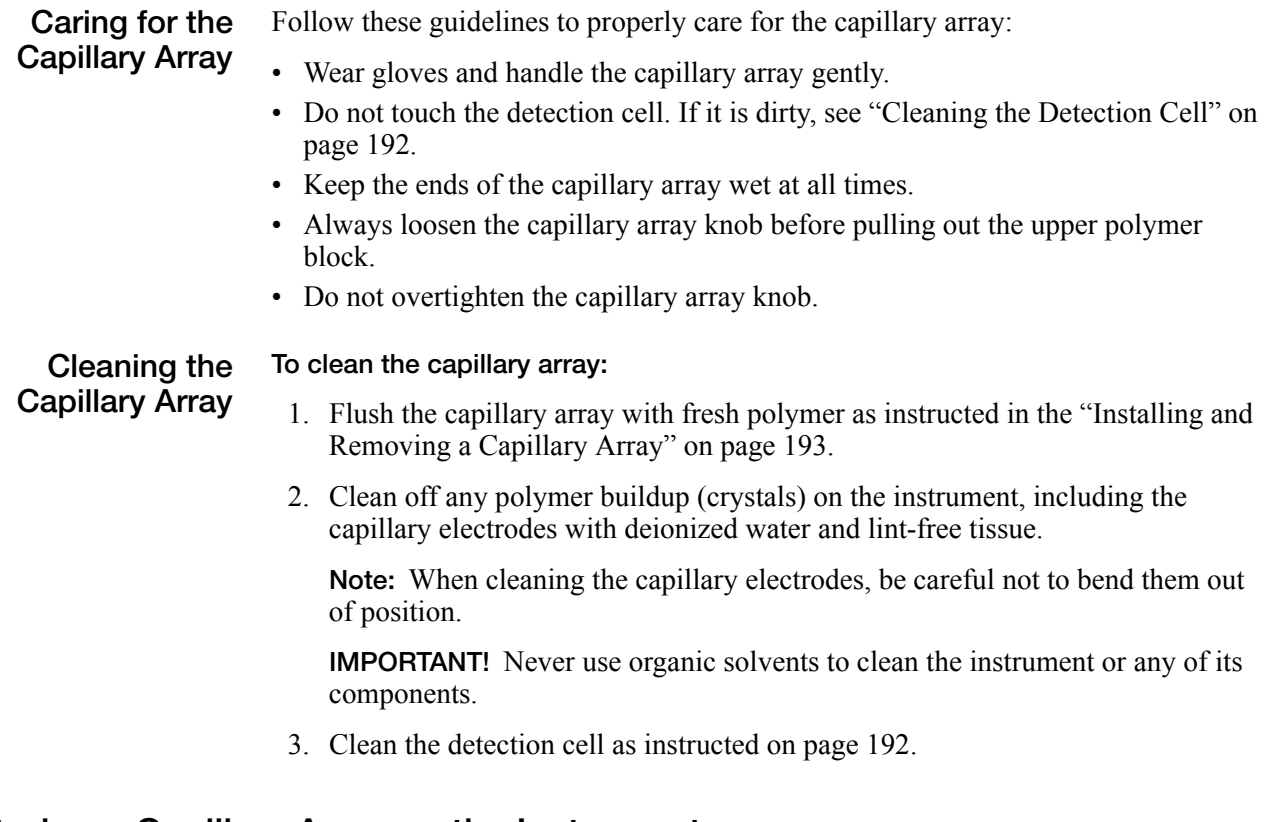

### <span id="page-195-0"></span>**Storing a Capillary Array on the Instrument**

**Overview** Store the capillary array on the instrument when the capillary array is to be unused for less than 1 week.

**Storing the Array on the Instrument** To store the capillary array on the instrument, follow the instructions to perform a short-term shutdown on [page 187](#page-186-0).

### **Storing a Capillary Array off the Instrument**

**Overview** Store the capillary array off of the instrument when the capillary array is to be unused for longer than 1 week.

> Before storing the capillary array for long periods, we recommend filling the capillaries with fresh polymer.

#### <span id="page-196-0"></span>**Storing the Capillary Array off the Instrument**

**IMPORTANT!** If you intend to reuse the capillary array, do not let the capillaries dry out. Store the capillary array with both ends in fresh 1X running buffer.

**IMPORTANT!** Wear gloves while performing the following procedure, and any time you handle the capillary array, glass syringes, septa, buffer reservoirs, polymer bottles, polymer blocks, interconnect tubing, and bottle cap tubing.

#### **To store the capillary array off the instrument:**

- 1. Remove the capillary array from the instrument using the Install/Replace Capillary Array wizard (see page [193](#page-192-0)).
- 2. Replace the cover over the detection cell.
- 3. Fill the buffer container that comes packaged with the capillary array.
- 4. Fill the header shipping cover with fresh 1X running buffer and insert the capillary tips into the header shipping cover.
- 5. Fill the shipping vial with fresh 1X running buffer and insert the detection end of the capillary array, tighten the cap to ensure an airtight O-ring seal.
- 6. Store the capillary array upright in the shipping container.
- 7. Check the 1X running buffer level in the reservoir and tube weekly.

# <span id="page-197-0"></span>**Syringes**

# <span id="page-197-1"></span>**Syringe Maintenance**

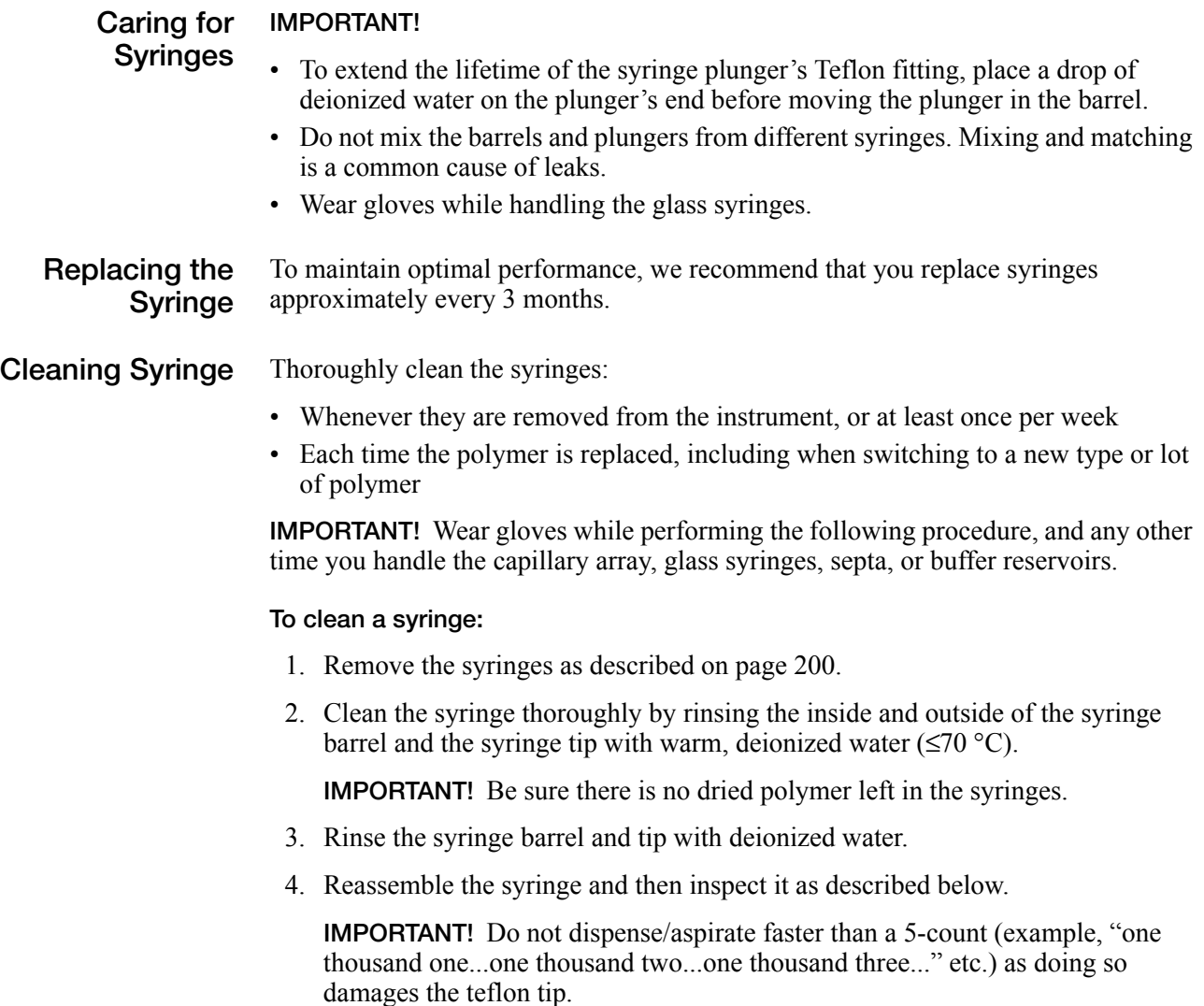

#### **Inspecting a Syringe IMPORTANT!** After cleaning a syringe, always inspect for missing O-rings to avoid leaks during a run.

#### **To inspect the syringe:**

1. Inspect the syringe for two O-rings (P/N 221102): one behind the ferrule and one around the ferrule.

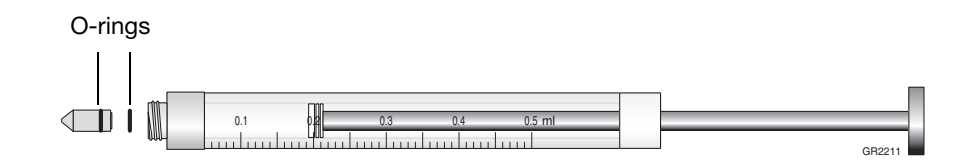

2. Verify that the ferrule is firmly seated in the end of the syringe.

# **Priming and Filling Syringe**

**Priming and Filling the Polymer Syringe** Follow the procedure below after cleaning the polymer syringe

**CAUTION** CHEMICAL HAZARD. POP polymer may cause eye, skin, and respiratory tract irritation. Please read the MSDS, and follow the handling instructions. Wear appropriate protective eyewear, clothing, and gloves. Use for research and development purposes only.

**IMPORTANT!** Wear gloves while performing the following procedure, and any other time you handle the capillary array, glass syringes, septa, or buffer reservoirs.

#### **To prepare the polymer-reserve syringe for use:**

- 1. Draw approximately 0.3 mL of room-temperature polymer into a clean polymer-reserve syringe.
- 2. Pull up the plunger to the 500  $\mu$ L mark.
- 3. Invert the syringe about six times to coat the walls with polymer. Discard this polymer into aqueous waste.

**Note:** Priming the syringe ensures that the running polymer is at the intended concentration and not diluted by residual water.

4. Fill the polymer syringe with a maximum of 500 µL of polymer.

**IMPORTANT!** Avoid introducing air bubbles into the polymer by keeping the syringe tip just submerged in the polymer while aspirating gently.

5. Remove any air bubbles by inverting the syringe and pushing a small amount of polymer out of the tip.

**Note:** Do not return the unused portion of the polymer to the bottle.

# <span id="page-199-1"></span>**Installing and Removing Syringe**

#### **Installing Syringe To install the syringe:**

- 1. Follow the procedures to remove, clean, and dry the upper polymer block starting on [page 205](#page-204-0).
- 2. Place the syringe tip into the top port of the upper polymer block and screw the syringe clockwise into the polymer block.

**IMPORTANT!** Always hold the syringe by the metal sleeve—not the glass—when screwing the syringe into the block.

The syringe should be finger tight in the block.

3. Push the polymer block all the way against the instrument.

<span id="page-199-0"></span>**Removing**

#### **To remove the syringes from the upper polymer block:**

- **Syringe**
	- 1. Grasp the polymer syringe at the base (not the glass barrel) and rotate the syringe counterclockwise.

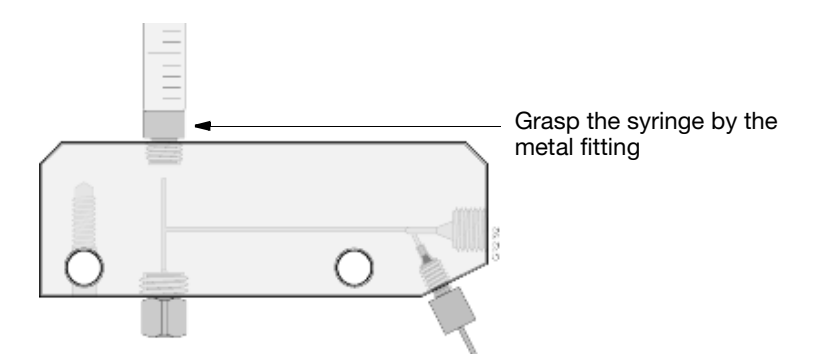

**Figure 5-4 Removing Syringes from the Upper Block**

- 2. Dispose of any remaining polymer properly.
- 3. Proceed to ["Syringe Maintenance" on page 198](#page-197-1).

# <span id="page-200-0"></span>**Polymer Blocks**

# <span id="page-200-1"></span>**Removing the Polymer Blocks Together**

If the capillary array is to be reused, store it as described on [page 196](#page-195-0).

**CHEMICAL HAZARD. POP polymer** may cause eye, skin, and respiratory tract irritation. Please read the MSDS, and follow the handling instructions. Wear appropriate protective eyewear, clothing, and gloves. Use for research and development purposes only.

**IMPORTANT!** Wear gloves while performing the following procedures, and any other time you handle the capillary array, glass syringes, septa, polymer blocks, or buffer reservoirs.

#### **To remove the polymer blocks together:**

- 1. Disconnect the capillary array from the polymer block:
	- a. Press the Tray button (instrument door must be closed).
	- b. Open the instrument, oven, and detection block doors.
	- c. Flip the detection cell locking lever to the left and up.

**CAUTION** Failure to perform step c. above before step d. below, can result in a broken detection cell.

- d. Pull out both polymer blocks part way.
- e. Loosen the capillary array knob.
- 2. Remove the capillary array sleeve from the polymer block.
- 3. Remove the syringe as described on [page 200](#page-199-1).
- 4. Remove the anode reservoir by slightly rotating it while pulling down. Dispose of the buffer properly.
- 5. Grasp the upper and the lower polymer blocks at the same time and pull them straight out.
	- The upper polymer block rides on two steel shafts (guide pins) and slides out easily after a ball plunger moves past a check point.
- 6. Disconnect the lower polymer block by unscrewing the polymer block interconnecting tube fitting from the lower polymer block.
- 7. Remove the polymer cap tube assembly from the check valve. Be sure not to remove the check valve from the upper polymer block.

### <span id="page-201-1"></span>**Cleaning the Polymer Blocks**

**Frequency** Clean the upper and lower polymer blocks:

- Before replacing the polymer on the instrument
- When the polymer has been on the instrument for longer than 1 week

<span id="page-201-0"></span>**Note:** Polymer older than 1 week may cause a transient increase in current during electrophoresis due to urea decomposition.

**Cleaning the Upper Polymer Block**

**IMPORTANT!** Do not expose the polymer blocks to any organic solvents.

Below is a picture of the upper polymer block with the syringe and syringe adaptor attached.

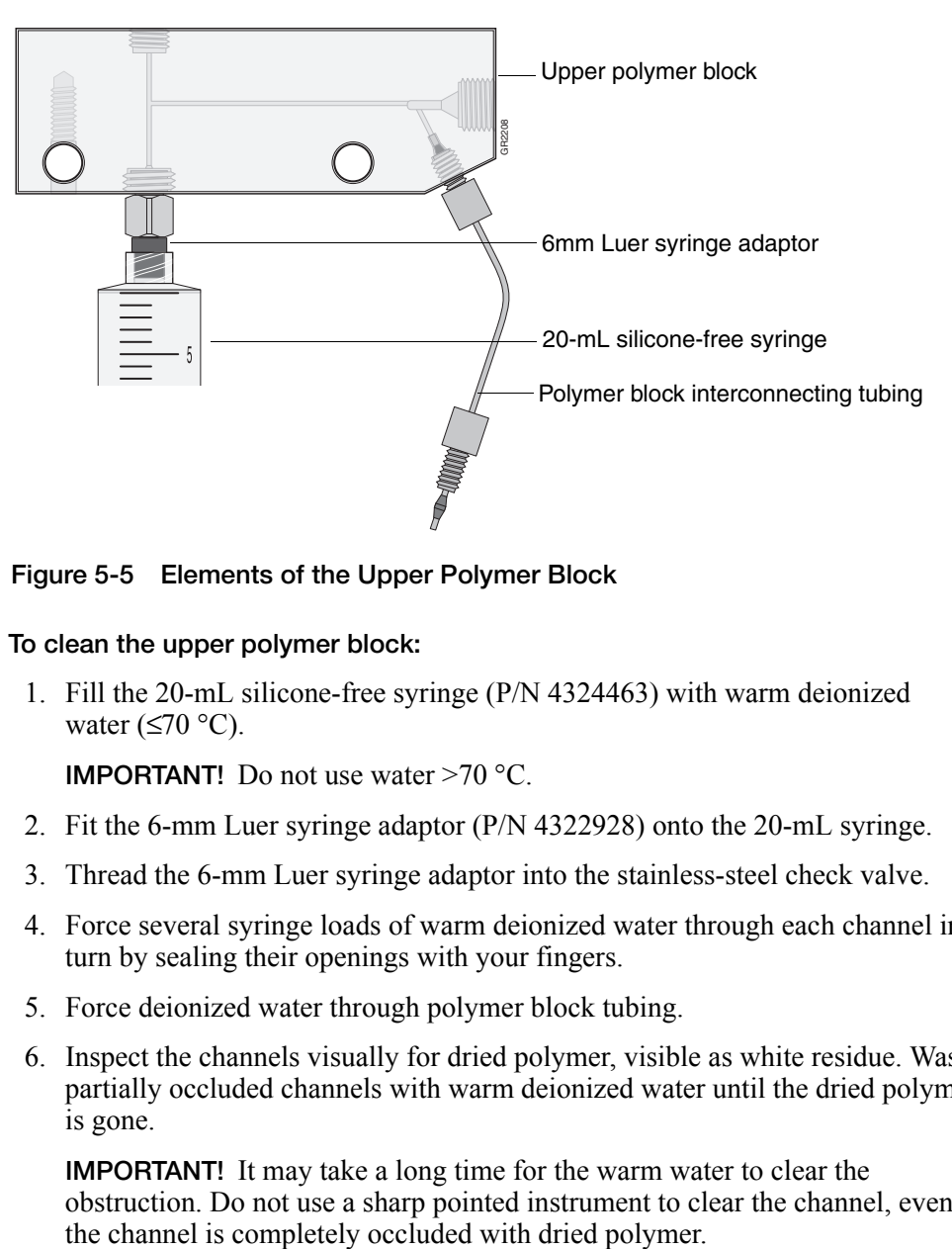

**Figure 5-5 Elements of the Upper Polymer Block**

#### **To clean the upper polymer block:**

1. Fill the 20-mL silicone-free syringe (P/N 4324463) with warm deionized water ( $\leq 70$  °C).

**IMPORTANT!** Do not use water >70 °C.

- 2. Fit the 6-mm Luer syringe adaptor (P/N 4322928) onto the 20-mL syringe.
- 3. Thread the 6-mm Luer syringe adaptor into the stainless-steel check valve.
- 4. Force several syringe loads of warm deionized water through each channel in turn by sealing their openings with your fingers.
- 5. Force deionized water through polymer block tubing.
- 6. Inspect the channels visually for dried polymer, visible as white residue. Wash partially occluded channels with warm deionized water until the dried polymer is gone.

**IMPORTANT!** It may take a long time for the warm water to clear the obstruction. Do not use a sharp pointed instrument to clear the channel, even if

- 7. After washing, rinse the upper polymer block and all the fittings thoroughly using deionized water.
- 8. After rinsing, follow the table below:

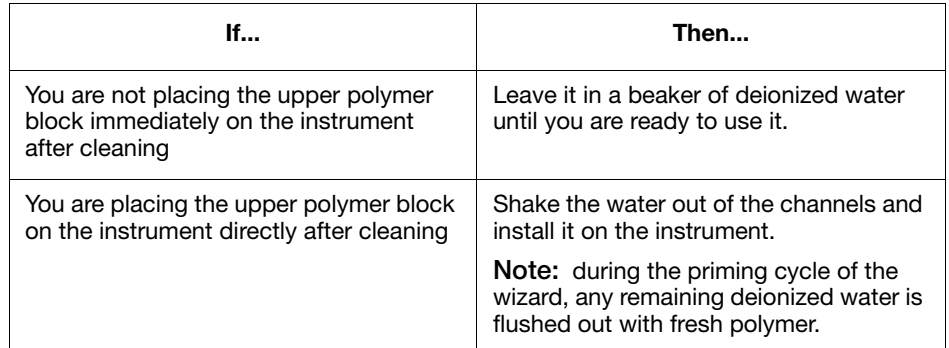

#### **IMPORTANT!**

- Do not use canned compressed air to dry polymer blocks.
- Do not use the 500-µL glass syringe to force air through the channels. This damages the syringe plunger and causes the syringe to leak.

Below is a picture of the lower polymer block with the syringe and syringe adaptor

#### **Cleaning the Lower Polymer Block**

attached. 20-mL silicone-free syringe 6-mm Luer syringe adaptor Buffer valve

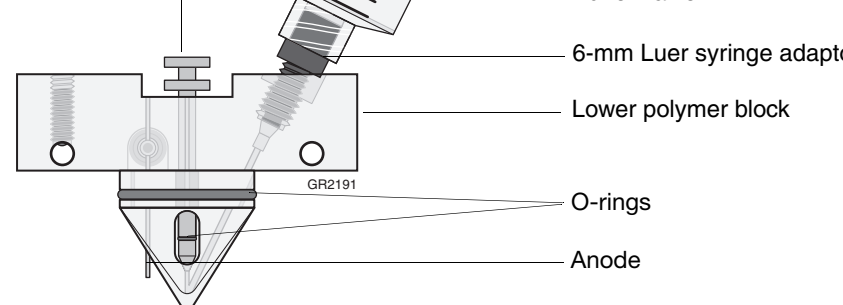

**Figure 5-6 Elements of the Lower Polymer Block**

**To clean the lower polymer block:**

1. Rinse all the fittings with warm, deionized water ( $\leq 70$  °C). Soak any fittings that are covered with polymer.

**IMPORTANT!** Do not use water  $>70$  °C to rinse the fittings or the polymer block.

2. Hold the lower polymer block under warm, deionized water  $(\leq 70 \degree C)$ . Using your fingers, move the buffer valve in and out to ensure any encrusted polymer is cleaned out of its guide channel.

**IMPORTANT!** Do not remove any of the components from the lower polymer block.

- 3. Fit the 6-mm Luer syringe adaptor (P/N 4322928) onto the 20-mL silicone-free syringe (P/N 4324463).
- 4. Thread the 6-mm Luer syringe adaptor into the polymer block where the polymer block tube fitting was originally located.
- 5. Force several syringe loads of warm deionized water through the channel.
- 6. Inspect the channels visually for dried polymer, which is white residue. Wash partially occluded channels with warm deionized water until the dried polymer is gone.

**IMPORTANT!** It may take a long time for the warm water to clear the obstruction. Do not use a sharp pointed instrument to clear the channel, even if the channel is completely occluded with dried polymer.

- 7. After washing, rinse the lower polymer block and all the fittings thoroughly using deionized water.
- 8. After rinsing, follow the table below:

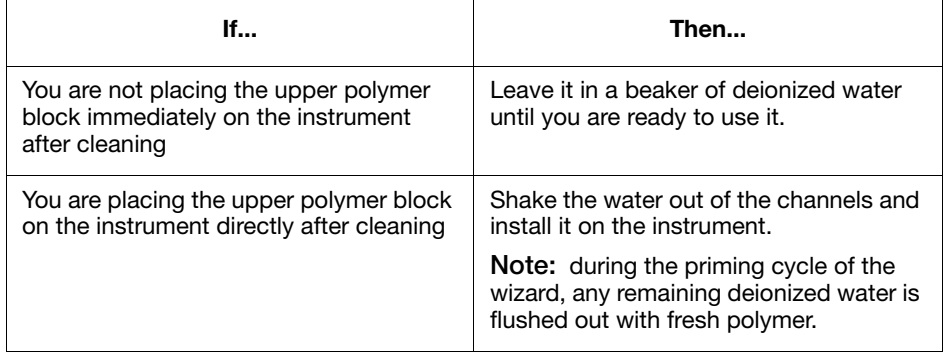

# <span id="page-204-0"></span>**Re–installing the Upper and Lower Polymer Blocks**

### **Re-installing the Polymer Blocks**

#### **To re-install the polymer blocks to the instrument:**

- 1. Clean the polymer blocks and the tubing as instructed on page [205.](#page-204-0)
- 2. Connect the tubing between the two blocks before attaching the blocks to the instrument:
	- a. Insert one ferrule into the upper polymer block and rotate clockwise until finger tight.
	- b. Insert the other ferrule into the lower polymer block and rotate clockwise until finger tight.

**IMPORTANT!** To ensure that you are correctly attaching the upper polymer block to the instrument, make sure that the check valve on the bottom of the block is facing down (as shown below).

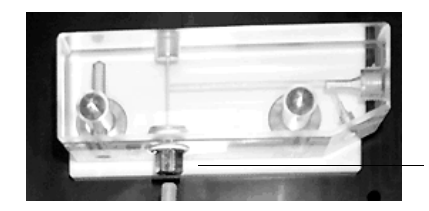

Check valve at bottom of the upper block, facing down toward the lower block.

**Figure 5-7 Upper Polymer Block Check Valve**

- 3. Do not overtighten.
- 4. Push the upper polymer block and the lower polymer block onto their respective guide pins at the same time (as shown below). Push both blocks at the same time, about half way down the guide pins, toward the instrument wall.

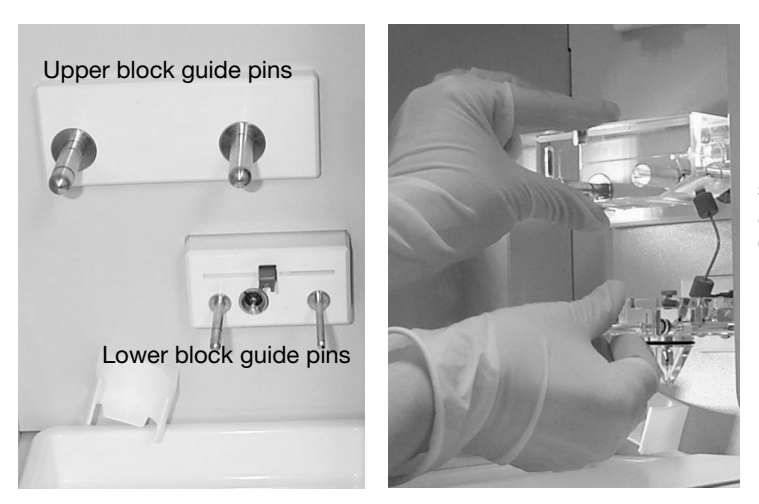

Push both blocks at the same time, about half way down the guide pins, toward the instrument wall.

**Figure 5-8 Attaching The Blocks To The Instrument**

5. Finish by pushing each block, individually, until each is flush against the instrument wall (as shown below).

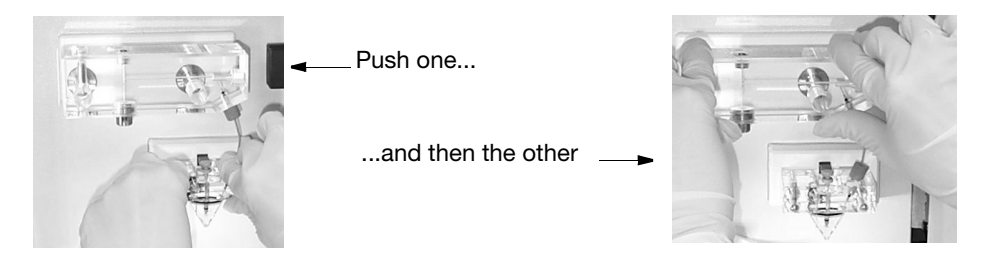

6. Install a clean drip tray.

A WARNING An air gap between the polymer tubing and the stop may cause arcing.

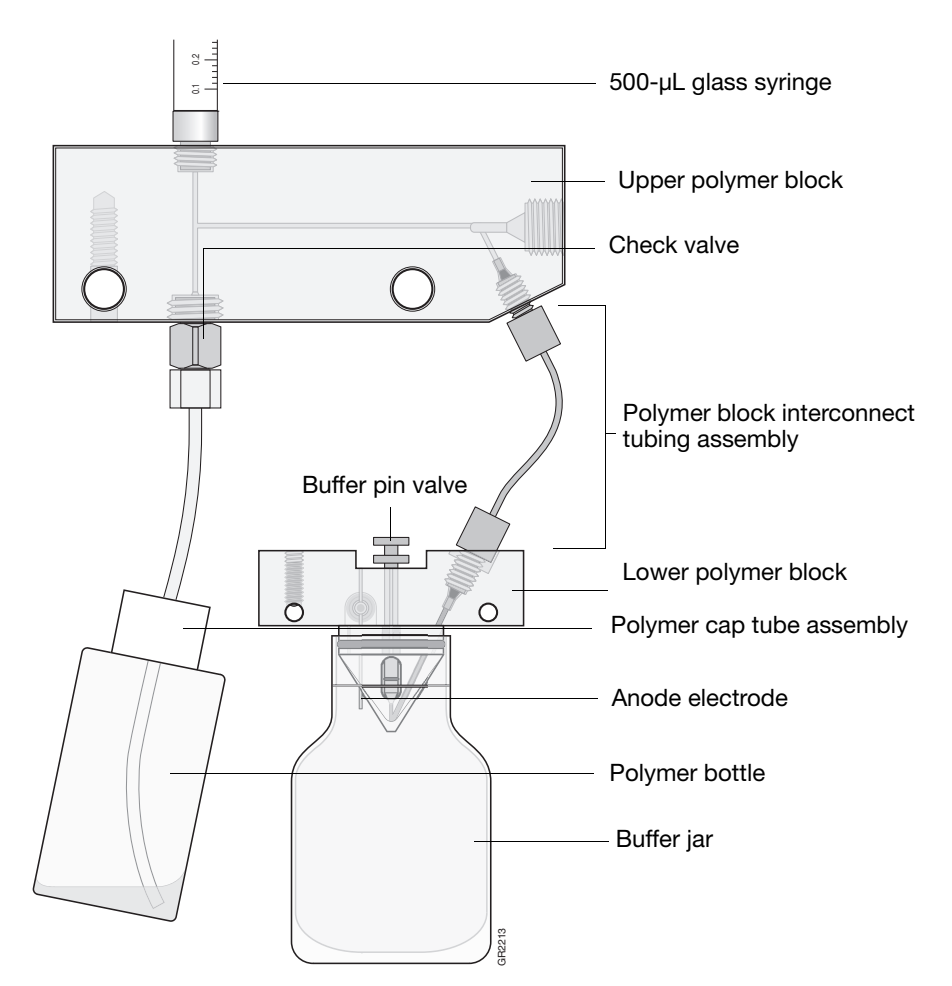

**Figure 5-9 Upper and Lower Polymer Blocks**

# **Removing Air Bubbles from the Upper Polymer Block**

**Removing Air Bubbles** You can remove air bubbles two ways: • Using the Bubble Remove wizard

• Manually

**Removing Air Bubbles Using the Wizard**

- **To remove air bubbles from the upper block using the wizard:**
- 1. **Click Wizards > Bubble Remove Wizard.**

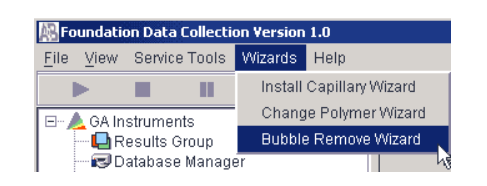

2. Follow the instructions in the wizard.

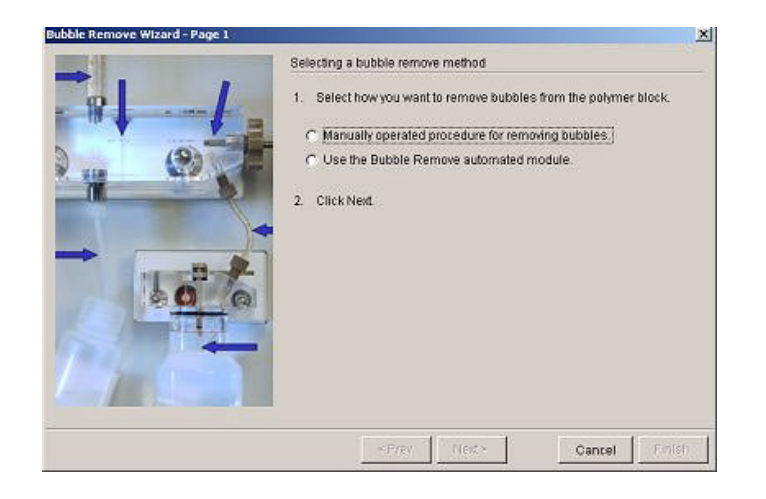

#### **Manually Removing Air Bubbles**

#### **To manually remove air bubbles from the upper block:**

- 1. Push down on the syringe to move bubbles to the lower block. Push slowly (or tap) to minimize the amount of polymer used.
- 2. Push down slowly on the syringe to move bubbles down the channel. The bubbles collect where the channels join.

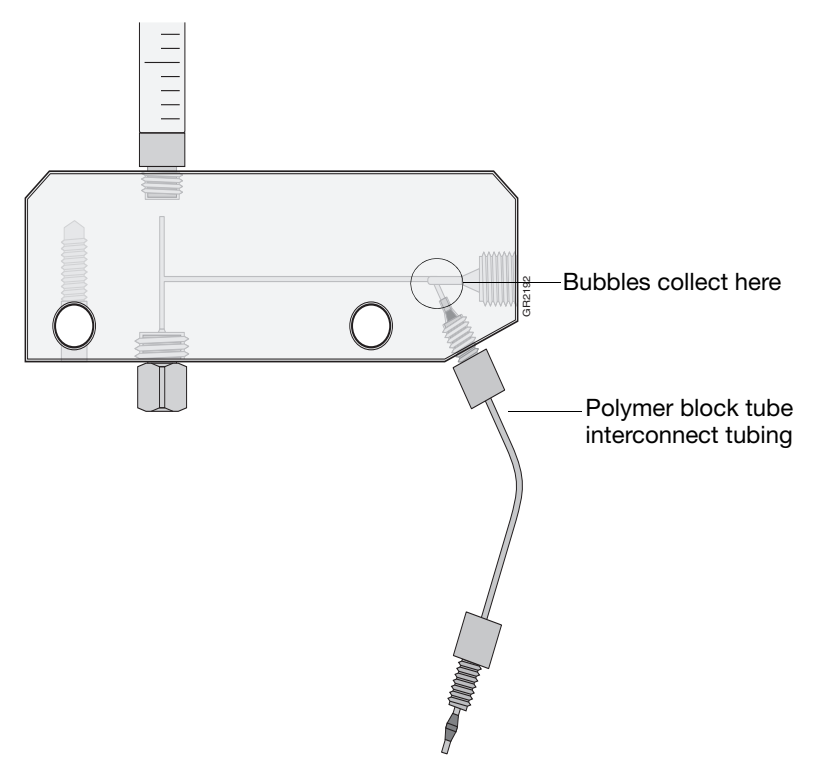

**Figure 5-10 Where Bubbles May Collect**

- 3. Expel bubbles into the lower block:
	- a. Hold down the anode buffer pin valve and simultaneously push down on the syringe to build pressure in the channels.
	- b. Release the buffer pin valve (while still pressing down on the syringe) to expel bubbles into the lower block.

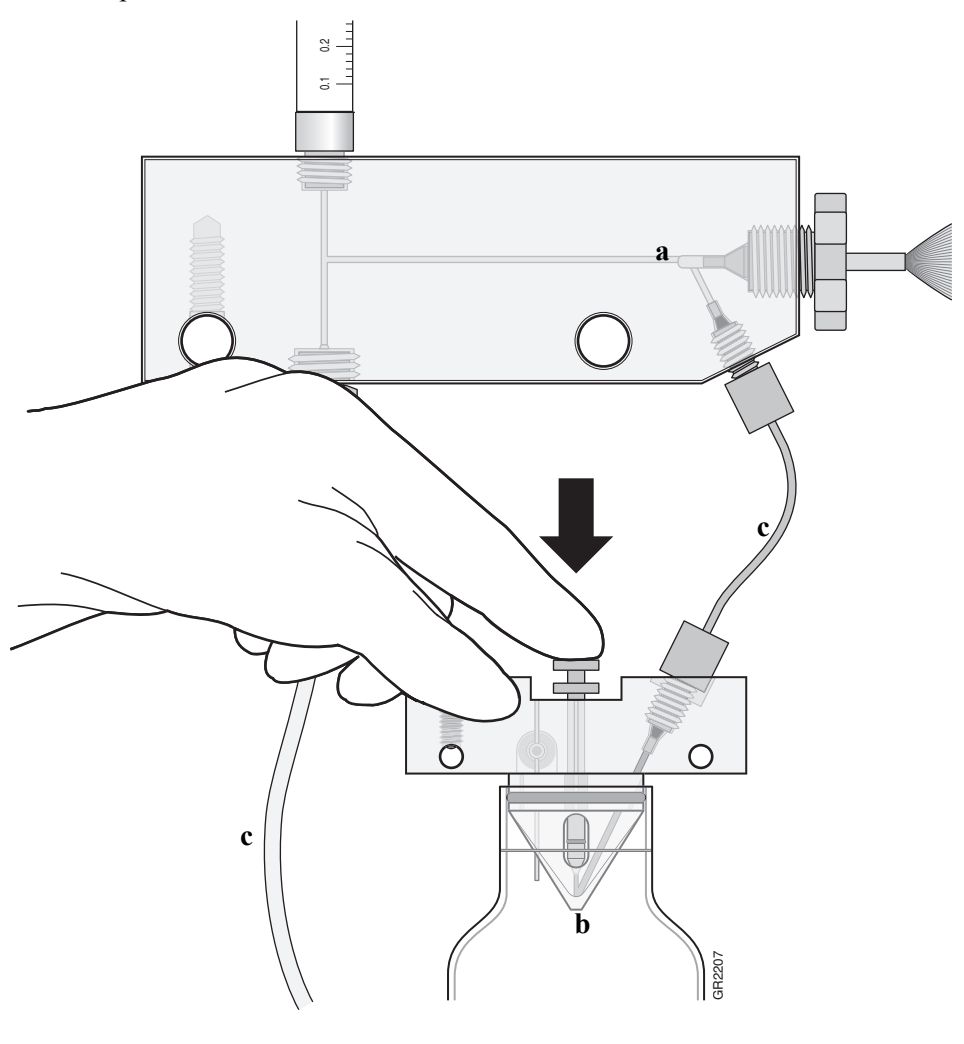

Watch for bubbles: a. At the array ferrule tip b. In the elbow of the lower block c. In all tubing **Figure 5-11**

# <span id="page-209-0"></span>**Checking Available Space on Drives D, E, and F**

**Overview** Before a run or batch of runs, the Data Collection software automatically checks the available space to ensure sufficient space to store the database and sample file data you create.

**3730/3730***xl* **Files Drive E** The Data Collection software send a warning message to remove data when the drive E is getting full. The following dialog box is displayed.

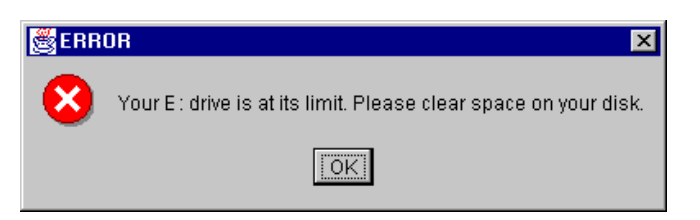

Runs can not be started until the data is removed from the drive.

**Database Drives D and E** The Data Collection software sends a warning message to clean up the database when the database is getting full  $(\sim 80\%$  of capacity). The following dialog box is displayed.

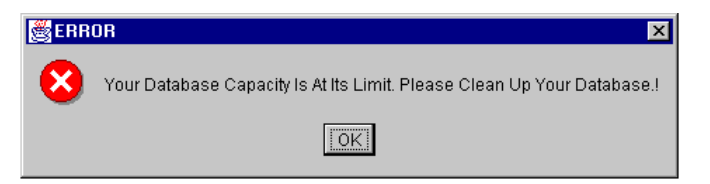

Runs can not be started until the database is cleaned up.

**Cleaning Drives** Ensure that you have sufficient drive space by regularly:

- Archiving Data
- Deleting unneeded files
- Emptying the trash

# <span id="page-210-0"></span>**Hard Disk Status**

**Checking Available Disk Space**

#### **To check the disk space status:**

- 1. Click the + box next to the GA Instruments icon to expand the tree pane.
- 2. Click the **Database Manager** icon.

The Database Manager view opens.

Check disk space status here

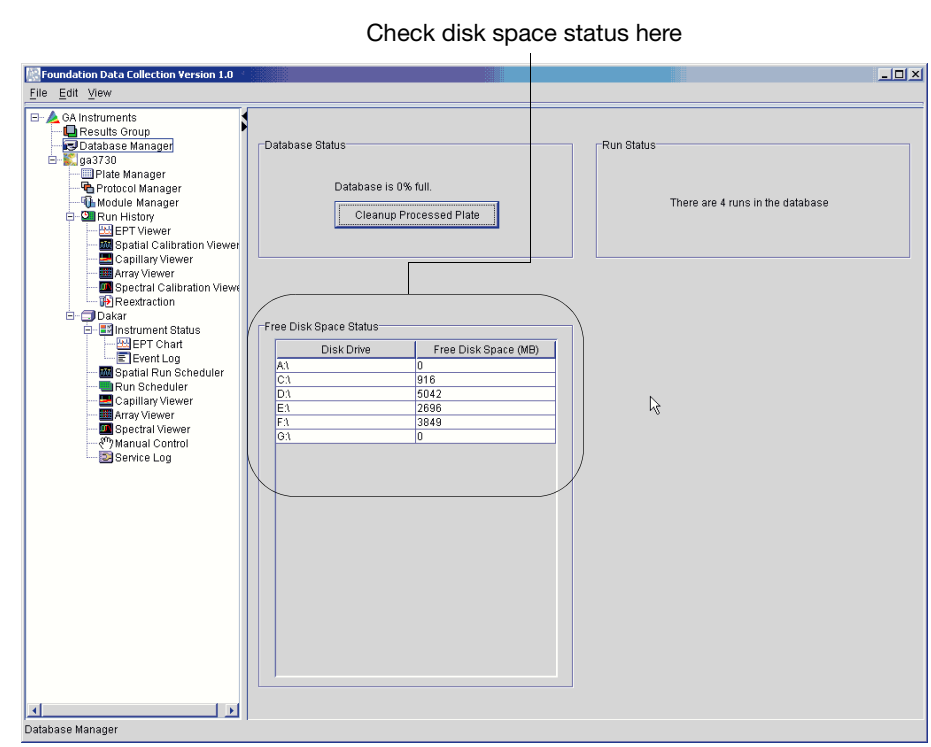

**Figure 5-11 Checking available drive space**

- 3. If there is insufficient space:
	- Archive the sample files to a CD-RW or another volume.

# <span id="page-211-0"></span>**Deleting Records from the Database**

**Deleting Processed Frame Data**

**CAUTION** The Cleanup Database utility deletes all run data and plate records in the database. Before running the utility, be sure that all runs have been extracted from the database.

**To delete processed frame data from the database:**

- 1. Click the + box next to the GA Instruments icon to expand the tree pane.
- 2. Click the **Database Manager** icon.

The Database Manager view opens.

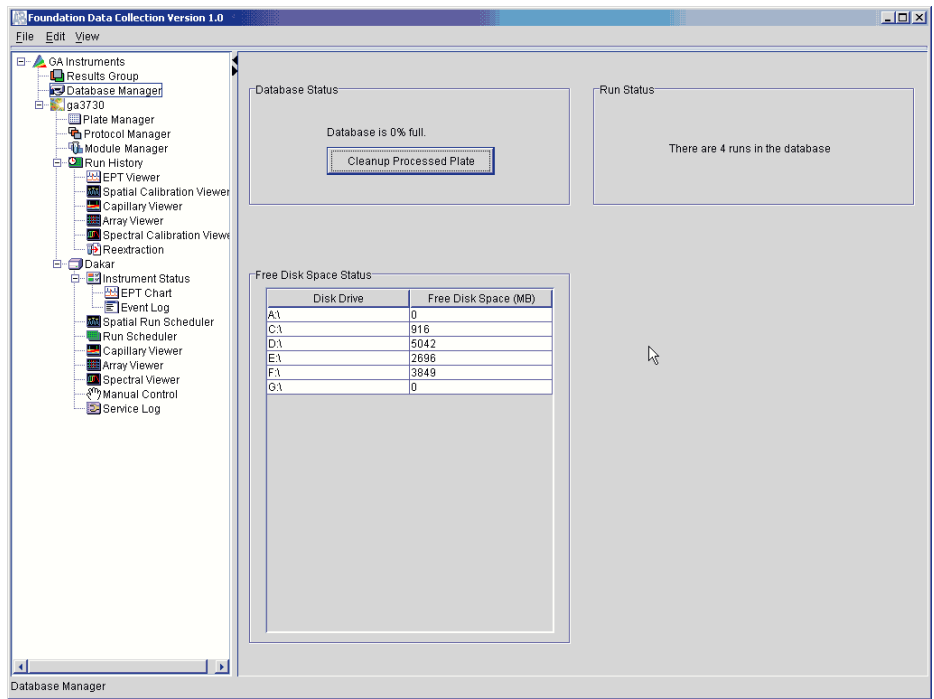

**Figure 5-12 Database Manager Window**

3. Click **Cleanup Processed Data**.

The following dialog box opens.

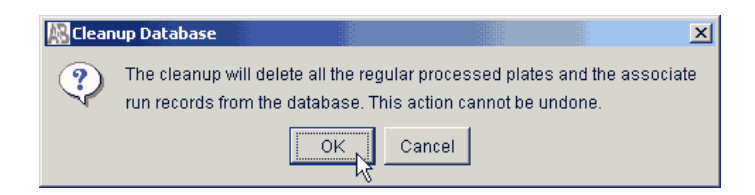

4. Click **OK**.

**Note:** There is no need to re-import the spatial, spectral, and run calibration methods or the calibration data obtained from the last calibration runs.

**Deleting an Individual Plate Record Reference** Delete individual plate records when you want to free database space without deleting all of the records.

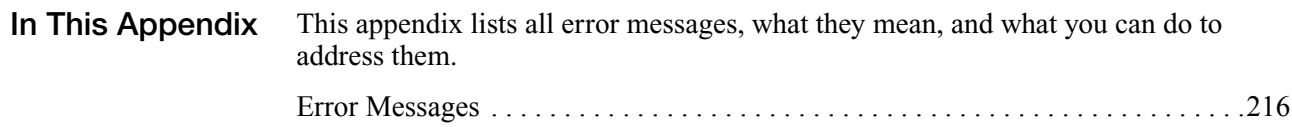

# <span id="page-215-0"></span>**Error Messages**

These error messages originate from publishIFCError() method calls in the indicated java classes.

The following errors were found in **PreProcessingStateDakar.java**

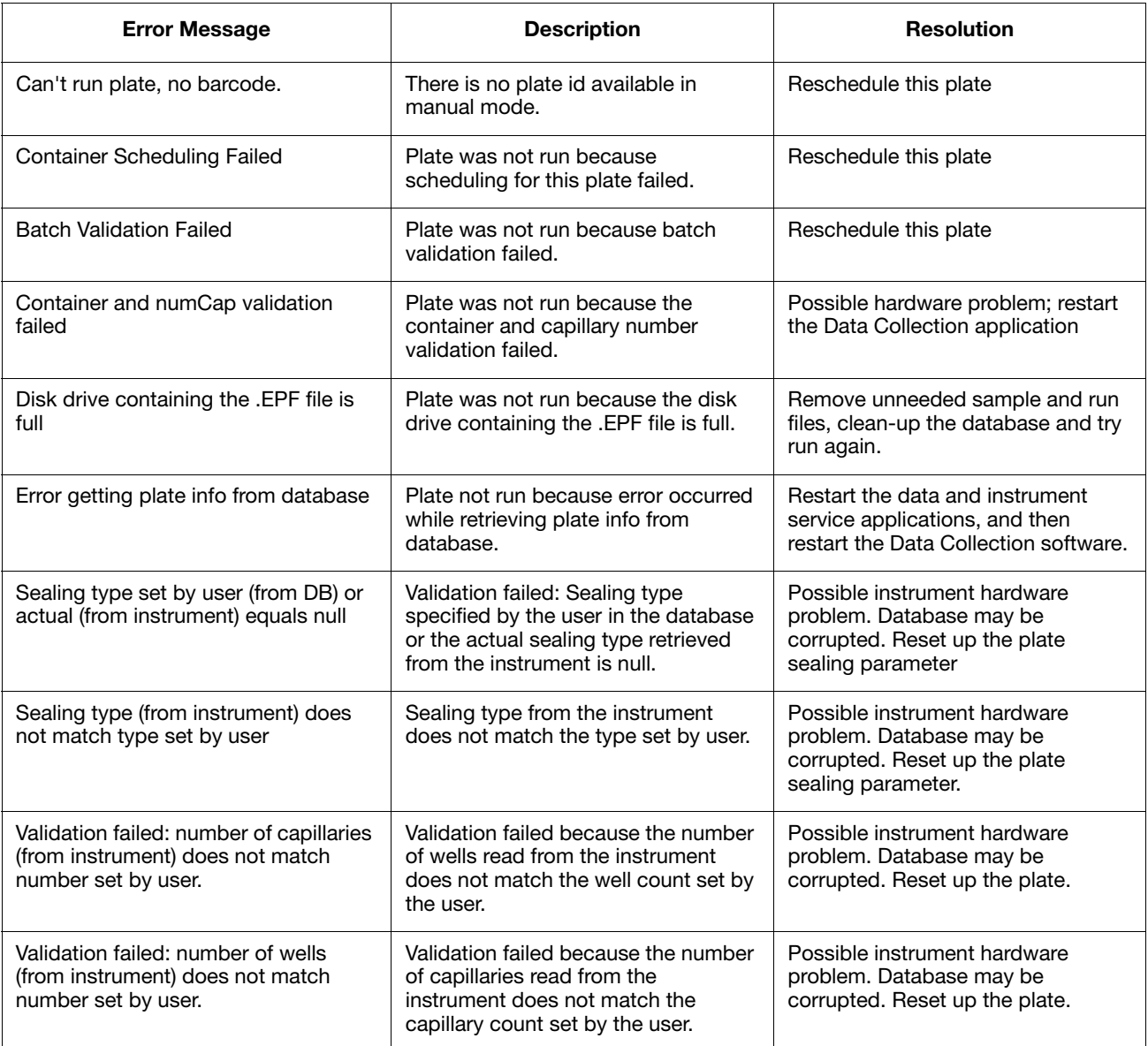
#### The following error was found in **InstSideDiagnosticsReader.java**, in **InstSideEventReader.java**, and in **DataProducer.java**

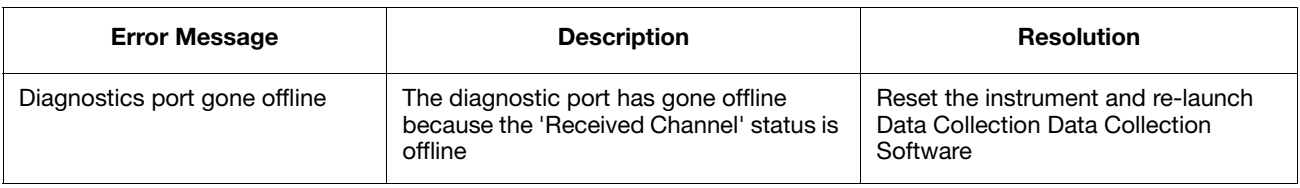

#### The following errors were found in **RunScheduler.java**

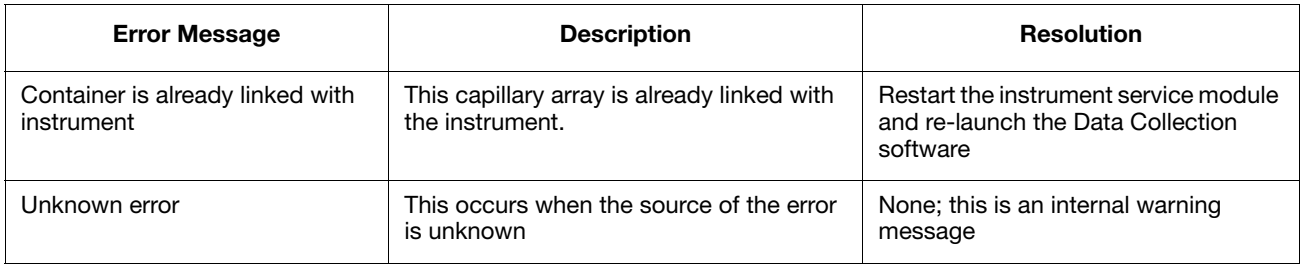

#### The following errors were found in **ErrorRecoveryState.java**

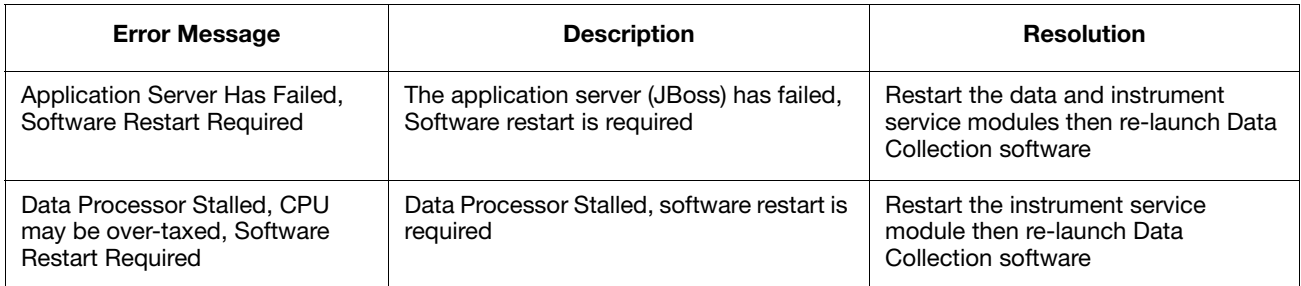

#### The following error was found in **PostBatchState.java** and in **PreBatchState.java**

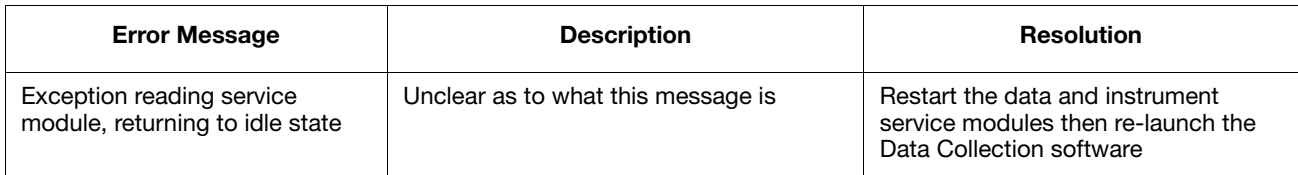

#### The following errors were found in **PreProcessingState.java**

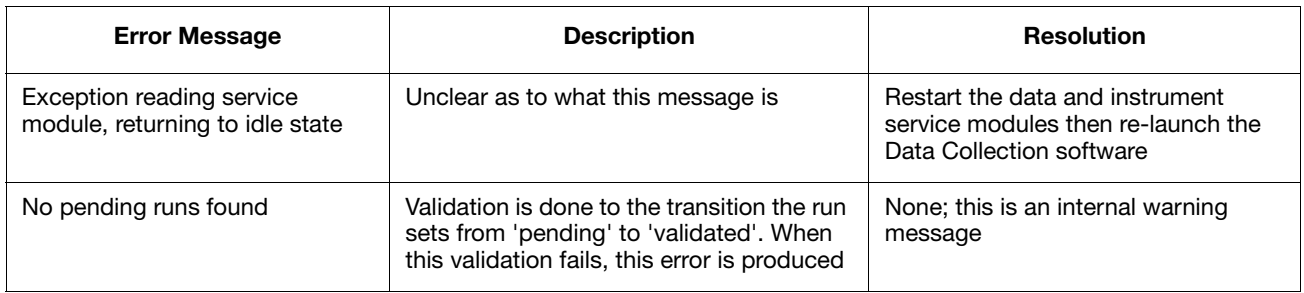

# **Support**

## **Obtain SDSs**

<span id="page-218-1"></span>Safety Data Sheets (SDSs) are available from www.lifetechnologies.com.

Note: For the SDSs of chemicals not distributed by LifeTechnologies, contact the chemical manufacturer.

### **Obtain support**

For the latest services and support information for all locations, go to:

#### **[www.lifetechnologies.com/support](http://www.lifetechnologies.com/support)**

At the Support page, you can:

- Access worldwide telephone and fax numbers to contact LifeTechnologies Technical Support and Sales facilities
- Search through frequently asked questions (FAQs)
- <span id="page-218-0"></span>• Submit a question directly to Technical Support
- Order LifeTechnologies user documents, SDSs, certificates of analysis, and other related documents
- <span id="page-218-2"></span>• Download PDF documents
- Obtain information about customer training and available instrument service options

### **Limited Product Warranty**

[LifeTechnologies and/or its affiliate\(s\) warrant their products as set forth in the Life](goto:www.lifetechnologies.com/termsandconditions)  Technologies General Terms and Conditions of Sale found on Life Technologies [website at](goto:www.lifetechnologies.com/termsandconditions) **[www.lifetechnologies.com/termsandconditions](http://www.lifetechnologies.com/termsandconditions)**[. If you have any questions,](www.lifetechnologies.com/support)  [please contact Life Technologies at](www.lifetechnologies.com/support) **[www.lifetechnologies.com/support](http://www.lifetechnologies.com/support)**.

*Support*

# **Safety**

**WARNING** GENERAL SAFETY. Using this product in a manner not specified in the user documentation may result in personal injury or damage to the instrument or device. Ensure that anyone using this product has received instructions in general safety practices for laboratories and the safety information provided in this document.

- Before using an instrument or device, read and understand the safety information provided in the user documentation provided by the manufacturer of the instrument or device.
- Before handling chemicals, read and understand all applicable Safety Data Sheets (SDSs) and use appropriate personal protective equipment (gloves, gowns, eye protection, etc). To obtain SDSs, see the "Documentation and Support" section in this document.
- All testing should be performed in accordance with local, regional and national acceptable laboratory accreditation standards and/or regulations.

## **Symbols on Instruments**

<span id="page-221-0"></span>**Electrical Symbols**

The following electrical symbols may be displayed on instruments.

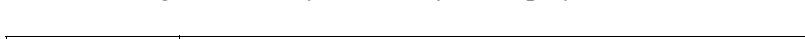

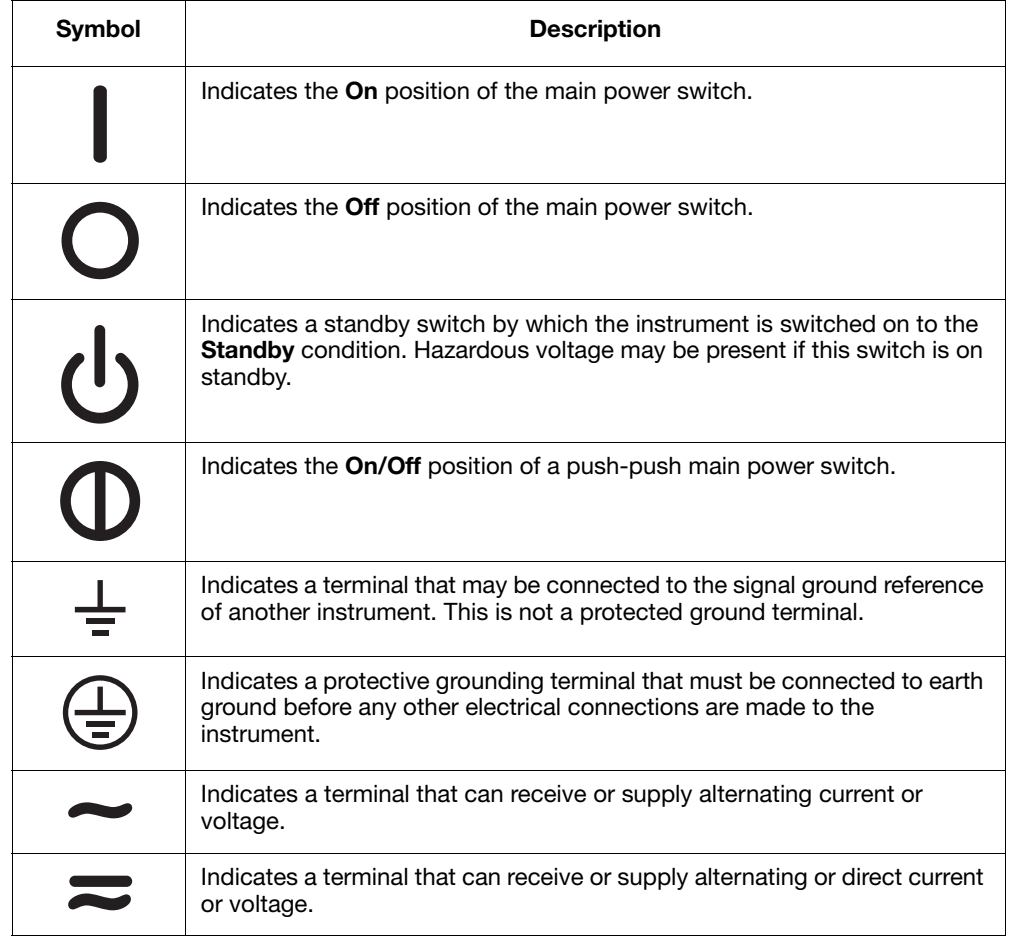

<span id="page-222-0"></span>**Safety Symbols** The following safety *s*ymbols may be displayed on instruments. Each symbol may appear by itself or in combination with text that explains the relevant hazard (see ["Safety](#page-223-0)  [Labels on Instruments"](#page-223-0) on [page 224](#page-223-0)). These safety symbols may also appear next to DANGERS, WARNINGS, and CAUTIONS that occur in the text of this and other product-support documents.

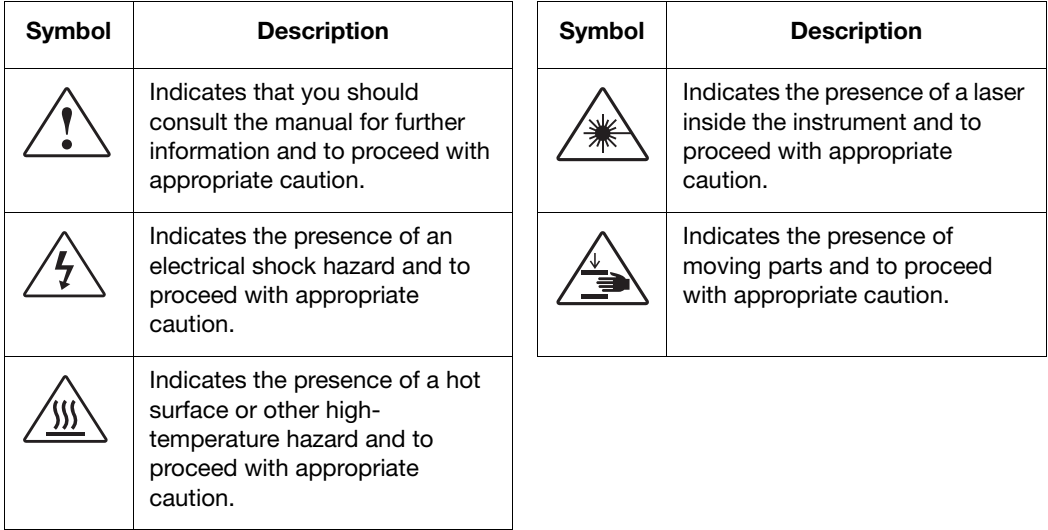

## <span id="page-223-1"></span><span id="page-223-0"></span>**Safety Labels on Instruments**

The following CAUTION, WARNING, and DANGER statements may be displayed on instruments in combination with the safety symbols described in the preceding section.

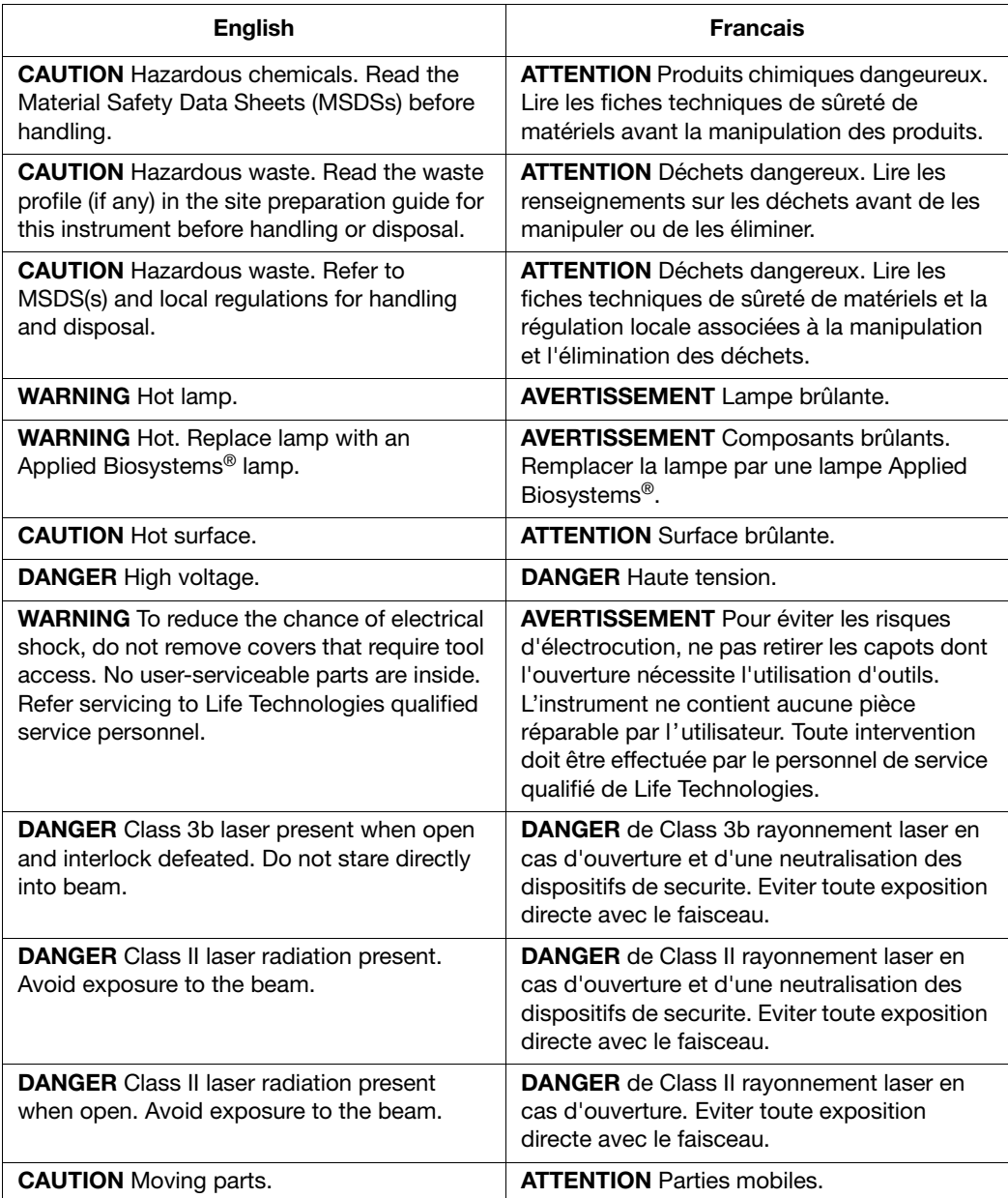

**Locations of Laser Warnings** The 3730/3730xl DNA Analyzer contains laser warnings at the locations shown below:

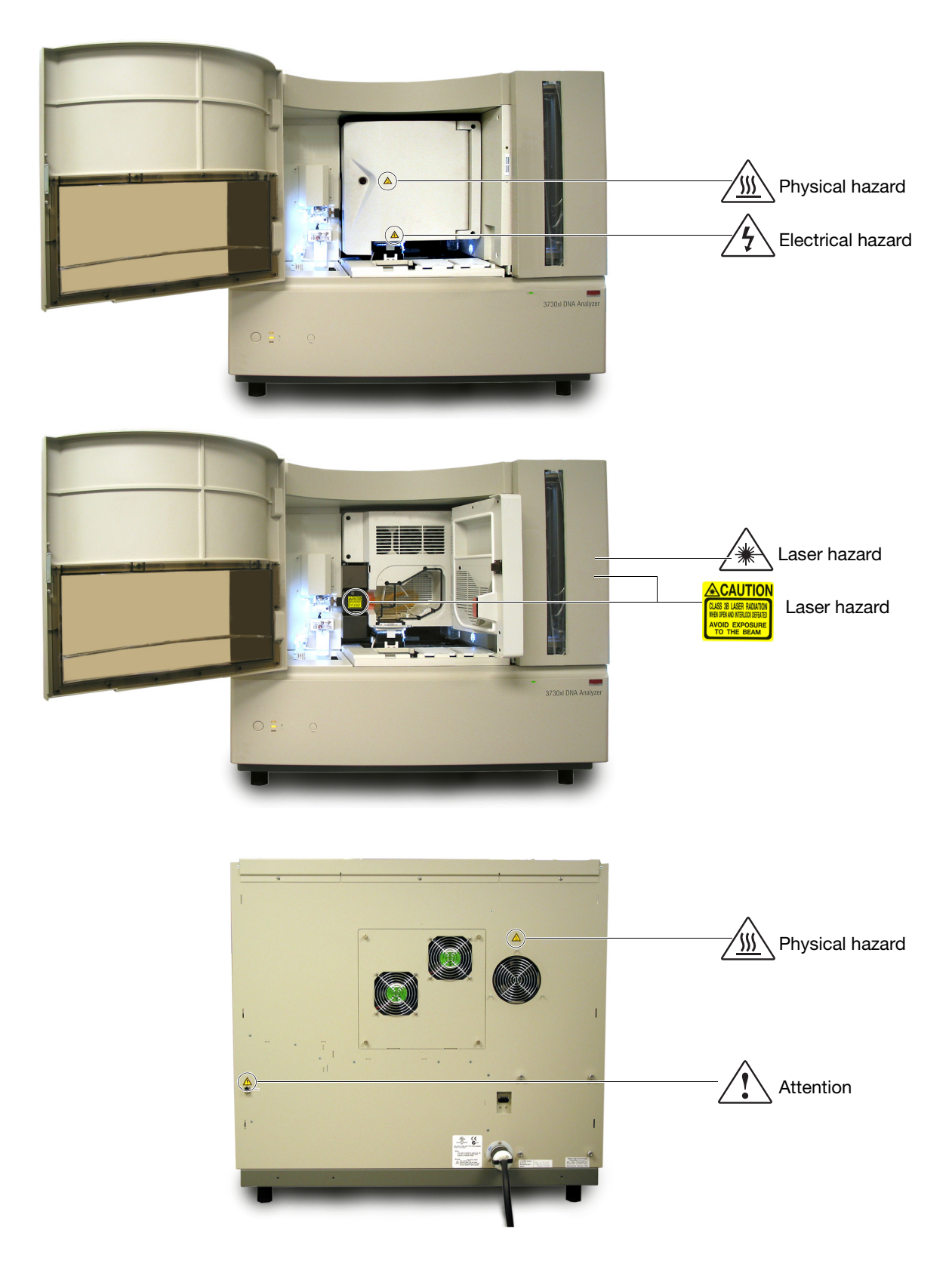

## **General Instrument Safety**

<span id="page-225-4"></span><span id="page-225-3"></span>**WARNING** PHYSICAL INJURY HAZARD. Use this product only as specified in this document. Using this instrument in a manner not specified by Life Technologies may result in personal injury or damage to the instrument.

<span id="page-225-5"></span>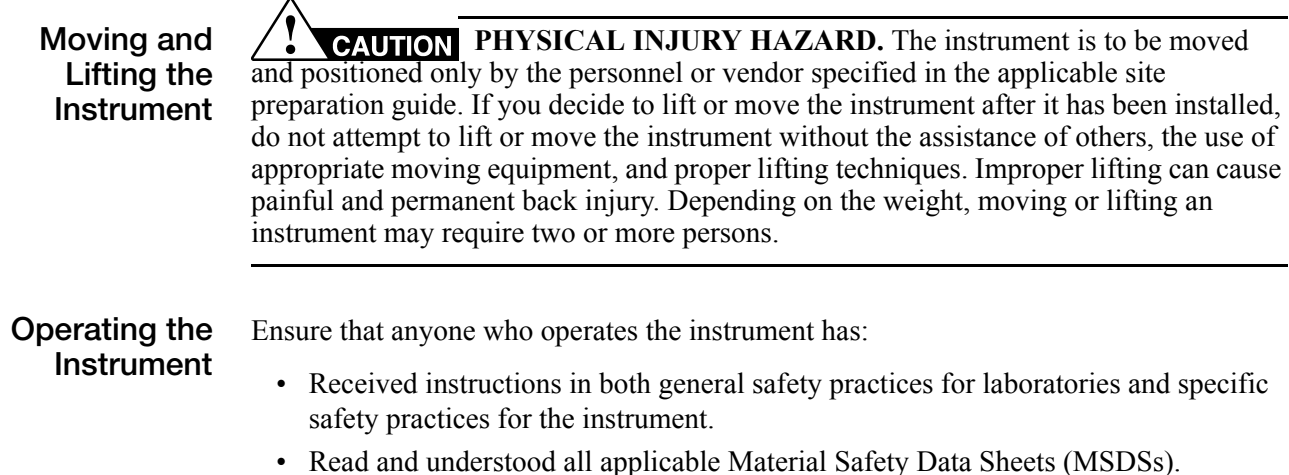

## **Chemical Safety**

<span id="page-225-1"></span>**Chemical Hazard Warnings**

<span id="page-225-0"></span>**WARNING** CHEMICAL HAZARD. Before handling any chemicals, refer to the Material Safety Data Sheet (MSDS) provided by the manufacturer, and observe all relevant precautions.

**WARNING** CHEMICAL HAZARD. All chemicals in the instrument, including liquid in the lines, are potentially hazardous. Always determine what chemicals have been used in the instrument before changing reagents or instrument components. Wear appropriate eyewear, protective clothing, and gloves when working on the instrument.

**WARNING** CHEMICAL HAZARD. Four-liter reagent and waste bottles can crack and leak. Each 4-liter bottle should be secured in a low-density polyethylene safety container with the cover fastened and the handles locked in the upright position. Wear appropriate eyewear, clothing, and gloves when handling reagent and waste bottles.

<span id="page-225-2"></span>**MSDSs** Chemical manufacturers supply current Material Safety Data Sheets (MSDSs) with shipments of hazardous chemicals to *new* customers. They also provide MSDSs with the first shipment of a hazardous chemical to a customer after an MSDS has been updated. MSDSs provide the safety information you need to store, handle, transport, and dispose of the chemicals safely.

> Each time you receive a new MSDS packaged with a hazardous chemical, be sure to replace the appropriate MSDS in your files.

#### **Chemical Safety Guidelines**

- Read and understand the MSDSs provided by the chemical manufacturer before you store, handle, or work with any chemicals or hazardous materials.
- Minimize contact with chemicals. When handling chemicals, wear appropriate personal protective equipment such as safety glasses, gloves, and protective clothing. For additional safety guidelines, consult the MSDS.
- Minimize the inhalation of chemicals. Do not leave chemical containers open. Use only with adequate ventilation (for example, a fume hood). For additional safety guidelines, consult the MSDS.
- Check regularly for chemical leaks or spills. If a leak or spill occurs, follow the cleanup procedures recommended in the MSDS.
- <span id="page-226-0"></span>• Comply with all local, state/provincial, and/or national laws and regulations related to chemical storage, handling, and disposal.

## **Chemical Waste Safety**

**WARNING** CHEMICAL WASTE HAZARD. Some wastes produced by the operation of the instrument or system are potentially hazardous and can cause injury, illness, or death.

<span id="page-226-2"></span><span id="page-226-1"></span>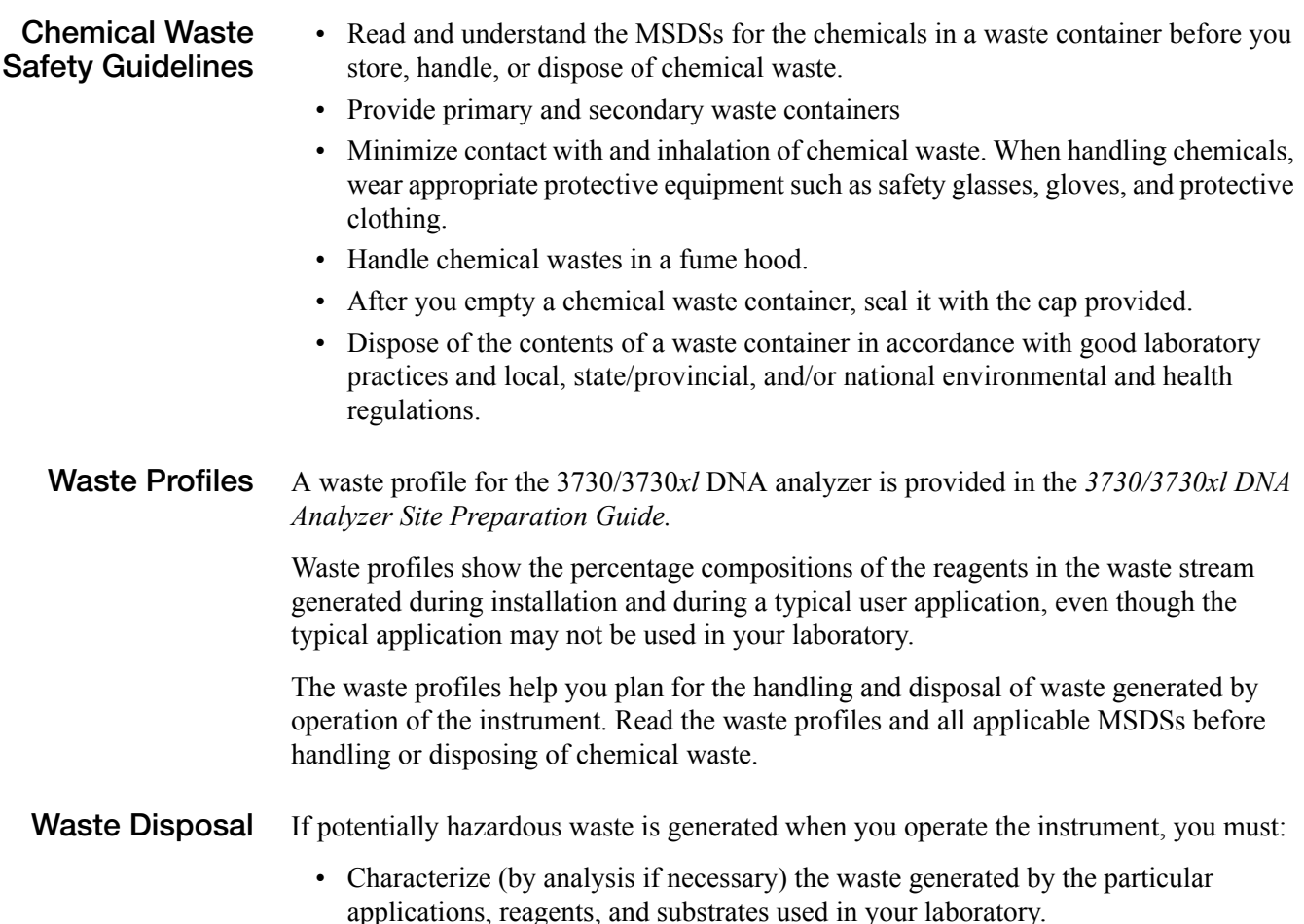

- Ensure the health and safety of all personnel in your laboratory.
- Ensure that the instrument waste is stored, transferred, transported, and disposed of according to all local, state/provincial, and/or national regulations.

<span id="page-227-0"></span>**IMPORTANT!** Radioactive or biohazardous materials may require special handling, and disposal limitations may apply.

## **Electrical Safety**

**DANGER ELECTRICAL SHOCK HAZARD.** Severe electrical shock can result from operating the 3730/3730*xl* DNA Analyzer without its instrument panels in place. Do not remove instrument panels. High-voltage contacts are exposed when instrument panels are removed from the instrument.

**Fuses** / **III WARNING** FIRE HAZARD. Improper fuses or high-voltage supply can damage the instrument wiring system and cause a fire. Before turning on the instrument, verify that the fuses are properly installed and that the instrument voltage matches the power supply in your laboratory.

> **WARNING** FIRE HAZARD. For continued protection against the risk of fire, replace fuses only with fuses of the type and rating specified for the instrument.

**Power / 7 DANGER** ELECTRICAL HAZARD. Grounding circuit continuity is vital for the safe operation of equipment. Never operate equipment with the grounding conductor disconnected.

> **ELECTRICAL HAZARD.** Use properly configured and approved line cords for the voltage supply in your facility.

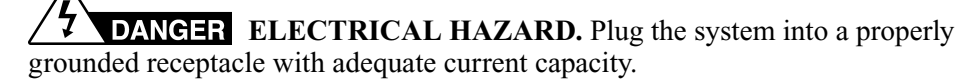

<span id="page-227-1"></span>**Overvoltage Rating** The 3730/3730*xl* DNA Analyzer system has an installation (overvoltage) category of II, and is classified as portable equipment

## **Physical Hazard Safety**

**Moving Parts**  $\angle \rightarrow \mathbf{W}$ **ARNING** PHYSICAL INJURY HAZARD. Moving parts can crush and cut. Keep hands clear of moving parts while operating the 3730/3730*xl* DNA Analyzer. Disconnect power before servicing the 3730/3730*xl* DNA Analyzer.

> **PHYSICAL INJURY HAZARD.** Do not operate the 3730/3730*xl* DNA Analyzer without the arm shield in place. Keep hands out of the deck area when the 3730/3730*xl* instrument autosamplers are moving.

<span id="page-228-1"></span>**Solvents and Pressurized Fluids**

**WARNING** PHYSICAL INJURY HAZARD. Always wear eye protection when working with solvents or any pressurized fluids.

**PHYSICAL INJURY HAZARD.** To avoid hazards associated with high-pressure fluids in polymeric tubing:

- Be aware that Radel<sup>®</sup> tubing is a polymeric material. Use caution when working with any polymer tubing that is under pressure.
- Always wear eye protection when in proximity to pressurized polymer tubing.
- Extinguish all nearby flames if you use flammable solvents.
- Do not use Radel<sup>®</sup> tubing that has been severely stressed or kinked.
- Do not use Radel<sup>®</sup> tubing with tetrahydrofuran or concentrated nitric and sulfuric acids.
- Be aware that methylene chloride and dimethyl sulfoxide cause Radel<sup>®</sup> tubing to swell and greatly reduce the rupture pressure of the tubing.
- <span id="page-228-0"></span>• Be aware that high solvent flow rates  $(\sim 40 \text{ mL/min})$  may cause a static charge to build up on the surface of the tubing. Electrical sparks may result.

## **Biological Hazard Safety**

**DANGER BIOHAZARD.** Biological samples such as tissues, body fluids, and blood of humans and other animals have the potential to transmit infectious diseases. Read and follow the guidelines published in:

- U.S. Department of Health and Human Services guidelines published in *Biosafety in Microbiological and Biomedical Laboratories* (stock no. 017-040-00547-4)
- Occupational Safety and Health Standards, Toxic and Hazardous Substances (29 CFR§1910.1030).

Additional information about biohazard guidelines is available at:

#### **http://www.cdc.gov**

Follow all applicable local, state/provincial, and/or national regulations. Wear appropriate protective eyewear, clothing, and gloves.

## **Laser Safety**

<span id="page-229-2"></span><span id="page-229-1"></span><span id="page-229-0"></span>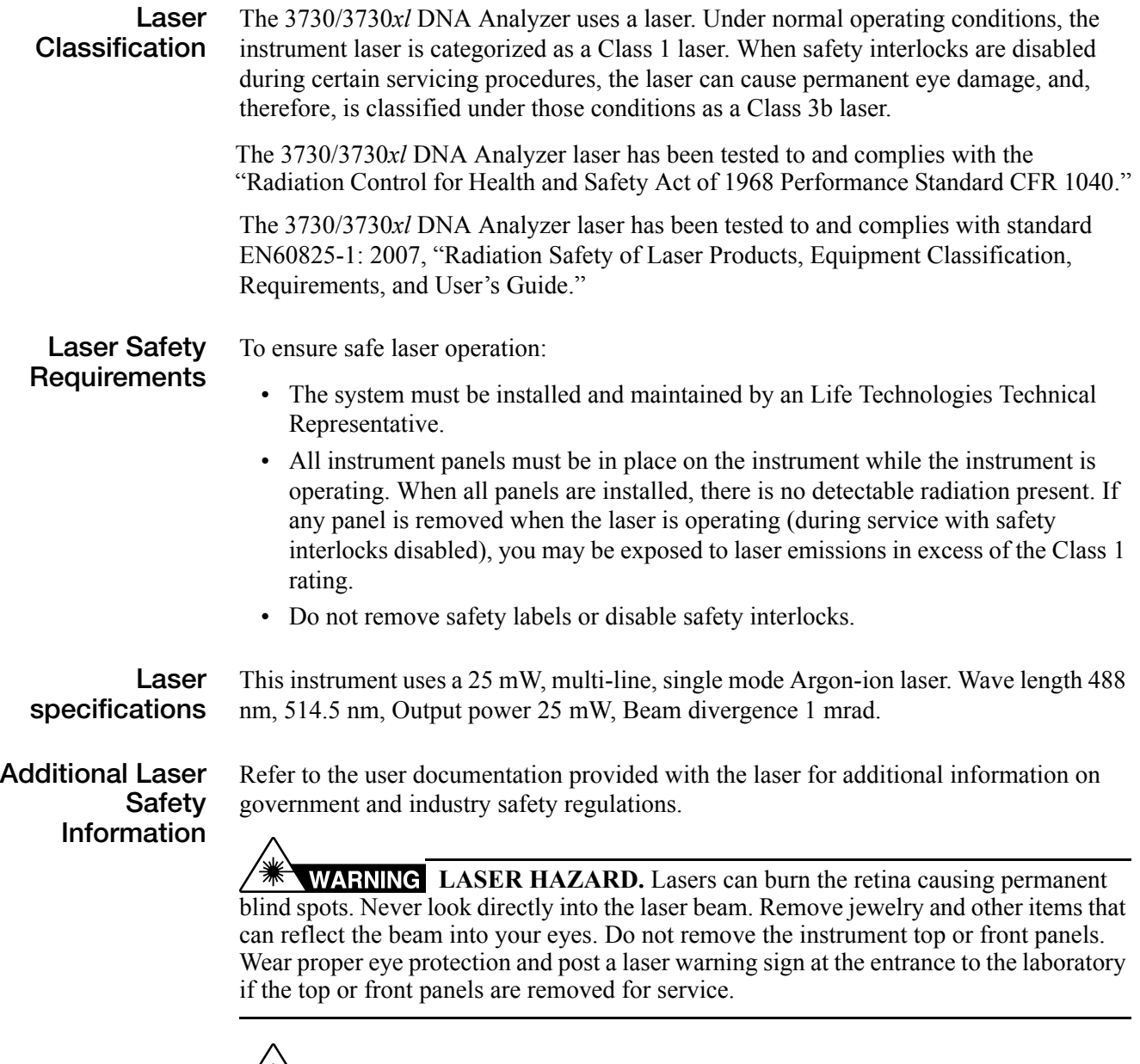

**LASER BURN HAZARD.** An overheated laser can cause severe burns if it comes in contact with the skin. DO NOT operate the laser when it cannot be cooled by its cooling fan. Always wear appropriate laser safety goggles.

**USE OF CAUTION** Use of controls or adjustments or performance of procedures other than those specified herein may result in hazardous radiation exposure.

## **Bar Code Scanner Laser Safety**

**Laser Classification** The bar code scanner included with the 3730/3730*xl* DNA Analyzer is categorized as a Class II laser.

**Laser Safety Requirements**

<span id="page-230-0"></span>Class II lasers are low-power, visible-light lasers that can damage the eyes. Never look directly into the laser beam. The scanner is designed to prevent human access to harmful levels of laser light during normal operation, user maintenance, or during prescribed service operations.

**WARNING** LASER HAZARD. Class II lasers can cause damage to eyes. Avoid looking into a Class II laser beam or pointing a Class II laser beam into another person's eyes.

## **Computer Workstation Safety**

<span id="page-230-2"></span>Correct ergonomic configuration of your workstation can reduce or prevent effects such as fatigue, pain, and strain. Minimize or eliminate these effects by configuring your workstation to promote neutral or relaxed working positions.

#### **CAUTION MUSCULOSKELETAL AND REPETITIVE MOTION**

**HAZARD**. These hazards are caused by potential risk factors that include but are not limited to repetitive motion, awkward posture, forceful exertion, holding static unhealthy positions, contact pressure, and other workstation environmental factors.

- Use equipment that comfortably supports you in neutral working positions and allows adequate accessibility to the keyboard, monitor, and mouse.
- <span id="page-230-3"></span>• Position the keyboard, mouse, and monitor to promote relaxed body and head postures.

## <span id="page-230-5"></span>**Safety and Electromagnetic Compatibility (EMC) Standards**

<span id="page-230-1"></span>**U.S. and Canadian Safety Standards**

<span id="page-230-4"></span>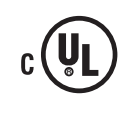

This instrument has been tested to and complies with standard UL 3101-1, "Safety Requirements for Electrical Equipment for Laboratory Use, Part 1: **US** General Requirements."

This instrument has been tested to and complies with standard CSA 1010.1, "Safety Requirements for Electrical Equipment for Measurement, Control, and Laboratory Use, Part 1: General Requirements."

**Canadian EMC Standard**

This instrument has been tested to and complies with ICES-001, Issue 3: Industrial, Scientific, and Medical Radio Frequency Generators.

**European Safety and EMC Standards**

<span id="page-231-1"></span>**Safety**

This instrument meets European requirements for safety (Low Voltage  $\epsilon$ Directive 73/23/EEC). This instrument has been tested to and complies with standards EN 61010-1:2001, "Safety Requirements for Electrical Equipment for Measurement, Control and Laboratory Use, Part 1: General Requirements" and EN 61010-2-010, "Particular Requirements for Laboratory Equipment for the Heating of Materials."

#### **EMC**

This instrument meets European requirements for emission and immunity (EMC Directive 89/336/EEC). This instrument has been tested to and complies with standard EN 61326 (Group 1, Class B), "Electrical Equipment for Measurement, Control and Laboratory Use – EMC Requirements."

<span id="page-231-0"></span>**Australian EMC Standards**

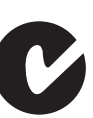

This instrument has been tested to and complies with standard AS/NZS 2064, "Limits and Methods Measurement of Electromagnetic Disturbance Characteristics of Industrial, Scientific, and Medical (ISM) Radio-frequency Equipment."

# Index

#### **Numerics**

3730 [72](#page-71-0) 3730/3730xl DNA Analyzer Data Collection Software [72](#page-71-0) 384-well plate assembly with heat-sealed plate [15](#page-14-0) 96-well plate assembly with septa [14](#page-13-0)

### **A**

air bubbles, clearing [207](#page-206-0) Analysis Protocol deleting [106](#page-105-0) editing [105](#page-104-0) working with [98](#page-97-0) analyzing GeneMapper data [68](#page-67-0) and [72](#page-71-1), [112](#page-111-0) Array View page, discussed [56](#page-55-0) Australian standards [232](#page-231-0) autoanalysis integration [149](#page-148-0) AutoAnalysis Manager scheduling and editing properties [141](#page-140-0) setting up a run for [139](#page-138-0) starting [140](#page-139-0) autosampler [28](#page-27-0)

#### **B**

bar code scanner safety [231](#page-230-0) basecaller ABI [99](#page-98-0) KB [99](#page-98-1) options [99](#page-98-2) biological hazard safety [229](#page-228-0)

### **C**

Canadian standards [231](#page-230-1) capillary array installing and removing [192](#page-191-0) maintenance [196](#page-195-0) storing off the instrument [197](#page-196-0) Capillary View page, discussed [57](#page-56-0) characters acceptable [72,](#page-71-2) [112](#page-111-1) unacceptable [73,](#page-72-0) [113](#page-112-0) checking the plate [13](#page-12-0) chemical safety [226](#page-225-0) chemical waste safety [227](#page-226-0) cleaning instrument, routine [183](#page-182-0) computer checking hard drive space [211](#page-210-0) start up and log on [17](#page-16-0) starting [17](#page-16-1) computer workstation safety [231](#page-230-2)

## **D**

data spatial calibration [154](#page-153-0) viewing analyzed sequencing data [68](#page-67-1) viewing raw data [60](#page-59-0) Data Collection software starting [72](#page-71-0), [112](#page-111-2) database deleting records [212](#page-211-0) detection cell, cleaning [192](#page-191-1) DyeSet/Primer files list of [103](#page-102-0)

#### **E**

electrical safety [228](#page-227-0) electrical symbols, on instruments [222](#page-221-0) [electromagnetic compatibility standards.](#page-230-3) *See* EMC standards EMC standards Australian [232](#page-231-0) Canadian [231](#page-230-1) European [232](#page-231-1) European standards [232](#page-231-1)

#### **F**

fragment analysis data analysis [68](#page-67-0)

## **G**

GeneMapper generic [114](#page-113-0) instrument name [114](#page-113-1) plate editor [121](#page-120-0) review project results [144](#page-143-0)

## **H**

hard drive space, checking [211](#page-210-0) hazards biological [229](#page-228-0) chemical [226](#page-225-1) physical [228](#page-227-1) solvents [229](#page-228-1)

#### **I**

instrument cleaning, routine [183](#page-182-0) moving and leveling [184](#page-183-0) parts of [10](#page-9-0) resetting [185](#page-184-0) setup [22](#page-21-0) shutdown [187](#page-186-0) startup [18](#page-17-0) waste handling [191](#page-190-0)

#### **L**

labels, safety on instruments [224](#page-223-1) laser safety bar code scanner [231](#page-230-0) laser classification [230](#page-229-0) requirements [230](#page-229-1) Launching Data Collection software [72](#page-71-1), [112](#page-111-3) loading standards [164](#page-163-0)

#### **M**

maintenance task lists [182](#page-181-0) matrix standards preparing for sequencing [163](#page-162-0) moving the instrument [184](#page-183-0) MSDSs description [226](#page-225-2) MSDSs, obtaining [219](#page-218-0)

#### **P**

parts of the instrument [10](#page-9-0) password [17](#page-16-0)

pausing a run [47](#page-46-0) physical hazard safety [228](#page-227-1) plate checking [13](#page-12-0) plate assembly 384-well using heat-sealed plate [15](#page-14-0) 96-well using septa [14](#page-13-1) preparing using septa [16](#page-15-0) using heat-sealed plate [16](#page-15-1) working with [13](#page-12-1) plate editor for GeneMapper [121](#page-120-1) for sequencing [78](#page-77-0) plate records discussed [74,](#page-73-0) [116](#page-115-0) plates assembling [14](#page-13-2) polymer changing [189](#page-188-0) polymer blocks air bubbles [207](#page-206-0) cleaning [202](#page-201-0) installing [22](#page-21-1) removing [201](#page-200-0) Protocol [93](#page-92-0) instrument [93](#page-92-0), [135](#page-134-0) Protocols [135](#page-134-0) Analysis [98](#page-97-1)

#### **R**

raw data, viewing [60](#page-59-0) reextraction panel effects of changes made in [61](#page-60-0) removing air bubbles [207](#page-206-0) reservoirs filling [26](#page-25-0) positions on the autosampler [28](#page-27-0) resetting the instrument [185](#page-184-0) Review GeneMapper project results [144](#page-143-1) run length of time [48](#page-47-0) starting, stopping, skipping, pausing [47](#page-46-0) stopped before autoextraction is complete [61](#page-60-1)

#### **S**

safety bar code scanner [231](#page-230-0) before operating the instrument [226](#page-225-3) biological hazard [229](#page-228-0)

chemical [226](#page-225-0) chemical waste [227](#page-226-0) computer workstation [231](#page-230-2) electrical [228](#page-227-0) instrument [226](#page-225-4) laser [230](#page-229-2), [231](#page-230-0) moving and lifting [226](#page-225-5) physical hazard [228](#page-227-1) solvents [229](#page-228-1) Safety Data Sheets (SDSs), obtaining [219](#page-218-1) safety labels, on instruments [224](#page-223-1) safety standards Canadian [231](#page-230-1) European [232](#page-231-1) U.S. [231](#page-230-4) safety symbols, on instruments [223](#page-222-0) sample file destinations [61](#page-60-2) samples autoanalyzing [143](#page-142-0) preparing [13](#page-12-2) working with [13](#page-12-1) sequencing matrix standards [163](#page-162-0) plate editor [78](#page-77-1) run times [48](#page-47-0) viewing analyzed data [68](#page-67-1) Sequencing Analysis Software v5.0 [72](#page-71-3) service console using [19](#page-18-0) viewer window [20](#page-19-0) shut down [187](#page-186-0) solvents, safety [229](#page-228-1) spatial calibration creating spatial protocols [154](#page-153-1) discussed [154](#page-153-2) evaluating profiles [156](#page-155-0) failed [160](#page-159-0) when required [31,](#page-30-0) [154](#page-153-3) spectral calibration [161](#page-160-0) creating spectral protocol [165](#page-164-0) evaluating results [175](#page-174-0) failure [175](#page-174-1) override capillaries [179](#page-178-0) performing [165](#page-164-1) for sequencing [163](#page-162-1) to [173](#page-172-0) preparing standards for [163](#page-162-2) run times [175](#page-174-2) when required [31](#page-30-1) **Stacker** placing a plate in [32](#page-31-0) standards

EMC [231](#page-230-5) safety [231](#page-230-5) standards, loading [164](#page-163-0) starting Data Collection software [72](#page-71-0), [112](#page-111-2) instrument [18](#page-17-0) run [47](#page-46-0) spectral calibration run [173](#page-172-1) status lights on instrument startup [18](#page-17-1) stopping a run [47](#page-46-0) symbols on instruments electrical [222](#page-221-0) safety [223](#page-222-0) syringes installing and removing [200](#page-199-0) overview [198](#page-197-0) priming and filling [199](#page-198-0)

#### **T**

toolbar [47](#page-46-0) training, information on [219](#page-218-2) [tray.](#page-13-2) *See* plates typical run flowchart of [11](#page-10-0)

#### **U**

U.S. standards [231](#page-230-4) user control during autoanalysis [143](#page-142-1) user name [17](#page-16-0) using service console [19](#page-18-0)

#### **W**

waste [191](#page-190-0) waste disposal, guidelines [227](#page-226-1) waste profiles, described [227](#page-226-2) wizards Change Polymer [189](#page-188-0) Install Capillary Array [193](#page-192-0)

Headquarters 5791 Van Allen Way | Carlsbad, CA 92008 USA | Phone +1 760 603 7200 | Toll Free in USA 800 955 6288 [For support visit](http://www.lifetechnologies.com/support) lifetechnologies.com/support [or email](mailto: techsupport@lifetech.com) techsupport@lifetech.com

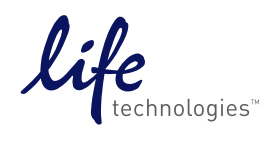

[lifetechnologies.com](http://www.lifetechnologies.com)